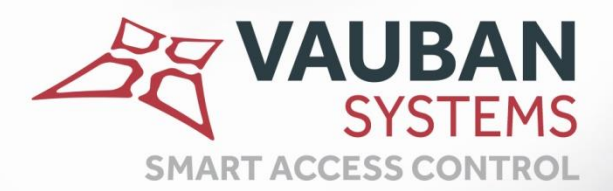

# **VISOR® V2.0.0.30**

# **GUIDE D'UTILISATION**

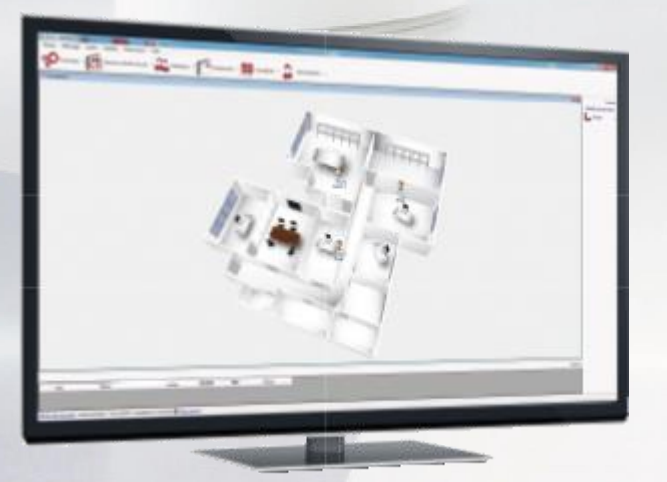

WWW.VAUBAN-SYSTEMS.FR

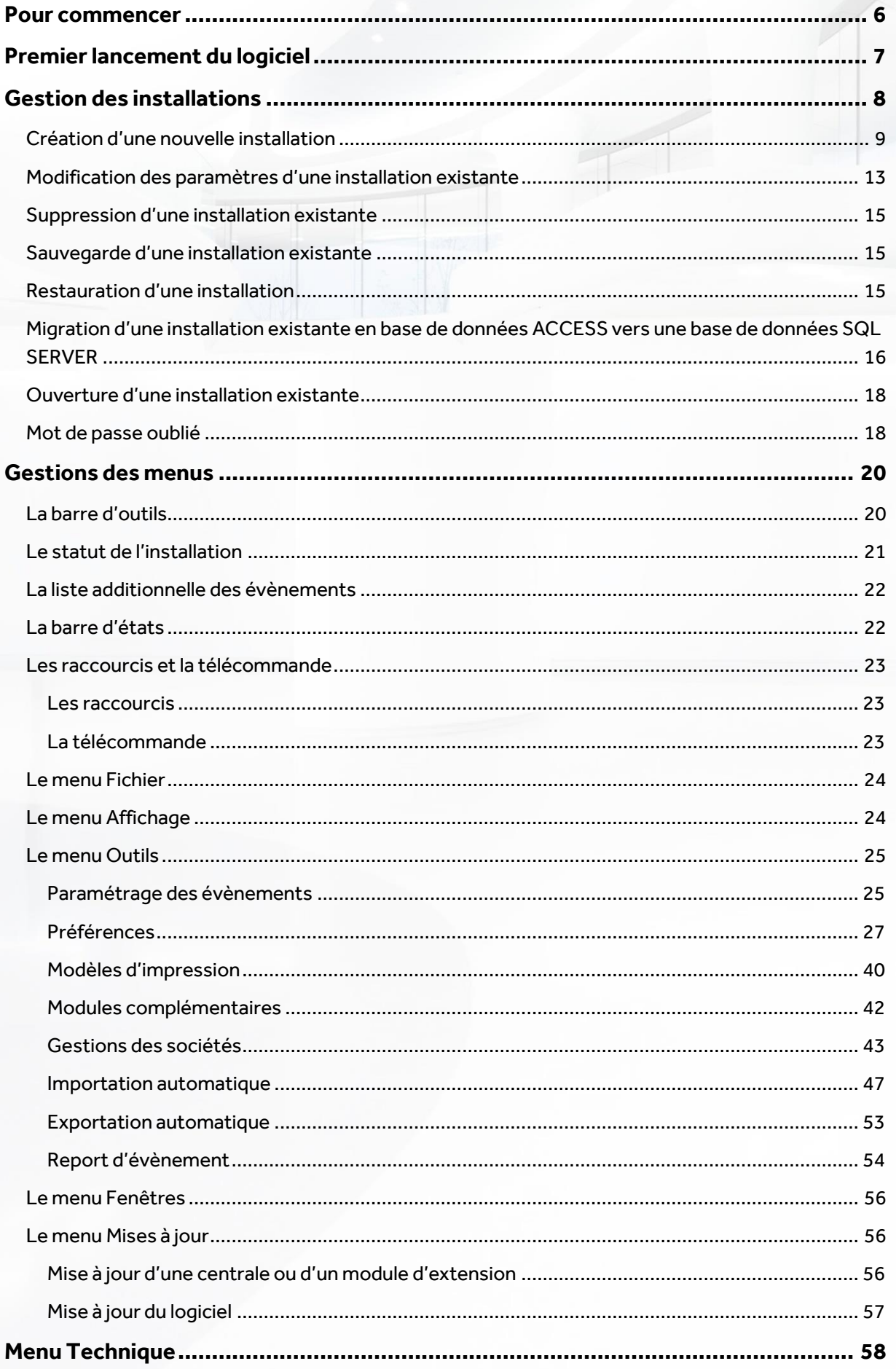

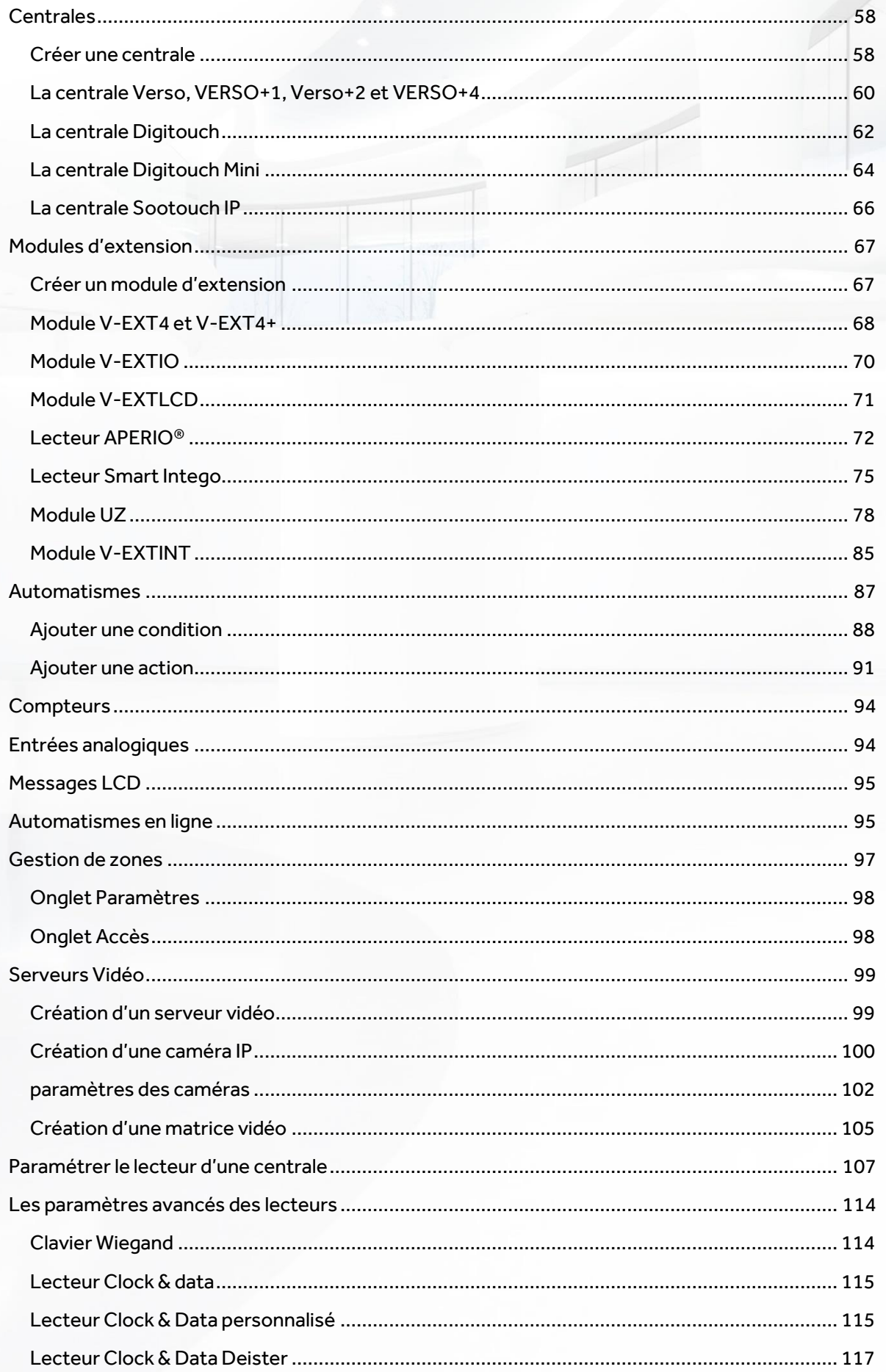

 $\mathbb{Z}_\mathbb{Q}^\mathbb{Z}$  :

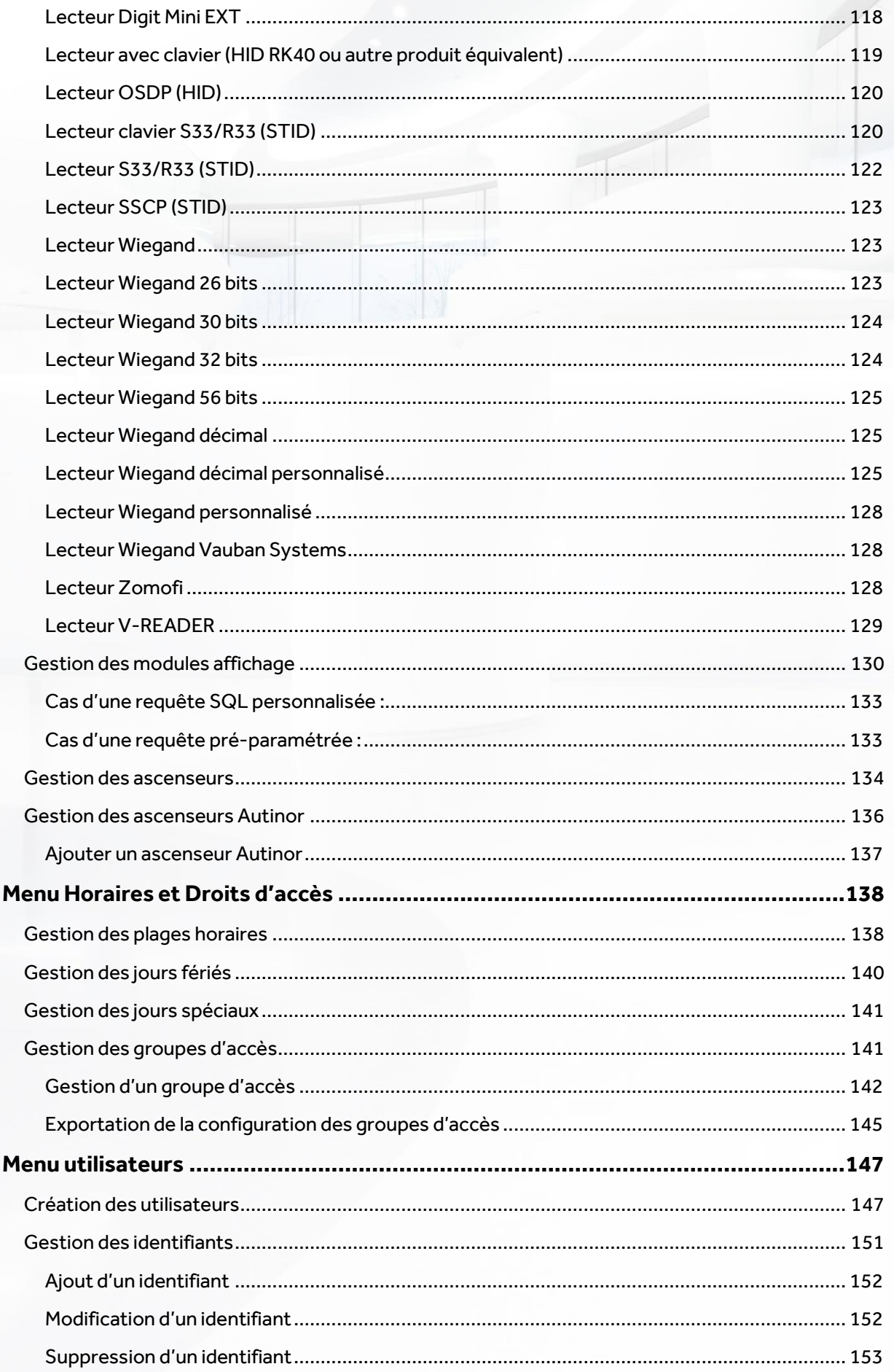

N

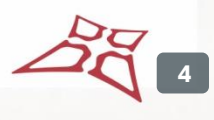

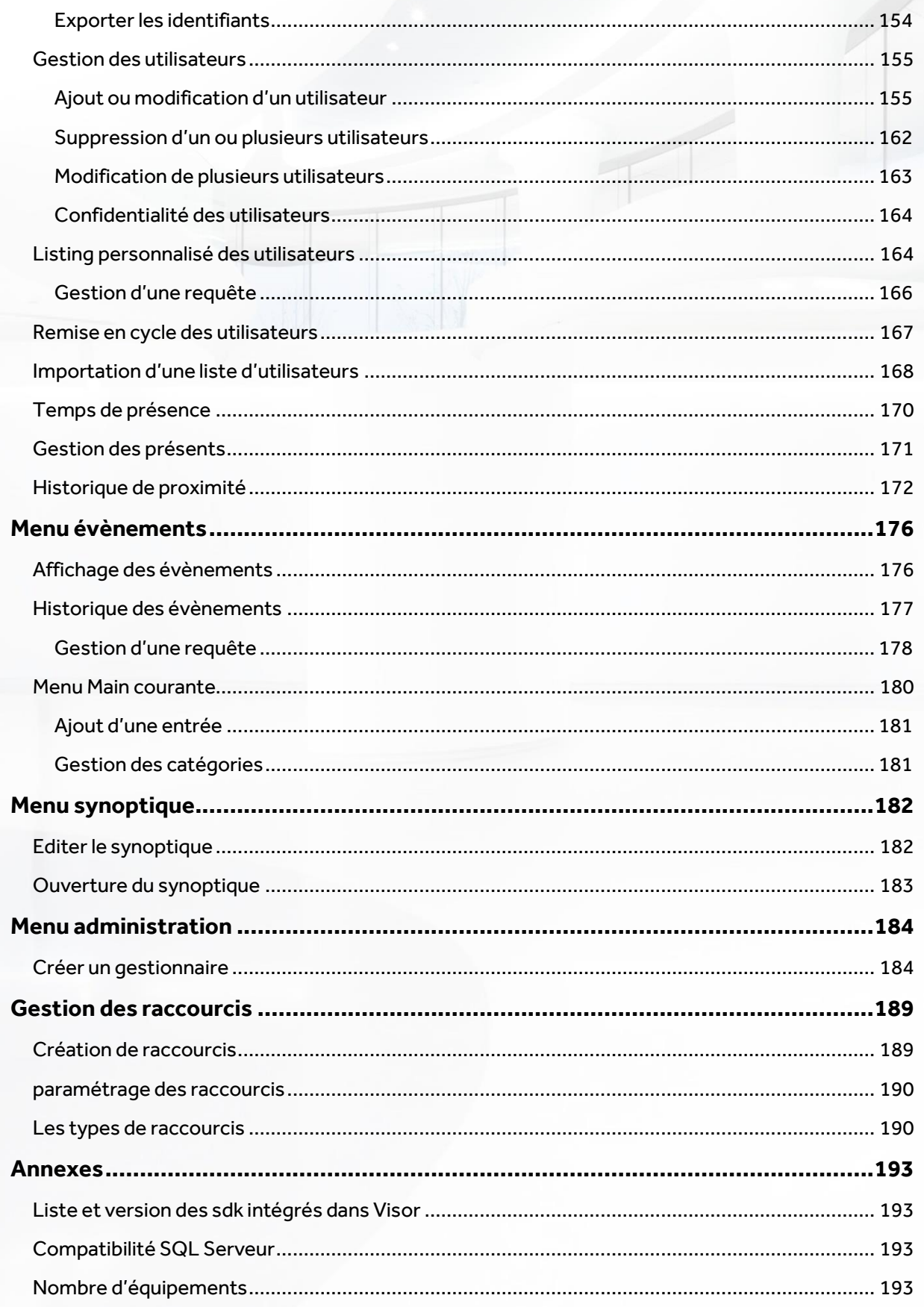

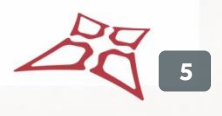

# <span id="page-5-0"></span>POUR COMMENCER

Vous venez d'installer VISOR, logiciel de contrôle d'accès, et à travers différentes étapes de ce document, vous pourrez obtenir toutes les connaissances nécessaires à l'exploitation de celui-ci.

Nous vous souhaitons une excellente lecture.

Vauban Systems

# <span id="page-6-0"></span>PREMIER LANCEMENT DU LOGICIEL

Au premier lancement du logiciel, VISOR vous demande de **sélectionner votre langue :**

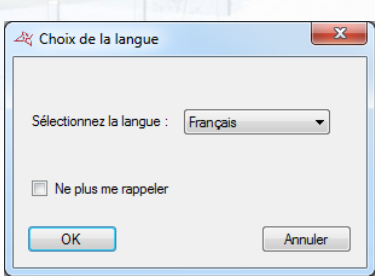

Sélectionnez votre langue puis cliquez sur le bouton « OK ». Vous pouvez également cocher la case « Ne plus me rappeler » si vous ne souhaitez plus que VISOR vous demande la langue à chaque démarrage.

Si vous souhaitez réafficher le choix de la langue au démarrage, rendez-vous dans le menu « Outils », « Préférences » et cochez la case « Demander la langue au démarrage ».

Si vous souhaitez créer une nouvelle installation, cliquez sur « Oui » lorsque VISOR vous le demandera.

**7**

# <span id="page-7-0"></span>GESTION DES INSTALLATIONS

Après avoir sélectionné votre langue, la fenêtre suivante apparait :

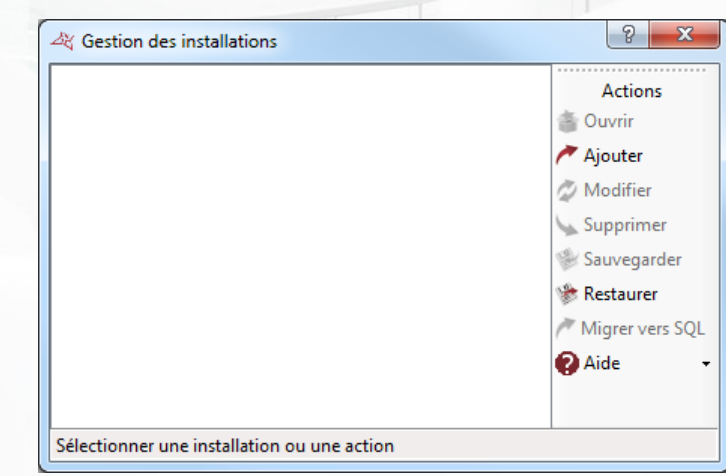

# **Cette fenêtre vous permet de :**

- **+** Ouvrir une installation existante
- **+** Ajouter une nouvelle installation
- Modifier les paramètres d'une installation existante
- **+** Supprimer une installation existante
- Sauvegarder une installation existante
- Restaurer une installation à partir d'un fichier de sauvegarde
- **+** Migrer une installation en base de données ACCESS vers une base SQL SERVER
- Afficher l'aide du logiciel
- **+** Démarrer une session d'aide à distance
- **F** Faire une demande de mot de passe oublié

# <span id="page-8-0"></span>**CREATION D'UNE NOUVELLE INSTALLATION**

# Depuis la fenêtre précédente, cliquez sur « Ajouter ».

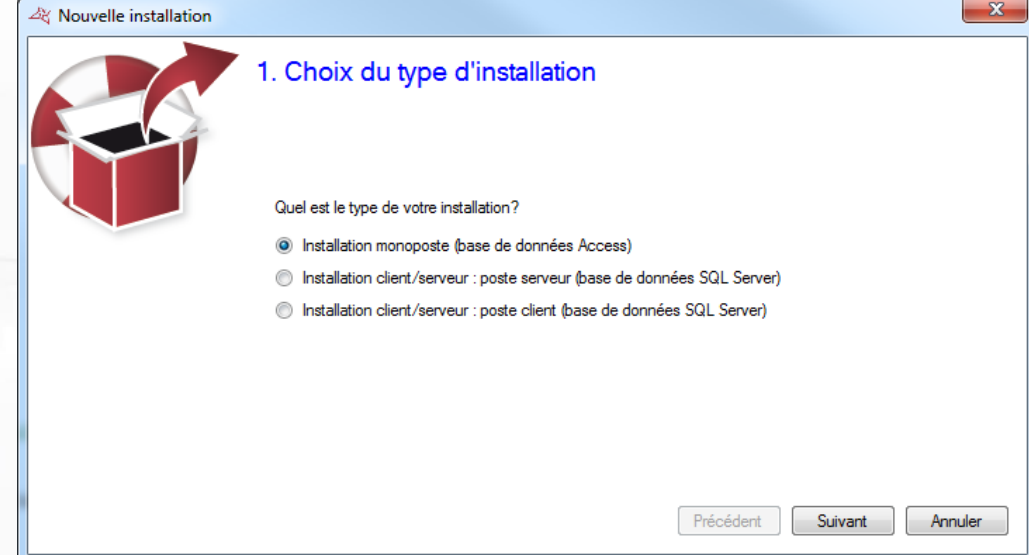

Depuis cette fenêtre, sélectionnez le type d'installation :

# **Si vous n'utilisez qu'un seul PC :**

Sélectionnez « Une Installation monoposte (base de données Access) ».

# **Si vous utilisez plusieurs PC :**

- Si vous installez Visor sur le poste serveur, sélectionnez « Une Installation client/serveur: **poste serveur**(base de données SQL Server) »
- **Attention :** ce poste devra rester allumé en permanence.
- Si vous installez Visor sur un poste client, sélectionnez « Une installation client/serveur: **poste client** (base de données SQL Server) »

Cliquez sur « Suivant ».

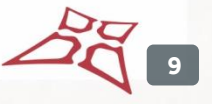

# **Installation monoposte (base de données Access) :**

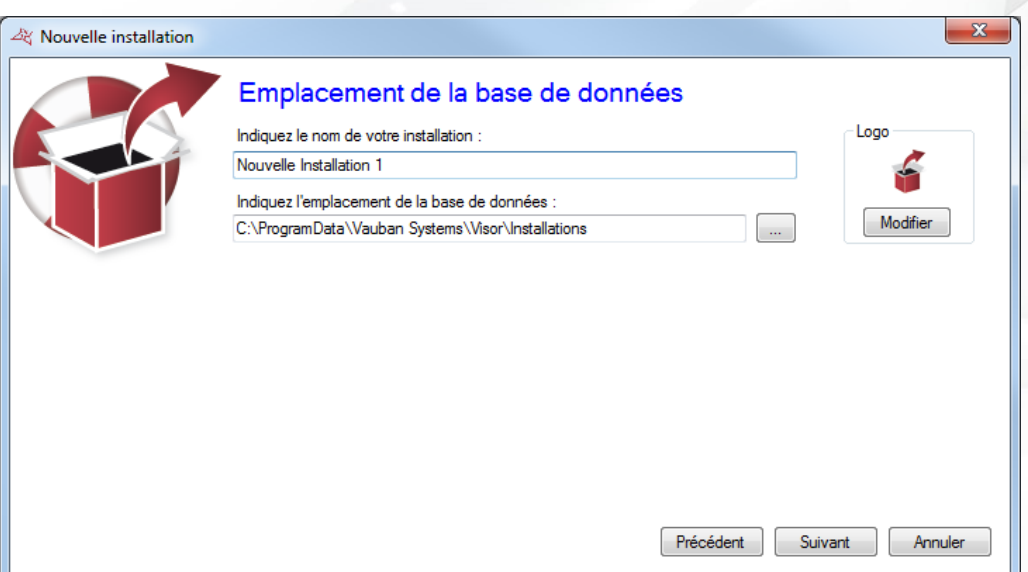

## **Depuis cette fenêtre :**

- $\blacksquare$  Indiquez le nom de votre installation
- **Indiquez l'emplacement de la base de données. Vous pouvez utiliser le bouton** pour afficher l'arborescence de votre ordinateur. Le répertoire par défaut se situe dans le dossier « ProgramData » de Windows. **Attention,** si vous modifiez ce dossier, veillez à ce que VISOR dispose des droits d'accès en lecture et en écriture sur ce dernier.
- Modifier l'image de l'installation. Pour cela, cliquez sur le bouton « Modifier ».

# **Installation client/serveur: poste serveur (base de données SQL Server) :**

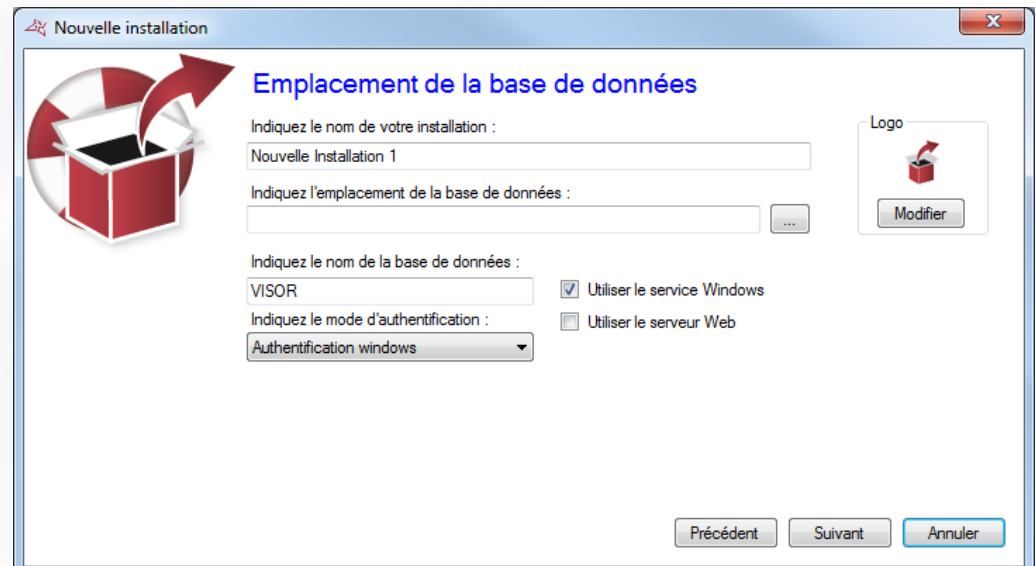

# **Depuis cette fenêtre :**

- $\blacksquare$  Indiquez le nom de votre installation
- $\blacksquare$  Indiquez le chemin vers votre serveur SQL. Vous pouvez utiliser le bouton  $\square$  pour afficher la liste des serveurs SQL de votre réseau.

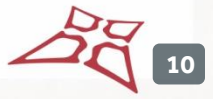

- **Indiquez le nom de votre base de données (« VISOR » par défaut)**
- $\blacksquare$  Indiquez le mode d'authentification de votre serveur SQL (authentification Windows qui utilise l'utilisateur de la session Windows actuellement ouverte sur l'ordinateur – ou authentification SQL – qui utilise le login « sa » ou autre ainsi que le mot de passe défini lors de l'installation de l'instance SQL Server). Si vous ne disposez pas d'un domaine Windows et/ou si l'utilisateur de la session Windows actuellement ouverte n'est pas autorisé sur la base de données, veuillez utiliser une authentification SQL.
- Choisir d'utiliser le service Windows : Permet de fermer la session Windows de l'ordinateur tout en conservant actif le dialogue avec les centrales (exemple : pour l'utilisation de l'antipass-back global entre plusieurs centrales, l'utilisation des automatismes en ligne, le pilotage des centrales intrusions Galaxy HoneyWell – licence complémentaire requise dans ce cas –, l'utilisation de VisorWeb). Si vous utilisez le service Windows, l'utilisation de l'authentification SQL est obligatoire.
- Choisir d'utiliser VisorWeb si ce dernier est installé sur votre ordinateur. Dans ce cas, l'utilisation du service Windows est obligatoire.
- **+** Modifier l'image de l'installation. Pour cela, cliquez sur le bouton « Modifier ».

### **Installation client/serveur: poste client (base de données SQL Server) :**

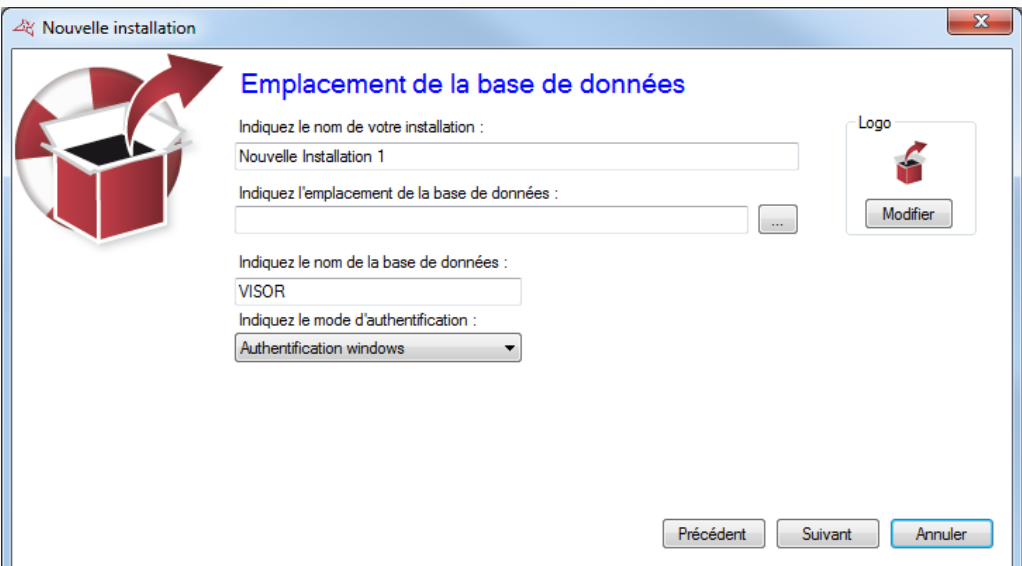

#### **Depuis cette fenêtre :**

- $\blacksquare$  Indiquez le nom de votre installation
- **Indiquez le chemin vers votre serveur SQL. Vous pouvez utiliser le bouton** pour afficher la liste des serveurs SQL de votre réseau. Attention, si vous souhaitez accéder à une instance SQL Server distante (exemple : connexion VPN ou règle NAT), la recherche automatique du serveur ne fonctionnera pas. Vous devrez alors indiquer le chemin de votre base de données comme suit: AdresseIP, Port (exemple : 192.168.1.1,1433).
- Indiquez le nom de votre base de données (« VISOR » par défaut »)
- **Indiquez le mode d'authentification de votre serveur SQL (authentification Windows qui** utilise l'utilisateur de la session Windows actuellement ouverte sur l'ordinateur – ou authentification SQL – qui utilise le login « sa » ou autre ainsi que le mot de passe défini lors de l'installation de l'instance SQL Server). Si vous ne disposez pas d'un domaine Windows et/ou si l'utilisateur de la session Windows actuellement ouverte n'est pas autorisé sur la base de données, veuillez utiliser une authentification SQL.

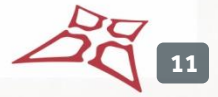

**+** Modifier l'image de l'installation. Pour cela, cliquez sur le bouton « Modifier ».

Cliquez sur « Suivant ».

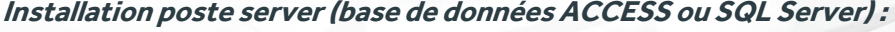

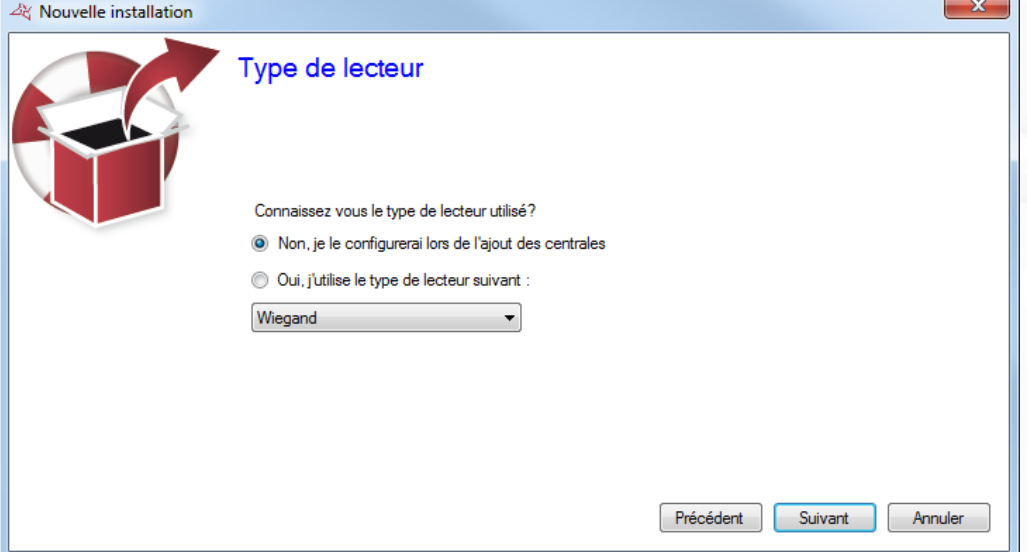

Depuis cette fenêtre et si vous disposez du même type de lecteur pour tous vos accès, cochez l'option « Oui, j'utilise le type de lecteur suivant » et sélectionnez votre type de lecteur dans la liste. Ceci vous évitera de paramétrer le type de lecteur pour toutes les centrales et modules d'extension de votre installation.

Cliquez sur « Suivant ».

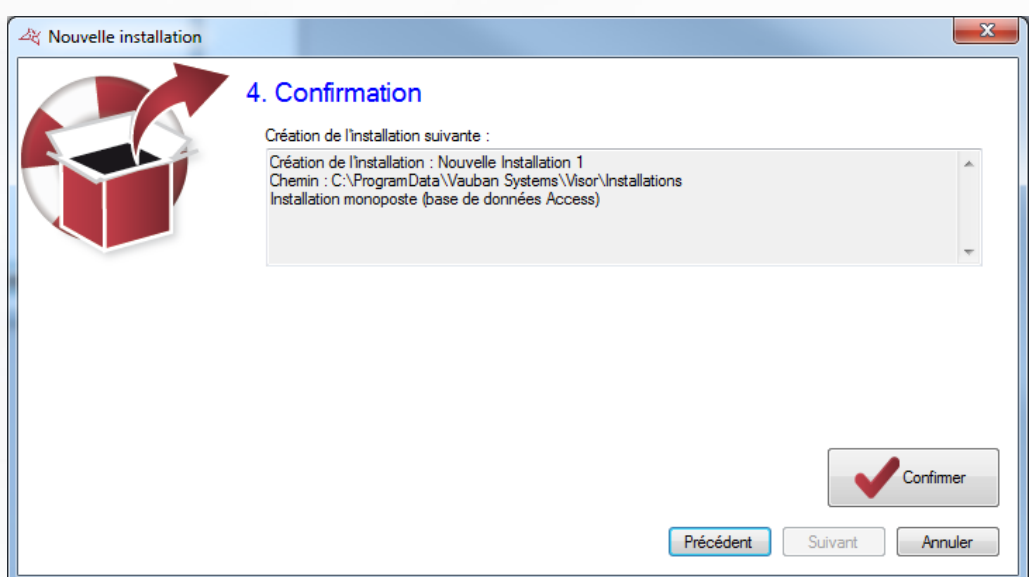

Vérifiez l'ensemble des informations en fonction de vos précédents paramétrages puis cliquez sur « Confirmer ».

**12**

En cas d'utilisation du service Windows, un message apparaitra vous demandant le redémarrage de ce dernier. Cliquez alors sur « Oui » le cas échéant.

# <span id="page-12-0"></span>**MODIFICATION DES PARAMETRES D'UNE INSTALLATION EXISTANTE**

Depuis la fenêtre de gestion des installations, sélectionnez votre installation puis cliquez sur « Modifier ».

**Cas d'une installation avec une base de données Access :**

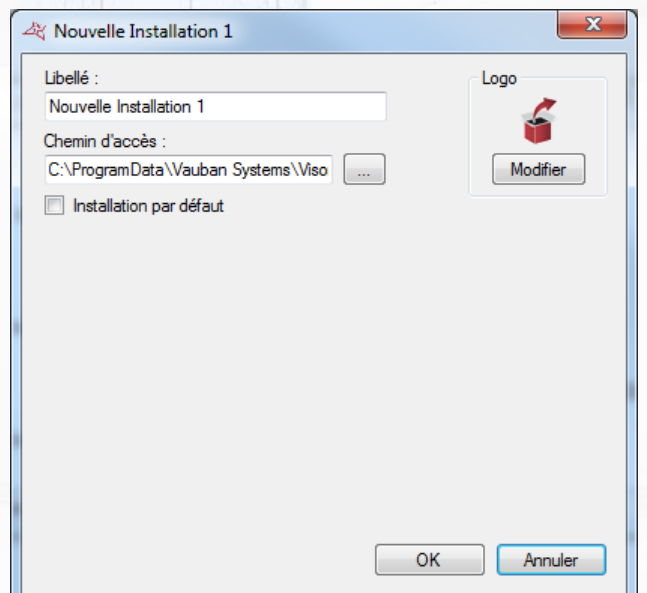

# **Depuis cette fenêtre :**

- **T** Renommez le nom de votre installation. Attention, cette opération ne modifiera pas le nom des répertoires utilisés pour votre installation.
- Saisissez le chemin de votre installation. **Note :** assurez-vous au préalable que le répertoire de votre installation soit présent au nouveau chemin avant d'appliquer ces modifications.
- Activez l'installation par défaut: au démarrage de VISOR, l'installation par défaut sera automatiquement lancée au bout de 30 secondes si aucune action n'est effectuée dans ce laps de temps.
- **+** Modifier l'image de l'installation. Pour cela, cliquez sur le bouton « Modifier ».

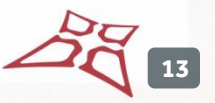

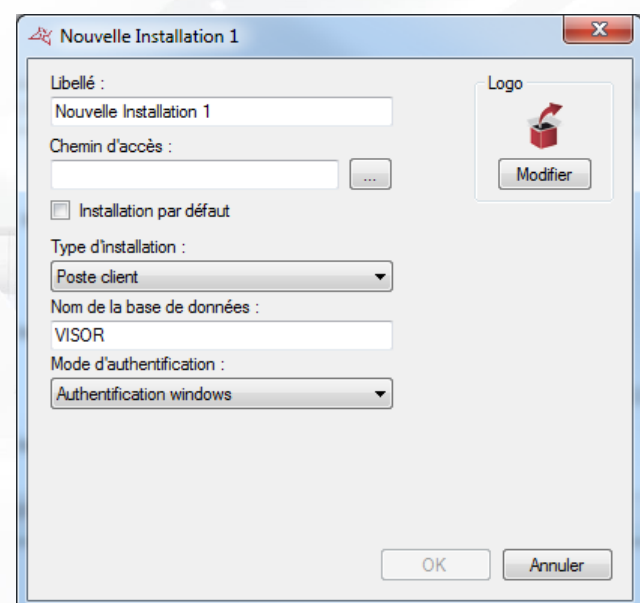

**Cas d'une installation avec une base de données SQL Server:**

#### **Depuis cette fenêtre :**

- **Indiquez le nom de votre installation**
- $\blacksquare$  Indiquez le chemin vers votre instance SQL Server. Vous pouvez utiliser le bouton  $\square$  pour afficher la liste des serveurs SQL de votre réseau.
- Activez l'installation par défaut: au démarrage de VISOR, l'installation par défaut sera automatiquement lancée au bout de 30 secondes si aucune action n'est effectuée dans ce laps de temps.
- Indiquez le type d'installation parmi les choix Poste serveur, Poste serveur avec service Windows, Poste client.
- Indiquez le nom de votre base de données (« VISOR » par défaut »)
- $\biguparrow$  Indiquez le mode d'authentification de votre serveur SQL (authentification Windows qui utilise l'utilisateur de la session Windows actuellement ouverte sur l'ordinateur – ou authentification SQL – qui utilise le login « sa » ou autre ainsi que le mot de passe défini lors de l'installation de l'instance SQL Server). Si vous ne disposez pas d'un domaine Windows et/ou si l'utilisateur de la session Windows actuellement ouverte n'est pas autorisé sur la base de données, veuillez utiliser une authentification SQL.
- Choisir d'utiliser VisorWeb si ce dernier est installé sur votre ordinateur. Dans ce cas, l'utilisation du service Windows est obligatoire.
- Modifier l'image de l'installation. Pour cela, cliquez sur le bouton « Modifier ».

Cliquez sur « OK » pour valider les modifications. En cas d'utilisation du service Windows, un message apparaitra vous demandant le redémarrage de ce dernier. Cliquez alors sur « Oui » le cas échéant.

# <span id="page-14-0"></span>**SUPPRESSION D'UNE INSTALLATION EXISTANTE**

Depuis la fenêtre de gestion des installations, sélectionnez l'installation à supprimer puis cliquez sur « Supprimer ».

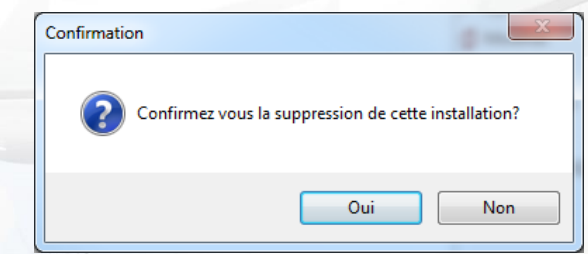

Confirmez la suppression en cliquant sur « Oui ».

En cas d'utilisation d'une base SQL Server, un message vous demandera de confirmer la suppression de la base de données sur votre instance SQL. Cliquez sur « Oui » si vous êtes sûr de vouloir supprimer la base de données.

En cas d'utilisation du service Windows, un message apparaitra vous demandant le redémarrage de ce dernier. Cliquez alors sur « Oui » le cas échéant.

**Attention :** la suppression détruira automatiquement toutes les données présentes sur votre ordinateur et concernant l'installation sélectionnée. La relecture des paramètres contenus dans nos centrales étant impossible, cette opération est irréversible. Assurez-vous de disposer d'une sauvegarde avant d'effectuer cette opération.

# <span id="page-14-1"></span>**SAUVEGARDE D'UNE INSTALLATION EXISTANTE**

Depuis la fenêtre de gestion des installations, sélectionnez l'installation à sauvegarder puis cliquez sur « Sauvegarder ».

Choisissez l'emplacement du fichier de sauvegarde puis cliquez sur « Enregistrer ».

Renseignez le mot de passe du gestionnaire Administrateur de votre installation puis cliquez sur « OK ».

Assurez-vous de disposer des droits d'accès en écriture sur l'emplacement sélectionné.

# <span id="page-14-2"></span>**RESTAURATION D'UNE INSTALLATION**

Depuis la fenêtre de gestion des installations, cliquez sur « Restaurer ». Sélectionnez le fichier à restaurer au format ZIP puis cliquez sur « Ouvrir ».

**15**

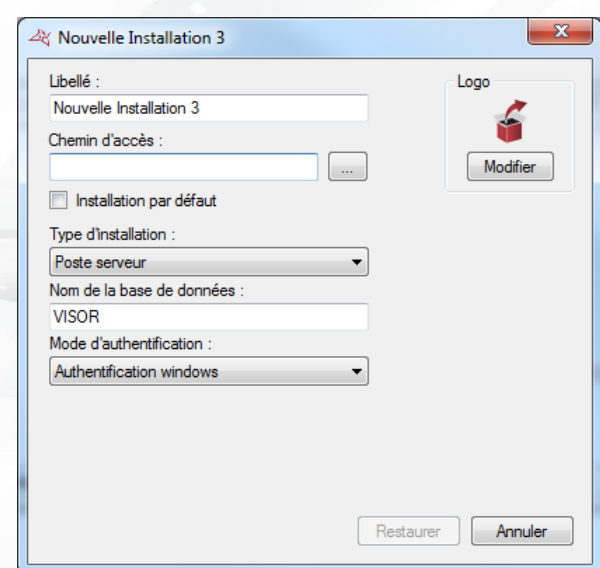

**Restauration d'une installation avec une base SQL Server :**

# **Depuis cette fenêtre :**

- $\blacksquare$  Indiquez le nom de votre installation
- $\blacksquare$  Indiquez le chemin vers votre instance SQL Server. Vous pouvez utiliser le bouton  $\square$  pour afficher la liste des serveurs SQL de votre réseau.
- Activez l'installation par défaut: au démarrage de VISOR, l'installation par défaut sera automatiquement lancée au bout de 30 secondes si aucune action n'est effectuée dans ce laps de temps.
- $\textcolor{red}{\div}$  Indiquez le type d'installation parmi les choix Poste serveur, Poste serveur avec service Windows, Poste client.
- Indiquez le nom de votre base de données (« VISOR » par défaut »)
- $\biguparrow$  Indiquez le mode d'authentification de votre serveur SQL (authentification Windows qui utilise l'utilisateur de la session Windows actuellement ouverte sur l'ordinateur – ou authentification SQL – qui utilise le login « sa » ou autre ainsi que le mot de passe défini lors de l'installation de l'instance SQL Server). Si vous ne disposez pas d'un domaine Windows et/ou si l'utilisateur de la session Windows actuellement ouverte n'est pas autorisé sur la base de données, veuillez utiliser une authentification SQL.
- Choisir d'utiliser VisorWeb si ce dernier est installé sur votre ordinateur. Dans ce cas, l'utilisation du service Windows est obligatoire.
- **+** Modifier l'image de l'installation. Pour cela, cliquez sur le bouton « Modifier ».

# <span id="page-15-0"></span>**MIGRATION D'UNE INSTALLATION EXISTANTE EN BASE DE DONNEES ACCESS VERS UNE BASE DE DONNEES SQL SERVER**

Depuis la fenêtre de gestion des installations, sélectionnez l'installation en base de données Access à migrer vers SQL Server puis cliquez sur « Migrer vers SQL ».

**Le message suivant apparait :**

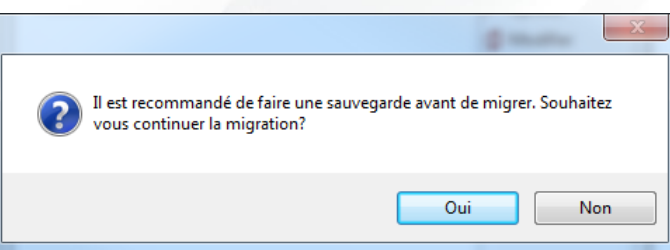

Si vous n'avez pas effectué de sauvegarde de votre installation au préalable, cliquez sur « Non ». Effectuez votre sauvegarde (cf. chapitre précédent) puis recommencez l'opération. Dans le cas contraire et pour lancer la migration, cliquez sur « Oui ».

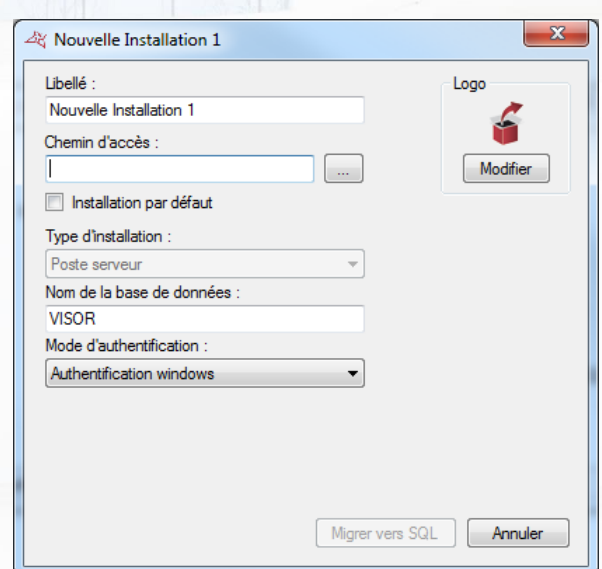

#### **Depuis cette fenêtre :**

- $\blacksquare$  Indiquez le nom de votre installation
- $\blacksquare$  Indiquez le chemin vers votre instance SQL Server. Vous pouvez utiliser le bouton  $\square$  pour afficher la liste des serveurs SQL de votre réseau.
- Activez l'installation par défaut: au démarrage de VISOR, l'installation par défaut sera automatiquement lancée au bout de 30 secondes si aucune action n'est effectuée dans ce laps de temps.
- Indiquez le nom de votre base de données (« VISOR » par défaut »)
- $\blacksquare$  Indiquez le mode d'authentification de votre serveur SQL (authentification Windows qui utilise l'utilisateur de la session Windows actuellement ouverte sur l'ordinateur – ou authentification SQL – qui utilise le login « sa » ou autre ainsi que le mot de passe défini lors de l'installation de l'instance SQL Server). Si vous ne disposez pas d'un domaine Windows et/ou si l'utilisateur de la session Windows actuellement ouverte n'est pas autorisé sur la base de données, veuillez utiliser une authentification SQL.
- Modifier l'image de l'installation. Pour cela, cliquez sur le bouton « Modifier ».

Cliquez sur « Migrer vers SQL » pour lancer la migration.

# <span id="page-17-0"></span>**OUVERTURE D'UNE INSTALLATION EXISTANTE**

Depuis la fenêtre de gestion des installations, sélectionnez l'installation à ouvrir puis cliquez sur « Ouvrir ».

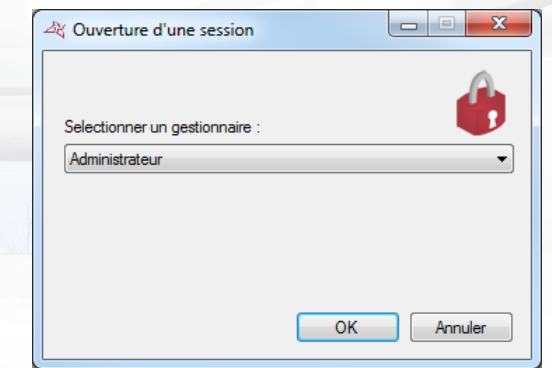

Depuis cette fenêtre, sélectionnez le gestionnaire. Si le gestionnaire sélectionné a protégé sa session avec un mot de passe, saisissez ce dernier.

Cliquez sur « OK ».

# **Cas d'une première ouverture d'une installation :**

Si vous ouvrez une installation pour la première fois, VISOR vous demandera de saisir le mot de passe du gestionnaire Administrateur comme suit:

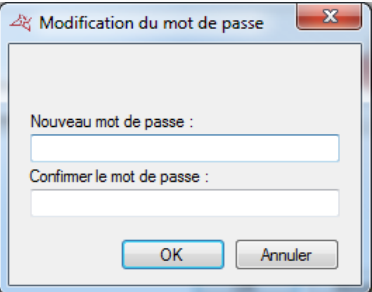

Si vous ne souhaitez pas protéger l'Administrateur par un mot de passe, cliquez sur « OK ». Dans le cas contraire, renseignez le mot de passe, confirmez-le puis cliquez sur « OK ».

**Nous vous recommandons de mettre un mot de passe au gestionnaire Administrateur, ce dernier disposant d'un accès illimité aux fonctions du logiciel.**

# <span id="page-17-1"></span>**MOT DE PASSE OUBLIE**

**Cette procédure permet de réinitialiser le mot de passe de l'administrateur.**

Depuis la fenêtre de gestion des installations, sélectionnez l'installation pour laquelle vous avez oublié le mot de passe Administrateur, puis cliquez sur « Aide/Mot de passe oublié »

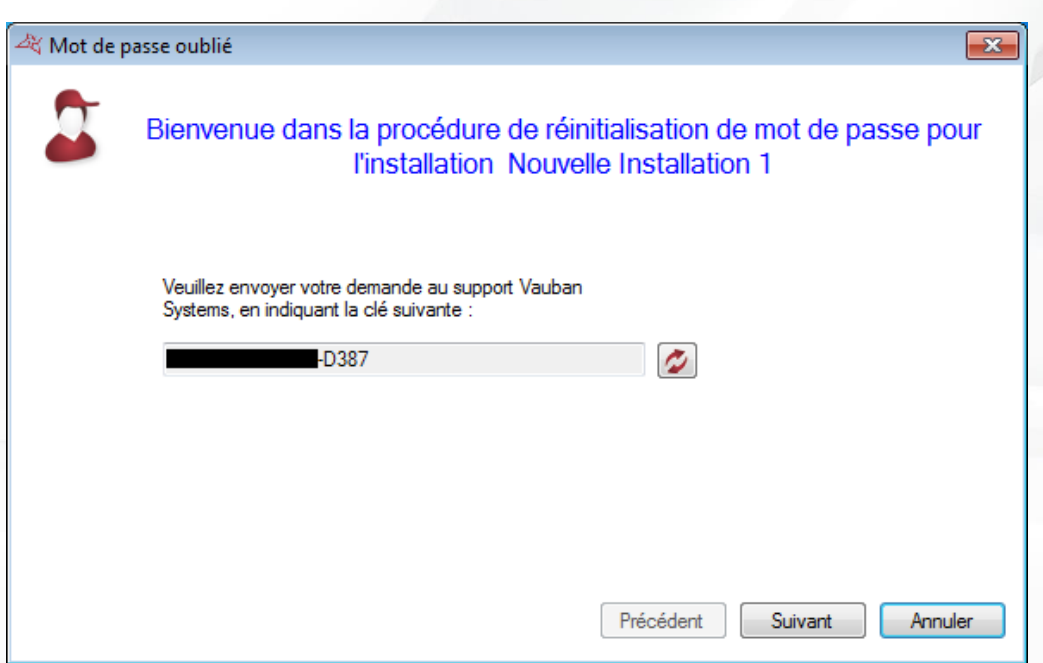

A cette étape, vous devez contacter le support Vauban Systems, et leur transmettre la clé de réinitialisation. Laissez-vous ensuite guider

# <span id="page-19-0"></span>GESTIONS DES MENUS

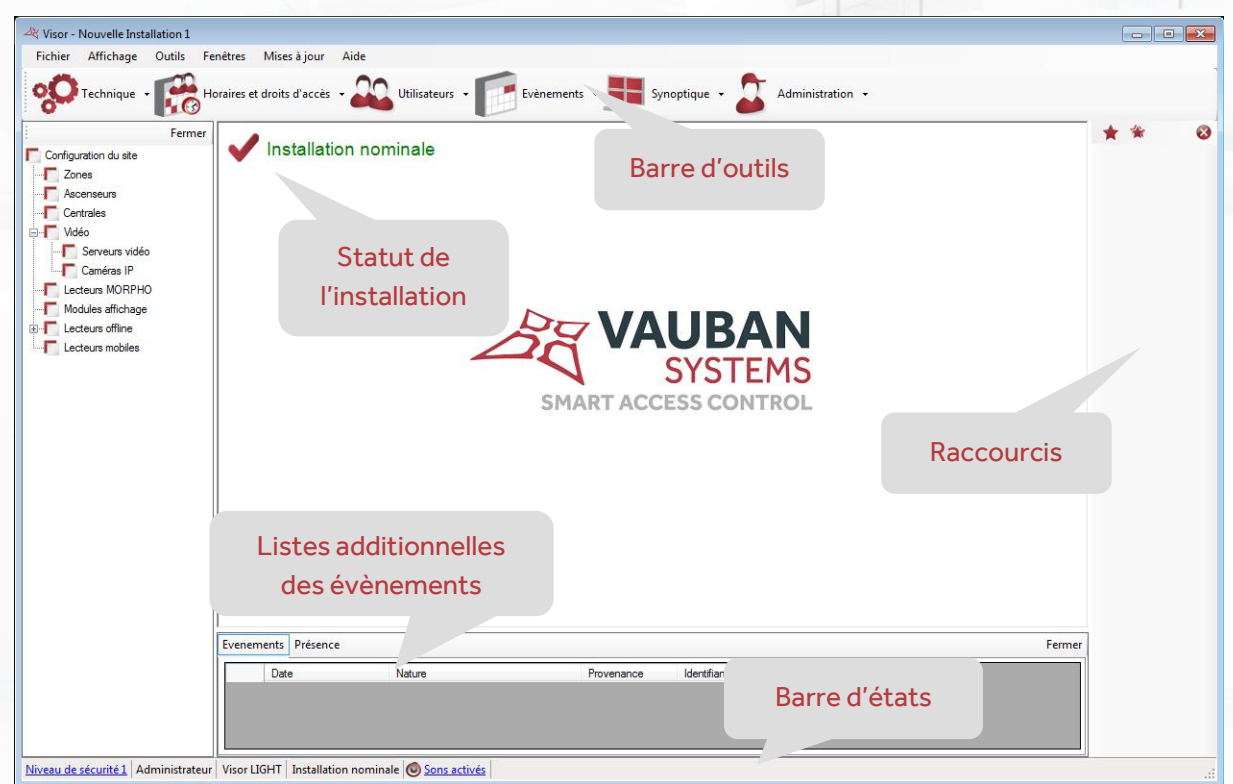

Depuis cette fenêtre, vous disposez de plusieurs menus d'exploitation du logiciel. Tout au long de la documentation technique, vous obtiendrez les informations nécessaires à la prise en main de VISOR.

# <span id="page-19-1"></span>**LA BARRE D'OUTILS**

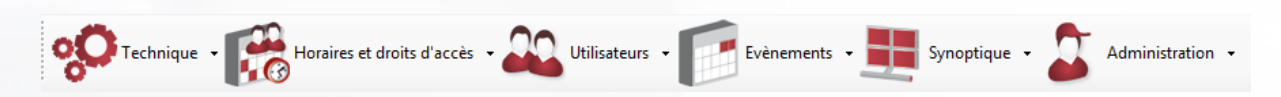

## **Cette barre d'outils représente l'ensemble des fonctions du logiciel :**

- **Technique :** affichage de toute la configuration de l'installation ainsi que de l'état de chaque élément de sécurité (centrales, modules d'extension, lecteurs, …)
- **Horaires et droits d'accès :** gestion des droits d'accès des utilisateurs, des plages horaires d'accès des utilisateurs mais aussi des accès libres (portes maintenues ouvertes), des jours fériés et des jours spéciaux (jours non fériés mais dont les horaires d'accès seraient différents des horaires habituels)
- **Utilisateurs :** gestion des utilisateurs accédant à l'installation ainsi que de leurs identifiants (badges, émetteurs, codes, …), outil de listing (création de listes personnalisées d'utilisateurs en fonction de nombreux filtres paramétrables), calcul du temps de présence et affichage de liste de présents

WWW.VAUBAN-SYSTEMS.FR

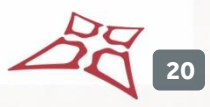

- **Evènements :** affichage des évènements survenus sur l'installation et outil d'historique (création de listes personnalisées d'évènements en fonction de nombreux filtres paramétrables)
- **Synoptique :** Création d'un plan interactif de l'installation permettant de voir et piloter l'état des différents éléments de façon graphique
- **Administration :** Gestion des différents Gestionnaires autorisés à accéder au logiciel VISOR et visualisation de toutes leurs actions depuis un journal de bord

Pour afficher ou masquer cette barre, cliquez sur le menu « Affichage » puis « Barre d'outils ».

**Astuce :** Pour masquer cette barre à chaque démarrage de VISOR, rendez-vous dans le menu « Outils », « Préférences », onglet «Configuration » puis décochez la case « Afficher la barre d'outils au démarrage ».

# <span id="page-20-0"></span>**LE STATUT DE L'INSTALLATION**

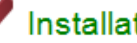

Installation nominale

Ce statut permet de connaitre très simplement l'état global des équipements de votre installation. Les différents statuts peuvent être :

- **Installation nominale** : Aucun défaut des équipements. L'installation fonctionne correctement.
- **Vérifiez votre dongle :** Aucun défaut des équipements. En revanche, aucun dongle n'est détecté ce qui signifie qu'aucune mise à jour des centrales ni aucune récupération des évènements ne peut se faire. Ce défaut peut survenir si vous utilisez plus de 2 lecteurs sur votre installation et qu'aucune centrale n'est équipée d'un dongle.
- **Vérifiez l'état de vos équipements :** Au moins un équipement n'est pas correctement connecté. Dans ce cas, ouvrez l'état des équipements depuis le menu « Technique », « Etat des équipements » puis vérifiez l'état de tous les équipements. Au moins un d'entre eux doit être en échec de connexion ou déconnecté.
- **Poste principal déconnecté** : Dans le cas d'une installation client/serveur, assurez-vous que VISOR ou le service VISOR est bien lancé sur le poste serveur. Si ce statut est affiché, aucune mise à jour des centrales ni récupération des évènements n'est possible.
- **Problème d'accès à la base de données :** la base de données n'est plus accessible. Relancez VISOR et assurez-vous que la base de données est bien fonctionnelle.
- **Vérifiez l'état de vos équipements (aucun dongle détecté)** : Au moins un équipement n'est pas correctement connecté. Dans ce cas, ouvrez l'état des équipements depuis le menu « Technique », « Etat des équipements » puis vérifiez l'état de tous les équipements. Au moins un d'entre eux doit être en échec de connexion ou déconnecté. De plus aucun dongle n'est détecté. Très souvent avec ce statut, la centrale portant le dongle est déconnectée. Vérifiez le statut de cette dernière.
- **Temps de présence trop long** : un temps de présence maximum a été paramétré dans une zone, et un utilisateur a dépassé ce temps.

# <span id="page-21-0"></span>**LA LISTE ADDITIONNELLE DES EVENEMENTS**

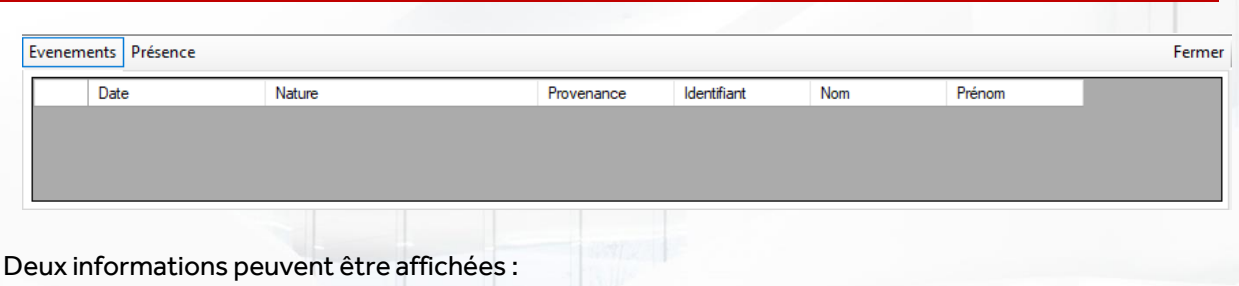

# **Liste des évènements**

Cette liste vous affiche tous les évènements survenus sur votre installation depuis le démarrage de VISOR. Elle est toujours vide au lancement du logiciel.

# **Liste des temps de présences trop longs**

Cette liste affiche les informations relatives à des dépassements de temps de présence dans des zones.

Pour fermer cette liste, cliquez sur le bouton « Fermer ». Pour afficher la liste, cliquez sur « Affichage » puis « Liste des évènements ».

**Astuce :** Pour masquer cette liste à chaque démarrage de VISOR, rendez-vous dans le menu « Outils », « Préférences », onglet «Configuration » puis décochez la case « Afficher la liste des évènements ».

# <span id="page-21-1"></span>**LA BARRE D'ETATS** Niveau de sécurité 1 Administrateur | Visor LIGHT | Installation nominale | Connecté au serveur externe | Sons activés **Depuis cette barre, vous pouvez :**  Consulter le niveau de sécurité de votre installation. Pour le modifier, cliquez dessus, puis validez par ok **卷 Niveau de sécurité**  $- x$ Sélectionner le niveau de sécurité actuel O Niveau de sécurité 1 Niveau de sécurité 2 Niveau de sécurité 3 OK Annuler

- Consulter le nom du gestionnaire de la session actuelle
- Consulter la version de licence du logiciel (nombre de lecteurs maximum autorisés)
- Consultez l'état global des équipements de votre installation (voir Statut de l'installation cidessus)
- Consulter l'état de connexion au serveur externe (disponible si les connexions externes sont activées).
- Activer ou désactiver les sons émis lors de chaque évènement reçu.

**Astuce :** pour désactiver les sons à chaque démarrage de VISOR, rendez-vous dans le menu « Outils », « Préférences », onglet «Configuration » puis cochez la case « Désactiver les sons au démarrage »

**22**

<span id="page-22-0"></span>Pour afficher ou masquer cette barre, cliquez sur le menu « Affichage » puis « Barre d'état ».

<span id="page-22-1"></span>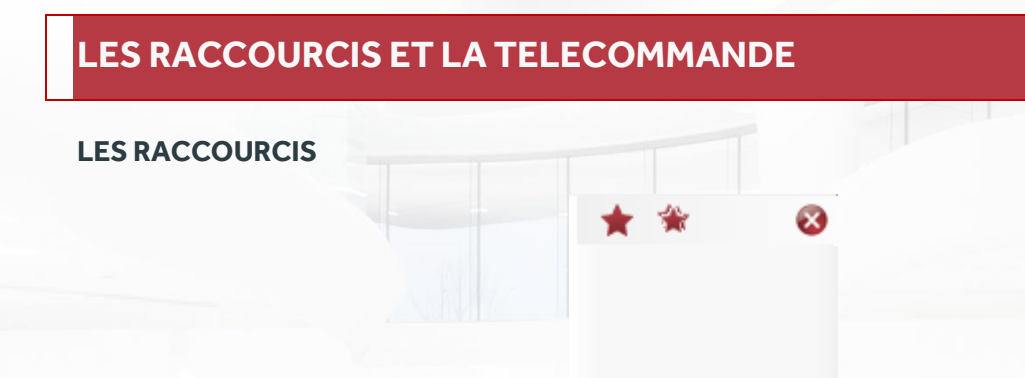

Les raccourcis vous permettent d'utiliser une fonction du logiciel d'un simple clic. Pour afficher ou masquer les raccourcis, cliquez sur le menu « Affichage » puis « Raccourcis ». Pour masquer les raccourcis, vous pouvez également cliquer sur le bouton « Fermer ».

**Astuce :** pour masquer les raccourcis à chaque démarrage de VISOR, rendez-vous dans le menu « Outils », « Préférences », onglet «Configuration » puis décochez la case « Afficher les raccourcis au démarrage ».

Pour plus d'informations, consultez le chapitre « Raccourcis ».

# <span id="page-22-2"></span>**LA TELECOMMANDE**

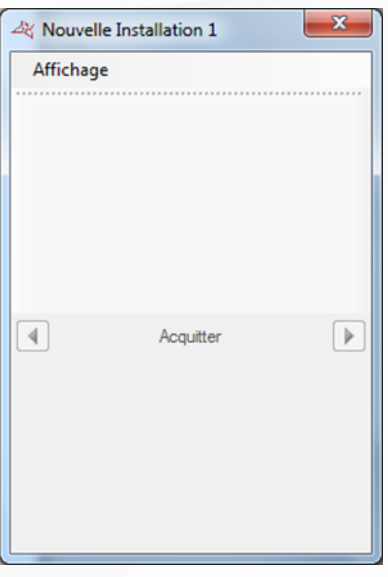

Cette fenêtre vous permet d'utiliser les différents raccourcis et de voir les évènements défiler. Pour afficher cette fenêtre, faites un clic droit sur l'icône  $\frac{dS}{dx}$  située à côté de l'heure de Windows puis cliquez sur « Afficher ».

Depuis le menu « Affichage », vous pouvez choisir d'afficher les raccourcis et/ou les évènements.

Vous pouvez naviguer parmi les évènements en cliquant sur les flèches droite et gauche et choisir de faire disparaitre l'évènement de la liste en cliquant sur le bouton « Acquitter ».

Pour afficher ou masquer l'icône  $\frac{dN}{dx}$ , cliquez sur le menu « Affichage » puis « Télécommande ».

**Astuce :** Pour masquer cette icône à chaque démarrage de VISOR, rendez-vous dans le menu « Outils », « Préférences », onglet «Configuration » puis décochez la case « Afficher la fenêtre télécommande au démarrage ».

# <span id="page-23-0"></span>**LE MENU FICHIER**

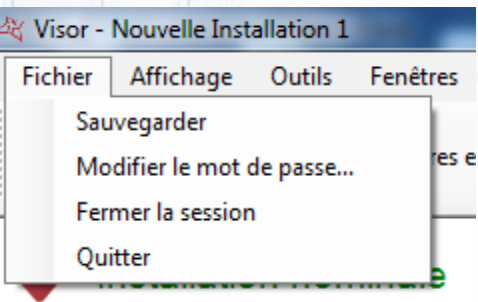

#### **Depuis ce menu, vous pouvez :**

- Sauvegarder votre installation sur votre PC au format compressé ZIP. Attention, cette opération n'est pas possible dans le cas de l'utilisation du service Windows. Dans ce cas, utilisez le menu de sauvegarde depuis la gestion des installations, ou bien utilisez la sauvegarde automatique (menu « Outils », « Préférences »).
- $\bigstar$  Modifier le mot de passe du gestionnaire de la session actuelle.
- **F** Fermer la session sans quitter l'application.
- **+** Quitter l'application

# <span id="page-23-1"></span>**LE MENU AFFICHAGE**

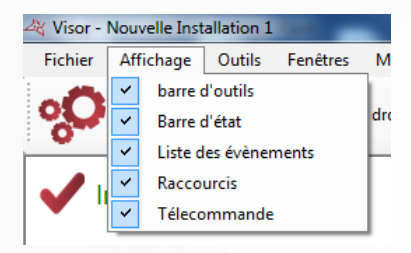

# **Depuis ce menu, vous pouvez :**

- **+** Afficher ou masquer la barre d'outils
- **+** Afficher ou masquer la barre d'état
- Afficher ou masquer la liste des évènements additionnels (en bas de la fenêtre principale)
- **+** Afficher ou masquer les raccourcis
- Afficher ou masquer l'icône VISOR dans la barre d'outils de Windows permettant d'afficher la fenêtre Télécommande.

**24**

# <span id="page-24-0"></span>**LE MENU OUTILS**

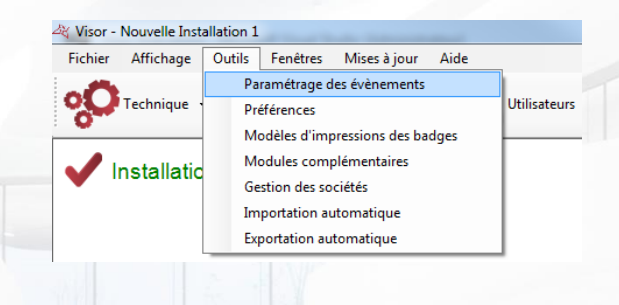

# <span id="page-24-1"></span>**PARAMETRAGE DES EVENEMENTS**

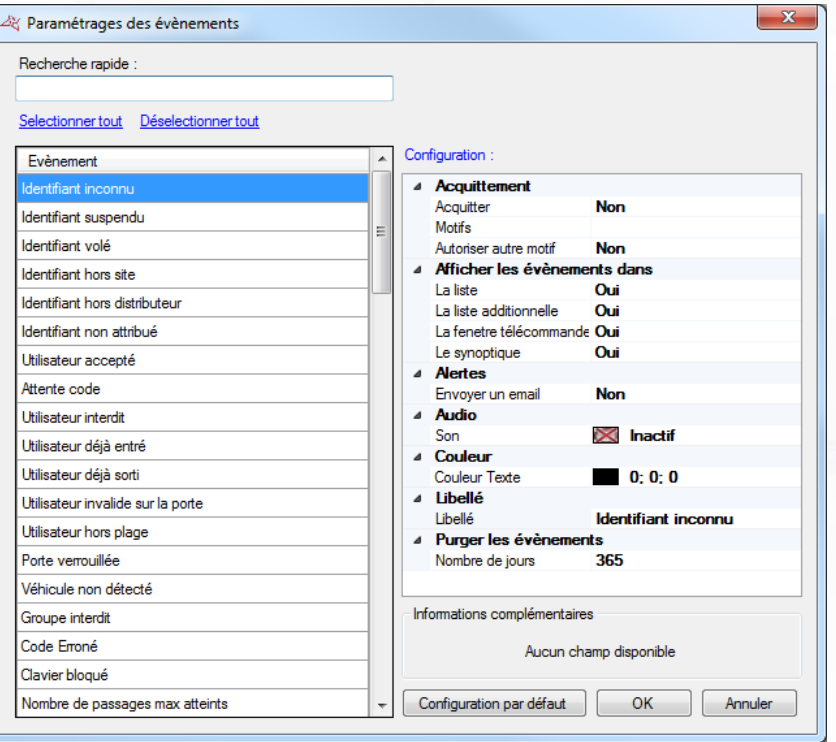

### **Depuis cette fenêtre vous pouvez :**

- Faire une recherche rapide de l'évènement en saisissant une partie de son libellé
- Trier les évènements par ordre alphabétique en cliquant sur Evènement
- Sélectionner ou désélectionner tous les évènements d'un clic
- Voir et modifier la configuration d'un/ou plusieurs évènements
- **Remettre les évènements en configuration par défaut**
- Sélectionner un champ d'information complémentaire utilisé pour les évènements (une information complémentaire à propos de l'utilisateur sera ajoutée à chaque évènement correspondant). Cette option n'est disponible que si le champ a été préalablement créé depuis le menu « Préférences », « Informations complémentaires ».

### **Depuis la fenêtre de configuration, vous pouvez :**

- Configurer l'acquittement des évènements :
	- Sélectionnez « Oui » pour que chaque évènement sélectionné soit alors acquitté.
	- Saisissez les motifs que le gestionnaire pourra sélectionner lors de l'apparition de l'évènement. Si vous devez saisir plusieurs motifs, séparez-les par des virgules.

**25**

- Sélectionnez « Oui » si vous autorisez le gestionnaire à saisir son propre motif.
- **+** Afficher ou non les évènements dans :
	- La Liste des évènements (Menu Evènements, puis Voir la liste)
	- La Liste additionnelle (en bas de la fenêtre principale)
	- La fenêtre télécommande
	- Le synoptique
- Envoyer ou non une Alerte par Email aux gestionnaires autorisés. Attention, pour utiliser cette fonction, vous devrez avoir paramétré les informations du serveur d'envoi d'émail depuis le menu Outils, Préférences puis l'onglet Emails.
- Activer, désactiver ou modifier le son audio associé à l'évènement.
- **Modifier la couleur du texte de l'évènement.**
- Changer le Libellé de l'évènement.
- Purger l'évènement au bout d'un certain nombre de jours (365 par défaut)

# **Retour en configuration par défaut :**

Pour cela, sélectionnez-le ou les évènements à remettre en configuration par défaut puis cliquez sur « Configuration par défaut ».

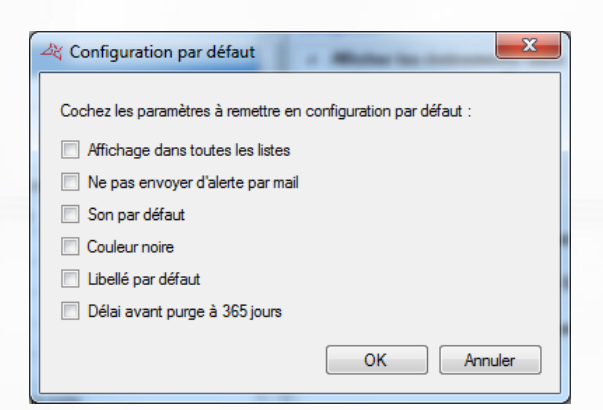

Cochez les éléments à remettre en configuration par défaut puis cliquez sur « OK ».

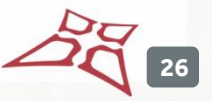

#### <span id="page-26-0"></span>**PREFERENCES**

**Onglet Configuration**

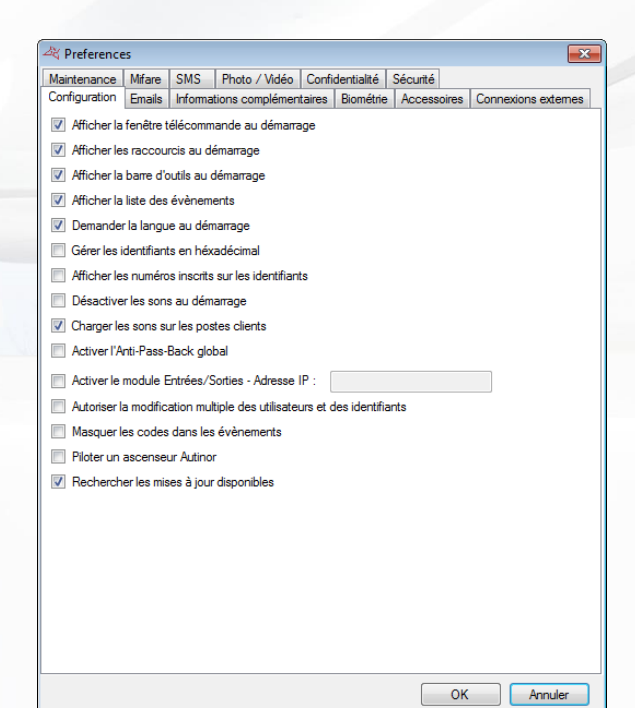

#### **Depuis cet onglet, vous pouvez :**

- Afficher la fenêtre télécommande au démarrage du logiciel.
- **+** Afficher les raccourcis au démarrage du logiciel.
- **+** Afficher la liste des évènements.
- **+** Demander la langue au démarrage du logiciel.
- Afficher et gérer les numéros des identifiants (badges, émetteurs, …) en hexadécimal
- Utiliser le numéro inscrit sur les identifiants plutôt que le numéro lu par nos centrales (utile lorsque le numéro logique est différent du numéro physique)
- Désactiver les sons dès le démarrage du logiciel.
- Chargerles sons sur les postes client dans le cas d'une installation client/serveur (base de données SQL SERVER). Cette fonction peut être utile pour accélérer le démarrage de VISOR depuis les postes clients.
- Activer l'Anti-Pass-Back Global : utile si l'installation possède plusieurs lecteurs d'entrées ou de sorties sur plusieurs centrales IP. Attention, cette fonction nécessite l'utilisation du service Windows ou oblige VISOR à être lancé en permanence sur le PC.
- Activer le module Entrées/Sorties permettant d'utiliser les entrées d'une centrale Verso pour piloter un raccourci de VISOR en fonction de l'état de ces dernières.
- Autoriser la suppression multiple des utilisateurs et des identifiants. Ainsi un gestionnaire pourra modifier et/ou supprimer plusieurs utilisateurs et plusieurs identifiants en quelques clics.
- Masquer les identifiants de type code dans les évènements
- **Permettre le pilotage d'un ascenseur Autinor.**
- **Rechercherles mises à jour logicielles quand elles sont disponibles. VISOR doit dans ce cas** avoir accès à Internet.

# **Onglet Emails**

Cet onglet permet de configurer les emails envoyés par l'application.

# **Onglet Configuration**

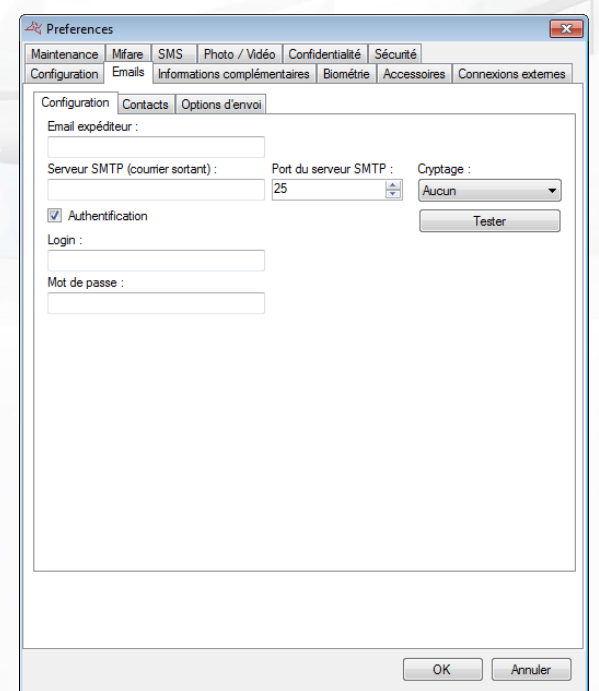

### **Depuis cet onglet vous pouvez renseigner:**

- L'email de l'expéditeur.
- Le serveur SMTP (courrier sortant) ainsi que le port du serveur SMTP (25 par défaut).
- Le cryptage (Aucun, TLS ou SSL) si le serveur SMTP en requiert un.
- Le mode d'authentification si le serveur SMTP en requiert une. Dans cas, entrez le login et le mot de passe

Cliquez sur le bouton « Tester » afin d'envoyer un mail de test. Saisissez alors l'adresse email du contact à qui envoyer ce test.

**28**

### **Onglet Contacts**

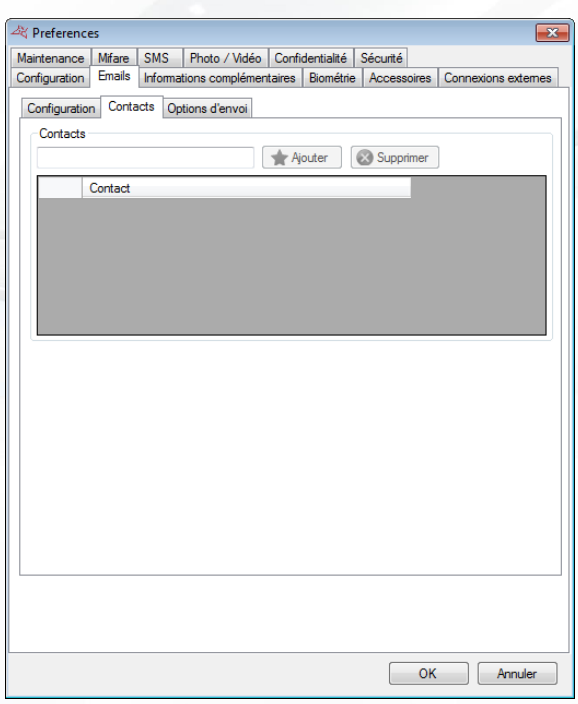

# **Depuis cet onglet vous pouvez :**

Gérer les contacts destinataires des rapports édités depuis les outils Historique et Listing : pour ajouter un contact, saisissez son adresse email puis cliquez sur « Ajouter ». Pour supprimer un contact, sélectionnez le dans la liste puis cliquez sur « Supprimer ».

# **Onglet Options d'envoi**

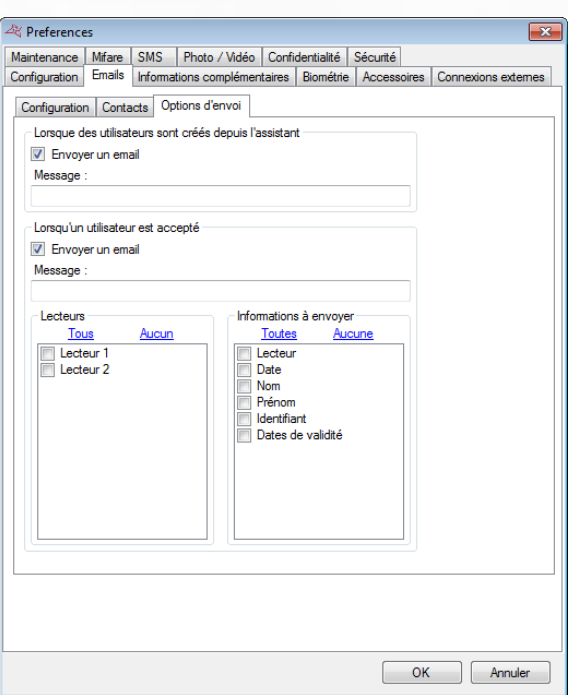

# **Depuis cet onglet vous choisir:**

D'autoriser l'envoi de mails lors de la création d'utilisateur depuis l'assistant.

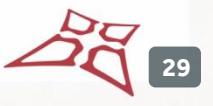

D'envoyer un email aux gestionnaires autorisés lorsqu'un utilisateur est accepté sur un des lecteurs choisis.

Le mail envoyé contiendra les informations choisies pour l'utilisateur Il faut activer le suivi de l'utilisateur pour qu'un mail soit envoyé. Cf. gestion des utilisateurs / Options.

#### **Onglet Informations complémentaires**

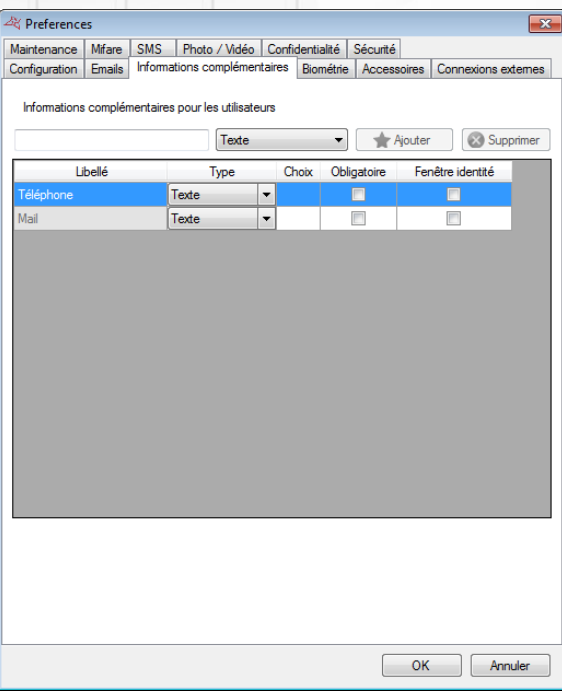

**Depuis cet onglet, vous pouvez configurer jusque 20 champs supplémentaires contenant des informations sur vos utilisateurs.** Ces champs seront affichés soit dans l'onglet Identité, soit dans l'onglet Informations complémentaires des fiches utilisateurs.

Note : 2 champs complémentaires « Téléphone » et « Mail » sont présents par défaut. Il n'est pas possible de supprimer ces champs.

#### **Pour ajouter un champ :**

- **Renseignez le nom du champ**
- Sélectionnez le type de champ souhaité parmi les choix suivants : Texte (simple texte à saisir), Choix multiples (sélection entre plusieurs valeurs lors de la saisie), Case à cocher (équivalent à une information oui/non)
- **+** Cliquez sur Ajouter

**Pour modifier la liste des valeurs dans champs de type Choix multiples,** cliquez sur le bouton « … » comme suit:

> Informations complémentaires pour les utilisateurs Choix multiple  $\rightarrow$  Ajouter Supprimer ÷, Obligatoire Fenêtre identité Libellé Type Choix multiple  $\blacktriangledown$ Catégorie П  $\Box$

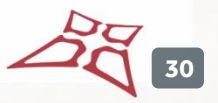

La fenêtre suivante apparait. Renseignez alors vos choix séparés par des virgules :

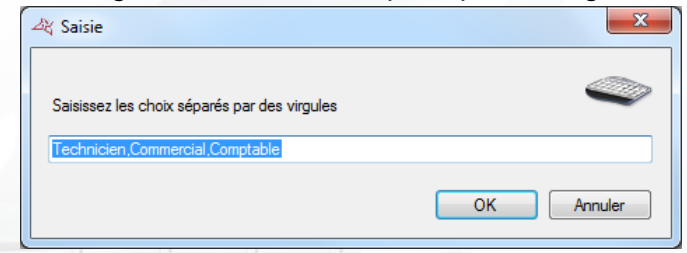

Afin de rendre un champ obligatoire lors de la saisie des informations d'un utilisateur, cochez la case « Obligatoire ».

Afin d'afficher un champ dans la fenêtre identité d'un utilisateur, cochez la case « Fenêtre identité ».

Pour supprimer un champ, sélectionnez ce dernier puis cliquez sur le bouton « Supprimer ». Attention, les informations saisies dans ce champ seront perdues pour tous les utilisateurs.

# **Onglet Biométrie**

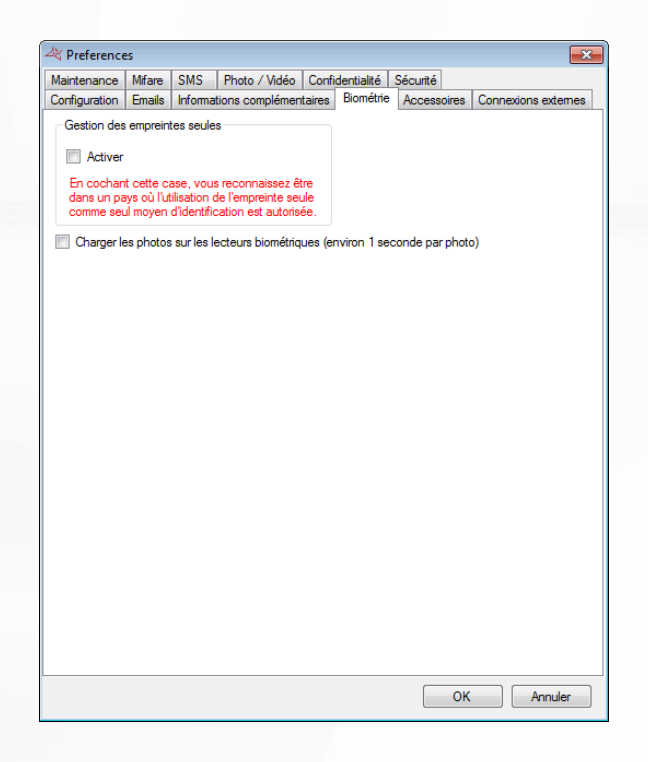

#### **Depuis cet onglet, vous pouvez :**

- Activer la gestion des empreintes seules. Attention, avant d'activer cette fonction, assurezvous que le pays dans lequel vous vous trouvez autorise la biométrie comme seul moyen d'identification d'un utilisateur.
- Activer le chargement des photos sur les lecteurs biométriques DIGITOUCH (environ 1 seconde par photo).

**31**

### **Onglet Accessoires**

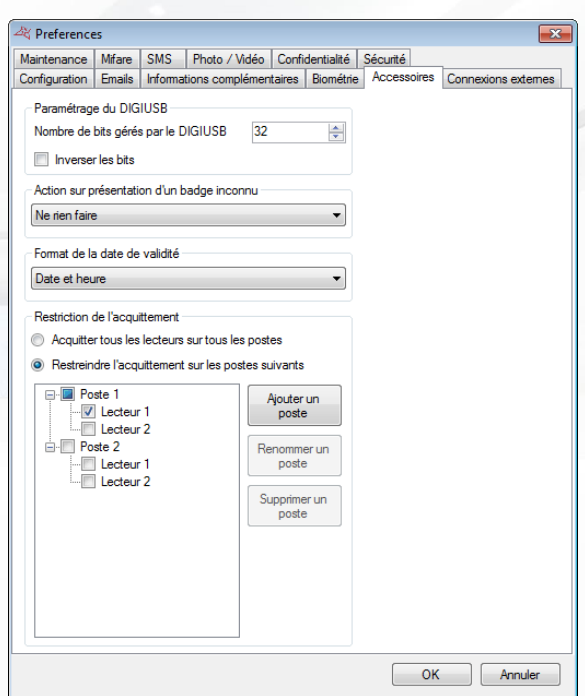

#### **Depuis cette fenêtre, vous pouvez :**

- Configurer le nombre de bits géré par le DIGIUSB : l'enrôleur/encodeur de badge Mifare (entre 16 et 32 bits).
- Choisir d'inverser les bits lus par le DIGIUSB.
- Configurer l'action à réaliser sur présentation d'un badge inconnu :
	- o Ne rien faire
	- o Demander quoi faire. Affiche la fenêtre suivante :

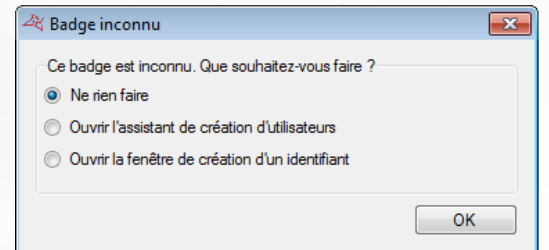

- o Afficher un message indiquant que l'utilisateur n'est pas connu.
- o Ouvrir l'assistant de création d'utilisateurs. Cf. Création des utilisateurs
- o Ouvrir la fenêtre de création d'identifiants. Cf. Ajout d'un identifiant
- Configurer le format de la date de validité :
	- o Date et heure
	- o Date seule.
		- Note : l'heure s'affichera quand même si elle est différente de minuit.
- Activer la restriction de l'acquittement. Cette fonctionnalité permet de filtrer les acquittements par poste de travail. Si elle est activée, chaque poste de travail (identifié par son nom sur le réseau) qui ne doit pas recevoir tous les acquittements doit être déclaré.

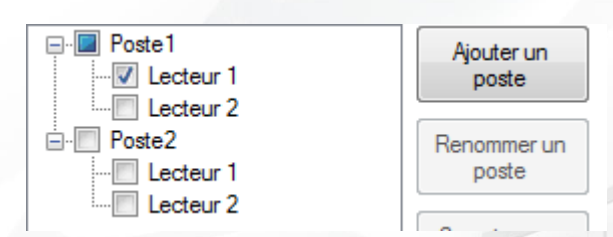

Dans l'exemple ci-dessus :

- o L'ordinateur « Poste1 » ne remontera que les acquittements du Lecteur 1
- o L'ordinateur « Poste 2 » ne remontera aucun acquittement
- o Les autres ordinateurs remonteront tous les acquittements

**Onglet Connexions externes**

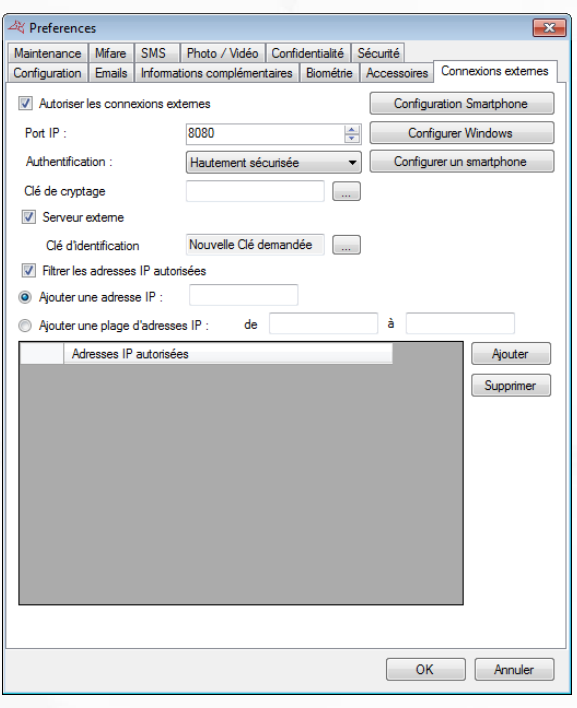

# **Depuis cette fenêtre, vous pouvez :**

- Cliquer sur «Configuration smartphone » afin de paramétrer automatiquement le serveur web de VISOR pour l'application Smartphone (iPhone® et Android®).
- Cliquer sur «Configurer Windows » pour configurer Windows (ce bouton n'apparait pas sur Windows XP)
- Renseigner le port IP (8080 par défaut)
- Sélectionner un niveau d'authentification, **Très hautement sécurisé**, **Hautement sécurisée**, **Sécurisée** ou **Non sécurisée**
- Choisir une clé de cryptage (mode Très hautement sécurisé uniquement), ou cliquer sur « … » pour en générer une.
- Cliquer sur «Configurer un smartphone » pour afficher un code permettant de configurer directement un smarphone depuis l'application « Visor smartphone »

**33**

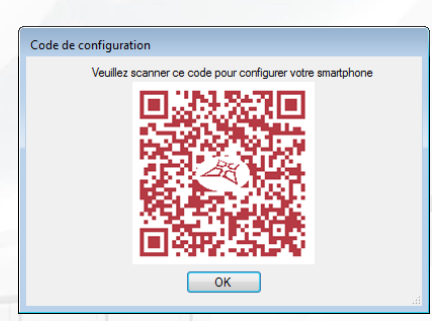

- Serveur externe : Autorise l'application à se connecter au serveur externe. Le champ « Clé d'identification » permet d'identifier de manière unique l'installation sur le serveur externe.
- Filtrerles adresses IP autorisées à se connecter à VISOR, entrer une/ou plusieurs adresses IP ou renseigner une plage d'adresse IP.

# **Onglet Maintenance**

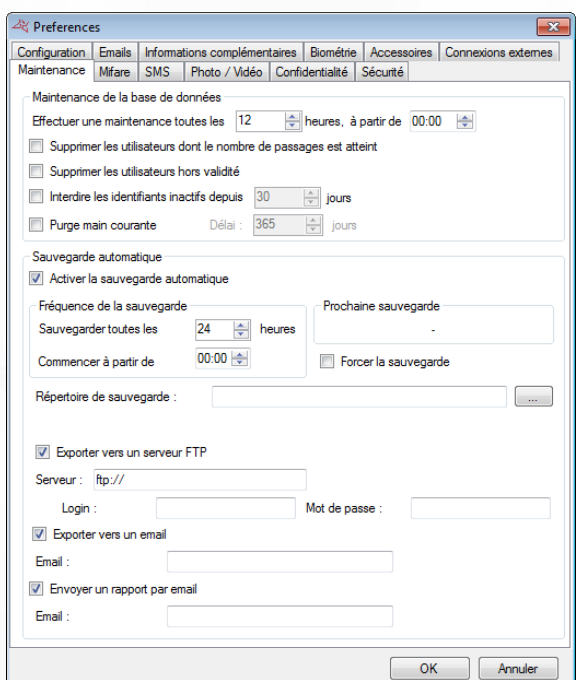

## **Depuis cette fenêtre, vous pouvez :**

- Choisir la fréquence et l'heure de démarrage de la maintenance de la base de données. La maintenance effectue les opérations demandées de purge des évènements, et les opérations choisies. **Attention**, cette fonction nécessite l'utilisation du service Windows ou oblige VISOR à être lancé en permanence
	- o Supprimer les utilisateurs dont le nombre de passages est déjà atteint. Le nombre de passages se paramètre dans la fiche de l'utilisateur, depuis l'onglet **Options**. Le décompte de passages se configure dans le lecteur, depuis l'onglet Configuration.
	- o Supprimer les utilisateurs hors validité. La période de validité de l'utilisateur se paramètre dans sa fiche, depuis l'onglet **Autorisation**.
	- o Interdire les identifiants inactifs.
	- o Purger la main courante : utile pour alléger la base de données en supprimant les évènements les plus anciens.
- Activer la sauvegarde automatique. Pour cela, cochez la case « Activer la sauvegarde automatique ».
	- o Paramétrer la fréquence de sauvegarde par heure, puis fixez l'heure de commencement.
- o Consulter l'heure de la prochaine sauvegarde
- o Forcer la sauvegarde qui sera effectuée immédiatement dès que vous cliquerez sur OK.
- o Renseignez le répertoire de sauvegarde. Si vous utilisez une base de données SQL SERVER installée sur un autre PC, vous devrez renseigner le chemin d'accès d'un répertoire accessible en lecture/écriture par l'instance SQL et par VISOR.
- o Choisir d'exporter la sauvegarde vers un serveur FTP. Dans ce cas, renseignez l'adresse du serveur FTP. Si ce dernier est protégé, renseignez le login et le mot de passe.
- o Choisir d'envoyer la sauvegarde par mail. Dans ce cas, indiquez l'adresse email du destinataire de la sauvegarde. Attention : veillez à paramétrer le serveur d'envoi de mail depuis l'onglet « Emails » et assurez-vous que l'envoi de « gros » fichiers est autorisé.
- o Choisir d'envoyer un rapport de sauvegarde par email. Dans ce cas, indiquez l'adresse email du destinataire de ce rapport. Attention : veillez à paramétrer le serveur d'envoi de mail depuis l'onglet « Emails ».

# **Onglet Mifare**

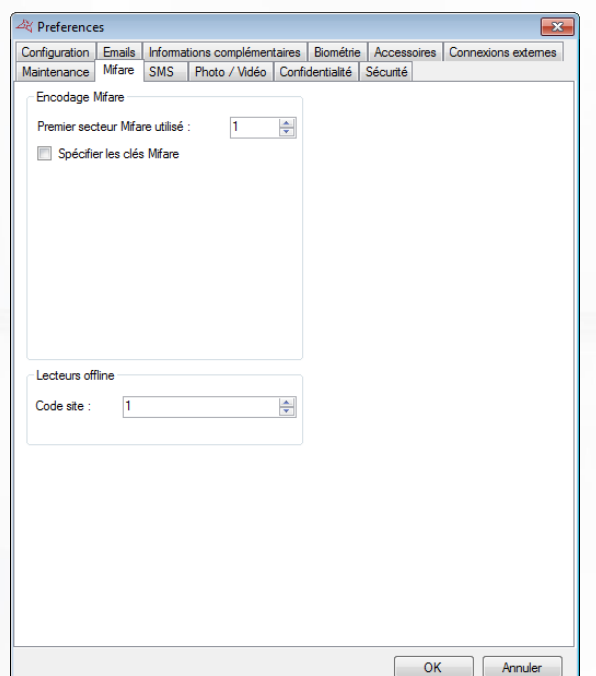

**Depuis cet onglet, vous pouvez configurer l'encodage des badges Mifare :** vous pouvez alors configurer l'index du premier secteur qui sera utilisé ainsi que les clés de cryptages.

**Attention :** Nous vous conseillons de spécifier vos propres clés Mifare pour plus de sécurité. Dans ce cas, notez bien ces clés. Si vous les perdez, vous ne serez plus en mesure d'utiliser les badges déjà encodés.

## **Onglet SMS**

Cet onglet permet de configurer les SMS envoyés par l'application.

Attention : Pour envoyer un SMS, une connexion internet est nécessaire.

**35**

# **Onglet configuration**

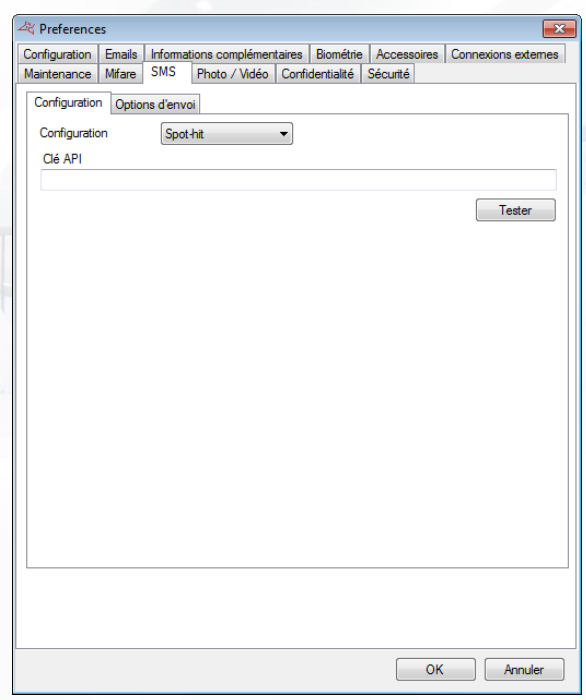

# **Depuis cet onglet vous pouvez :**

- Configurer le type de SMS qui est envoyé.
- **Les informations liées au type de configuration choisi**

Cliquez sur le bouton « Tester » afin d'envoyer un sms de test. Saisissez alors le numéro de téléphone du contact à qui envoyer ce test.

# **Onglet Options d'envoi**

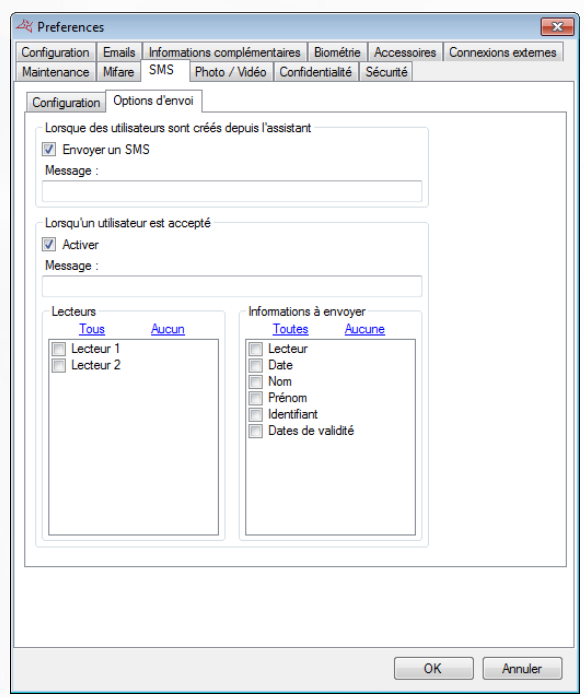

**Depuis cet onglet vous choisir:**

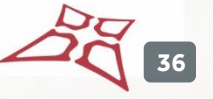
- D'autoriser l'envoi de SMS lors de la création d'utilisateur depuis l'assistant.
- D'envoyer un SMS aux gestionnaires autorisés lorsqu'un utilisateur est accepté sur un des lecteurs choisis.

Le SMS envoyé contiendra les informations choisies pour l'utilisateur

Il faut activer le suivi de l'utilisateur pour qu'un SMS soit envoyé. Cf. gestion des utilisateurs / Options.

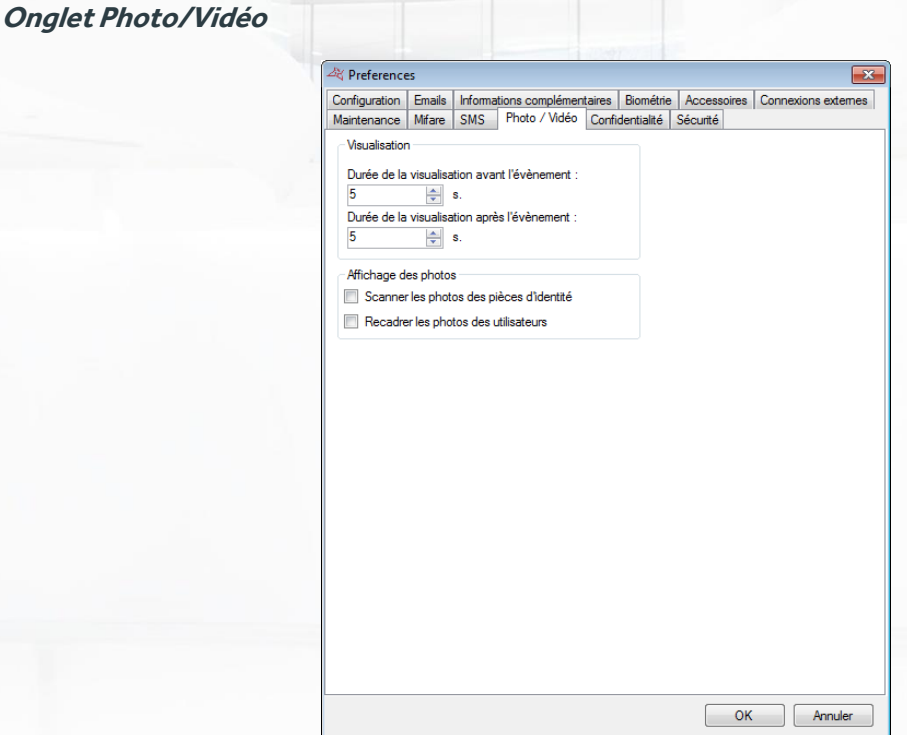

#### **Depuis cet onglet vous pouvez :**

- Sélectionner la durée de visualisation avant et après l'évènement, de 0 à 60 secondes.
- Scanner les photos des pièces d'identité. Nécessite un lecteur de carte d'identité compatible avec le scan de photos d'identité.
- Activer l'option de recadrage des photos des utilisateurs. Cette option permet de recadrer une photo ajoutée manuellement sur une fiche utilisateur.

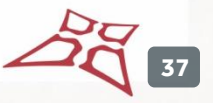

#### **Onglet Confidentialité**

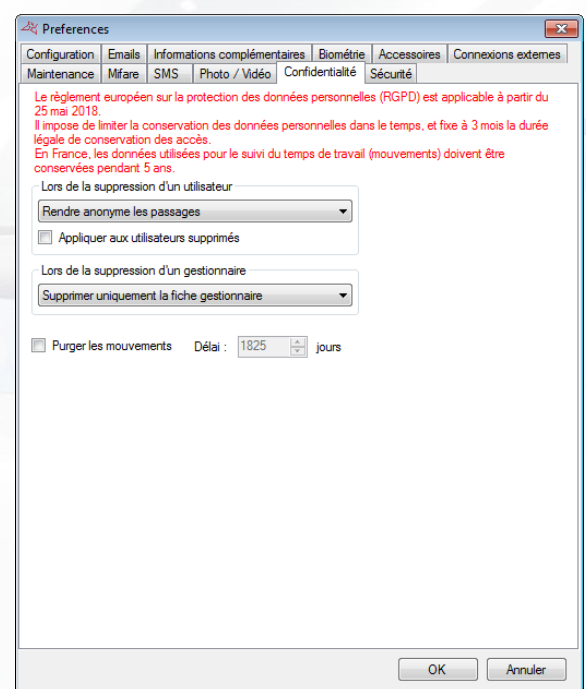

# **Depuis cet onglet vous pouvez régler le niveau de confidentialité du logiciel :**

Choisir les actions à appliquer lors de la suppression d'un utilisateur.

- o Supprimer uniquement la fiche utilisateur
- o Rendre anonyme les passages
- o Supprimer les passages
- Choisir les actions à réaliser lors de la suppression d'un gestionnaire.
	- o Supprimer uniquement la fiche gestionnaire
	- o Rendre anonyme les actions du gestionnaire
- Choisirle délai de purge des mouvements. Par défaut fixé à 5ans.

#### **Onglet sécurité**

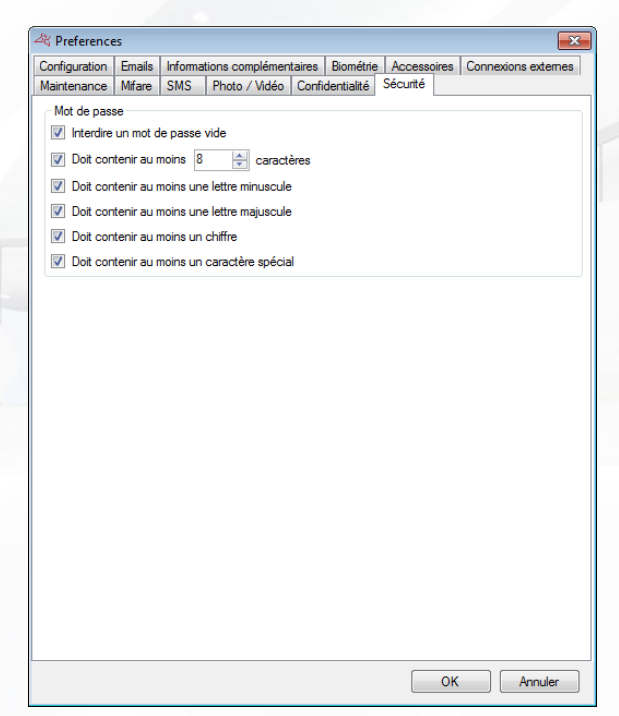

**Depuis cet onglet, vous pouvez régler le niveau de sécurité désiré pour les mots de passes :**

- $\blacksquare$  Interdire un mot de passe vide
- **+** Rendre obligatoire une longueur minimum
- Rendre obligatoire la présence d'une lettre minuscule (entre a et z)
- Rendre obligatoire la présence d'une lettre majuscule (entre A et Z)
- **+** Rendre obligatoire la présence d'un chiffre
- **+** Rendre obligatoire la présence d'un caractère spécial

**39**

# **MODELES D'IMPRESSION**

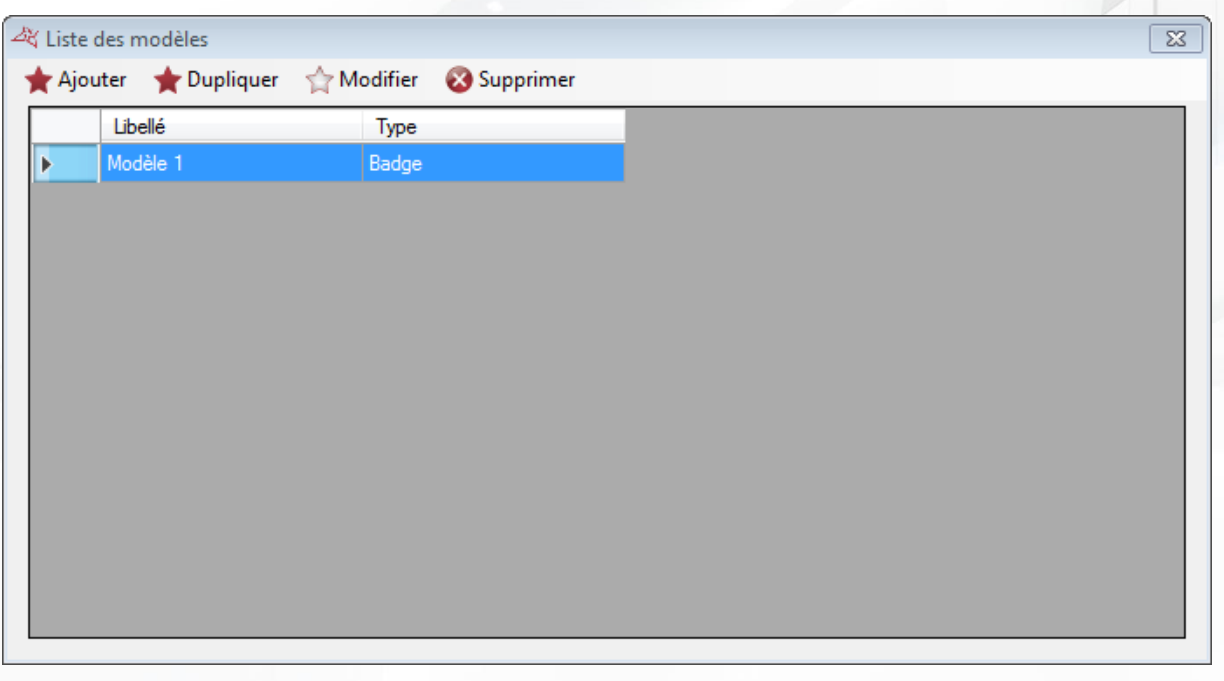

# **Depuis cette fenêtre, vous pouvez :**

- **+** Ajouter un nouveau modèle
- **+** Dupliquer un modèle existant
- **+** Modifier un modèle existant
- **+** Supprimer un modèle existant

Pour ajouter un nouveau modèle, cliquez sur « Ajouter », et choisissez le type de modèle à créer.

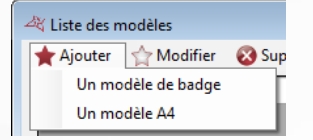

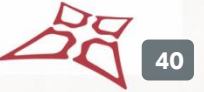

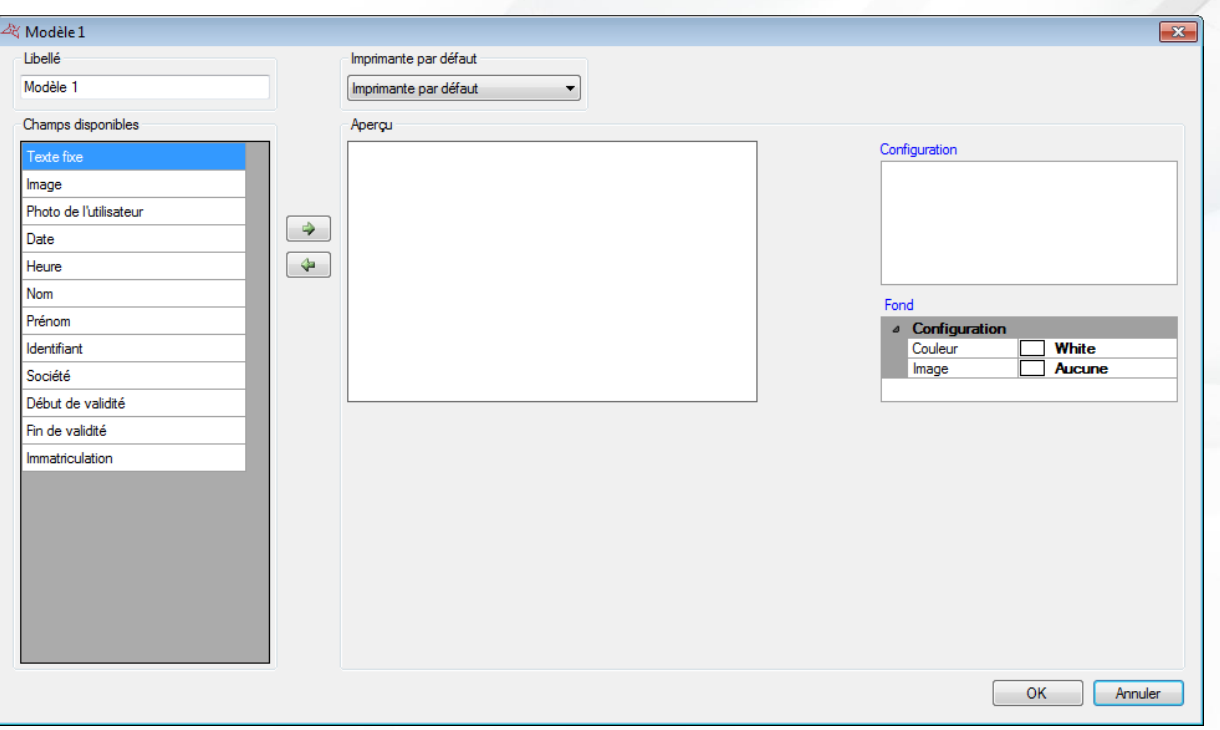

# **Depuis cette fenêtre, vous pouvez :**

- Donner un nom à votre modèle d'impression
- Sélectionner une imprimante par défaut
- Configurer le fond du modèle (couleur et image de fond)
- Sélectionner un type de champ puis cliquer sur  $\Box$  ou pour ajouter ou supprimer un champ sur l'aperçu.

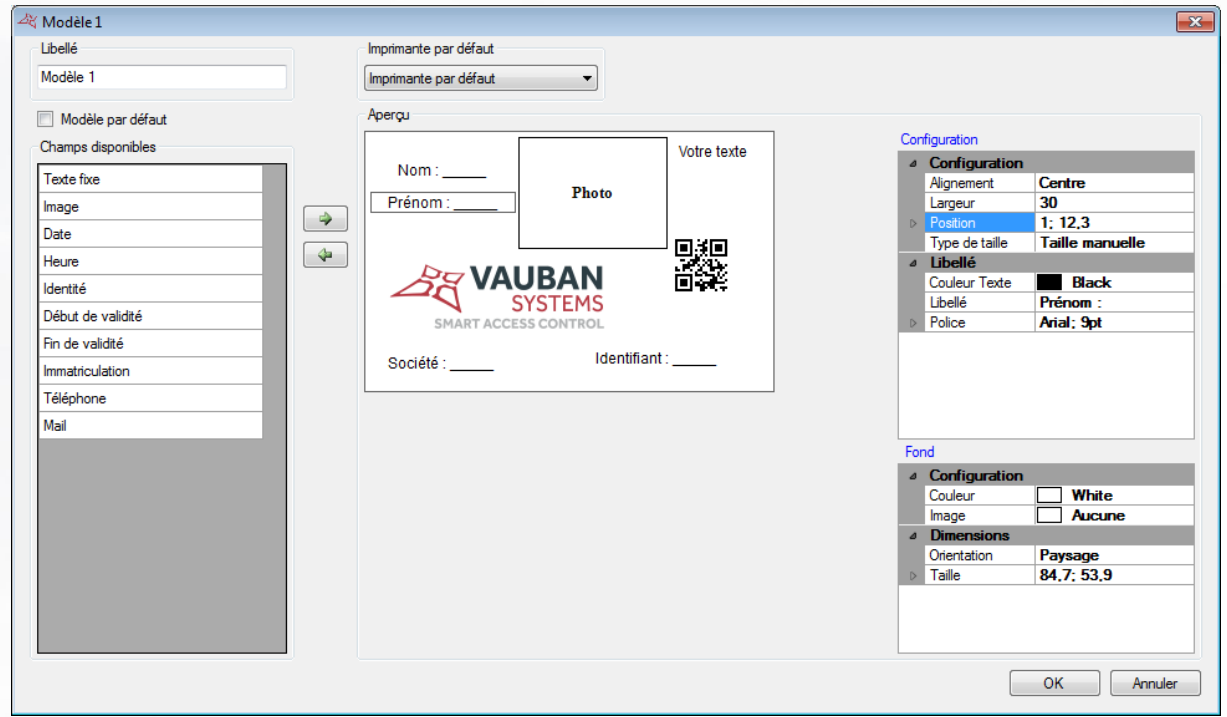

Lorsqu'un champ est sélectionné sur l'aperçu, une fenêtre de configuration s'ouvre automatiquement. Vous pouvez alors utiliser le menu de **Configuration** à droite de la fenêtre.

WWW.VAUBAN-SYSTEMS.FR

Vous pouvez déplacer un champ sur l'aperçu en cliquant dessus puis en déplaçant la souris. Vous pouvez également définir sa position au pixel près depuis sa configuration.

Les champs Photo de l'utilisateur, Nom, Prénom, Date, Heure, Début de validité, Fin de validité et Société ne peuvent être ajoutés qu'une seule fois. Leur valeur sera automatiquement remplacée par les informations de l'utilisateur lors de l'impression.

Dès que votre modèle est terminé, validez par OK.

Pour utiliser votre modèle et imprimer le badge d'un utilisateur, ouvrez la fiche de ce dernier puis rendez-vous sur l'onglet « Impression ».

Astuce : les champs de type texte permettent de choisir un alignement. : gauche, droite, centré, aucun. Cet alignement est relatif à la page. Lorsque vous choisissez une taille manuelle, le champ sera aligné à l'intérieur de l'espace utilisé par le champ.

Dans l'exemple ci-dessous, les champs « Nom » et « Prénom » sont centrés avec une taille manuelle identique.

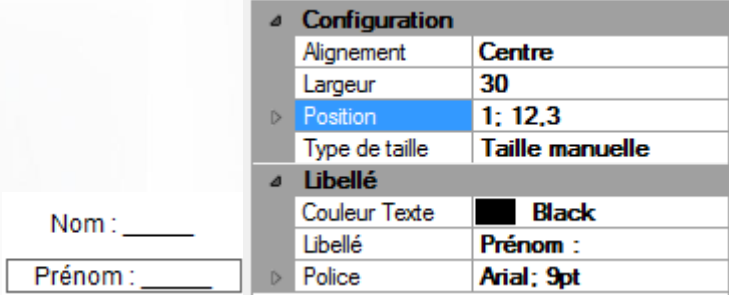

#### **MODULES COMPLEMENTAIRES**

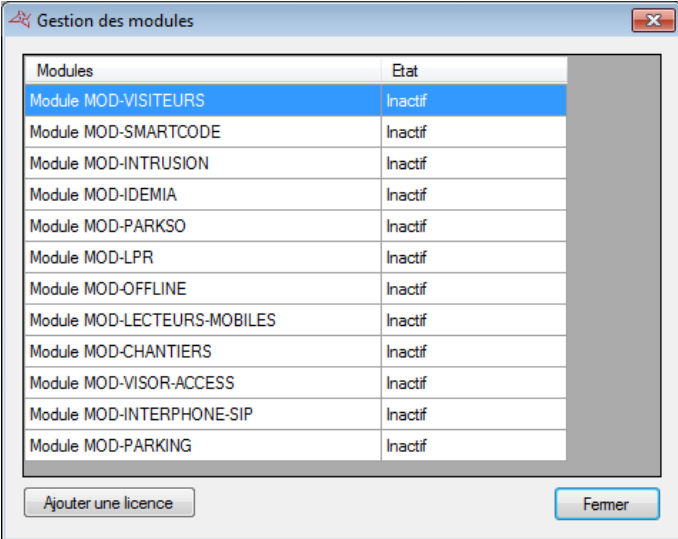

**Depuis cette fenêtre, vous pouvez activer des modules complémentaires du logiciel :**

- **MOD-VISITEURS** : gestion des visiteurs, compatibles avec l'utilisation d'un lecteur de document d'identité
- **MOD-SMARTCODE :** gestion de codes temporaires imprimables sur ticket
- $\uparrow$  **MOD-INTRUSION** : gestion des centrales intrusion GALAXY HoneyWell®, BENTEL® Absoluta®, LIGHTSYS® Risco®, ou PROSYS+® Risco®. Attention : ce module nécessite l'utilisation d'une base de données SQL SERVER et du service Windows.

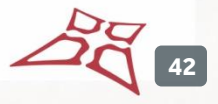

- **MOD-MORPHO :** gestion des lecteurs biométriques MORPHO (Série VP, Série J, Série 100, Série 500 et série OMA 500)
- **+** MOD-PARKSO : gestion de la facturation et de points de vente manuels ou automatiques
- **MOD-LPR** : gestion de la reconnaissance de plaques d'immatriculation. Attention : ce module est compatible avec le logiciel LPR de DIGIFORT®.
- **MOD-OFFLINE** : gestion de lecteur APERIO offline.
- **MOD-LECTEURS-MOBILES** : gestion de smartphones comme des lecteurs mobiles pour Visor.
- **MOD-CHANTIERS** : gestion d'habilitations pour les utilisateurs
- **MOD-VISOR-ACCESS** : gestion de l'ouverture d'une porte en scannant un code depuis un smartphone.
- **MOD-INTERPHONE-SIP** : gestion de la communication avec un interphone utilisant le protocole SIP
- **MOD-PARKING** : gestion de parkings. Ce module est complémentaire du MOD-LPR.
- **MOD-APERIO** : gestion des béquilles APERIO
- **H** MOD-UZ : gestion des béquilles UZ
- **MOD-SV**: gestion des béquilles Smart Intego
- **H** MOD-HEAT: gestion des cameras thermiques

Pour plus d'information, référez-vous aux manuels de chaque module.

Ces modules nécessitent une licence supplémentaire que vous pouvez activer de façon automatique (24h/24, 7j/7) si votre PC dispose d'une connexion Internet, ou bien de façon manuelle en contactant notre support technique.

# **GESTIONS DES SOCIETES**

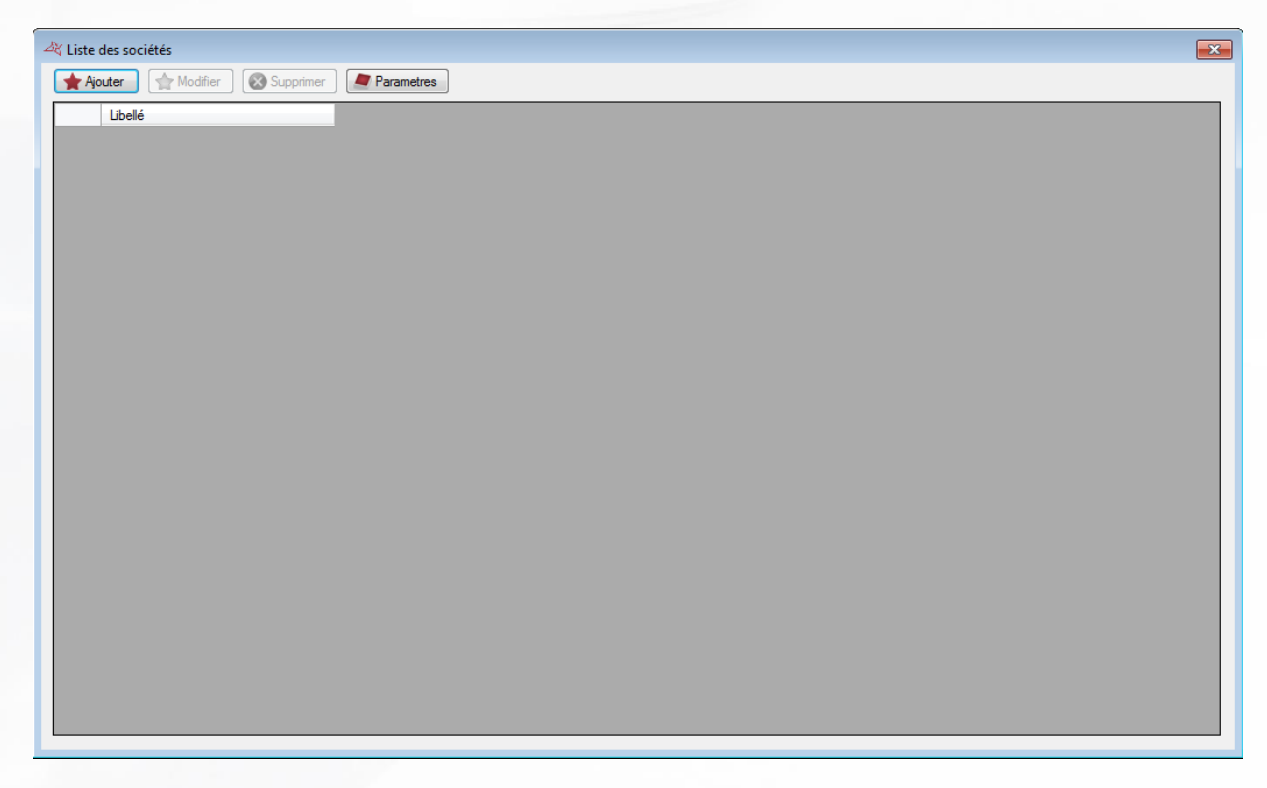

Cette fenêtre permet de gérer les différentes sociétés présentes sur votre installation et qui pourront avoir accès au logiciel.

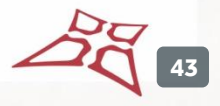

Vous pourrez affecter des lecteurs, des caméras ainsi que des étages à chaque société. De cette façon, vous pourrez discriminer les droits d'accès et de configuration des lecteurs, caméras et étages pour chacune d'entre elles.

Pour activer ou désactiver la gestion multi-sociétés, cliquez sur **Parametres**, puis cliquez sur « Oui » ou sur « Non ».

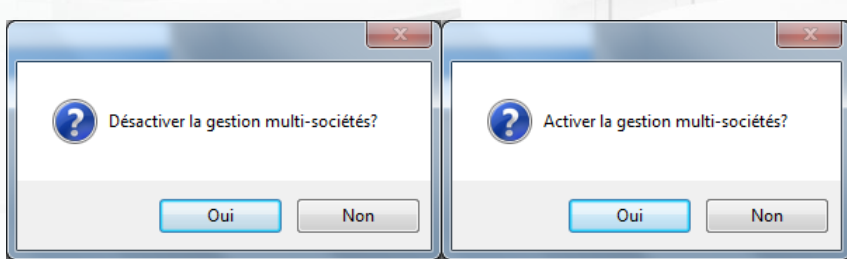

Pour ajouter une nouvelle société, cliquez sur « Ajouter » :

#### **Onglet Identité**

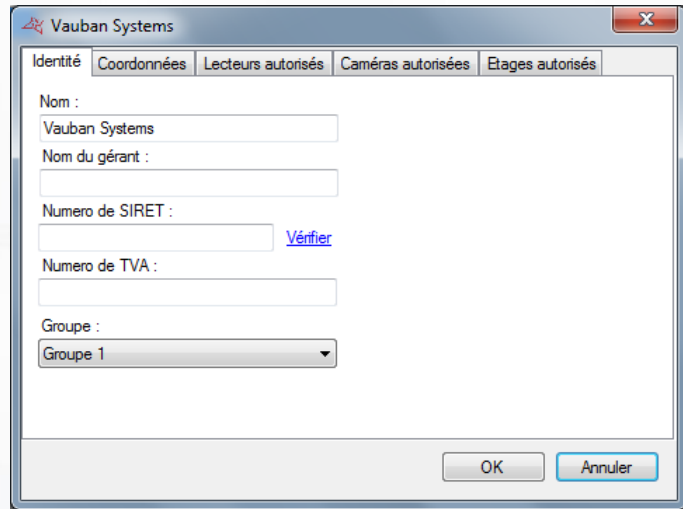

# **Depuis cet onglet, vous pouvez :**

- **+** Renseigner le nom de la société et celui du gérant
- Entrer le numéro de SIRET et le vérifier en cliquant sur « Vérifier » (le PC doit être connecté à internet).
- **Entrer un numéro de TVA**
- Sélectionner un groupe d'accès par défaut

#### **Onglet Coordonnées**

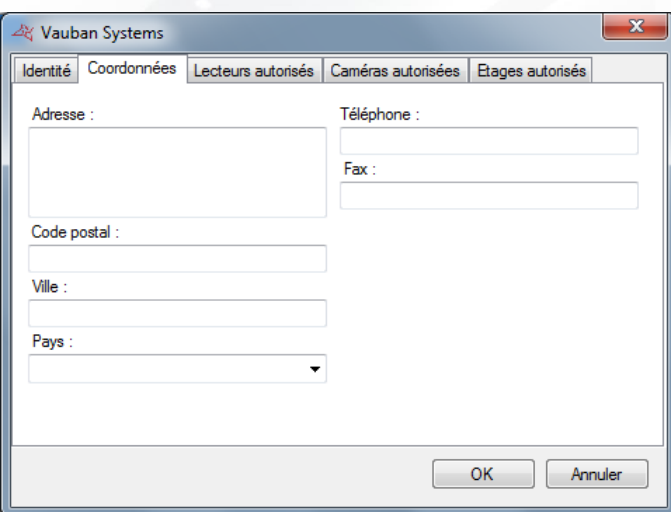

# **Depuis cet onglet, vous pouvez :**

- **Renseigner l'adresse de la société**
- **+** Le code postal
- La ville
- $\blacksquare$  Le pays
- **+** Le numéro de téléphone
- **Le numéro de fax**

#### **Onglet Lecteurs autorisés**

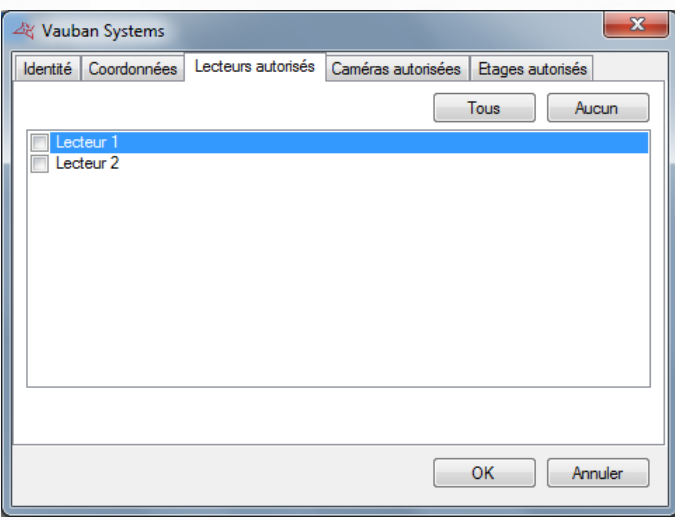

# **Depuis cet onglet, vous pouvez sélectionnerles lecteurs qui seront utilisés par la société.** Cela

signifie que cette société ne pourra afficher que les évènements survenant sur les lecteurs autorisés, n'affecter que ces derniers à ses utilisateurs, ou modifier leurs paramètres.

Les boutons « Tous » et « Aucun » permettent de faire une selection ou une déselection rapide de tous les lecteurs.

#### **Onglet Caméras autorisées**

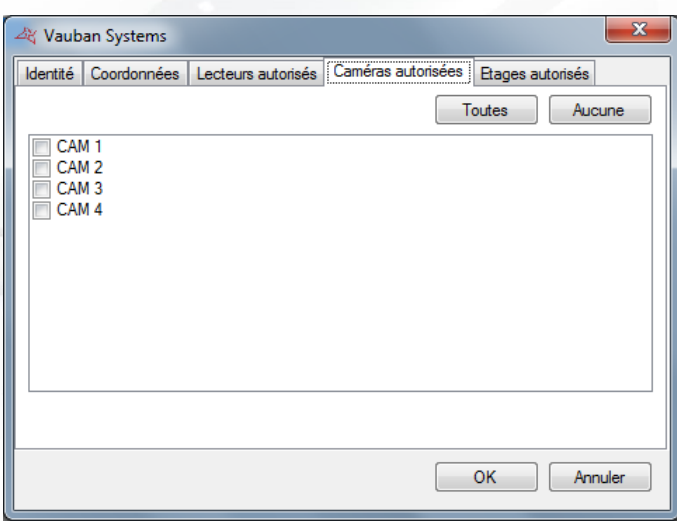

**Depuis cet onglet, vous pouvez sélectionnerles caméras qui seront utilisées parla société.** Cela signifie que cette société ne pourra afficher et/ou piloter que les caméras autorisées. Les boutons « Toutes » et « Aucune » permettent de faire une selection ou une déselection rapide de toutes les caméras.

# **Onglet Etages autorisés**

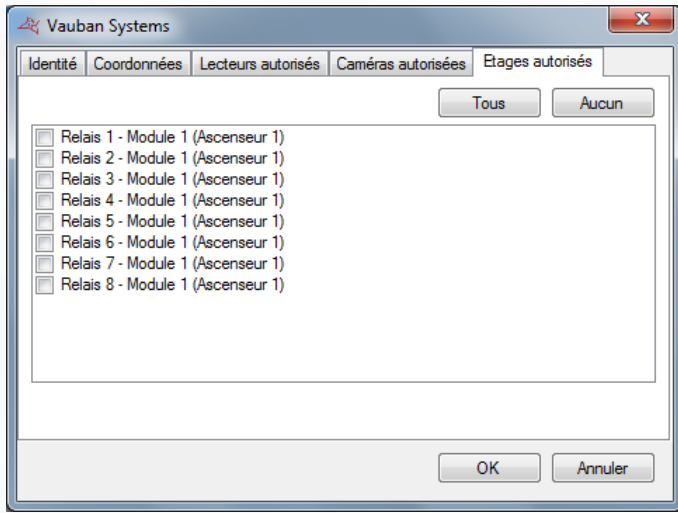

**Depuis cet onglet, vous pouvez sélectionnerles étages dont l'accès est autorisé pour cette société dans le cas d'une gestion d'un ou plusieurs ascenseurs.** Cela signifie que cette société ne pourra affecter que les étages autorisés à ses utilisateurs.

**46**

# **IMPORTATION AUTOMATIQUE**

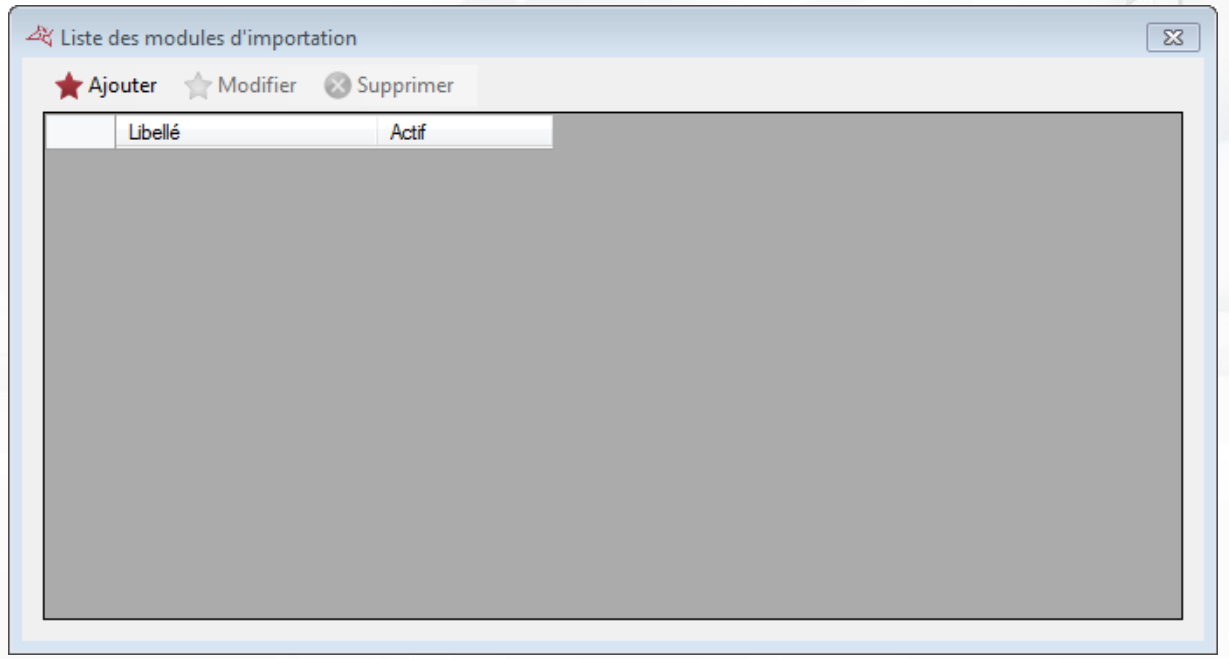

Cette fenêtre permet de gérer les différents modules d'importation présents sur votre installation. Vous pouvez ajouter jusqu'à 5 modules d'importation.

Un module d'importation permet d'importer des données d'un seul ou plusieurs utilisateurs à partir de l'application Active Directory ou d'un fichier XML

Pour ajouter un nouveau module, cliquez sur « Ajouter »

 $\frac{1}{20}$  47

#### **Paramétrage**

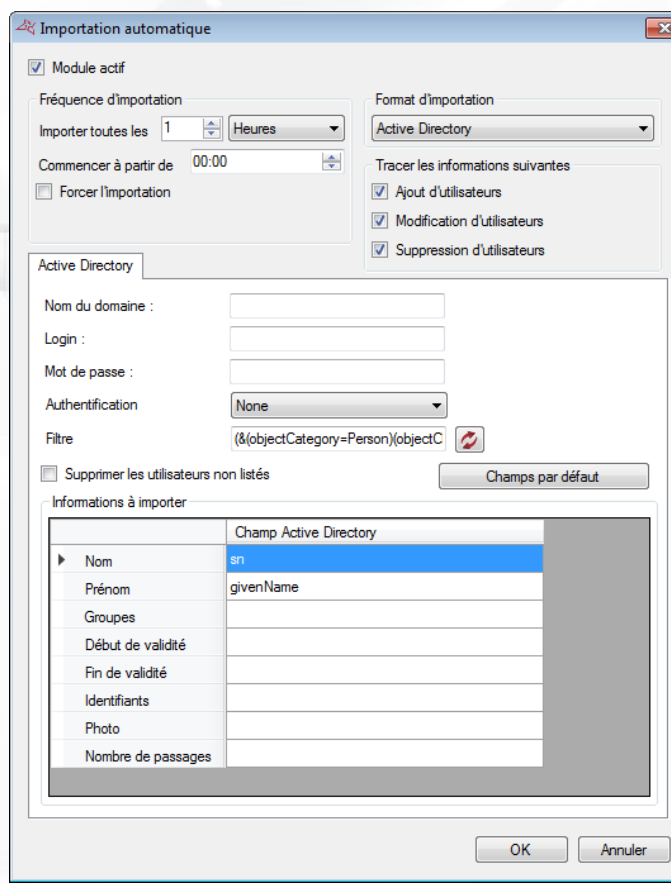

**Pour activer le module, cochez la case « Module Actif », puis sélectionnez :**

- La fréquence d'importation. Vous pouvez définir une fréquence d'importation de 1 seconde à 60 jours.
- **L'heure de démarrage de la prochaine importation.**
- Quelles traces seront enregistrées pour l'importation :
	- o Ajout des utilisateurs
	- o Modification des utilisateurs
	- o Suppression des utilisateurs
- **Enfin sélectionnez votre format d'importation.**

L'option **Forcer l'importation** permet d'importer immédiatement les données après avoir cliqué sur « OK ».

# **Active Directory**

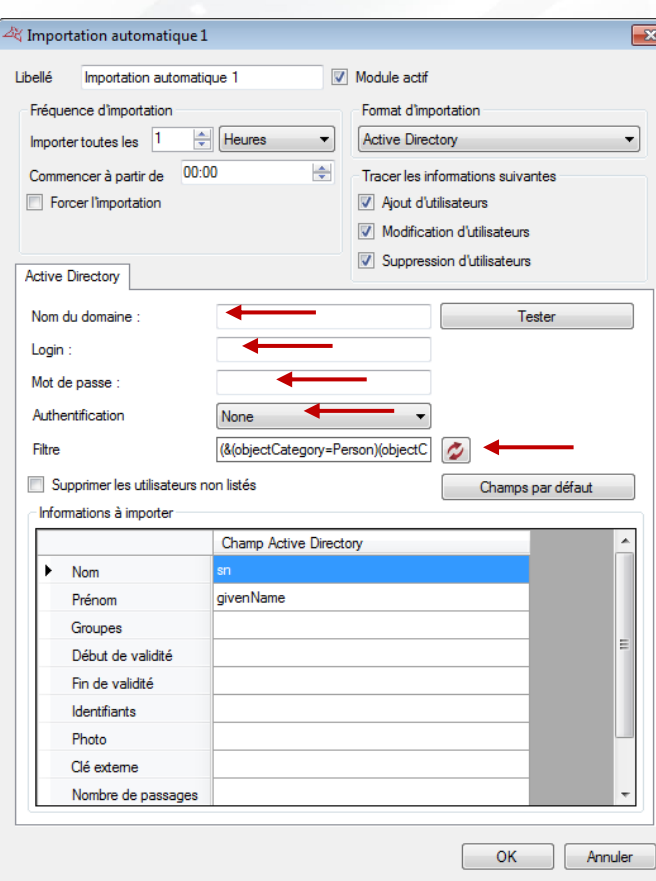

# **Avec le format d'importation d'Active Directory, vous devrez renseigner:**

- $\pm$  Le Nom du domaine
- Le Login et le Mot de passe d'un utilisateur ayant les droits suffisants pour consulter l'Active Directory de votre domaine.
- Le type d'authentification nécessaire à la connexion
- $\bigstar$  Le filtre de recherche des personnes. Le bouton  $\mathcal I$  permet de réinitialiser le filtre.

En cochant l'option « Supprimer les utilisateurs non listés », les utilisateurs listés dans VISOR mais non listés dans l'ACTIVE DIRECTORY seront automatiquement supprimés lors de l'importation.

# **Les champs suivants peuvent être importés :**

- **Nom :** nom de l'utilisateur
- **Prénom :** prénom de l'utilisateur
- **Groupe :** groupe d'accès de l'utilisateur
- **Début de validité :** date de début de validité de l'utilisateur
- **Fin de validité :** date de fin de validité de l'utilisateur
- **Identifiants :** numéro de badge de l'utilisateur
- **Photo** : photo de l'utilisateur (format JPEG), ou lien vers un fichier accessible du serveur.
- **Clé externe :** si vous voulez utiliser une information privée comme clé unique d'utilisateurs, plutôt que les champs « nom » et « prénom »
- **Nombre de passages :** nombre de passages restants à l'utilisateur.
- **Pas de vérification de cycle** : booléen permettant de désactiver (valeur positive) ou d'activer (valeur négative) la vérification de cycle.
- **Suivre** : booléen permettant de d'activer (valeur positive) ou de désactiver (valeur négative) le suivi d'un utilisateur.
- **Activer les identifiants** : booléen permettant d'activer (valeur positive) ou de suspendre (valeur négative) les identifiants de l'utilisateur.
- **Champs complémentaires :** Vous pouvez ajouter des champs complémentaires d'informations (exemple : numéro de réservation, emplacement, …). Ces champs doivent être créés dans les Préférences du logiciel.

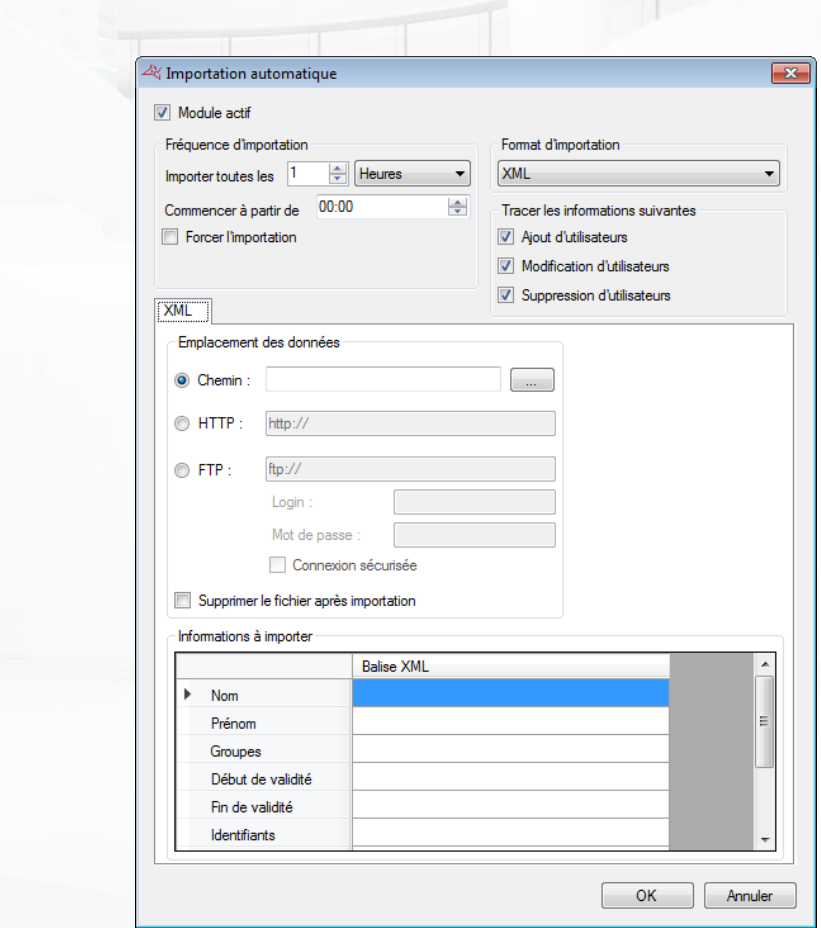

**Avec le format d'importation XML, vous devrez renseignerl'emplacement du fichier XML parmi les choix suivants :**

- Un chemin physique vers un répertoire de données
- Un chemin http ou HTTPS (généralement utilisé par les sites de réservation en ligne)
- Un chemin FTP ou FTPS (vous devrez ensuite préciser un login et un mot de passe si nécessaire)

Dans le cas d'un chemin physique ou d'un chemin FTP, cochez l'option Supprimer le fichier après importation si vous souhaitez que VISOR supprime automatiquement le fichier après l'avoir importé.

Dans la fenêtre Informations à importer, renseignez les différentes Balises XML dans les champs correspondants.

#### **Les champs suivants peuvent être importés :**

**XML**

- **+** Nom : nom de l'utilisateur
- **Prénom :** prénom de l'utilisateur
- **Groupe :** groupe d'accès de l'utilisateur
- **Début de validité :** date de début de validité de l'utilisateur
- **Fin de validité :** date de fin de validité de l'utilisateur

**50**

- **Identifiants :** numéro de badge de l'utilisateur
- **Photo :** photo de l'utilisateur (format JPEG) ou lien vers un fichier accessible du serveur
- **Action :** action à effectuer suivant la valeur du champ (1 : modifier, 2 : ajouter, 3 : supprimer). Si ce champ n'est pas renseigné, les utilisateurs seront toujours ajoutés.
- **Champs complémentaires :** Vous pouvez ajouter des champs complémentaires d'informations (exemple : numéro de réservation, emplacement, …). Ces champs doivent être créés dans les Préférences du logiciel.
- **Clé externe :** permet de synchroniser les données entre VISOR et un logiciel externe.
- **Nombre de passages :** nombre de passages restants à l'utilisateur.
- **Autoriser:** booléen permettant d'autoriser (valeur positive) ou d'interdire (valeur négative) l'utilisateur
- **Pas de vérification de cycle** : booléen permettant de désactiver (valeur positive) ou d'activer (valeur négative) la vérification de cycle.
- **Suivre** : booléen permettant de d'activer (valeur positive) ou de désactiver (valeur négative) le suivi d'un utilisateur
- **Activer les identifiants** : booléen permettant d'activer (valeur positive) ou de suspendre (valeur négative) les identifiants de l'utilisateur.

#### Exemple de fichier XML :

```
<?xml version="1.0" encoding="ISO-8859-1" standalone="yes"?>
<RESERVATIONS>
      <RESERVATION>
            <GROUPE>location1</GROUPE>
            <NOM>PIERRE</NOM>
            <PRENOM>STEVEN</PRENOM>
            <ARRIVEE>30/07/2013 16:00</ARRIVEE>
            <DEPART>31/07/2013 11:00</DEPART>
            <COD>912491</COD>
      </RESERVATION>
      <RESERVATION>
            <GROUPE>location2</GROUPE>
            <NOM>OLIVIER</NOM>
            <PRENOM>HENRY</PRENOM>
            <ARRIVEE>10/08/2013 17:00</ARRIVEE>
            <DEPART>10/08/2013 15:00</DEPART>
            <COD>776085</COD>
      </RESERVATION>
      <RESERVATION>
            <GROUPE>location3</GROUPE>
            <NOM>ALEX</NOM>
            <PRENOM>JACQUES</PRENOM>
            <ARRIVEE>12/08/2013 14:00</ARRIVEE>
            <DEPART>12/08/2013 21:00</DEPART>
            <COD>620372</COD>
      </RESERVATION>
</RESERVATIONS>
```
# **CSV**

3 types d'import CSV sont possibles :

- Fichiers dont les colonnes sont séparées par une virgule
- Fichiers dont les colonnes sont séparées par un point-virquie
- Fichiers dont les colonnes sont séparées par une tabulation

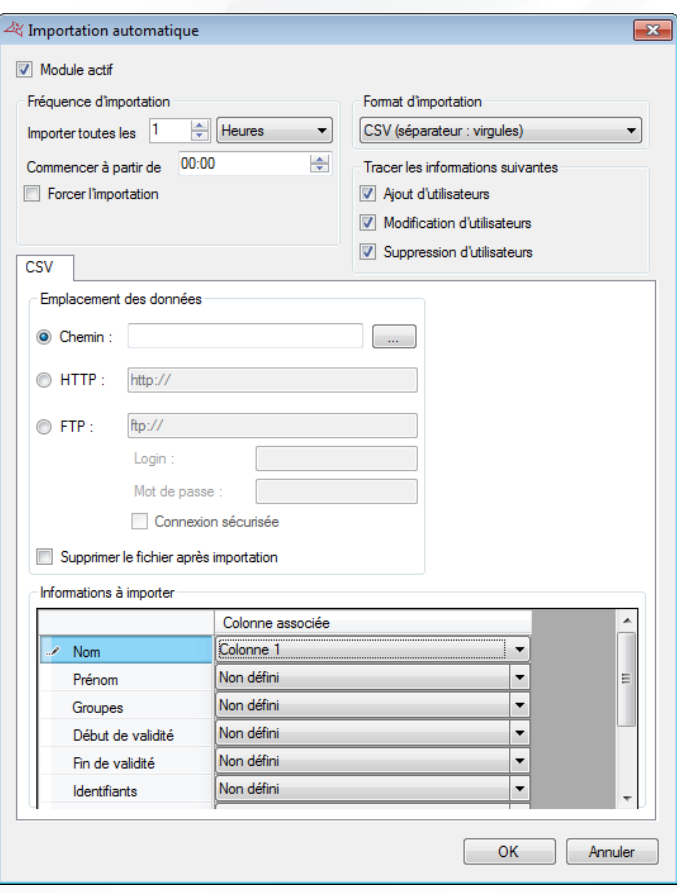

**Avec le format d'importation CSV, vous devrez renseignerl'emplacement du fichier CSV parmi les choix suivants :**

- Un chemin physique vers un répertoire de données
- Un chemin HTTP ou HTTPS (généralement utilisé par les sites de réservation en ligne)
- Un chemin FTP ou FTPS (vous devrez ensuite préciser un login et un mot de passe si nécessaire)

Dans le cas d'un chemin physique ou d'un chemin FTP, cochez l'option Supprimer le fichier après importation si vous souhaitez que VISOR supprime automatiquement le fichier après l'avoir importé.

Dans la fenêtre Informations à importer, renseignez les numéros des colonnes dans les champs correspondants.

#### **Les champs suivants peuvent être importés :**

- **Nom :** nom de l'utilisateur
- **Prénom :** prénom de l'utilisateur
- **Groupe :** groupe d'accès de l'utilisateur
- **Début de validité :** date de début de validité de l'utilisateur
- **Fin de validité :** date de fin de validité de l'utilisateur
- **I** Identifiants : numéro de badge de l'utilisateur
- **Photo :** photo de l'utilisateur (format JPEG) ou lien vers un fichier accessible du serveur
- **Action :** action à effectuer suivant la valeur du champ (1 : modifier, 2 : ajouter, 3 : supprimer). Si ce champ n'est pas renseigné, les utilisateurs seront toujours ajoutés.
- **Champs complémentaires :** Vous pouvez ajouter des champs complémentaires d'informations (exemple : numéro de réservation, emplacement, …). Ces champs doivent être créés dans les Préférences du logiciel.

**52**

WWW.VAUBAN-SYSTEMS.FR

- **Clé externe :** permet de synchroniser les données entre VISOR et un logiciel externe.
- **Nombre de passages :** nombre de passages restants à l'utilisateur.
- **Autoriser:** booléen permettant d'autoriser (valeur positive) ou d'interdire (valeur négative) l'utilisateur
- **Pas de vérification de cycle** : booléen permettant de désactiver (valeur positive) ou d'activer (valeur négative) la vérification de cycle.
- **Suivre** : booléen permettant de d'activer (valeur positive) ou de désactiver (valeur négative) le suivi d'un utilisateur
- **Activer les identifiants** : booléen permettant d'activer (valeur positive) ou de suspendre (valeur négative) les identifiants de l'utilisateur.

**Note** : les champs « booléen » peuvent avoir les valeurs suivantes :

- Valeurs positives : « 1 », « oui », « vrai », « true »
- Valeurs négatives : « 0 », « non », « faux », « false »

**Note :** Pour utiliser l'importation automatique, assurez-vous que le serveur fonctionne en permanence. VISOR ou le service Windows doivent toujours fonctionner également. L'utilisation du service Windows est fortement recommandée dans ce cas.

# **EXPORTATION AUTOMATIQUE**

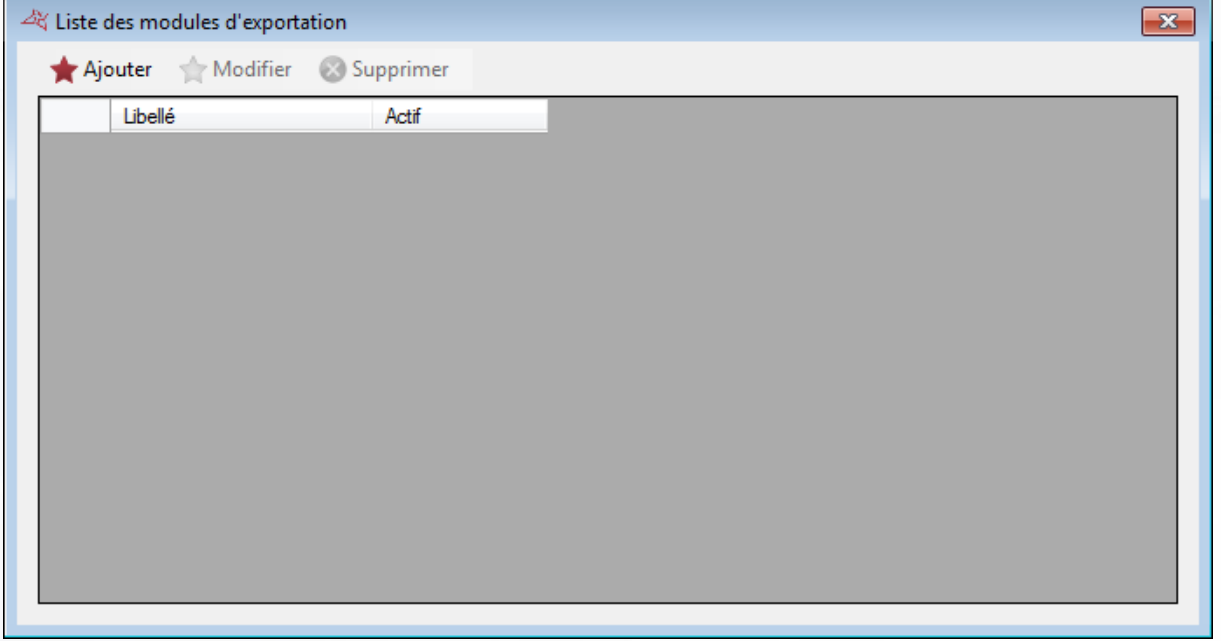

Cette fenêtre permet de gérer les différents modules d'exportation présents sur votre installation. Vous pouvez ajouter jusqu'à 5 modules d'exportation.

Un module d'exportation permet d'exporter de façon automatique les évènements en fonction de nombreux critères.

**53**

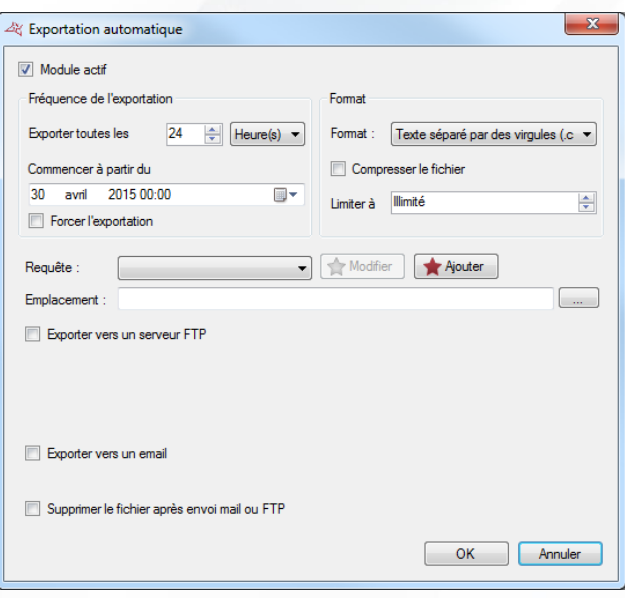

#### **Depuis cette fenêtre, vous pouvez :**

- Activer le module d'exportation en cochant la case « Module actif »
- Choisir la fréquence d'exportation (en heures, jours, ou mois)
- Saisir la date à partir de laquelle les exportations commenceront
- **+** Forcer l'exportation
- Sélectionner le format du fichier exporté (Texte séparé par des virgules, base de données ACCESS, fichier Excel, fichier XML, fichier PDF)
- Cocher la case « Compresser le fichier » afin que ce dernier soit compressé au format ZIP après l'exportation
- Sélectionner une requête (identique à celle du menu Historique). Attention, les filtres à saisir à l'exécution ainsi que les sous totaux ne sont pas autorisés.
- Cliquer sur le bouton « Modifier » pour modifier la requête sélectionnée.
- Cliquer sur le bouton « Ajouter » pour créer une nouvelle requête.
- Saisir l'emplacement où le fichier sera créé. Cliquer sur « … » pour définir cet emplacement. Si vous indiquez un nom de fichier, ce nom sera utilisé pour chaque exportation. Si le fichier existe déjà, il sera supprimé. Si vous n'indiquez pas de nom de fichier, un nouveau fichier avec un nom différent sera créé à chaque exportation.
- Choisir d'exporter le fichier vers un serveur FTP. Dans ce cas, renseignez l'adresse du serveur FTP. Si ce dernier est protégé, renseignez le login et le mot de passe.
- Choisir d'envoyer le fichier par mail. Dans ce cas, indiquez l'adresse email du destinataire du fichier. Attention : veillez à paramétrer le serveur d'envoi de mail depuis l'onglet « Emails ».
- Choisir de supprimer le fichier local après l'envoi par mail ou FTP.

**Note :** Pour utiliser l'exportation automatique, assurez-vous que le serveur fonctionne en permanence. VISOR ou le service Windows doivent toujours fonctionner également.

#### **REPORT D'EVENEMENT**

Cette fonctionnalité permet, pour chaque évènement configuré depuis le paramétrage des évènements, d'exécuter une action

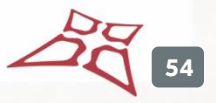

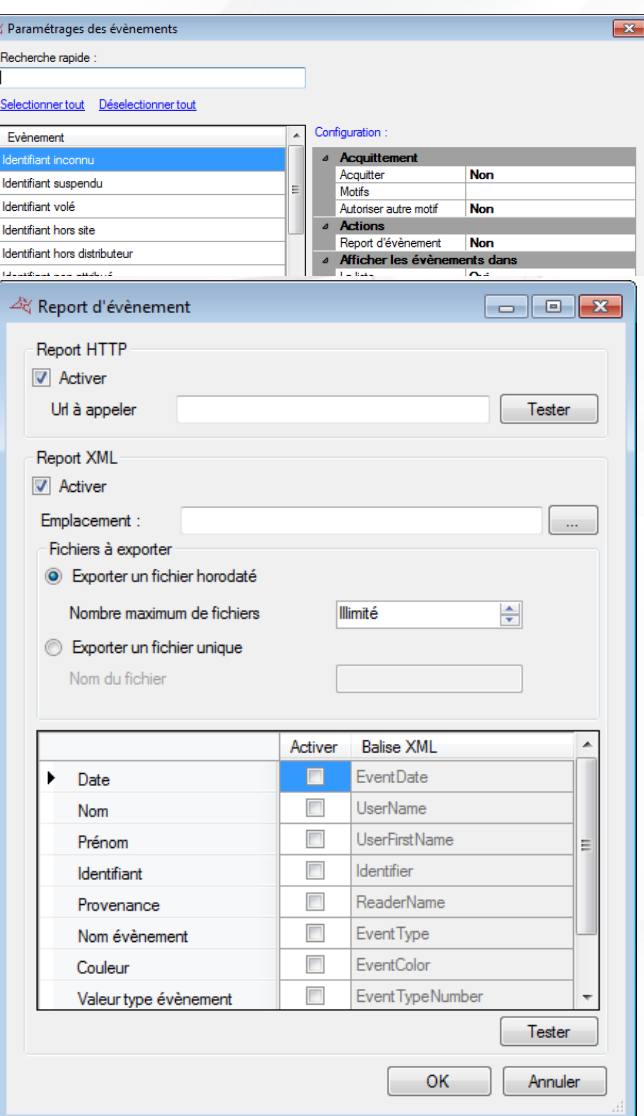

# **Depuis cette fenêtre, vous pouvez :**

**+** Activer le report http.

Pour chaque évènement, l'URL paramétrée sera appelée, avec ls informations de l'évènement en paramètre.

**+** Activer le report XML

Pour chaque évènement, un fichier XML sera créé, et placé dans le répertoire indiqué. Le nom du fichier dépend des paramètres indiqués.

- o Choisirl'emplacement du fichier généré
- o Choisir le nombre et le type de fichier généré
- o Choisir les informations e le nom qui seront contenus dans le fichier

**55**

# **LE MENU FENETRES**

Ce menu vous permet de réorganiser les fenêtres en fonctions des choix suivants :

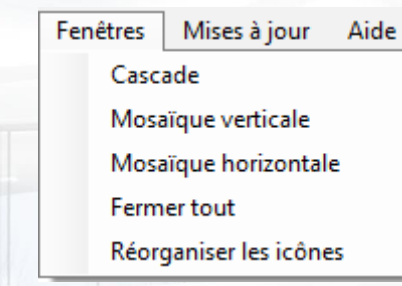

# **LE MENU MISES A JOUR**

Ce menu vous permet d'effectuer les mises à jour des centrales, des modules d'extension et du logiciel VISOR. Suivant votre choix, cliquez sur l'un des menus suivants :

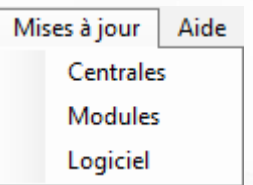

# **MISE A JOUR D'UNE CENTRALE OU D'UN MODULE D'EXTENSION**

**Attention :** ces mises à jour doivent être faites par un opérateur qualifié. Nous vous recommandons de procéder à ces mises à jour en présence de votre installateur.

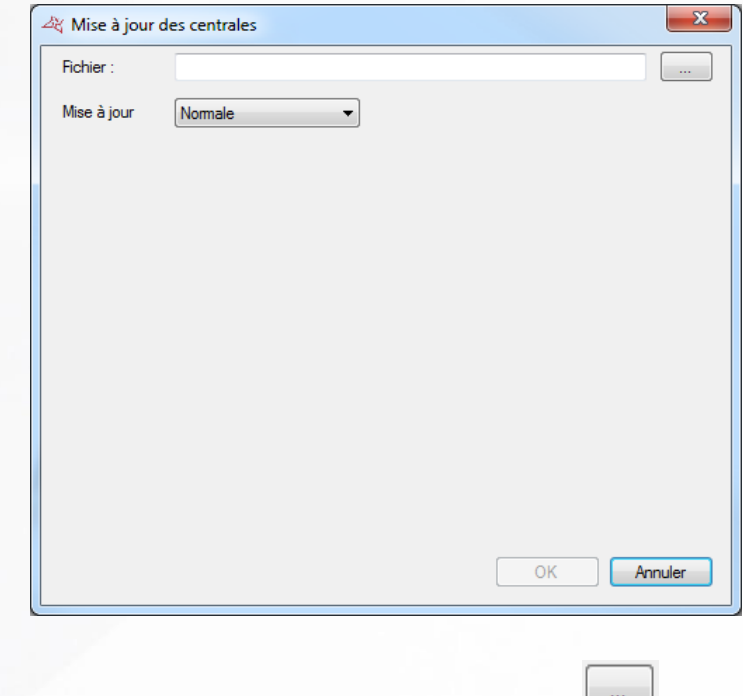

Sélectionnez le fichier contenant la mise à jour en utilisant le bouton

# **Sélectionnez le mode de mise à jour:**

- Normale : procédure standard de mise à jour
- Forcée : permet de downgrader une centrale, ou de relancer une mise à jour d'un module d'extension si une tentative de mise à jour a déjà été effectuée et que celle-ci s'est interrompue

Cochez les centrales ou modules à mettre à jour puis cliquez sur « OK ». Une fois les mises à jour effectuées, cliquez sur « Annuler ».

# **MISE A JOUR DU LOGICIEL**

La mise à jour du logiciel nécessite une connexion internet. Suivez alors les instructions.

**57**

# MENU TECHNIQUE

# **CENTRALES**

# **CREER UNE CENTRALE**

Au premier démarrage de votre installation, vous êtes invité à créer une centrale :

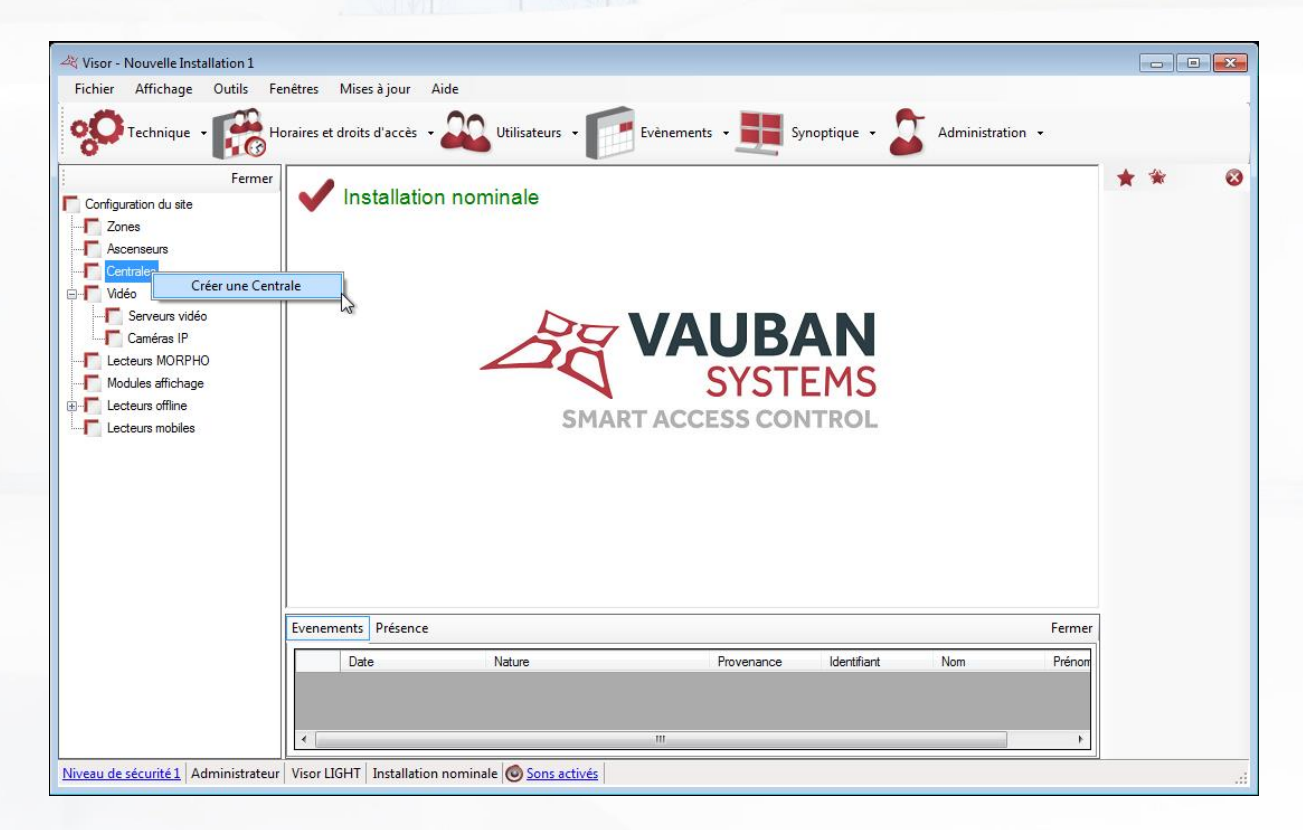

Sinon cliquez sur **OC** Technique x<br>Sinon cliquez sur , puis sur le menu « Configuration du site ». Cliquez ensuite sur « Centrales », puis «Créer une centrale ».

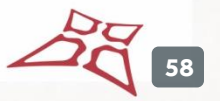

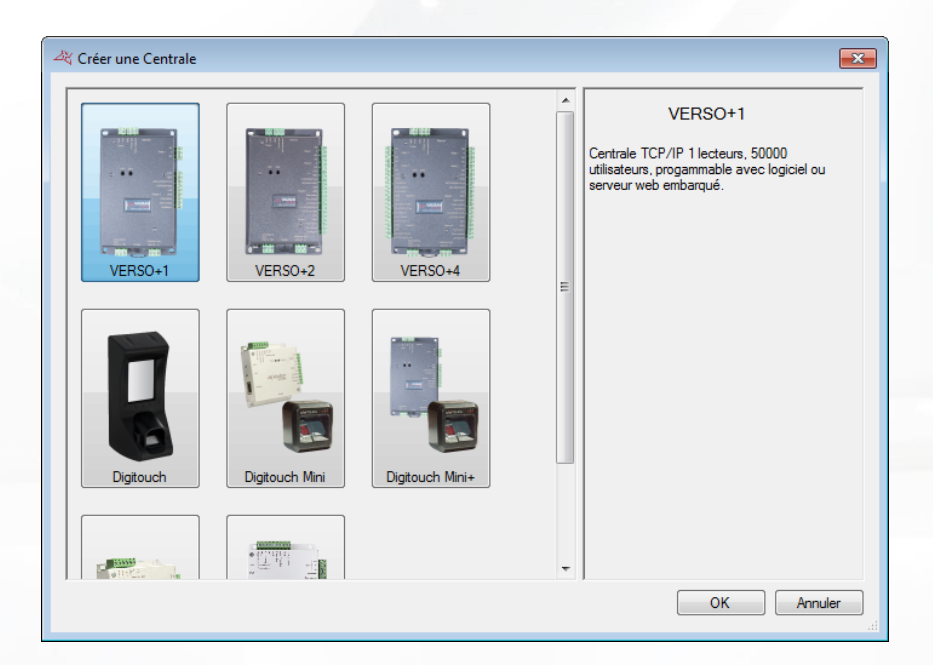

# **Depuis cette fenêtre vous pouvez :**

- **+** Créer une centrale Verso+1
- Créer une centrale Verso+2
- Créer une centrale Verso+4
- Créer une centrale Digitouch
- Créer une centrale Digitouch Mini
- Créer une centrale Digitouch Mini+
- Créer une centrale SOOTOUCH IP
- **+** Créer une centrale Verso

#### **LA CENTRALE VERSO, VERSO+1, VERSO+2 ET VERSO+4**

# **Onglet Paramètres**

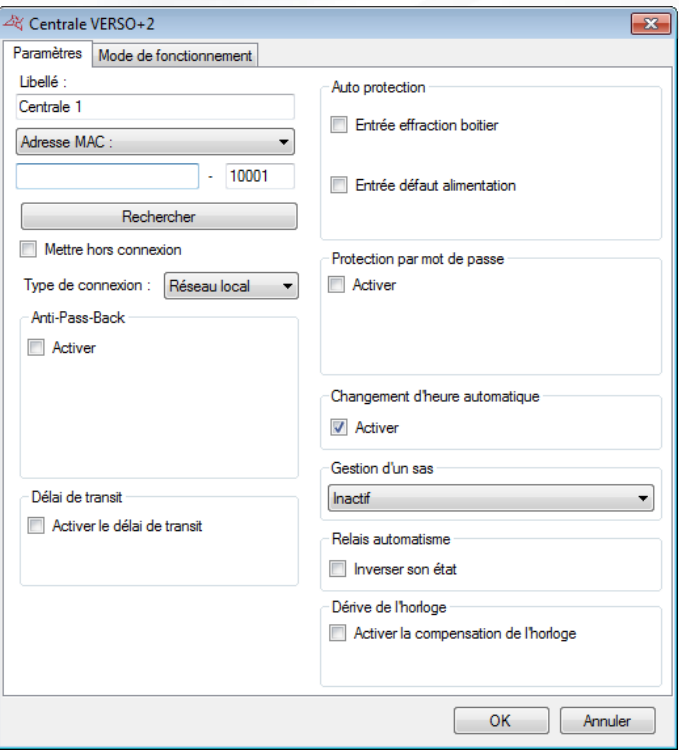

#### **Depuis cet onglet, vous pouvez :**

- Donner un nom à votre centrale : tapez le dans le champ « Libellé »
- Choisir la méthode de communication avec la centrale :
	- Adresse MAC : avant chaque connexion, l'adresse IP de la centrale sera automatiquement recherchée par VISOR. Ce mode autorise l'utilisation d'une adresse DHCP sur la centrale. En revanche, il est inutilisable en cas de connexion distante (VPN ou NAT). Dans ce cas, utilisez le mode Adresse IP.
	- Adresse IP : impose de configurer une adresse fixe à la centrale. Ce mode est également utilisé en cas de connexion distante (VPN ou NAT) ou lorsque le protocole UDP est bloqué sur le réseau.
	- **DNS : nom de domaine ou URL. Ce mode peut être utilisé en cas de DYNDNS.**
- Cliquez sur le bouton « Rechercher » pour détecter automatiquement les centrales connectées (si utilisation de l'adresse MAC ou de l'adresse IP)
- **H** Mettre hors connexion la centrale : arrête toute communication avec cette centrale.
- Choisir le type de connexion : Réseau local (si votre centrale est connectée sur le même réseau) ou Internet/VPN (si votre centrale est accessible via un Internet)
- Activer l'**Anti-Pass-Back** et l'**Anti-Time-Back**:

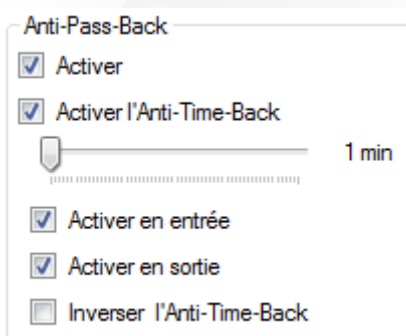

- Anti-Pass-Back : Ce mode permet de contrôler le cycle de passage d'un utilisateur. Ce dernier devra être sorti pour pouvoir entrer et vice-versa.
- Anti-Time-Back : Un utilisateur déjà entré pourra entrer de nouveau après ce temps (paramétrable entre 1 et 60 minutes). Il en sera de même pour la sortie.
	- o Activer en entrée : l'Anti-Time-Back sera actif en entrée
	- o Activer en sortie : l'Anti-Time-Back sera actif en sortie
	- o Inverser l'Anti-Time-Back : Cette fonction permet d'inverser la priorité des fonctions Anti-Time-Back et Anti-Pass-Back. Même si l'utilisateur sort (Anti-Pass-back), il devra attendre la fin de la temporisation Anti-Time-back pour pouvoir entrer à nouveau (valable sur le lecteur d'entrée et/ou sortie, suivant le paramétrage).
- Activer le **délai de transit** : Un utilisateur entré ne pourra plus sortir s'il dépasse ce temps.

Activer l'**Auto protection** : Cochez la case « Entrée effraction boitier » afin de générer un évènement lorsque le boitier de la centrale est ouvert (un switch d'autoprotection doit être câblé sur la centrale). Sélectionnez alors le type de contact (NO : normalement ouvert ou NF : normalement fermé). Cochez la case « Entrée défaut alimentation » afin de générer un évènement lorsqu'un défaut survient sur l'alimentation externe de la centrale (un contact de défaut doit être câblé sur la centrale). Sélectionnez alors le type de contact (NO : normalement ouvert ou NF : normalement fermé).

Activer la « **Protection par mot de passe** » : protégez la centrale de toute tentative de connexion externe.

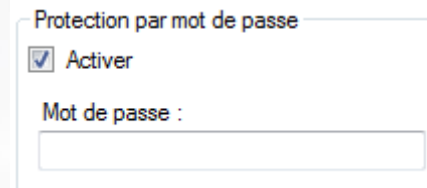

- Activer le « **Changement d'heure automatique** » (activé par défaut) : permet l'automatisation du changement d'heure été/hiver dans la centrale (derniers dimanches de Mars et Octobre).
- Activer la **Gestion SAS** : permet d'éviter que plusieurs portes soient ouvertes en même temps par les utilisateurs. Cette fonction peut être activée en permanence ou sur une plage horaire.
- Activer l'inversion de l'état pour le Relais automatisme
- Définir la valeur de la **dérive de l'horloge**.

#### **Onglet Mode de fonctionnement**

**Note** : Cette option n'est pas disponible sur Verso+1 **Note** : Sur Verso+4, le mode de fonctionnement est à choisir pour les lecteurs 1&2 et 3&4

**61**

WWW.VAUBAN-SYSTEMS.FR

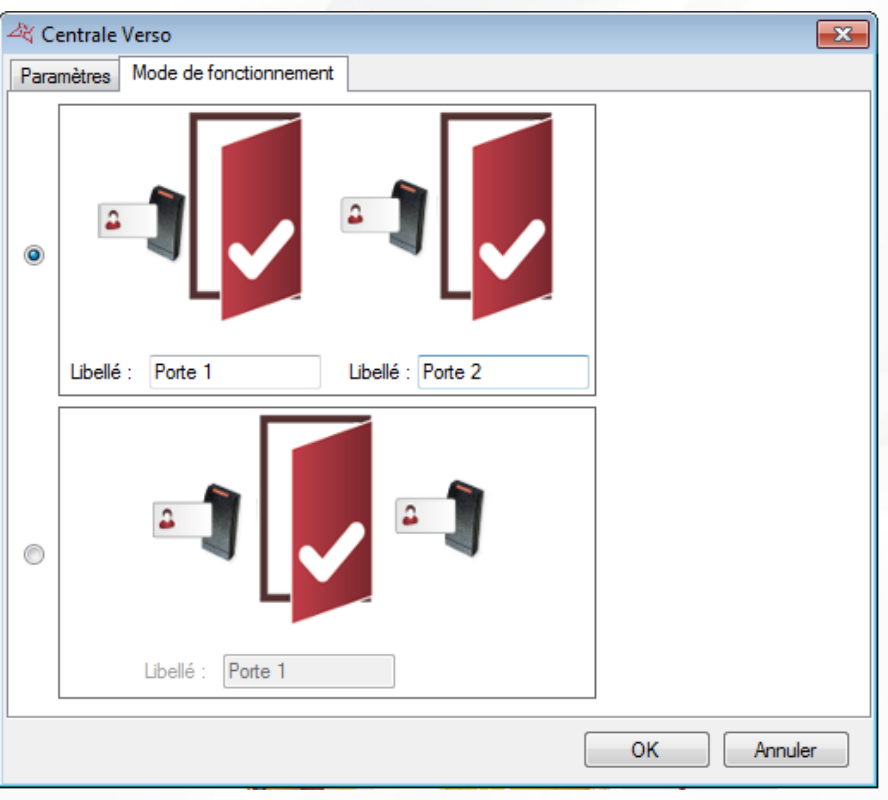

# **Depuis cet onglet, vous pouvez :**

- Choisir un fonctionnement avec un lecteur par porte
- Choisir un fonctionnement avec deux lecteurs pour une porte
- $\blacksquare$  Nommer les portes associées à chaque lecteur

# **LA CENTRALE DIGITOUCH**

# **Onglet Paramètres**

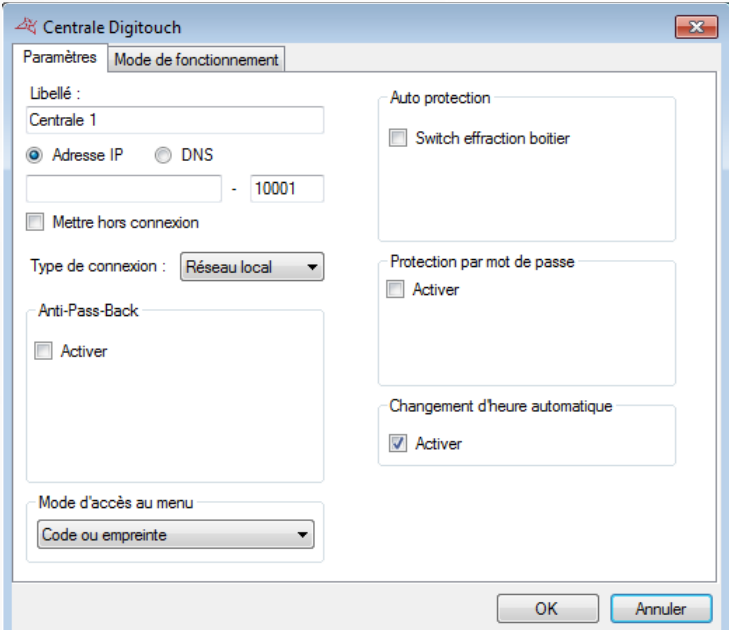

**Depuis cet onglet, vous pouvez :**

Donner un nom à votre centrale : tapez le dans le champ « Libellé »

- Renseignerl'« **Adresse IP** » ou le « **DNS** »
- Mettre hors connexion la centrale : arrête toute communication avec cette centrale.
- Choisir le type de connexion : Réseau local (si votre centrale est connectée sur le même réseau) ou Internet/VPN (si votre centrale est accessible via un Internet)
- Activer l'« **Anti-Pass-Back** » et l'« **Anti-Time-Back.**
- Choisir le mode d'accès au menu du Digitouch : « **Code ou empreinte** » ou « **Empreinte** » seule.
- Activer la « **Gestion SAS** »
- Activer l'« **Auto protection** » avec la possibilité d'utiliser une sortie de commande disponible sur le Digitouch ou une sortie de commande déportée d'un relais du module d'extension V-EXTIO.

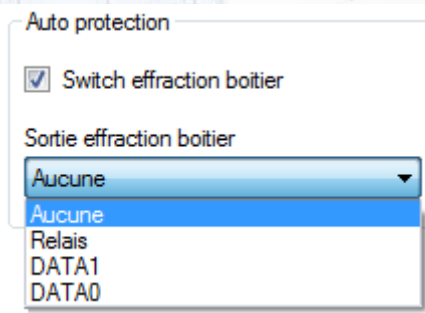

Activer la « **Protection par mot de passe** ».

Activer le « **Changement d'heure automatique** »

#### **Onglet Mode de fonctionnement**

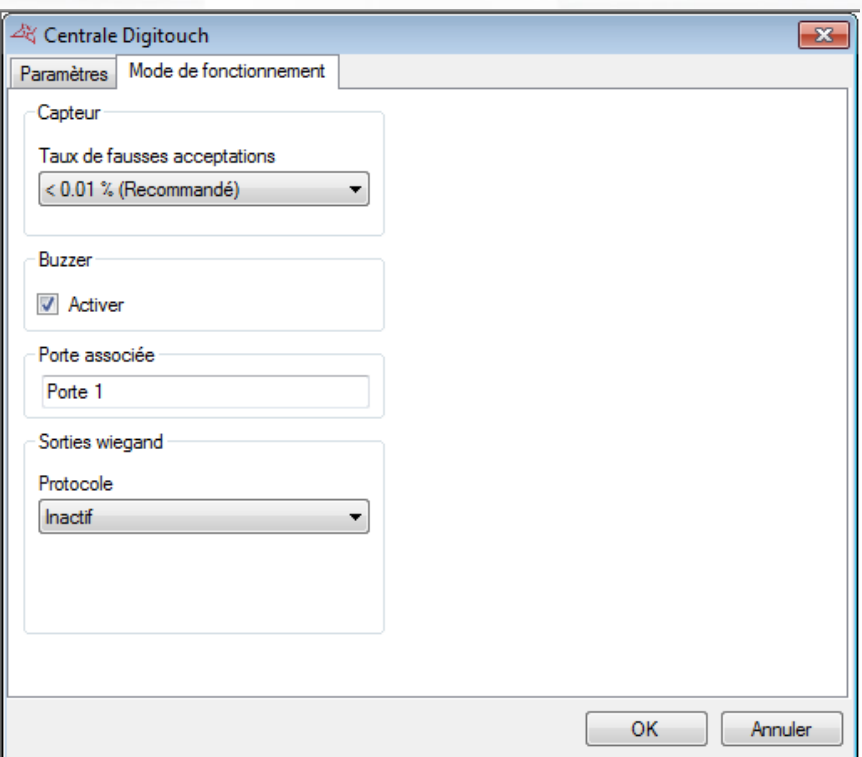

# **Depuis cet onglet, vous pouvez :**

- Changer le « **Taux de fausses acceptations** » du capteur (<0.01% par défaut)
- Désactiver le **Buzzer**
- Saisir le nom de la « **Porte associée** » à la centrale :

Activer la « **Sortie wiegand** » et choisir parmi 3 protocoles :

- o **Wiegand 26 bits**
- o **Wiegand 30 bits**
- o **Wiegand Verso**, protocole dédié à la centrale Verso dont le type de lecteur devra être paramétré en « **DIGITOUCH** »

# **LA CENTRALE DIGITOUCH MINI Onglet Paramètres** & Centrale Digitouch Mini  $\overline{\mathbf{x}}$ Paramètres Mode de fonctionnement Lihallá Auto protection Centrale 1 Entrée effraction boitier Adresse MAC:  $-10001$ Entrée défaut alimentation Rechember Mettre hors connexion Protection par mot de passe Type de connexion : Réseau local Activer Anti-Pass-Back Activer Changement d'heure automatique  $\sqrt{ }$  Activer OK Annuler

#### **Depuis cet onglet, vous pouvez :**

- Donner un nom à votre centrale : tapez le dans le champ « Libellé »
- Choisir la méthode de communication avec la centrale :
	- o Adresse MAC : avant chaque connexion, l'adresse IP de la centrale sera automatiquement recherchée par VISOR. Ce mode autorise l'utilisation d'une adresse DHCP sur la centrale. En revanche, il est inutilisable en cas de connexion distante (VPN ou NAT). Dans ce cas, utilisez le mode Adresse IP.
	- o Adresse IP : impose de configurer une adresse fixe à la centrale. Ce mode est également utilisé en cas de connexion distante (VPN ou NAT) ou lorsque le protocole UDP est bloqué sur le réseau.
	- o DNS : nom de domaine ou URL. Ce mode peut être utilisé en cas de DYNDNS.
- **Mettre hors connexion la centrale : arrête toute communication avec cette centrale.**
- Choisir le type de connexion : Réseau local (si votre centrale est connectée sur le même réseau) ou Internet/VPN (si votre centrale est accessible via un Internet)
- Activer l'« **Anti-Pass-Back** » et l'« **Anti-Time-Back.**

Activer l'« **Auto protection** » : avec la possibilité d'utiliser une sortie de commande disponible sur la centrale ou une sortie de commande déportée d'un relais du module d'extension V-EXTIO.

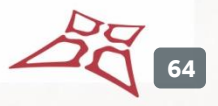

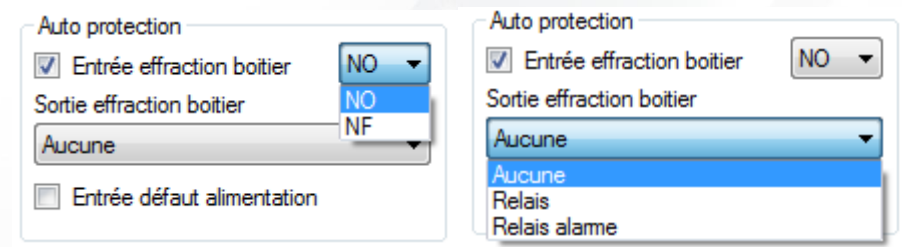

**+** Activer la protection par un mot de passe

Activer le « **Changement d'heure automatique** »

# **Onglet Mode de fonctionnement**

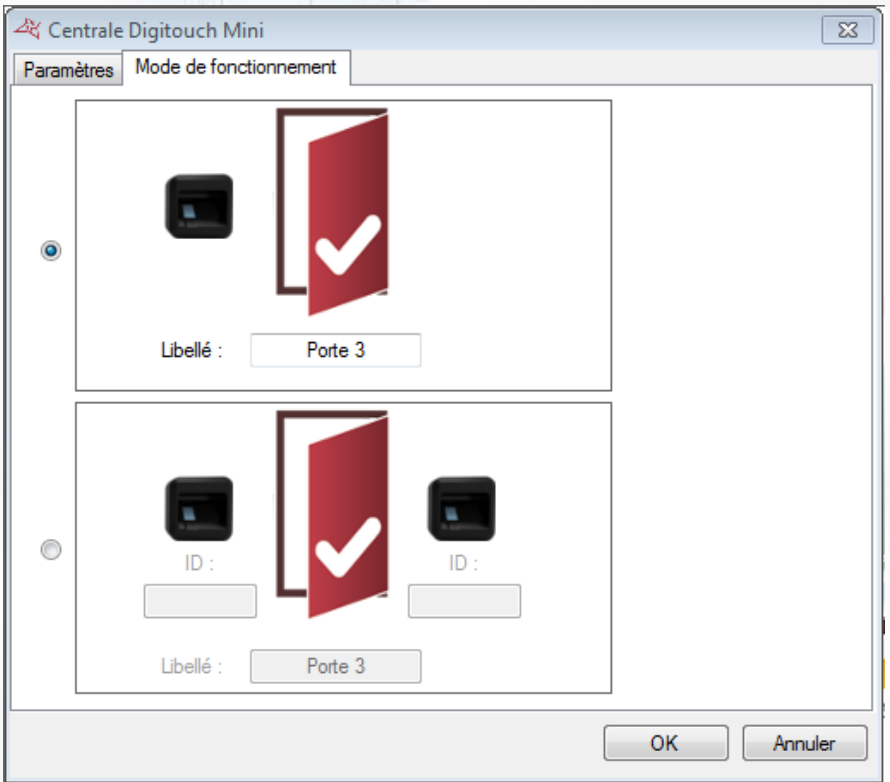

# **Depuis cet onglet, vous pouvez :**

- Choisir un fonctionnement avec un lecteur et une porte
- Choisir un fonctionnement avec deux lecteurs et une porte
- Nommer les portes associées à chaque lecteur

# **LA CENTRALE SOOTOUCH IP**

#### **Onglet Paramètres**

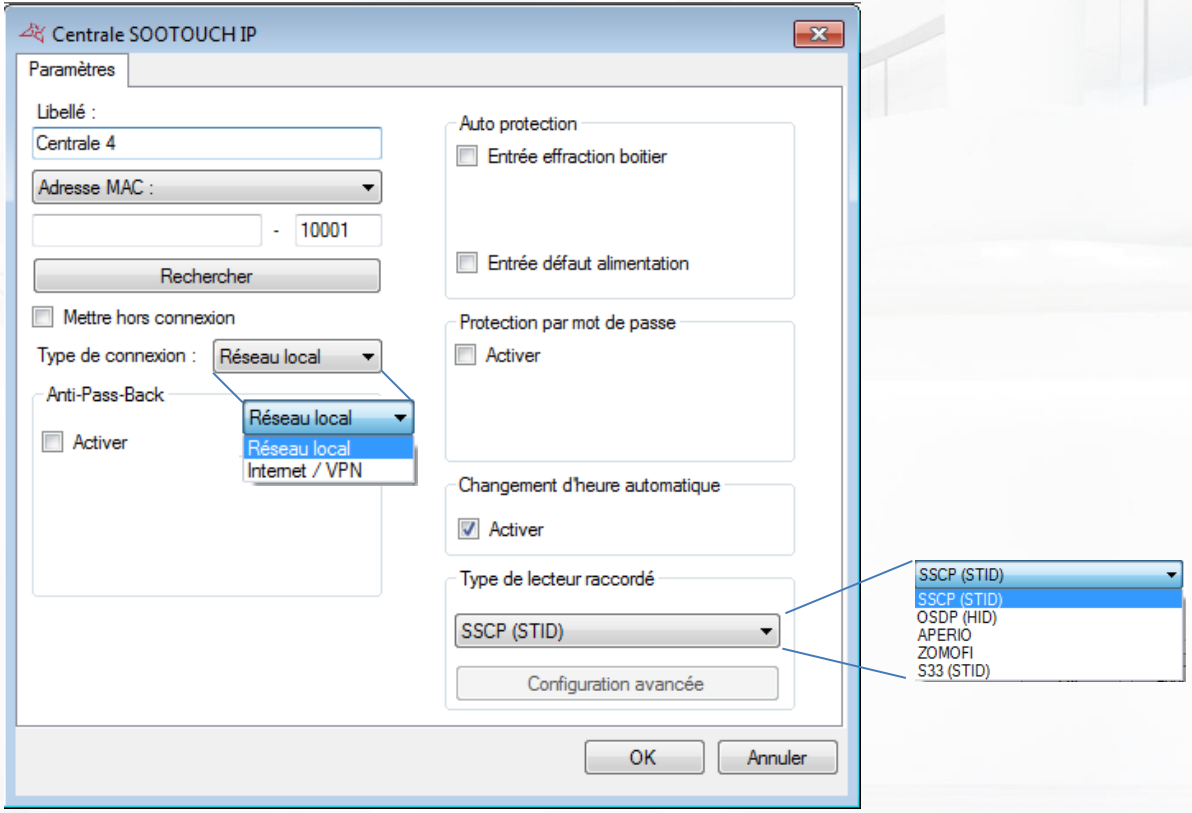

# **Depuis cet onglet, vous pouvez :**

- Donner un nom à votre centrale : tapez le dans le champ « Libellé »
- Choisir la méthode de communication avec la centrale :
	- o Adresse MAC : avant chaque connexion, l'adresse IP de la centrale sera automatiquement recherchée par VISOR. Ce mode autorise l'utilisation d'une adresse DHCP sur la centrale. En revanche, il est inutilisable en cas de connexion distante (VPN ou NAT). Dans ce cas, utilisez le mode Adresse IP.
	- o Adresse IP : impose de configurer une adresse fixe à la centrale. Ce mode est également utilisé en cas de connexion distante (VPN ou NAT) ou lorsque le protocole UDP est bloqué sur le réseau.
	- o DNS : nom de domaine ou URL. Ce mode peut être utilisé en cas de DYNDNS.
- **Mettre hors connexion la centrale : arrête toute communication avec cette centrale.**
- Choisir le type de connexion : Réseau local (si votre centrale est connectée sur le même réseau) ou Internet/VPN (si votre centrale est accessible via un Internet)
- Activer l'« **Anti-Pass-Back** » etl'« **Anti-Time-Back** »
- Activer l'« **Auto protection** » : avec la possibilité d'utiliser une sortie de commande disponible sur la centrale ou une sortie de commande déportée d'un relais du module d'extension V-EXTIO.

**66**

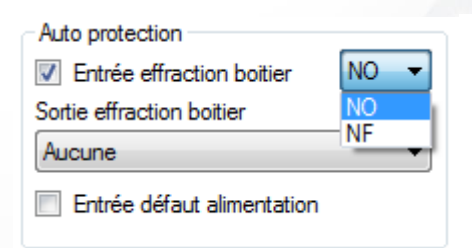

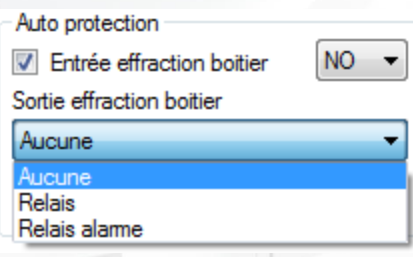

- Activer la « Protection par mot de passe » : protégez la centrale de toute tentative de connexion externe.
- Activer le « Changement d'heure automatique » (activé par défaut) : permet l'automatisation du changement d'heure été/hiver dans la centrale (derniers dimanches de Mars et Octobre).
- Sélectionner le type de lecteur raccordé :
	- o Lecteur SSCP (STID)
	- o Lecteur OSDP (HID)
	- o Lecteur APERIO (béquille ou cylindre électronique)
	- o Lecteur ZOMOFI (récepteur actif radio)
	- $\circ$  Lecteur S33 (STID haute sécurité, cliquez sur le bouton « Configuration avancée » afin de configurer la clé de cryptage ainsi que la taille et la position du numéro du badge)

# **MODULES D'EXTENSION**

# **CREER UN MODULE D'EXTENSION**

Pour ajouter un module d'extension, cliquez sur « Modules d'extension » puis cliquez sur « Ajouter une extension » comme suit:

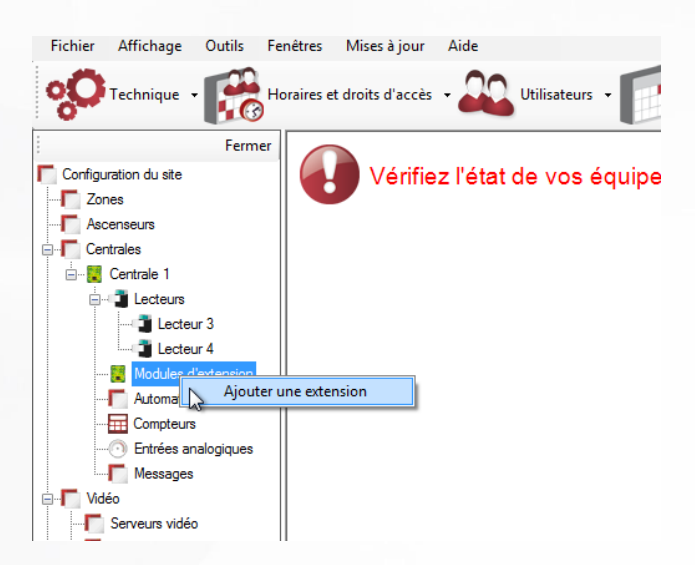

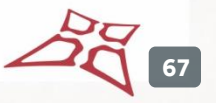

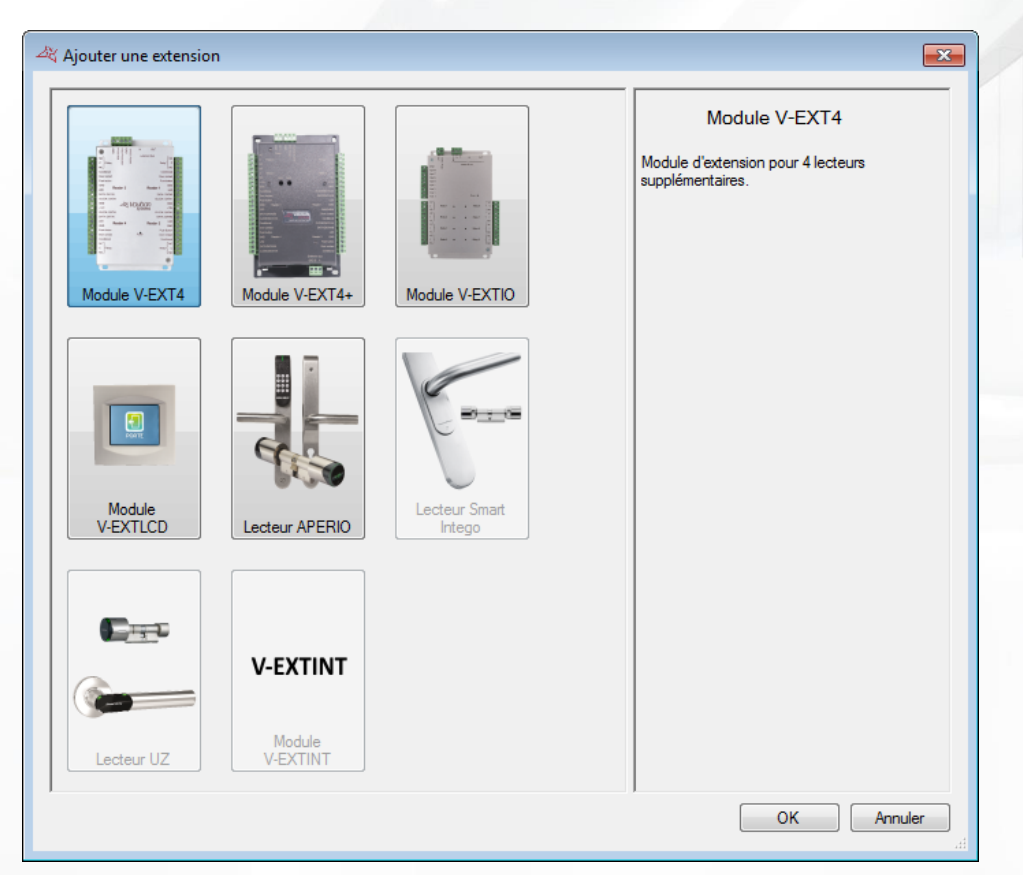

# **MODULE V-EXT4 ET V-EXT4+**

# **Onglet Paramètres**

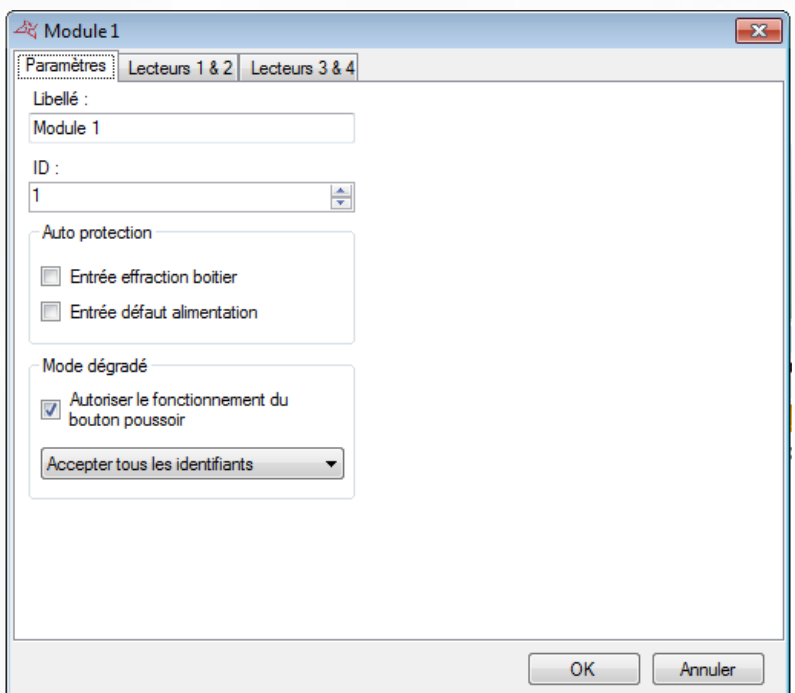

# **Depuis cet onglet, vous pouvez :**

- Donner un nom à votre module : tapez le dans le champ « Libellé »
- Entrer l'identifiant du module : celui-ci se trouve sur une étiquette collée sur le module (exemple : **ID : 00051**).
- Activer l'Auto protection avec l'entrée effraction boitier ou le défaut alimentation.

Sélectionnez le comportement du mode dégradé parmi les choix suivants :

- o Désactiver le bouton poussoir: le bouton poussoir ne fonctionnera plus dans ce mode
- o Refuser tous les identifiants (aucun badge ne sera accepté)
- o Vérifier le code site (seuls les badges dont les codes site sont autorisés seront acceptés)
- o Passer en ouverture maintenue (bloque les portes ouvertes)

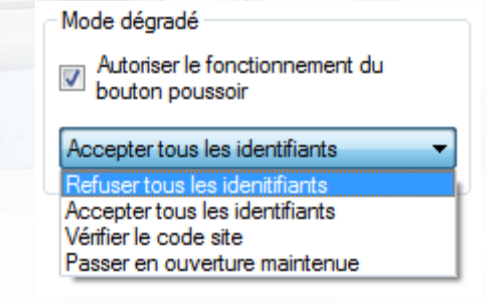

Ce mode intervient 30 secondes après une coupure de communication avec la centrale VERSO.

**Attention,** en mode dégradé, aucun évènement ne sera enregistré par le module.

#### **Onglets Lecteurs 1 & 2 et Lecteurs 3 & 4**

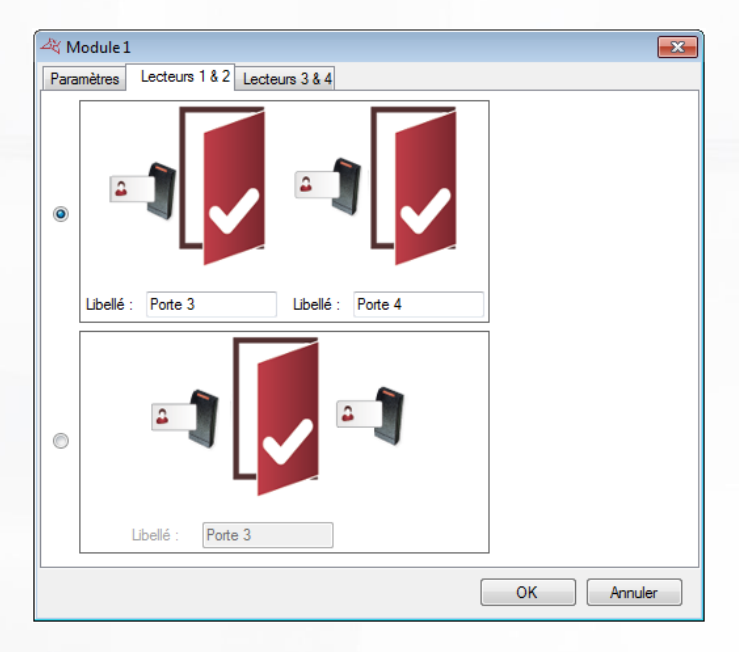

#### **Depuis ces onglets, vous pouvez :**

- Choisir un fonctionnement avec un lecteur par porte
- Choisir un fonctionnement avec deux lecteurs pour une porte
- **+** Nommer les portes associées à chaque lecteur

**69**

#### **MODULE V-EXTIO**

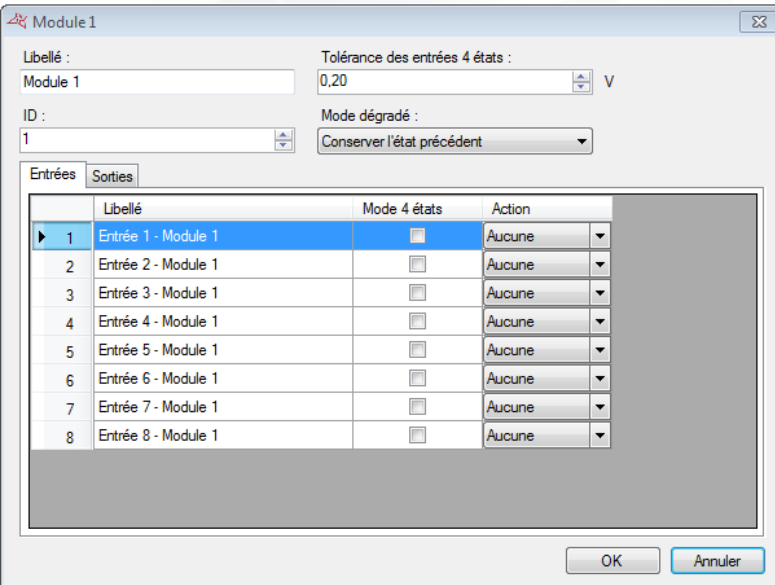

#### **Depuis cette fenêtre, vous pouvez :**

- Donner un nom à votre module : tapez le dans le champ « Libellé »
- Entrer l'identifiant du module : celui-ci se trouve sur une étiquette collée sur le module (exemple : **ID : 00051**).
- Fixer la tolérance des entrées 4 états (si nécessaire), entre 0,20V et 1,20V
- En mode dégradé, activer, désactiver toutes les sorties ou conserver l'état précédent. Mode dégradé :

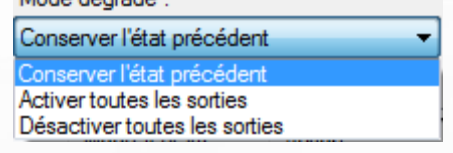

Ce mode intervient 30 secondes après une coupure de communication avec la centrale VERSO.

#### **Depuis l'onglet « Entrées » vous pouvez :**

- Donner des noms aux entrées du module : tapez le dans le champ « Libellé »
- Activer le Mode 4 états (ou boucle équilibrée)
- **+** Forcer l'entrée Active ou Inactive.

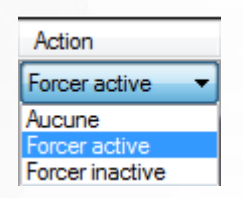

Depuis l'onglet « Sorties » vous pouvez donner des noms aux sorties du module : tapez le dans le champ « Libellé ».

**70**

#### **MODULE V-EXTLCD**

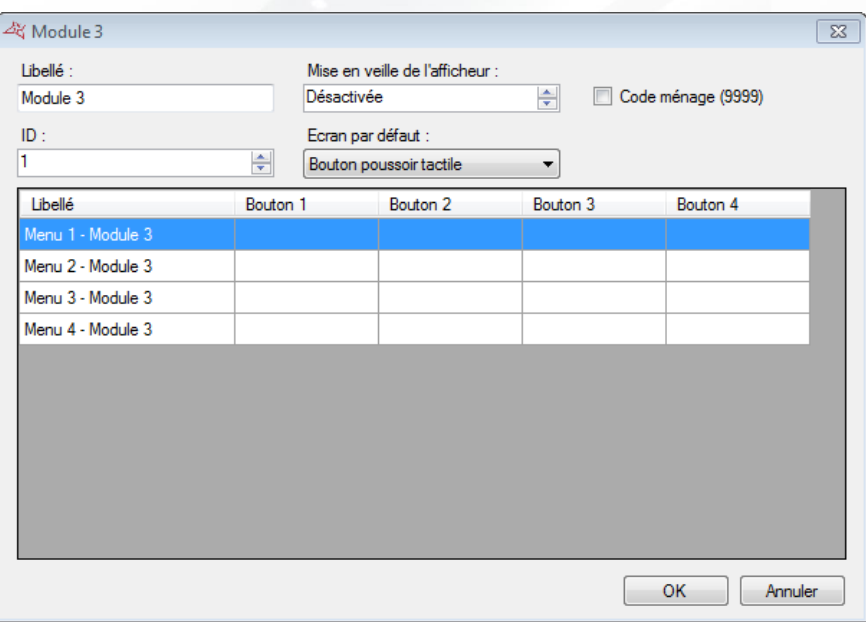

#### **Depuis cette fenêtre, vous pouvez :**

- Donner un nom à votre module : tapez le dans le champ « Libellé »
- Activer la mise en veille de l'afficheur de 1 à 255 secondes
- Activer le code ménage : en tapant le code 9999, le clavier sera bloqué pendant 30 secondes permettant ainsi son nettoyage
- Entrer l'identifiant du module : celui-ci se trouve sur une étiquette collée sur le module (exemple : **ID : 00051**).
- **+** Choisir l'écran par défaut :

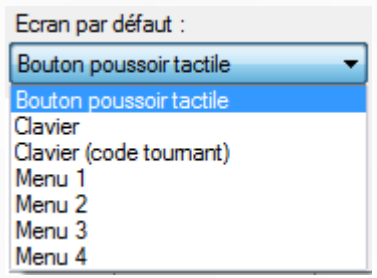

- o Bouton poussoir tactile
- o Clavier
- o Clavier code tournant
- $\circ$  Menu 1, 2, 3 ou 4

Donner des noms aux menus et boutons : tapez le dans le champ « Libellé » et « Boutons »

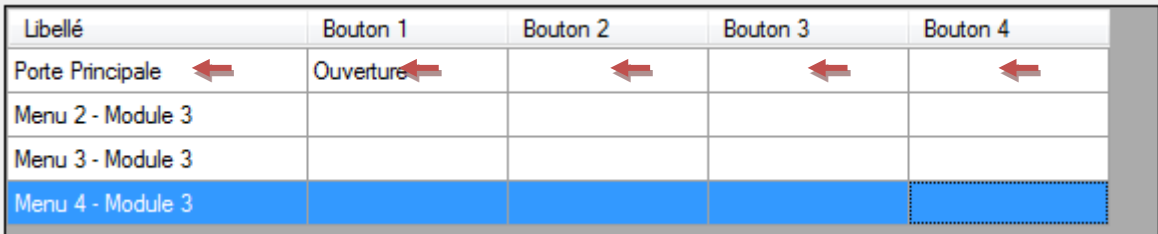

Chaque bouton se paramètre par un ou plusieurs automatismes qu'il faudra créer.

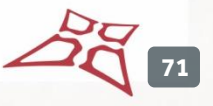

# **LECTEUR APERIO®**

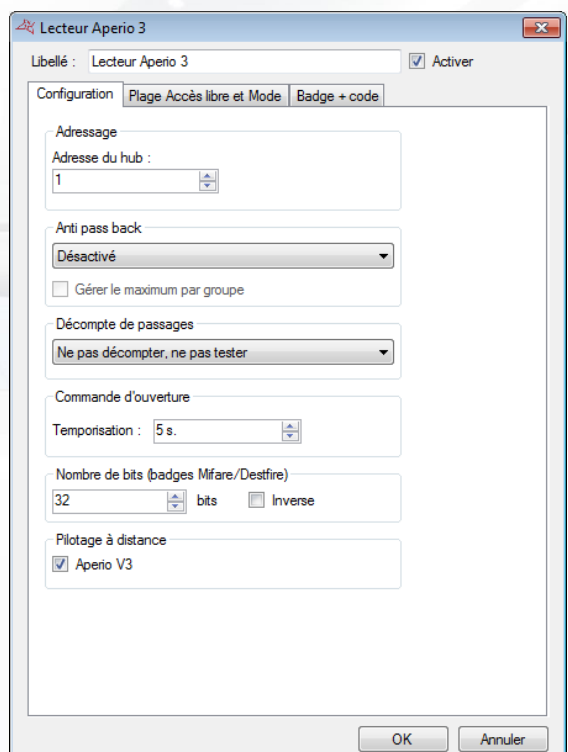

#### **Depuis cette fenêtre, vous pouvez :**

- **+** Donner un nom à votre lecteur
- **+** Activer ou non le lecteur.

# **Onglet Configuration**

#### **Depuis cet onglet, vous pouvez :**

- **+** Entrer l'adresse du lecteur
- Activer l'« **Anti-Pass-Back** » et choisir si le lecteur est en entrée ou en sortie.
- Activer le nombre maximum d'utilisateurs par groupe
- Activer le décompte de passages

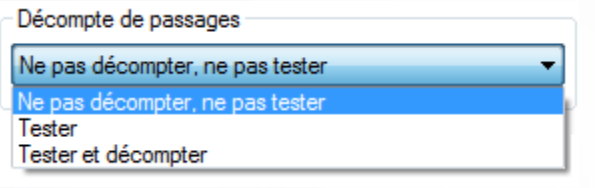

- Configurer la temporisation d'ouverture
- Définir le nombre de bits pour les badges Mifare/Destfire
	- o Inverse : permet d'indiquer que le numéro de badge est inversé pour un badge sur 32 ou 56 bits.
- **T** Indiquer si la béquille est un Aperio V3

**72**
#### **Onglet Plage accès libre et mode**

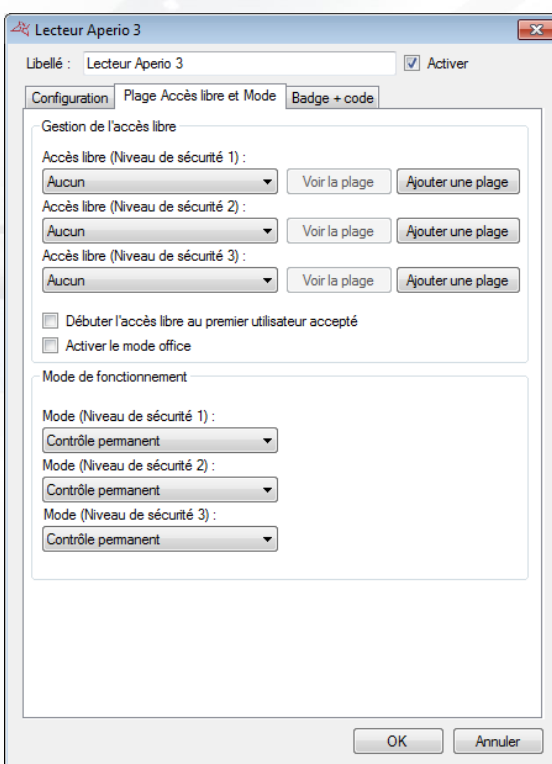

- **Paramétrer la plage d'accès libre pour chaque niveau de sécurité** 
	- o Sélectionnez « Aucun » afin de n'appliquer aucun accès libre au lecteur
	- o Sélectionnez une plage horaire afin que le lecteur reste ouvert tant que la plage sélectionnée sera active
	- o Cliquez sur « Ajouter une plage » afin de créer une nouvelle plage horaire
	- o Cliquez sur « Voir la plage » afin d'éditer la plage horaire sélectionnée
- Débuter l'accès libre au premier utilisateur accepté
- **+** Activer le mode office
- Sélectionner le Mode de fonctionnement pour les 3 niveaux de sécurité
	- o Soit un contrôle permanent
	- o Soit une ouverture maintenue
	- o Soit une fermeture maintenue

# **Onglet Badge + code**

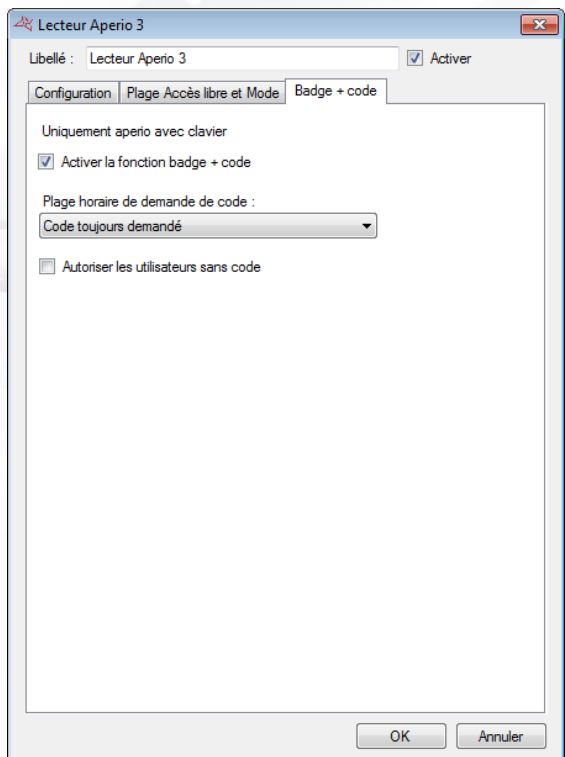

- Activer la fonction « Badge + code »
- Définir la plage horaire de demande de code
- Autoriser les utilisateurs sans code

#### **LECTEUR SMART INTEGO**

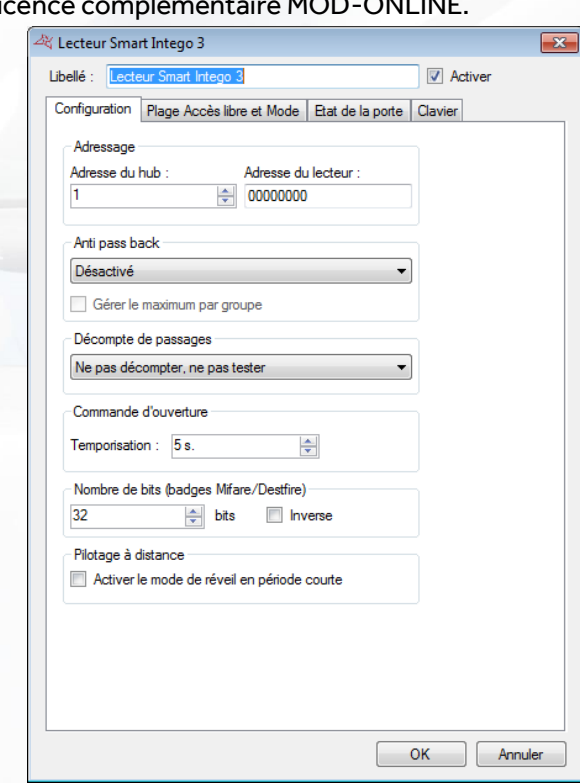

Ce module nécessite une liq

Depuis cette fenêtre, vous pouvez donner un nom à votre lecteur : tapez le dans le champ « Libellé »

#### **Onglet Configuration**

## **Depuis cet onglet, vous pouvez :**

- Entrer l'adresse du hub ainsi que l'adresse du lecteur
- Activer l'« **Anti-Pass-Back** » et choisir si le lecteur est en entrée ou en sortie.
- Activer le nombre maximum d'utilisateurs par groupe

Different and access

**+** Activer le décompte de passages

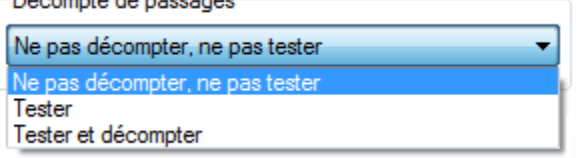

- Configurer la temporisation d'ouverture
- Définir le nombre de bits pour les badges Mifare/Destfire
- Activer le mode de réveil en période courte.

**Attention** : Cette option permet de communiquer plus souvent avec le module, mais réduit de façon significative la durée de vie des piles.

**75**

#### **Onglet Plage accès libre et mode**

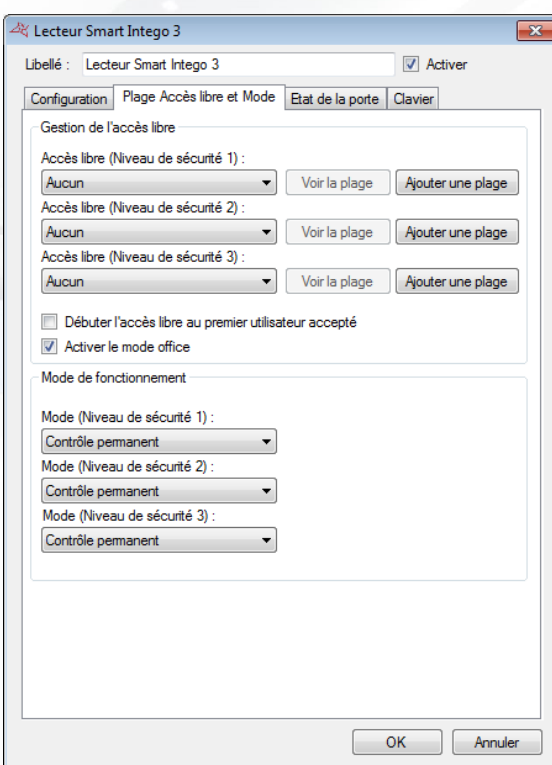

- **Paramétrer la plage d'accès libre pour chaque niveau de sécurité** 
	- o Sélectionnez « Aucun » afin de n'appliquer aucun accès libre au lecteur
	- o Sélectionnez une plage horaire afin que le lecteur reste ouvert tant que la plage sélectionnée sera active
	- o Cliquez sur « Ajouter une plage » afin de créer une nouvelle plage horaire
	- o Cliquez sur « Voir la plage » afin d'éditer la plage horaire sélectionnée
	- o Choisir de démarrer l'accès libre qu'au premier utilisateur accepté
	- o Activer le mode office.
- Sélectionner le Mode de fonctionnement pour les 3 niveaux de sécurité
	- o Soit un contrôle permanent
	- o Soit une ouverture maintenue
	- o Soit une fermeture maintenue

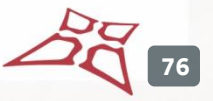

# **Onglet Etat de la porte**

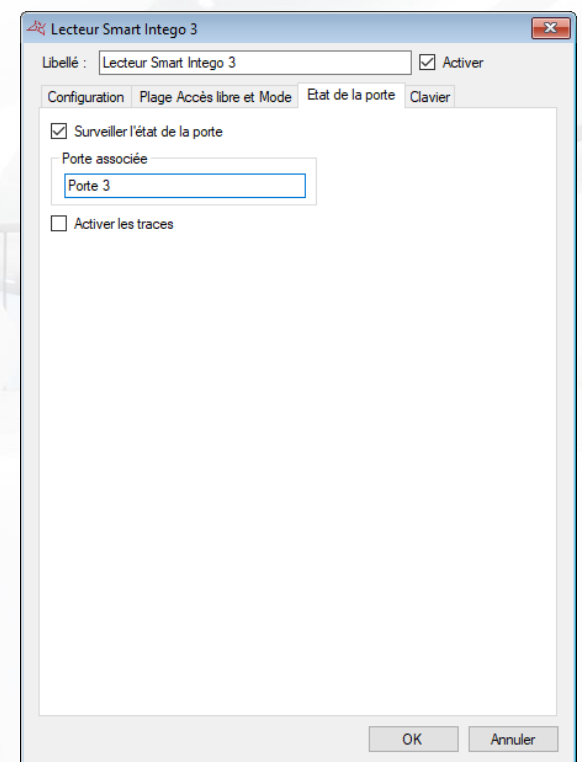

# **Depuis cet onglet, vous pouvez :**

- Choisir de surveiller ou non l'état de la porte
- Choisir le nom de la porte.
- Activer les traces des erreurs de pilotage

## **Onglet Clavier**

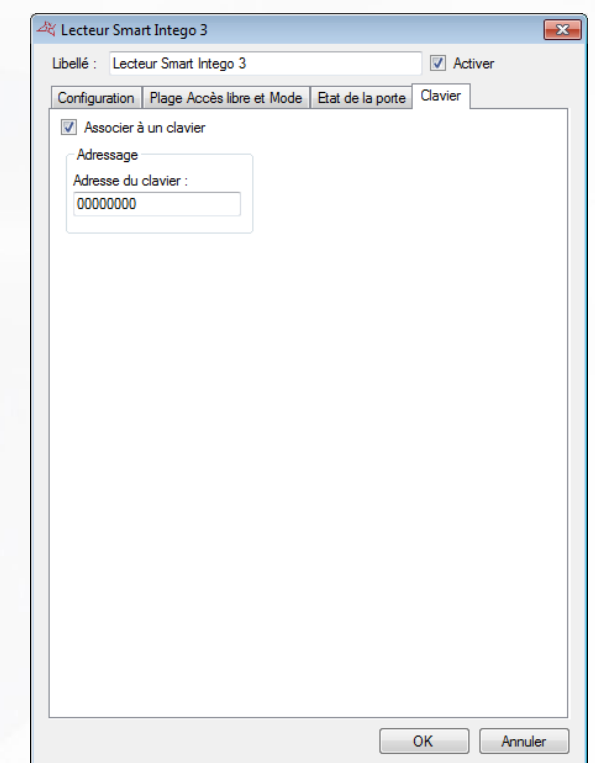

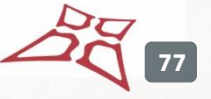

- **+** Associer un clavier au module
- Choisir l'adresse du clavier.

### **MODULE UZ**

Ce module nécessite une licence complémentaire MOD-ONLINE.

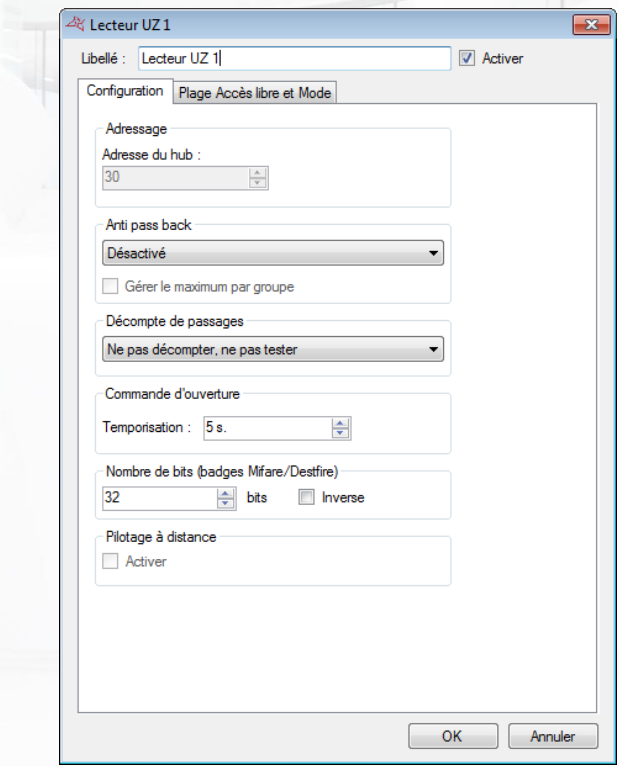

## **Depuis cette fenêtre, vous pouvez :**

- **+** Donner un nom à votre lecteur
- **Activer ou non ce lecteur.**

## **Onglet configuration**

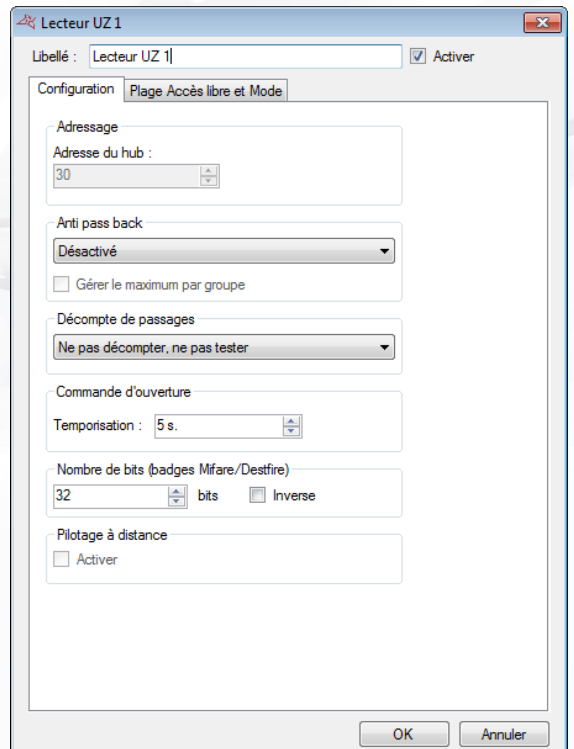

- **+** Connaitre l'adresse du module sur le hub.
- Activer l'« **Anti-Pass-Back** » et choisir si le lecteur est en entrée ou en sortie.
- Activer le nombre maximum d'utilisateurs par groupe
- **+** Activer le décompte de passages

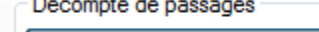

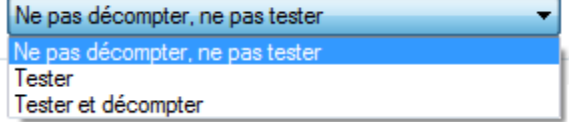

- Configurer la temporisation d'ouverture
- Définir le nombre de bits pour les badges Mifare/Destfire
- Visualiser l'état du pilotage à distance.

#### **Onglet Plage accès libre et mode**

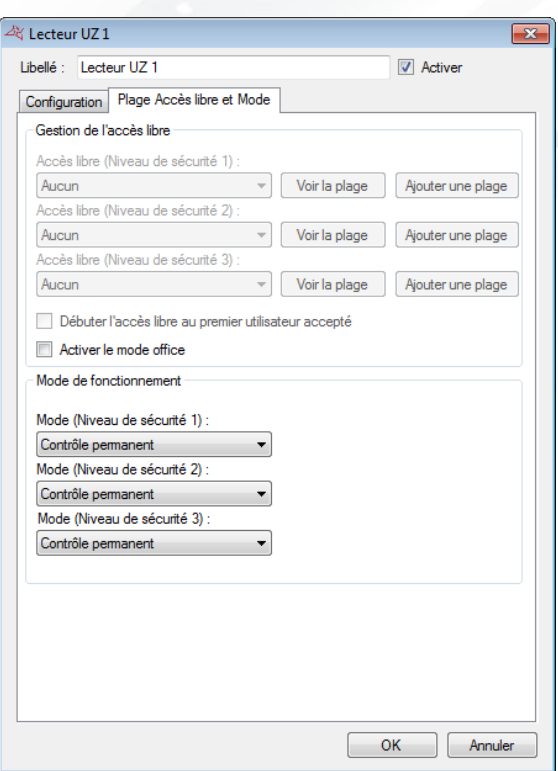

#### **Depuis cet onglet, vous pouvez :**

- Paramétrer la plage d'accès libre pour chaque niveau de sécurité (nécessite d'avoir activé le pilotage à distance – cf. Activer l'ouverture à distance)
	- o Sélectionnez « Aucun » afin de n'appliquer aucun accès libre au lecteur
	- o Sélectionnez une plage horaire afin que le lecteur reste ouvert tant que la plage sélectionnée sera active
	- o Cliquez sur « Ajouter une plage » afin de créer une nouvelle plage horaire
	- o Cliquez sur « Voir la plage » afin d'éditer la plage horaire sélectionnée
	- o Choisir de démarrer l'accès libre qu'au premier utilisateur accepté
	- o Activer le mode office.
- Sélectionner le Mode de fonctionnement pour les 3 niveaux de sécurité
	- o Soit un contrôle permanent
	- o Soit une ouverture maintenue
	- o Soit une fermeture maintenue

## **Configuration du module**

Pour accéder au menu de configuration, cliquez sur « Configurer » depuis l'ardre technique.<br>
<br>  $\frac{1}{2}$  Lecteur 4

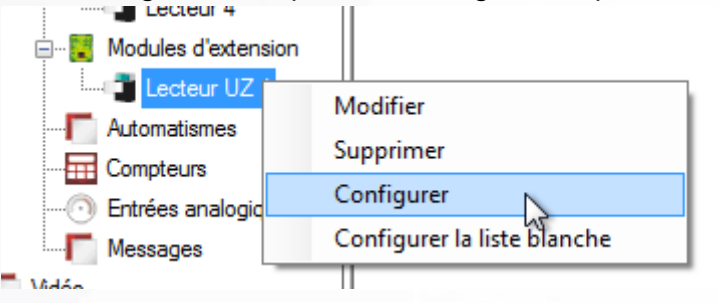

#### **Commandes**

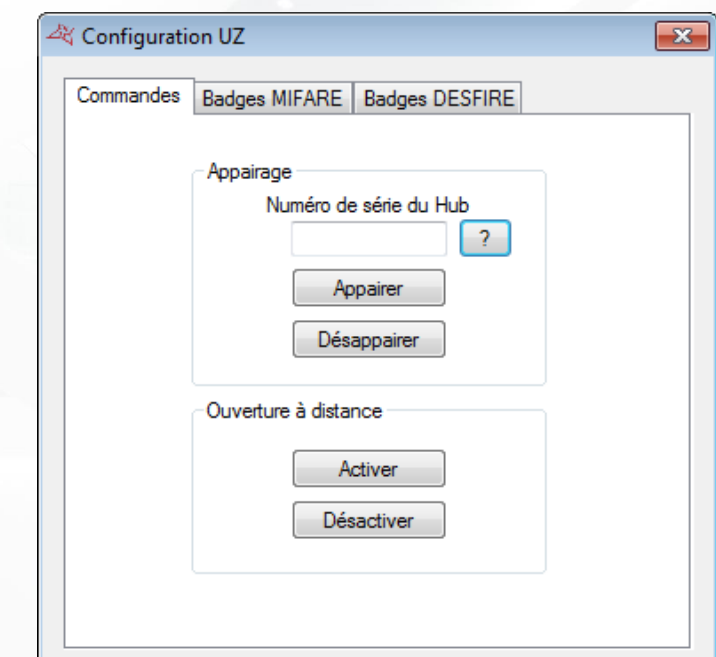

Depuis l'onglet « Commandes », vous pouvez :

- **+** Appairer le module
- **+** Désappairer le module
- **+** Activer l'ouverture à distance
- **+** Désactiver l'ouverture à distance

#### **Appairer un module**

**Attention**, il est nécessaire d'avoir présenté un badge de programmation avant de lancer la commande.

Renseignez le numéro de série du module, puis cliquez sur le bouton « Appairer ».

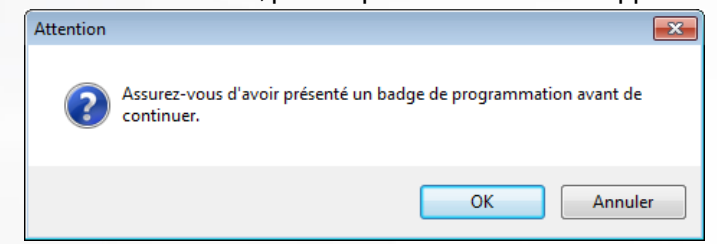

Validez la fenêtre de confirmation

**Désappairer le module**

**Attention**, aucun badge n'est nécessaire pour lancer la commande.

Cliquez sur le bouton « Désappairer ».

**81**

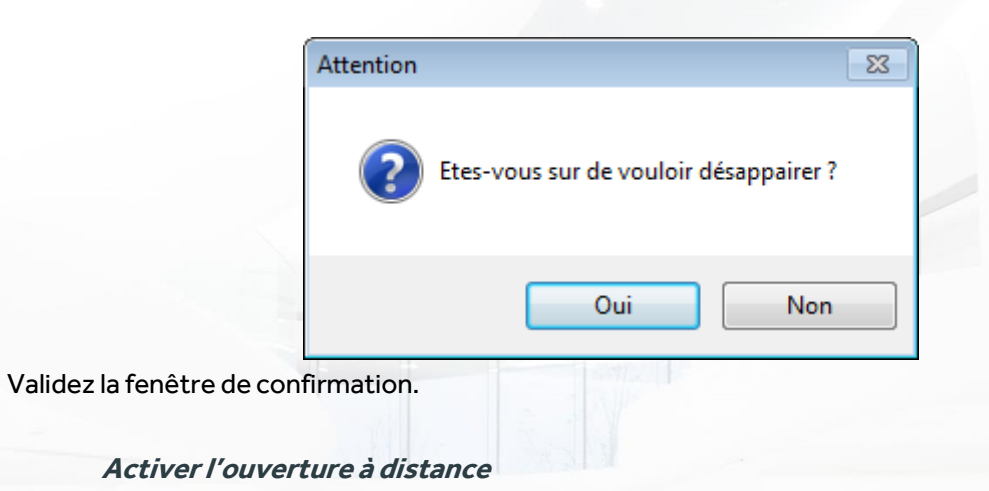

**Attention**, il est nécessaire de présenter un badge devant le module après avoir lancé la commande.

Cliquez sur le bouton « Activer »

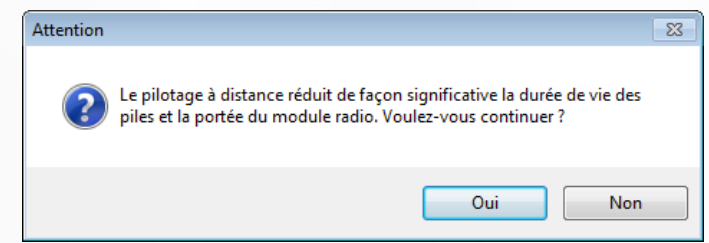

Validez la fenêtre de confirmation.

**Désactiver l'ouverture à distance**

**Attention**, il est nécessaire de présenter un badge devant le module après avoir lancé la commande.

Cliquez sur le bouton « désactiver »

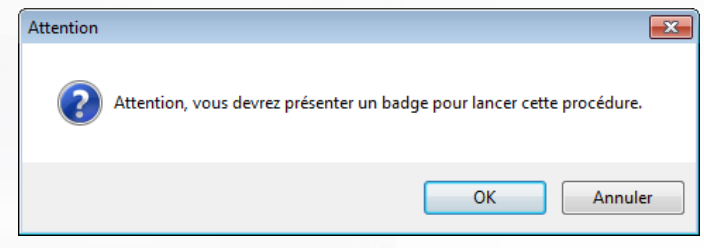

Validez la fenêtre de confirmation.

**Configuration des badges MIFARE**

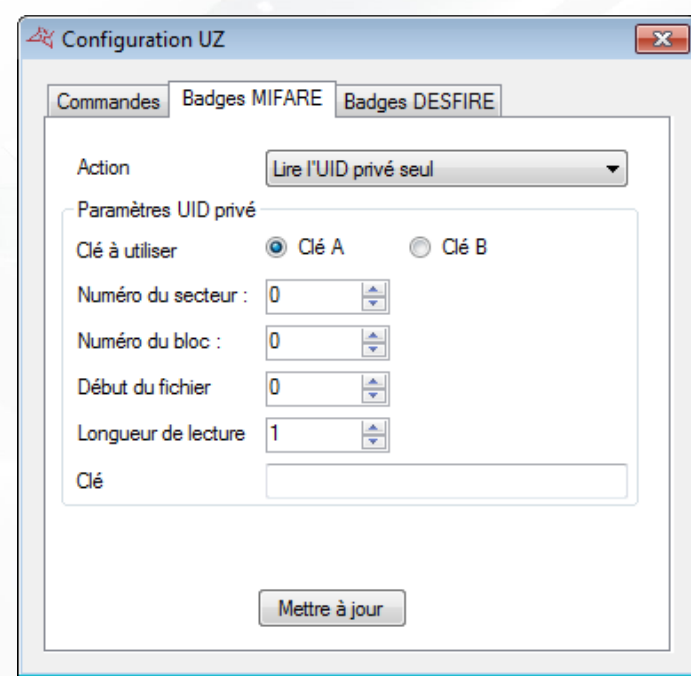

## **Depuis l'onglet « Badges MIFARE », vous pouvez :**

Choisir l'action à réaliser pour les badges MIFARE

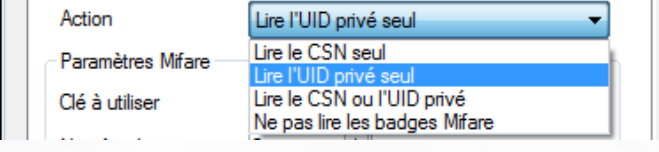

- **+** Définir la clé à utiliser pour la lecture
- Choisir le numéro du secteur
- Choisir le numéro du bloc
- Choisir le début du fichier,
- Choisir la longueur de lecture
- **+** Définir la clé de lecture.
- Mettre à jour le module avec les nouveaux paramètres

**Configuration des badges DESFIRE**

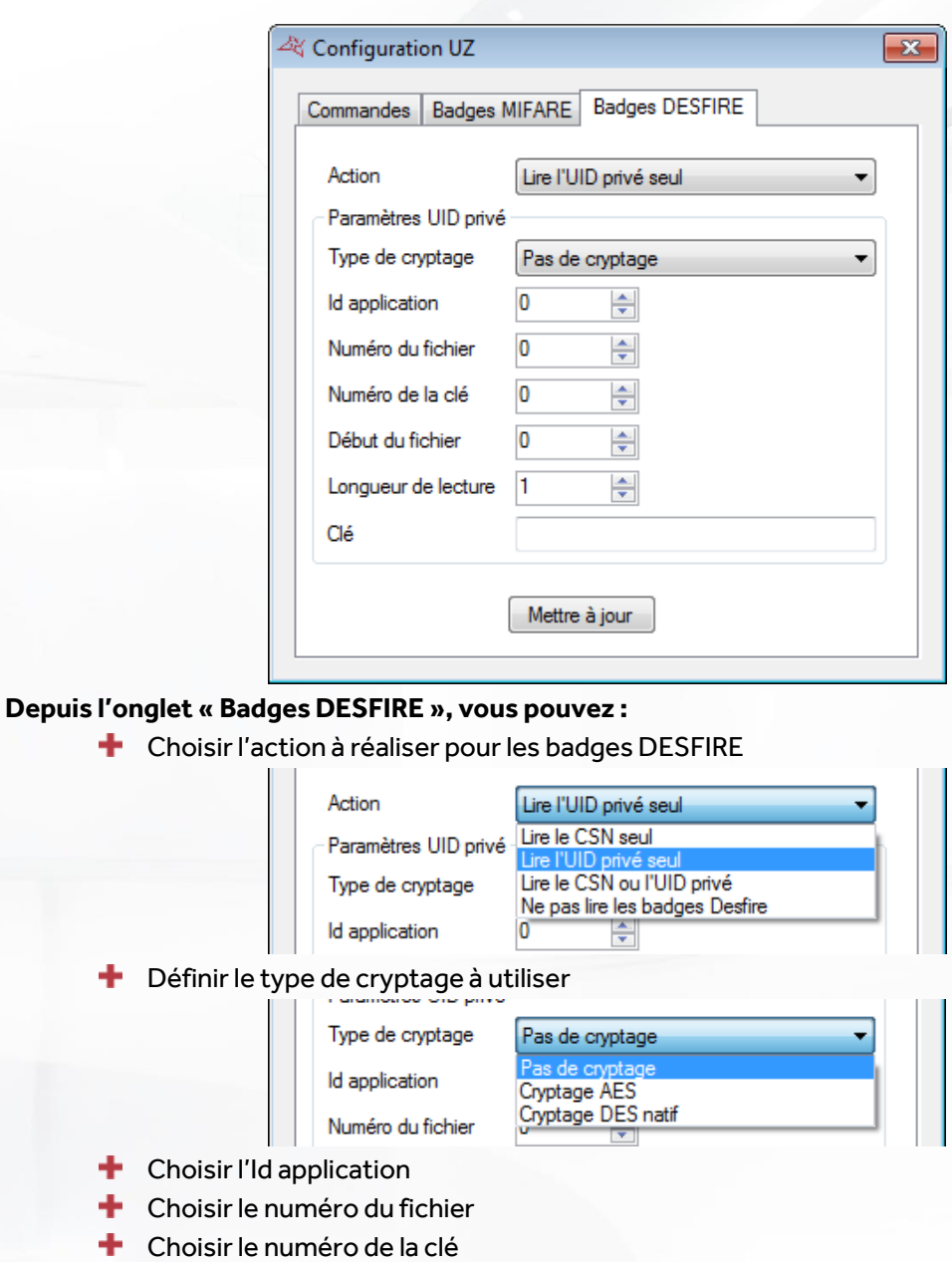

- **+** Choisir le début du fichier,
- Choisir la longueur de lecture
- **+** Définir la clé de lecture.
- **+** Mettre à jour le module avec les nouveaux paramètres

# **Liste blanche**

**Attention**, il est nécessaire de présenter un badge devant le module après avoir lancé la commande.

Pour accéder au menu de configuration de la liste blanche, cliquez sur « Configurer la liste blanche » depuis l'ardre technique.

 $\widetilde{\mathbf{Z}}$ **84**

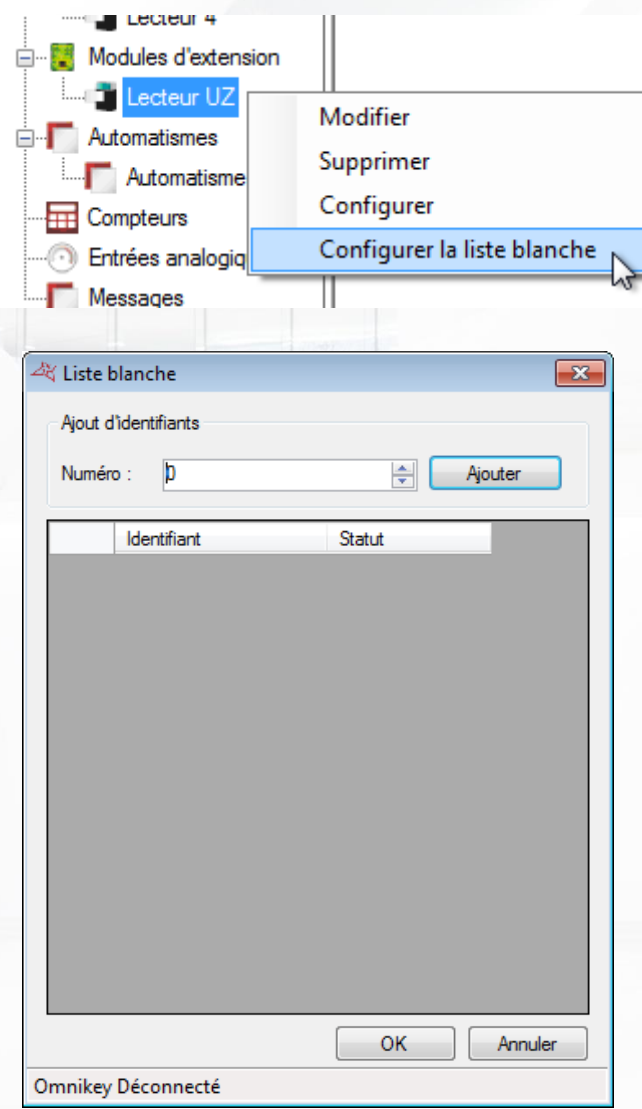

## **Depuis cette fenêtre, vous pouvez :**

- Ajouter des identifiants dans la liste blanche
- Valider la liste blanche

## **MODULE V-EXTINT**

Ce module permet de piloter une centrale intrusion LIGHT SYS de RISCO®. Il nécessite une licence complémentaire MOD-INTRUSION.

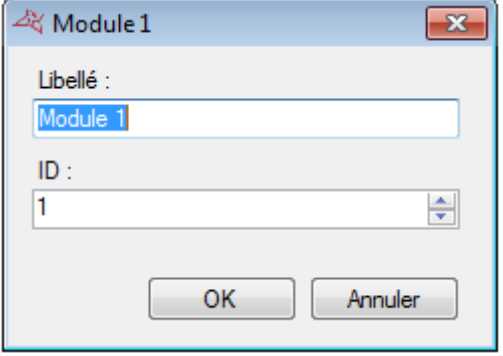

# **Depuis cette fenêtre, vous pouvez :**

Donner un nom à votre module : tapez le dans le champ « Libellé »

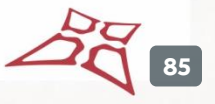

Entrer l'identifiant du module : celui-ci se trouve sur une étiquette collée sur le module (exemple : **ID : 00051**).

Pour ajouter une zone, cliquez sur « Zones » puis cliquez sur « Ajouter une zone ». Vous pouvez ajouter jusque 8 zones par module.

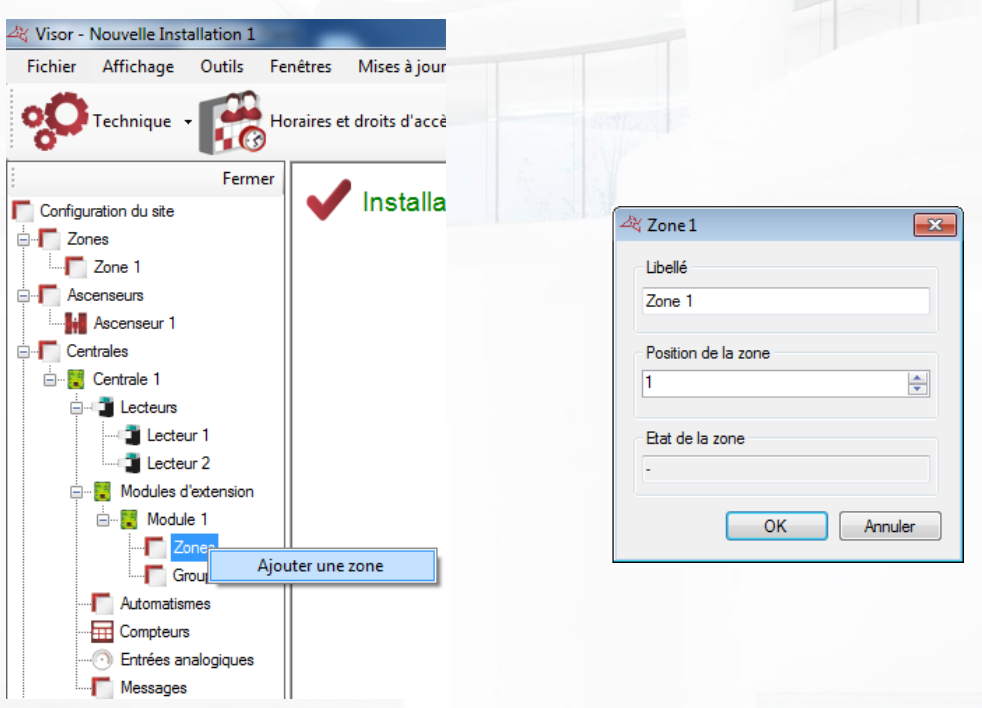

Depuis cette fenêtre, vous pouvez donner un nom à votre zone et renseigner sa position. Vous pouvez également consulter son état.

Pour ajouter un groupe, cliquez sur « Groupes » puis cliquez sur « Ajouter un groupe ». Vous pouvez ajouter jusque 4 groupes.

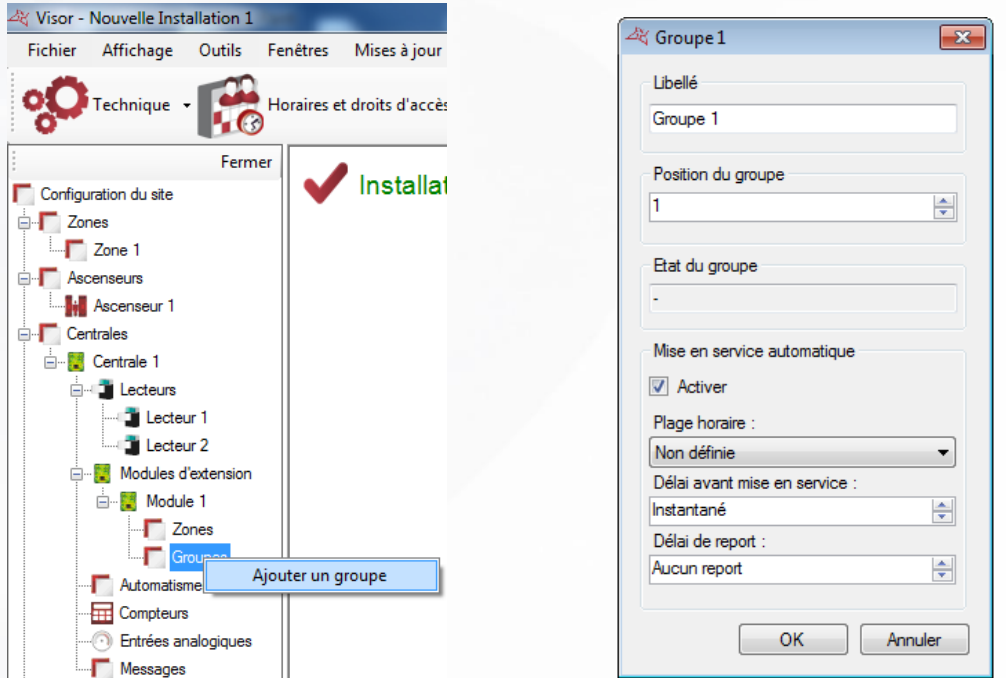

**Depuis cette fenêtre, vous pouvez donner un nom à votre groupe, renseigner sa position, consulter son état et activer la mise en service automatique :**

- **T** Sur une plage horaire
- **Avec un délai avant la mise en service :** 
	- o Soit de manière instantanée
	- o Soit de 1 à 255 minutes
- **Avec un délai de report** 
	- o Soit sans report (mise en service instantanée)
	- o Soit un report de 1 à 255 minutes : permet de retarder la mise en service automatique si un utilisateur est accepté sur un lecteur

# **AUTOMATISMES**

Pour ajouter un automatisme, cliquez sur « Automatismes » puis sur «Créer un automatisme » comme suit:

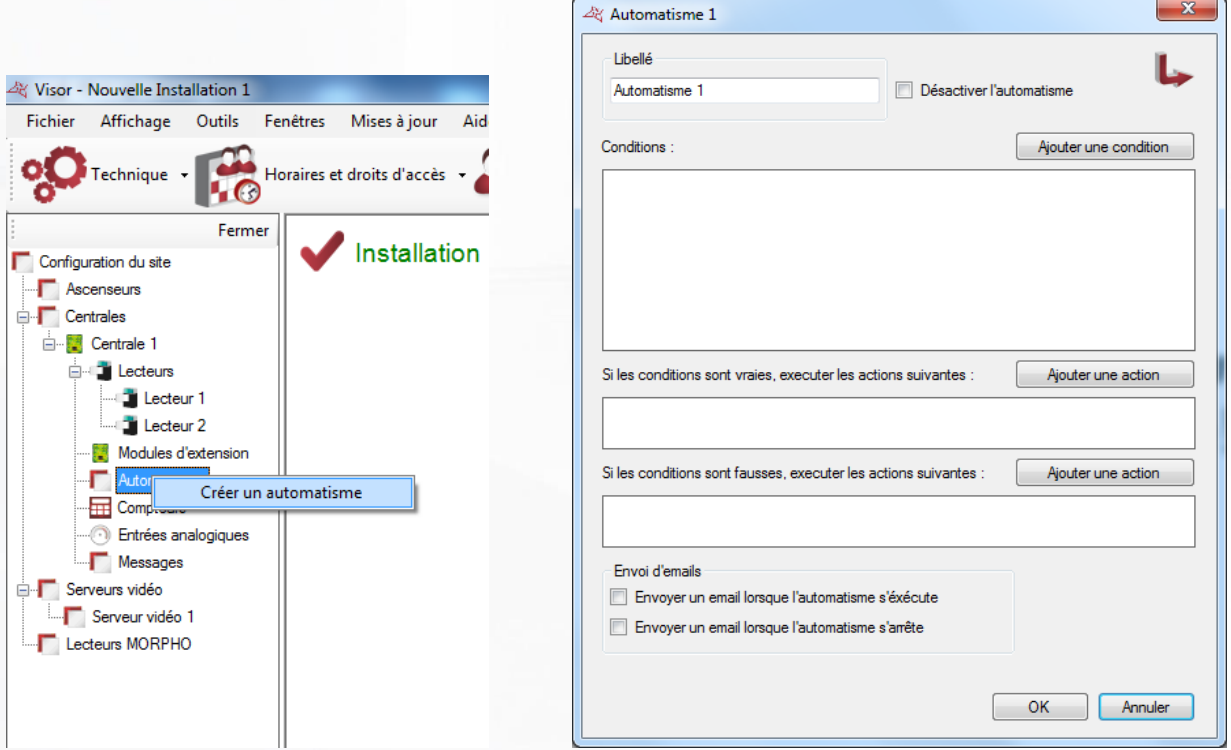

#### **Depuis la fenêtre de l'Automatisme, vous pouvez :**

- Donner un nom à votre automatisme : tapez le dans le champ « Libellé »
- Désactiver l'automatisme
- Ajouter jusque 4 conditions, associées à un opérateur logique « ET » ou « OU ».
- Ajouter jusque 2 actions qui seront exécutées lorsque les conditions seront réalisées
- Ajouter jusque 2 actions contraires qui seront exécutées lorsque les conditions seront fausses
- Choisir d'envoyer un email à tous les gestionnaires autorisés à recevoir les alertes lorsque l'automatisme s'exécute

Choisir d'envoyer un email à tous les gestionnaires autorisés à recevoir les alertes lorsque l'automatisme s'arrête

## **AJOUTER UNE CONDITION**

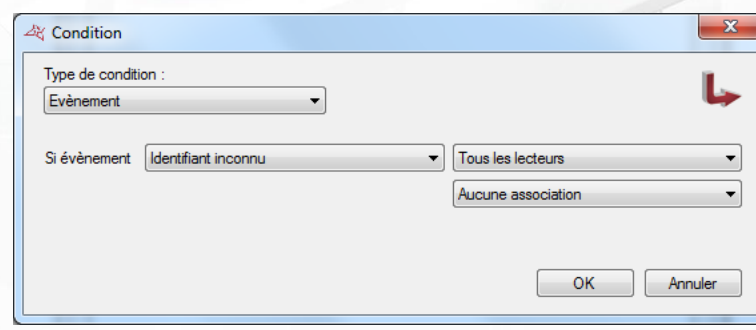

**Depuis la fenêtre « Condition », vous pouvez sélectionner le type de condition :**

- Type de condition : Evènement Plage Entrée Entrée externe Automatisme Valeur du compteur Valeur du niveau de sécurité Heure Date Porte Sas
- Pour un type « Plage » horaire, sélectionnez la plage horaire à tester puis sélectionnez son état (active ou inactive).

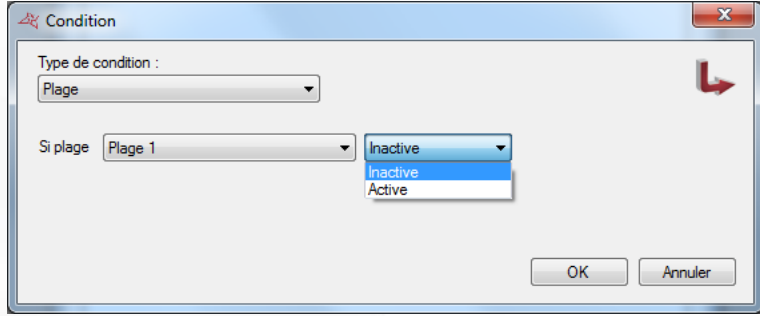

Pour un type « Entrée », sélectionnez l'entrée à tester (uniquement celles de la centrale Verso), puis sélectionnez son état(active ou inactive).

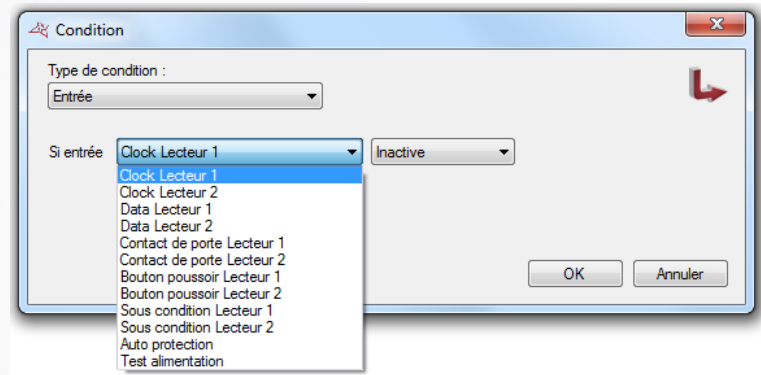

Pour un type « Entrée externe », sélectionnez l'entrée à tester (uniquement celles des modules VEXTIO ou VEXTLCD), puis sélectionnez son état(active, inactive ou sabotée pour les entrées 4 états des modules VEXTIO).

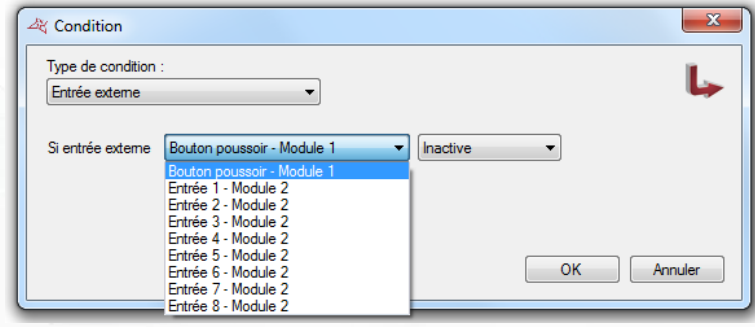

Pour un type « Automatisme », sélectionnez l'automatisme à tester puis sélectionnez son état (actif ou inactif).

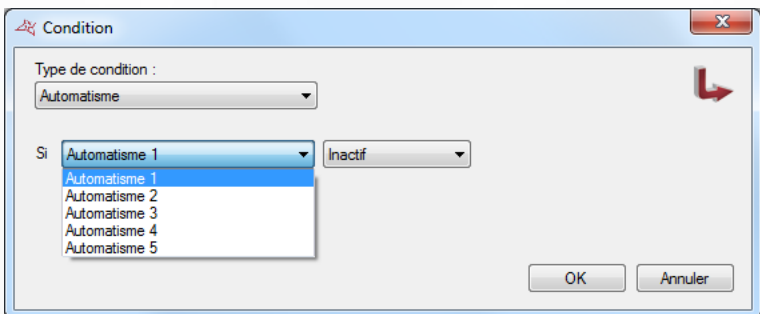

Pour un type « Evènement », sélectionnez le type d'évènement à tester

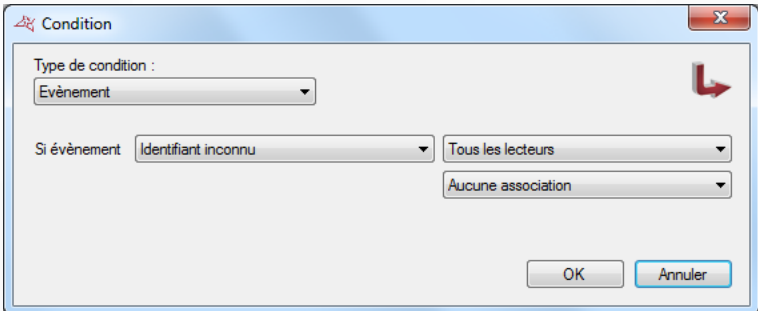

#### **Suivant le type d'évènement, vous pourrez ajouter une condition supplémentaire comme :**

- o Le choix du lecteur sur lequel survient l'évènement
- o Le numéro de l'identifiant en rapport avec l'évènement
- o Le groupe de l'utilisateur en rapport avec l'évènement
- o Le menu d'un VEXTLCD en rapport avec l'évènement
- o Le code saisi sur un VEXTLCD en rapport avec l'évènement

Pour un type « Valeur du compteur » (s'affiche si un compteur est créé), sélectionnez le compteur à tester puis sélectionnez la méthode de test (si la valeur est inférieure, supérieure ou égale puis saisissez la valeur à comparer.

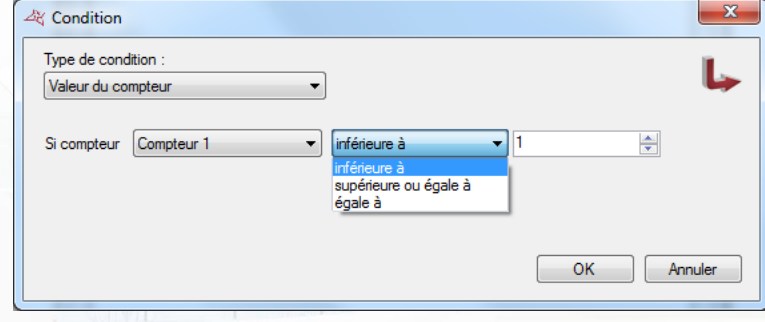

Pour un type « Valeur du niveau de sécurité » du logiciel, sélectionnez la méthode de test (si la valeur du niveau de sécurité actuelle est inférieure, supérieure ou égale puis saisissez la valeur à comparer.

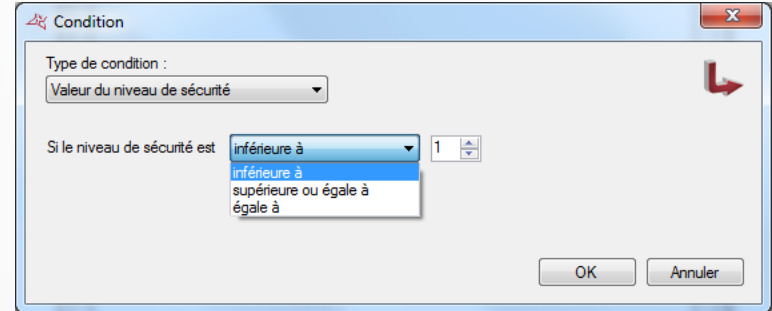

Pour un type « Heure », sélectionnez la méthode de test (si l'heure actuelle est inférieure, supérieure ou égale

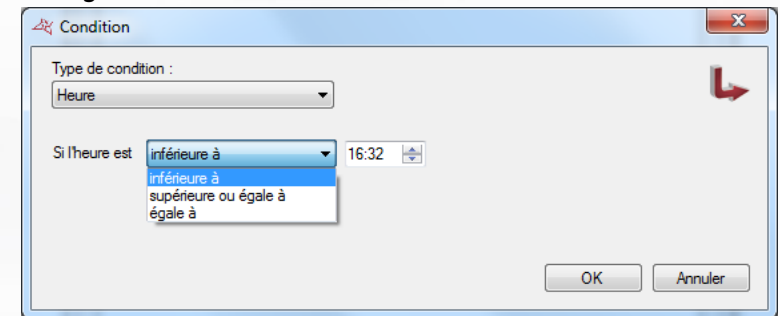

Pour un type « Date », sélectionnez la méthode de test (si la date actuelle est inférieure, supérieure ou égale) puis saisissez la date à comparer.

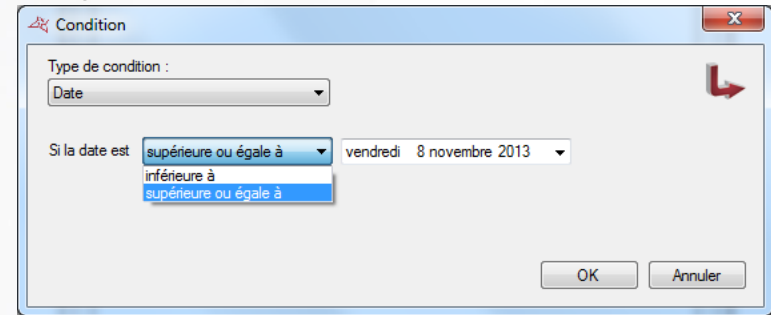

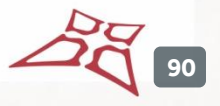

Pour un type « Porte », sélectionnez la porte à tester puis sélectionnez son état (Fermée ou Ouverte)

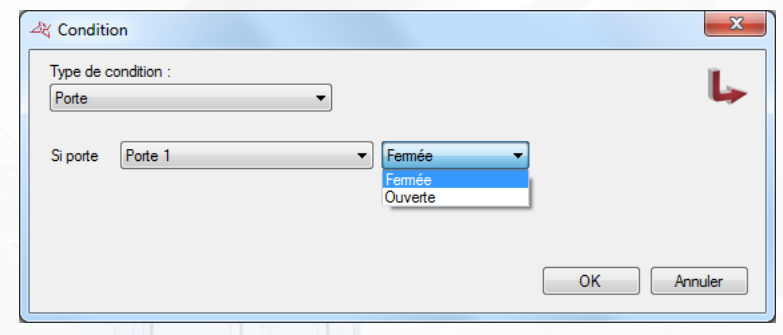

Pour un type « SAS », sélectionnez son état (Fermé ou Ouvert)

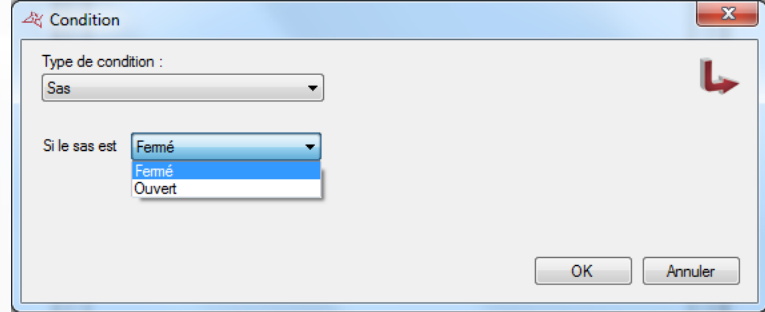

# **AJOUTER UNE ACTION**

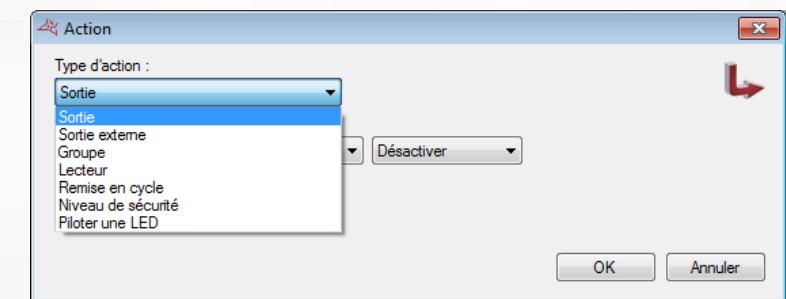

# **Depuis la fenêtre « Action », vous pouvez sélectionner le type d'action :**

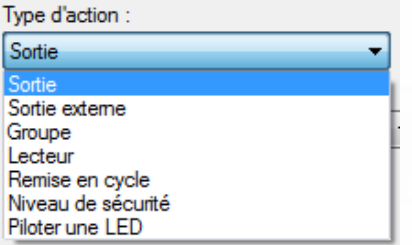

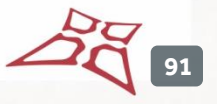

Pour un type « Sortie », sélectionnez une des sorties de la centrale Verso que vous pourrez Activer, Désactiver ou Activer pendant un temps de 1 à 65534 secondes.

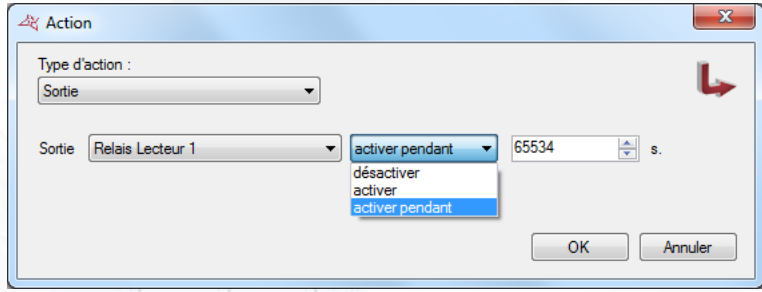

Pour un type « Sortie Externe », sélectionnez un relais d'un module V-EXTIO que vous pourrez Activer, Désactiver, Inverser ou Activer pendant un temps de 1 à 65534 secondes.

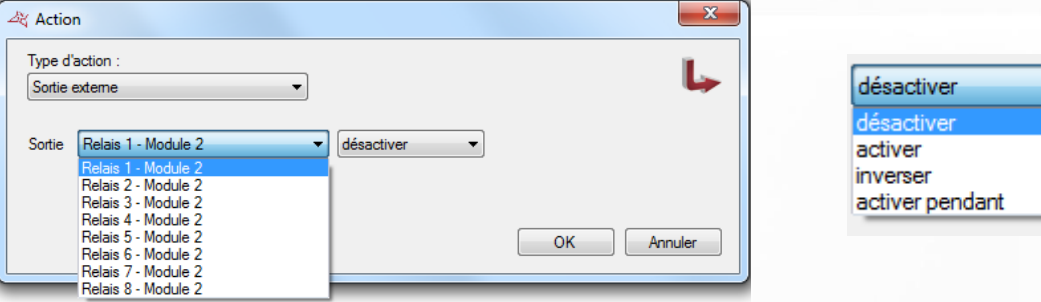

Pour un type « Groupe », sélectionnez le groupe que vous pourrez « Autoriser » ou « Interdire »

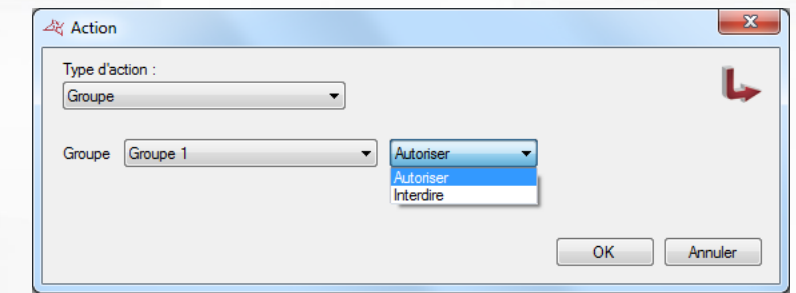

Pour un type « Lecteur », sélectionnez le lecteur que vous pourrez piloter comme suit:

- o En mode normal
- o En ouverture (temporisée)
- o En ouverture maintenue
- o En fermeture maintenue
- o En fermeture

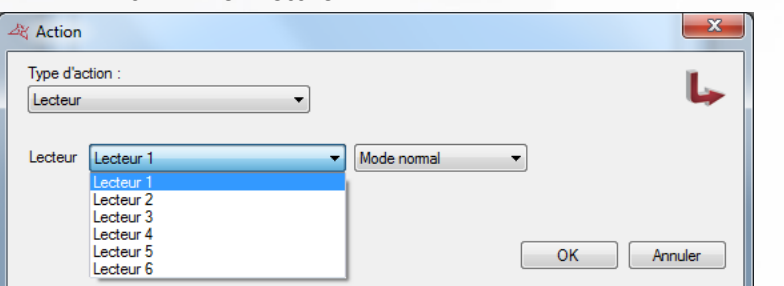

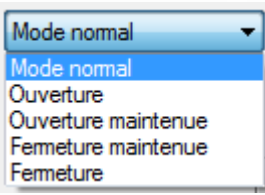

Pour un type « Compteur », sélectionnez un compteur que vous pourrez Incrémenter, décrémenter ou Remettre à zéro

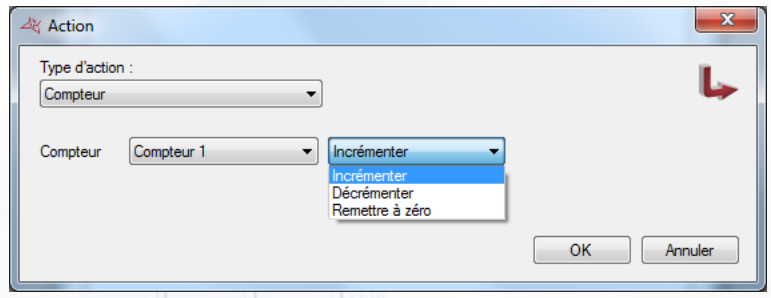

Pour un type « remise en cycle », vous pourrez :

- o Effacer le cycle anti-pass-back de « Tous les utilisateurs »
- o Effacer le cycle anti-pass-back de tous « Les utilisateurs du groupe » puis sélectionnez le groupe

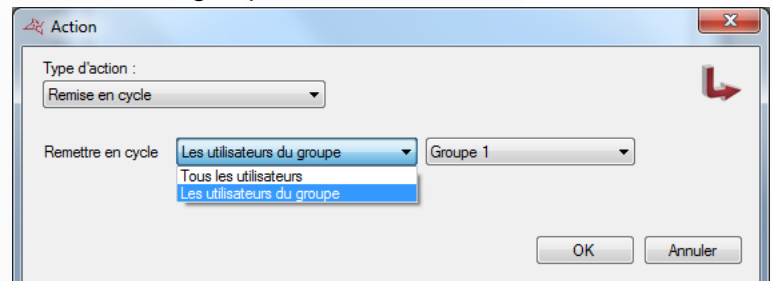

**Attention :** cette action requiert que VISOR soit lancé sur l'ordinateur.

Pour un type « Niveau de sécurité », sélectionnez :

- o Incrémenter le niveau de sécurité
- o Décrémenter le niveau de sécurité
- o Passer au niveau de sécurité 1, 2 ou 3

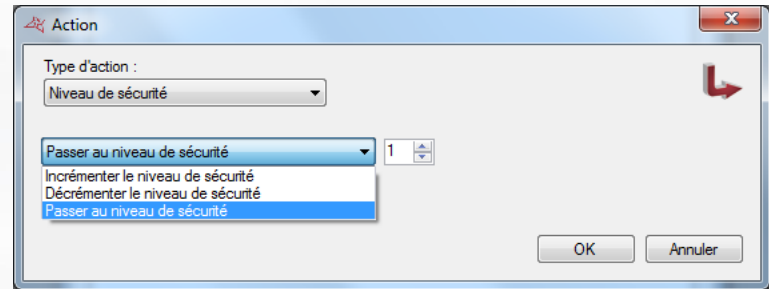

- Pour un type « Piloter une LED », sélectionnez :
	- o Le lecteur sur lequel il faut piloter la led
	- o La nouvelle couleur de la Led : Mode normal,Eteinte, Bleue, rouge ou verte.

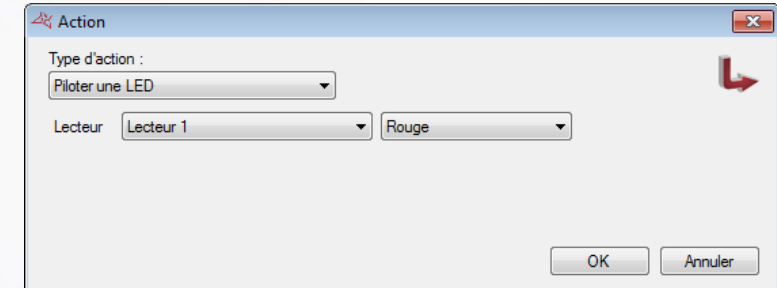

**Attention**, seuls les lecteurs OSDP, SSCP et S33/R33 de la centrale sont pilotables.

# **COMPTEURS**

Pour ajouter un compteur, cliquez sur « Compteurs » puis sur « Ajouter un compteur » comme suit :

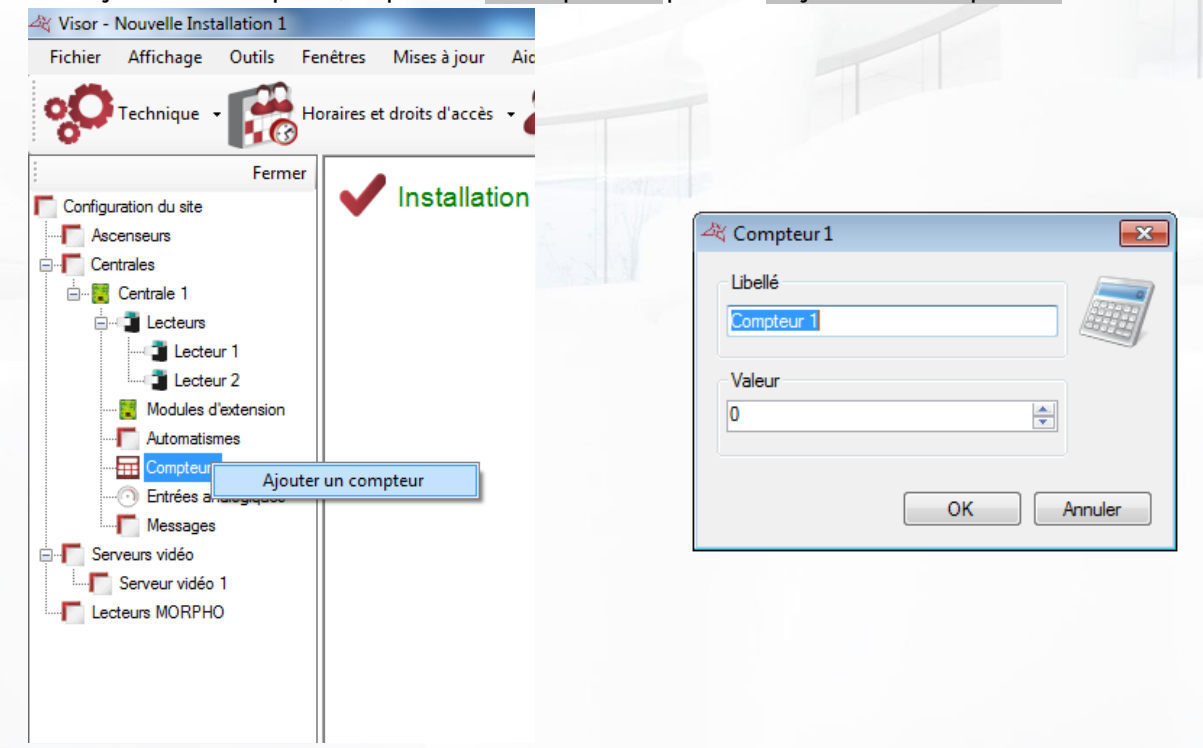

#### **Depuis la fenêtre du compteur, vous pouvez :**

- **+** Changer le « Libellé ».
- **Entrer une valeur comprise entre 0 et 65535**

# **ENTREES ANALOGIQUES**

Pour ajouter une entrée analogique, cliquez sur « Entrées analogiques » puis sur « Ajouter une entrée analogique » comme suit :

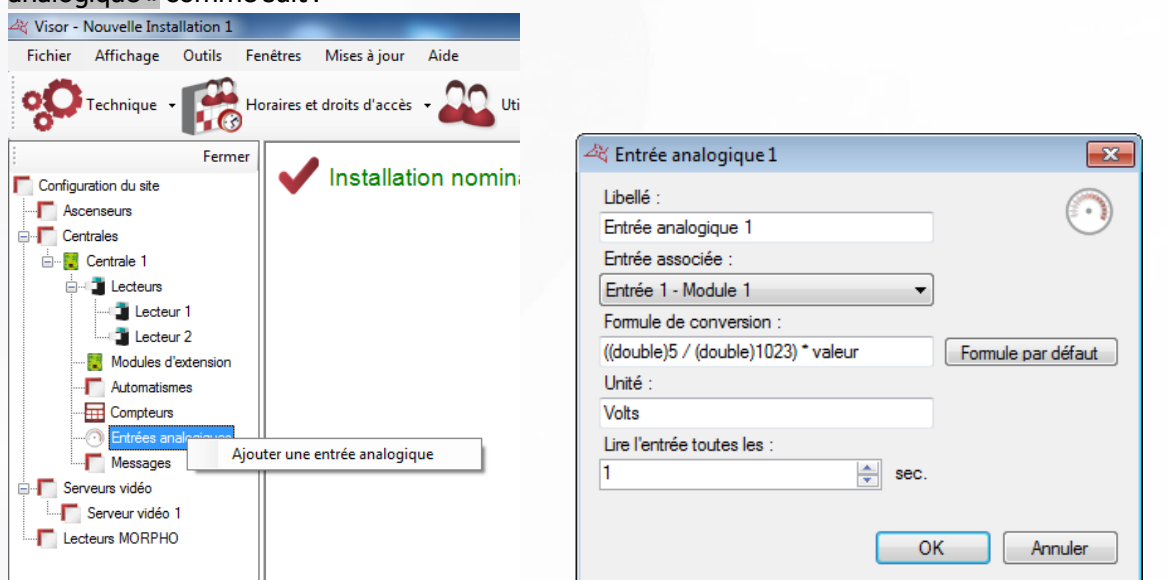

WWW.VAUBAN-SYSTEMS.FR

L'entrée analogique est associée à un module V-EXTIO qu'il faut avant tout créer dans VISOR.

#### **Depuis une fenêtre « Entrée analogique », vous pouvez :**

- **+** Changer le « Libellé »
- Choisir l'entrée associée du module V-EXTIO
- **+** Choisir une formule de conversion
- Choisir une unité de mesure
- Entrer une valeur de temps pour lire l'entrée analogique, entre 1 et 360 secondes

L'entrée Analogique à une plage de conversion comprise entre 0V et 5V. La valeur convertie peut ensuite être affichée sur un plan du synoptique.

# **MESSAGES LCD**

Pour configurer les messages affichés sur les modules VEXTLCD, cliquez sur « Messages » puis sur « Modifier » comme suit:

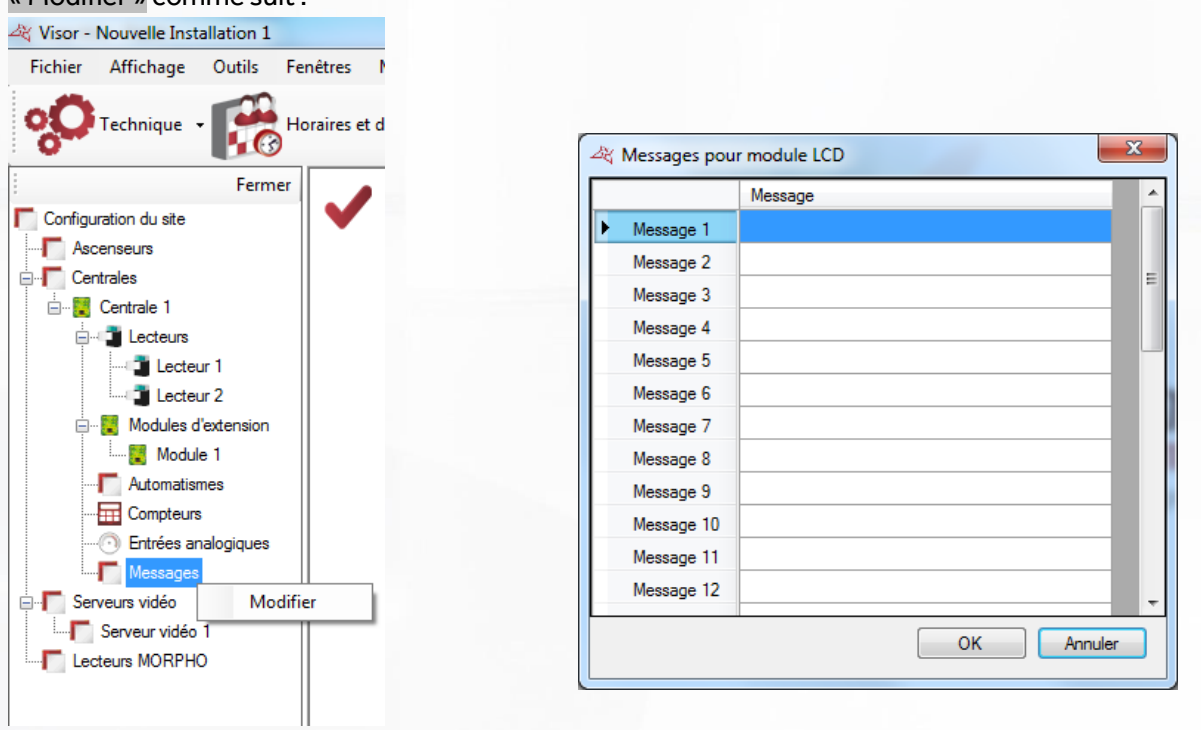

Depuis la fenêtre de « Messages pour module LCD », vous pouvez entrer 32 messages de 32 caractères chacun.

Ces messages pourront être affichés en utilisant un automatisme.

# **AUTOMATISMES EN LIGNE**

Les automatismes en ligne ne sont disponibles que dans le cas d'une installation client/serveur (base de données SQL) utilisant le service Windows. Sous un autre type d'installation, les automatismes en ligne

n'apparaissent pas. Ils sont uniquement gérés par VISOR. Assurez-vous donc que le poste serveur soit constamment en fonctionnement.

Pour ajouter un automatisme, cliquez sur « Automatismes en ligne » puis sur « Créer un automatisme » comme suit:

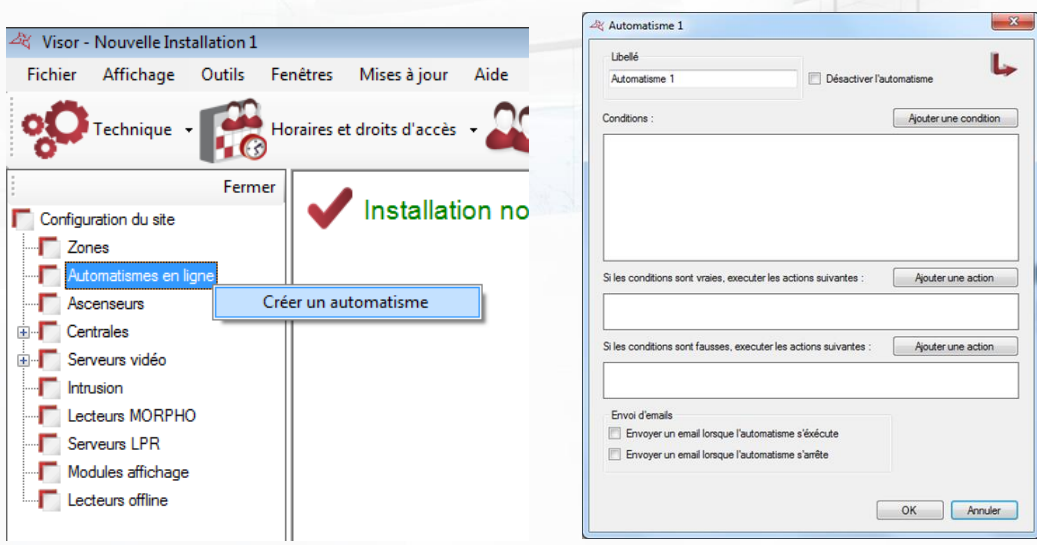

### **Depuis la fenêtre de l'Automatisme, vous pouvez :**

- Donner un nom à votre automatisme : tapez le dans le champ « Libellé »
- Désactiver l'automatisme
- Ajouter jusque 4 conditions, associées à un opérateur logique « ET » ou « OU ».
- Ajouter jusque 2 actions qui seront exécutées lorsque les conditions seront réalisées
- Ajouter jusque 2 actions contraires qui seront exécutées lorsque les conditions seront fausses
- Choisir d'envoyer un email à tous les gestionnaires autorisés à recevoir les alertes lorsque l'automatisme s'exécute
- Choisir d'envoyer un email à tous les gestionnaires autorisés à recevoir les alertes lorsque l'automatisme s'arrête

#### **Ajouter une condition :**

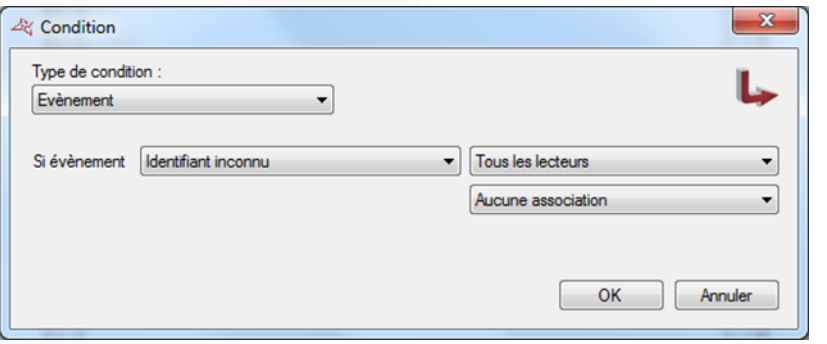

### **Depuis la fenêtre « Condition », vous pouvez sélectionner les conditions suivantes :**

- Un évènement
- **+** Une valeur d'un compteur

#### Type de condition :

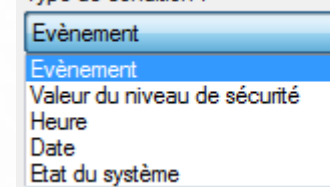

- **+** Une valeur de niveau de sécurité
- Une heure
- Une date
- **L'état du système**

### **Ajouter une action :**

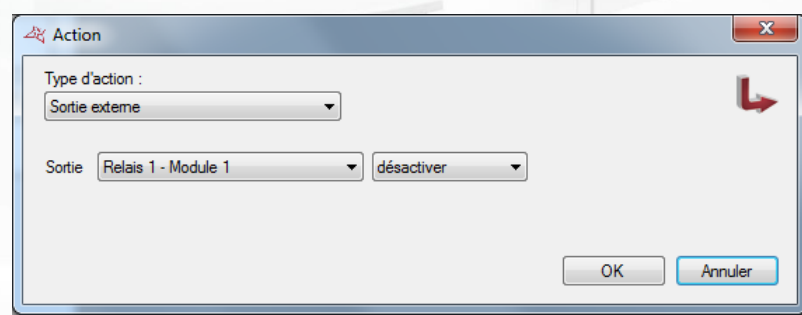

#### **Depuis la fenêtre « Action », vous pouvez sélectionner un certain nombre de type d'actions :**

- Piloter une sortie externe d'une V-EXTIO
- Autoriser/interdire un groupe
- **+** Piloter un lecteur
- Changer la valeur d'un compteur
- **F** Faire une remise en cycle de tous les utilisateurs
- Changer le niveau de sécurité
- Afficher un message sur un module MOD-AFF
- Exécuter une requête http
- Recharger le nombre de passages d'utilisateurs

Pour plus d'informations, consultez le chapitre « Automatismes » ci-dessus.

# **GESTION DE ZONES**

Pour ajouter une zone, cliquez sur « Zones », puis « Ajouter une zone » comme suit:

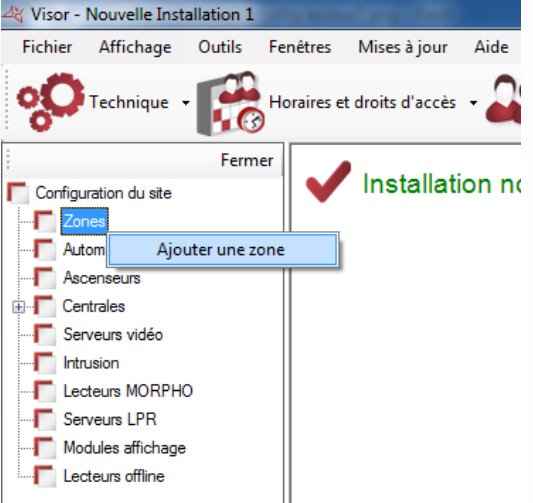

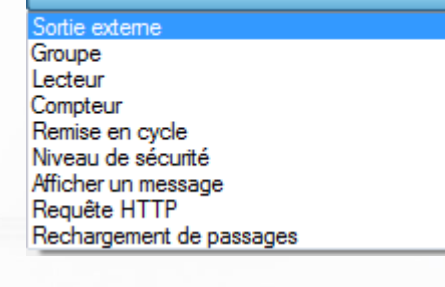

Sortie externe

#### **ONGLET PARAMETRES**

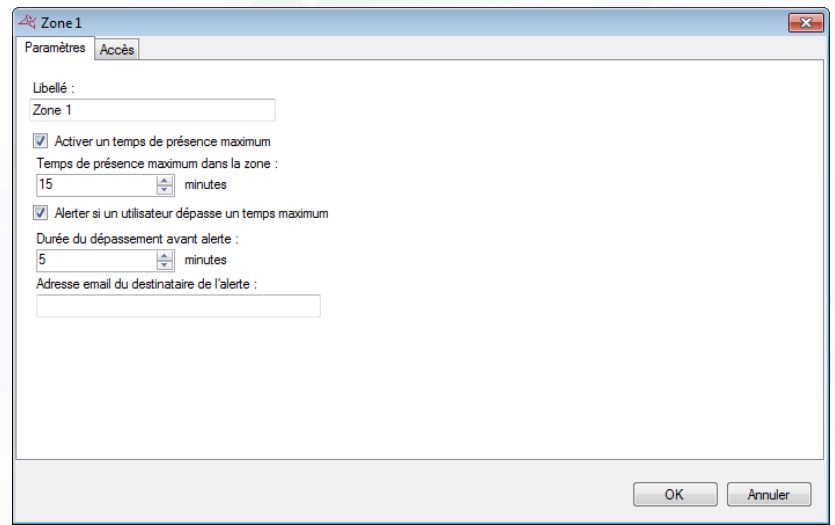

Depuis cet onglet, vous pouvez :

- **Donner un nom à votre zone**
- Activer un temps de présence maximum. Si un utilisateur dépasse le temps maximum indiqué, une alerte est affichée dans Visor.
- Définir une alerte mail en cas de dépassement.

# **ONGLET ACCES**

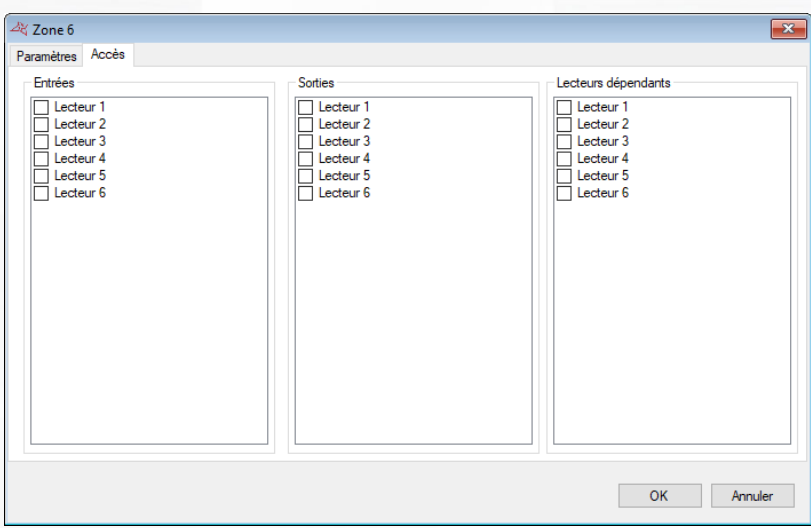

Depuis cet onglet, vous pouvez sélectionner les lecteurs en entrée et en sortie de la zone, ainsi que les lecteurs dépendants de la zone.

Les lecteurs dépendants sont des lecteurs qui nécessitent la présence sur la zone pour passer, mais ne changent pas la zone de présence de l'utilisateur après son passage.

La gestion de zones vous permet de localiser les utilisateurs. Pour cela, vous pouvez soit éditer la fiche d'un utilisateur soit consulter la gestion des présents.

Vous pouvez également placer une icône sur le synoptique afin de connaître en temps réel le nombre de personnes dans chaque zone.

# **SERVEURS VIDEO**

## **CREATION D'UN SERVEUR VIDEO**

Pour créer un serveur vidéo, cliquez sur « Vidéo » / « Serveurs vidéo » puis sur «Créer un serveur vidéo » comme suit:

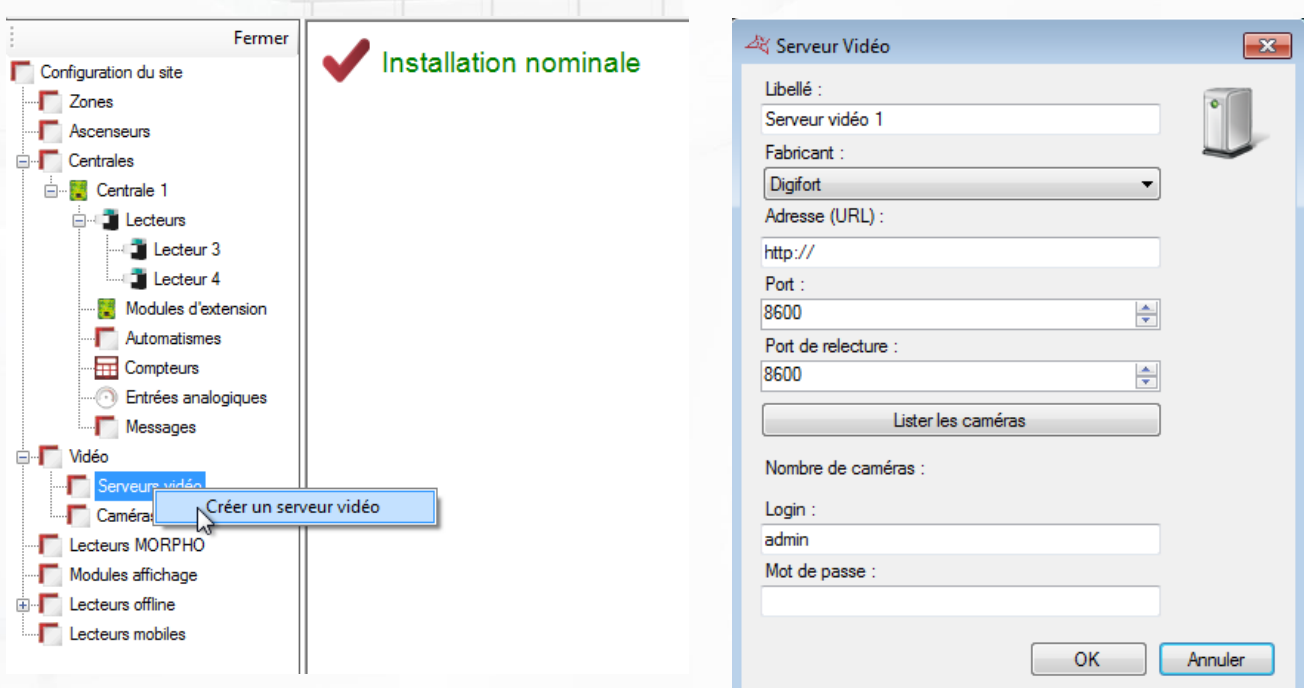

#### **Depuis la fenêtre « Serveur Vidéo », vous pouvez :**

- Donner un nom à votre serveur: tapez le dans le champ « Libellé »
- **+** Choisir le fabricant du serveur :
	- o DIGIFORT V7
	- o SAMSUNG
	- o DAHUA
	- o NUUO
	- o MILESTONE
	- o HIK
	- o GIGAMEDIA
- **Entrer l'adresse du serveur (URL)**
- **+** Modifier le port
- **+** Modifier le port de relecture (playback)
- Cliquer sur le bouton « Lister les Caméras » pour détecter toutes les caméras du serveur Vidéo
- **Entrer le login de votre serveur**
- **Entrer le mot de passe**

Vous pourrez ensuite afficher les caméras depuis un raccourci, depuis le synoptique ou bien depuis les matrices vidéo.

**99**

# **CREATION D'UNE CAMERA IP**

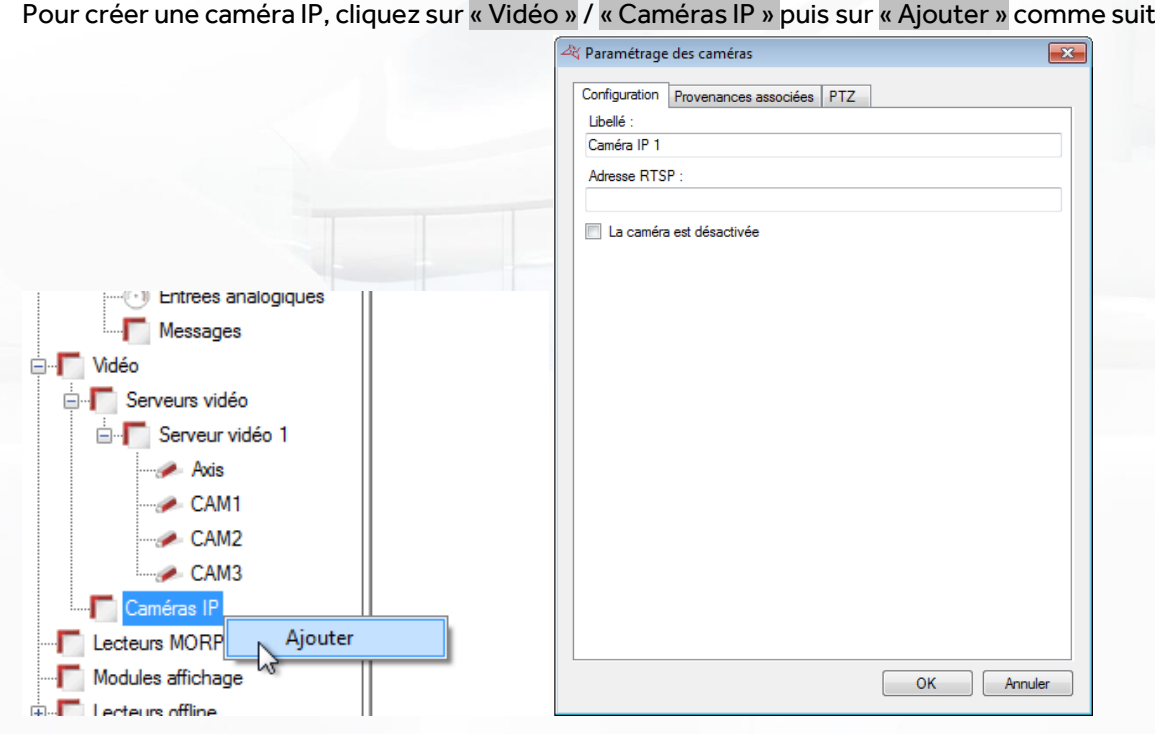

# **Onglet Configuration**

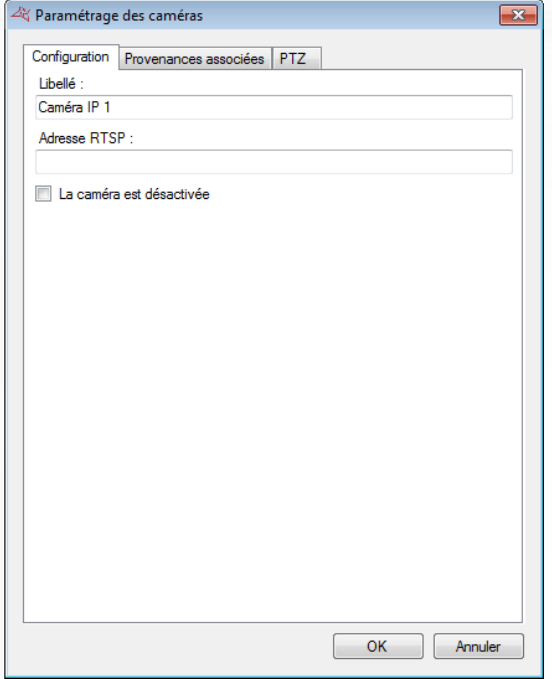

- Choisir le nom de la caméra.
- Préciser l'adresse RTSP qui permet d'accéder à la caméra.
- **+** Indiquer si la caméra est désactivée ou non.

**100**

### **Onglet Provenances Associées**

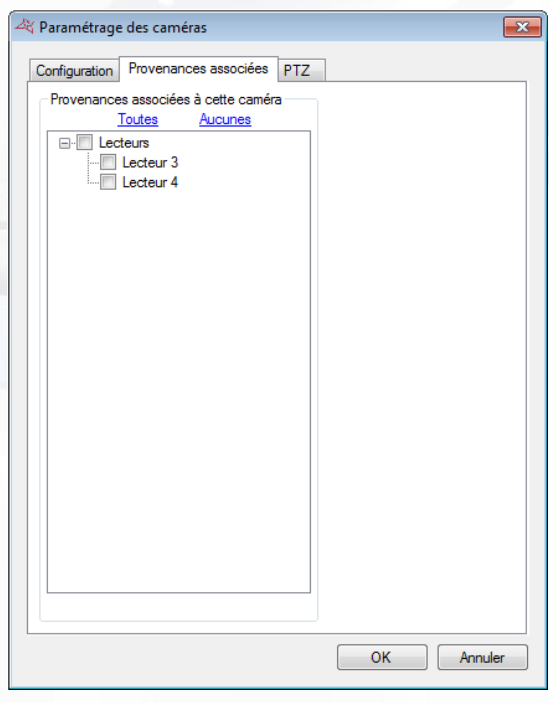

## **Depuis cet onglet, vous pouvez :**

Choisir les provenances (lecteurs, lecteurs LPR, Groupes intrusion et Zone intrusion) qui permettront d'afficher la vidéo de cette caméra lors d'un acquittement.

## **Onglet PTZ**

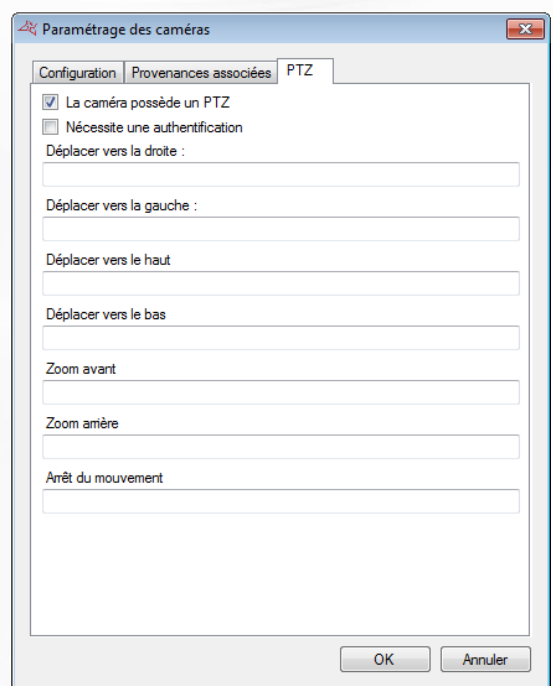

- **T** Indiquer si la caméra gère le PTZ.
- **1** Indiquer si une authentification est nécessaire pour déplacer la caméra
- Renseigner les différentes chaines RTSP qui permettront de déplacer la caméra IP

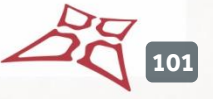

# **PARAMETRES DES CAMERAS**

Pour paramétrer une caméra, cliquez sur le bouton « Modifier » depuis une caméra, comme suit:

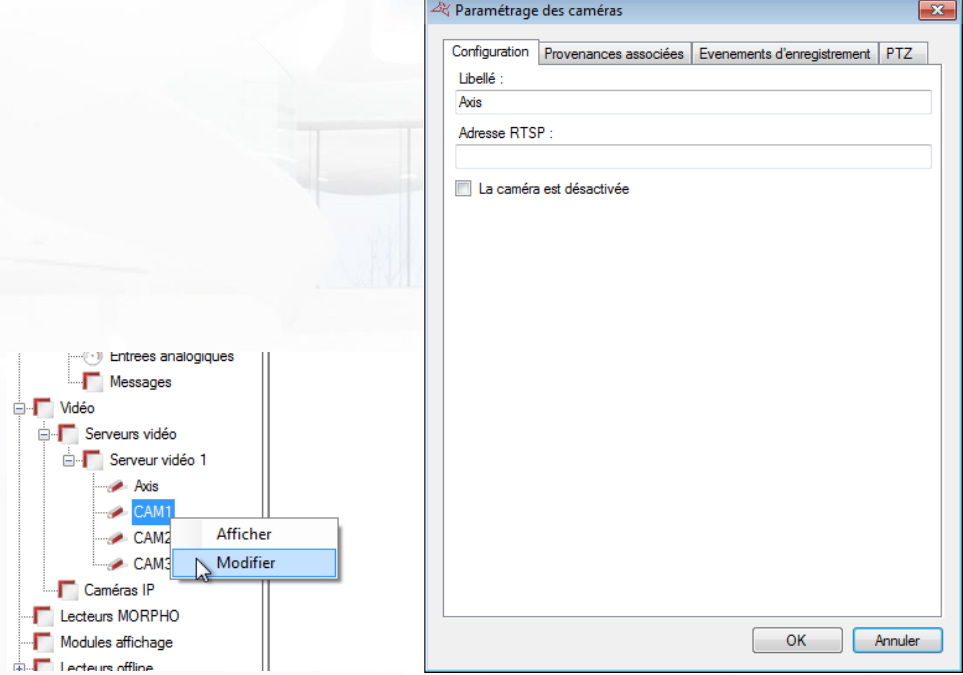

## **Onglet Configuration**

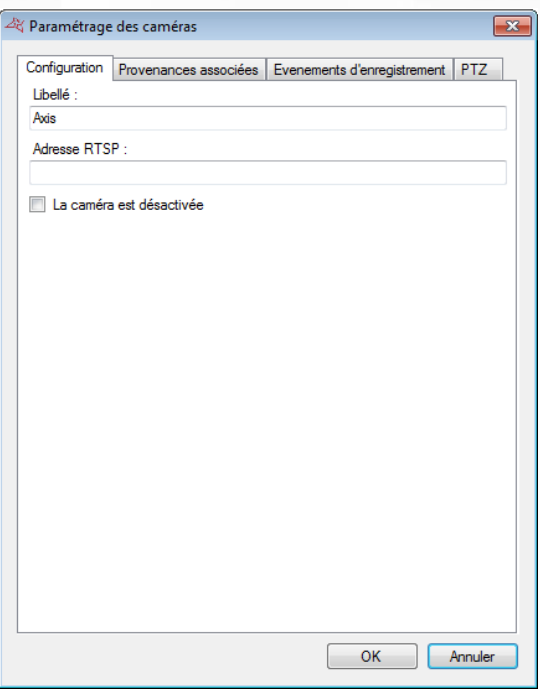

## **Depuis cet onglet, vous pouvez :**

- Choisir le nom de la caméra.
- Préciser une adresse RTSP pour la caméra. Cette adresse permettra d'accéder à la caméra depuis l'application Visor Smartphone.
- **Indiquer si la caméra est désactivée ou non.**

#### **Onglet Provenances associées**

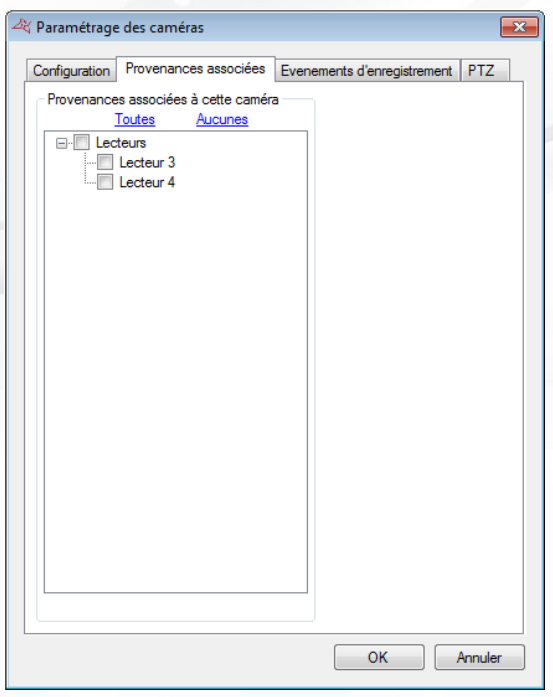

## **Depuis cet onglet, vous pouvez :**

Choisir les provenances (lecteurs, lecteurs LPR, Groupes intrusion et Zone intrusion) qui permettront d'afficher la vidéo de cette caméra lors d'un acquittement.

**Onglet Evènements d'enregistrement**

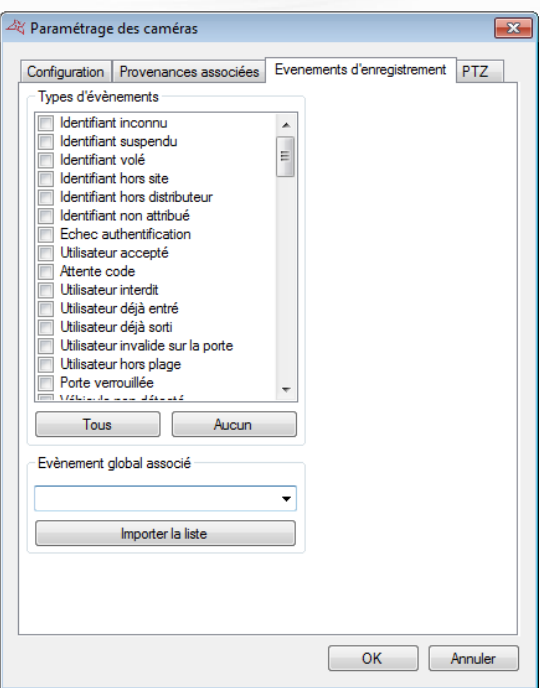

**Depuis cet onglet, vous pouvez :**

Sélectionner un ou plusieurs types d'évènements de déclenchement de la vidéo.

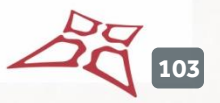

Pour afficher la vidéo relative à un évènement, affichez la liste des évènements (Menu « Evènements » et « Voir la liste ») puis cliquer sur l'image en face de l'évènement souhaité. Une fenêtre s'ouvrira alors et vous diffusera la vidéo.

**Attention :** cette fonction ne permet que la visualisation d'une séquence vidéo sur un enregistreur. En aucun cas, VISOR ne déclenchera l'enregistrement de la vidéo sur l'enregistreur. Ce dernier devra donc être configuré en conséquence (enregistrement permanent, détection de mouvements, …).

**Onglet PTZ**

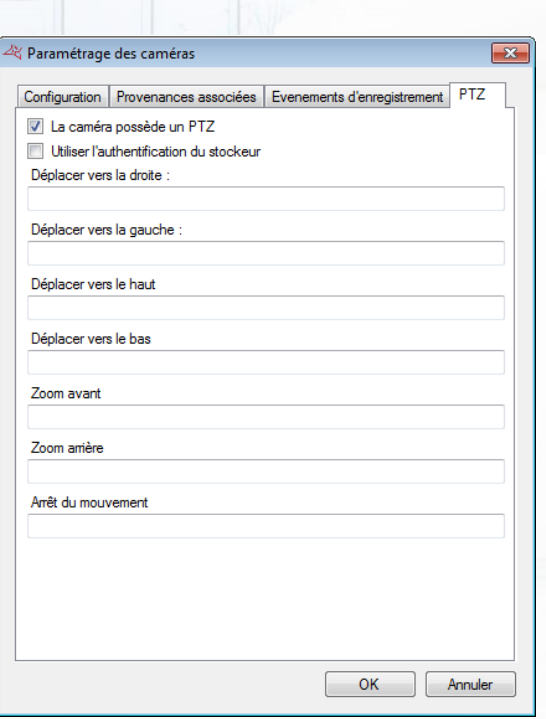

- **Indiquer si la caméra gère le PTZ.**
- **Indiquer s'il est nécessaire d'utiliser l'authentification du stockeur pour déplacer la caméra** en RTSP
- Renseigner les différentes chaines RTSP qui permettront de déplacer la caméra depuis l'application Visor Smartphone.

**104**

## **CREATION D'UNE MATRICE VIDEO**

Pour configurer une matrice vidéo, cliquez sur « Vidéo » puis sur « Matrice vidéo » comme suit:

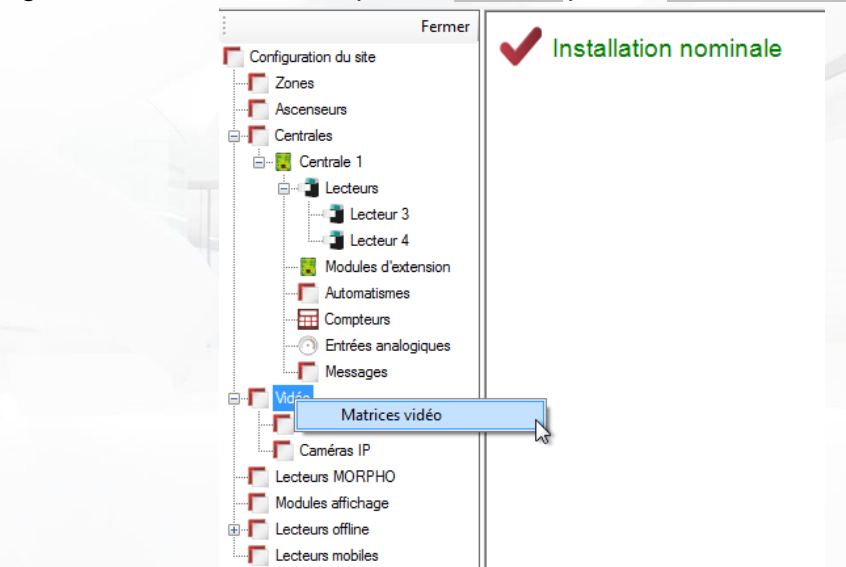

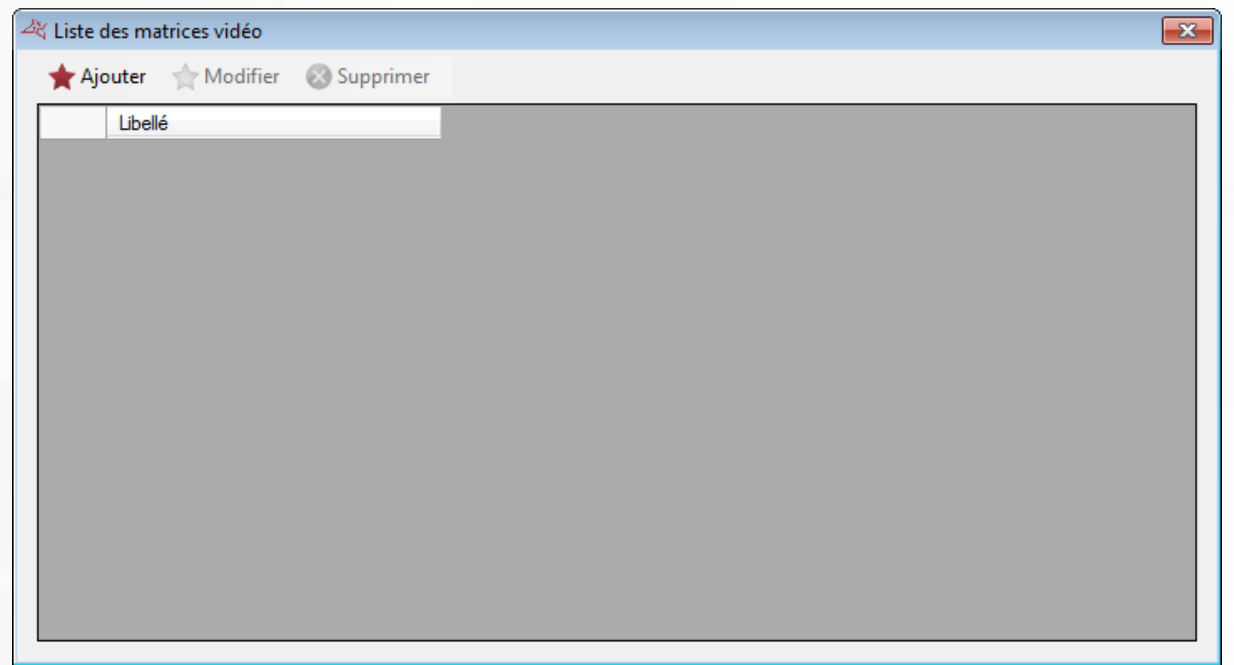

#### **Depuis cette fenêtre, vous pouvez :**

- Ajouter une nouvelle matrice en cliquant sur le bouton « Ajouter »
- **+** Modifier une matrice existante en sélectionnant la matrice souhaitée puis en cliquant sur « Modifier »
- Supprimer une matrice existante en sélectionnant la matrice souhaitée puis en cliquant sur « Supprimer »

**105**

# **Paramétrage d'une matrice vidéo**

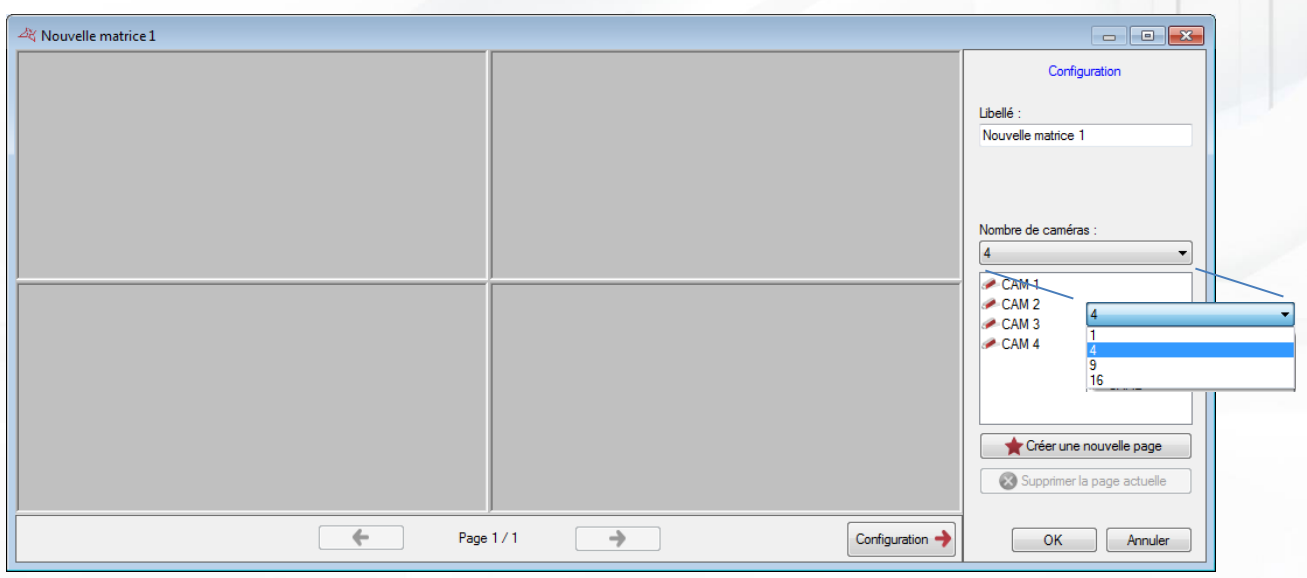

## **Depuis cette fenêtre vous pouvez :**

- **+** Donner un nom à votre matrice
- Changer le nombre de caméras à afficher dans la matrice (1, 4, 9 ou 16)
- Créer ou supprimer des pages
- **+** Afficher ou masquer le menu de configuration

Pour ajouter une caméra, sélectionnez cette dernière dans la liste de droite puis faites-la glisser sur un emplacement disponible (rectangle gris).

Pour supprimer une caméra de la page actuelle, cliquez sur le bouton dans le coin supérieur droit de la caméra à supprimer puis cliquez sur « Fermer » comme suit:

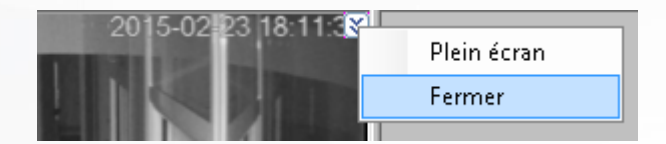

Si votre caméra est motorisée, cliquez sur le bouton dans le coin supérieur droit de la caméra à piloter puis cliquez sur « PTZ » comme suit:

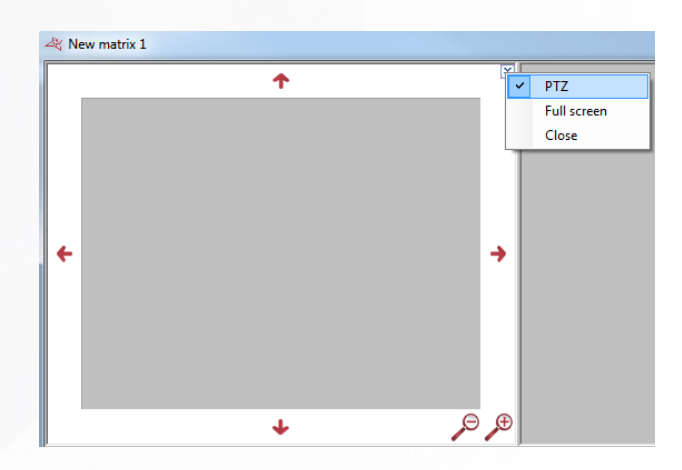

Utilisez ensuite les flèches de direction ainsi que les loupes pour piloter votre caméra.

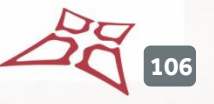

Pour masquer les contrôles de la caméra, cliquez à nouveau sur le bouton dans le coin supérieur droit puis cliquez sur « PTZ ».

Pour afficher une caméra en plein écran, cliquez sur le bouton dans le coin supérieur droit de la caméra à afficher puis cliquez sur « Plein écran » comme suit:

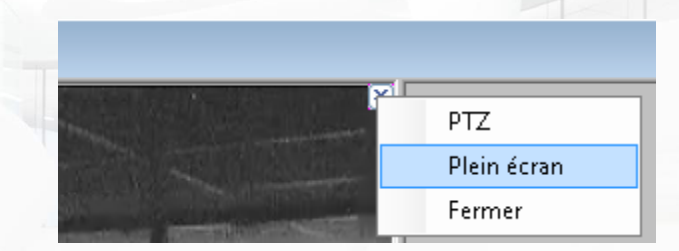

Pour retourner à l'affichage normal, cliquez à nouveau sur le bouton dans le coin supérieur droit puis cliquez sur « Plein écran ».

**Astuce :** Vous pouvez utiliser un raccourci pour afficher votre matrice.

# **PARAMETRER LE LECTEUR D'UNE CENTRALE**

Depuis le menu **Technique**, puis **Configuration du site**, cliquez sur le lecteur d'une centrale puis cliquez sur « Modifier » :

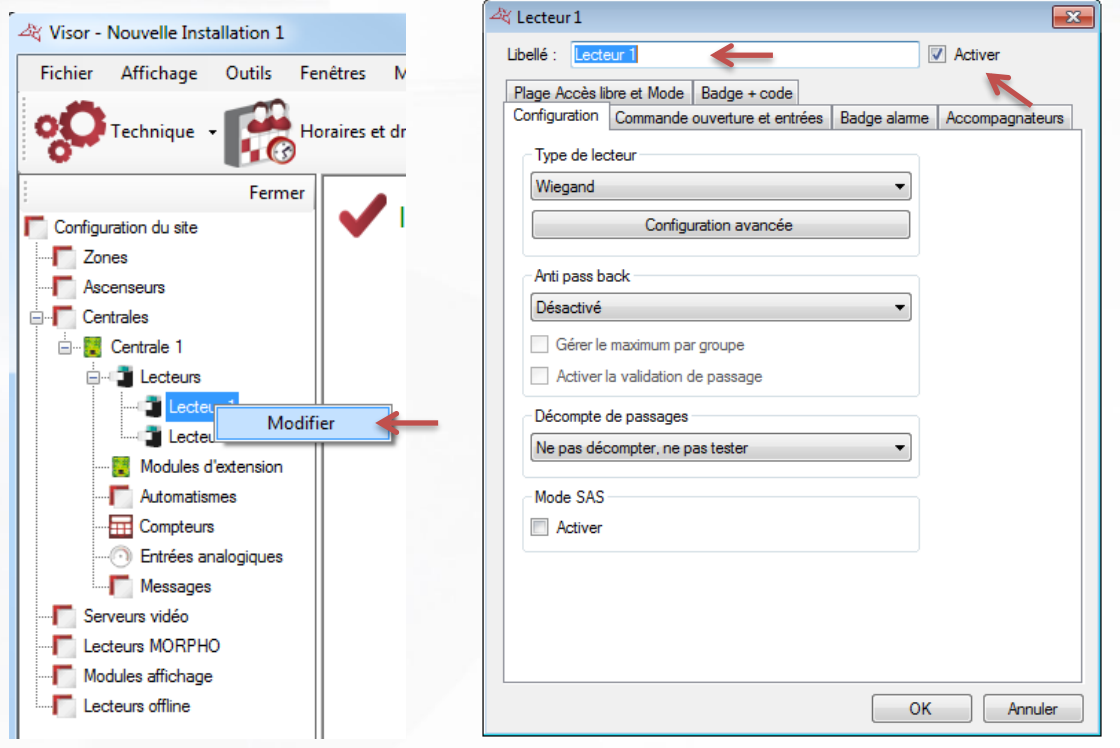

# **Depuis cette fenêtre, vous pouvez :**

- Donner un nom à votre lecteur: tapez le dans le champ « Libellé »
- $\bullet$  Désactiver le lecteur (il ne sera alors plus pris en compte dans le calcul de la licence)

### **Onglet Configuration**

#### **Depuis cet onglet, vous pouvez :**

- **+** Choisir le Type de lecteur :
	- o Clavier Wiegand
	- o Clock & Data
	- o Clock & Data personnalisé
	- o Clock & Data Deister
	- o DIGIT MINI EXT
	- o Digitouch
	- o Lecteur avec clavier
	- o Lecteur clavier S33/R33 (STID)
	- o Lecteur S33/R33 (STID)
	- o OSDP (HID)
	- o Récepteur Clock & Data PROEM
	- o Signal S
	- o SSCP (STID)
	- o Wiegand
	- o Wiegand 26 bits
	- o Wiegand 30 bits
	- o Wiegand 32 bits
	- o Wiegand 37 bits
	- o Wiegand 37 bits décimal
	- o Wiegand 56 bits
	- o Wiegand ACC-ER-KR60x
	- o Wiegand décimal
	- o Wiegand décimal personnalisé
	- o Wiegand multiformat
	- o Wiegand personnalisé
	- o Wiegand Prastel
	- o Wiegand Vauban Systems
	- o Zomofi

Activer l'Anti-Pass-Back en sélectionnant le lecteur soit en « Entrée » soit en « Sortie ».

Type de lecteur

Clock & Data personnalisé Clock&Data Deister **DIGIT MINI EXT** Diaitouch

Lecteur clavier S33 / R33 (STID) Lecteur S33 / R33 (STID)

Récepteur Clock&Data PROEM

Wiegand décimal personnalisé

Wiegand multiformat Wiegand personnalisé **Wiegand Prastel** Wiegand Vauban Systems

Zomofi

Lecteur avec clavier

OSDP (HID)

Signal S SSCP (STID) Wiegand 26 bits Wiegand 30 bits Wiegand 32 bits Wiegand 37 bits Wiegand 37 bits décimal Wiegand 56 bits Wiegand ACC-ER-KR60x Wiegand décimal

Wiegand Clavier Wiegand Clock & Data

#### - Anti pass back

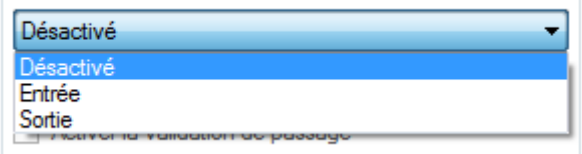

Cochez « Gérer le maximum par groupe » si vous voulez limiter le nombre d'utilisateurs par groupe d'accès sur un lecteur. Le nombre maximal est à fixer dans le groupe, voir le chapitre « Gestion d'un groupe d'accès ».

Activez la validation de passage pour valider le passage d'un utilisateur. Cette fonction nécessite que l'entrée « Door contact » soit raccordée à un contact de porte et que le paramètre de cette entrée soit également activé, voir l'onglet «Commande ouverture et entrées ».

Activer le décompte de passages. Vous pouvez sélectionner:
- o Tester: permettre de tester le nombre de passages d'un utilisateur sans le décompter et le bloquer sur le lecteur si ce dernier est égal à 0.
- o Tester et décompter: permettre de tester le nombre de passages d'un utilisateur en le décomptant et en le bloquant sur le lecteur si ce dernier est égal à 0.
- o Décompte journalier: permettre de décompter 1 fois par jour.

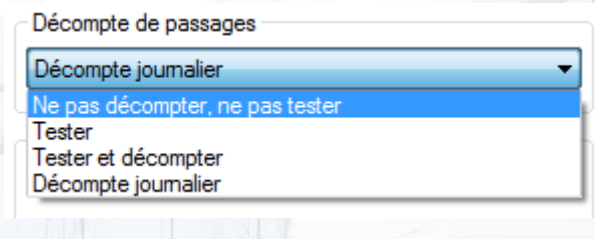

Activer le Mode SAS : Permet d'intégrer un lecteur à un sas. Un seul des lecteurs appartenant à ce sas ne pourra être activé à la fois.

#### **Onglet Commande ouverture et entrées**

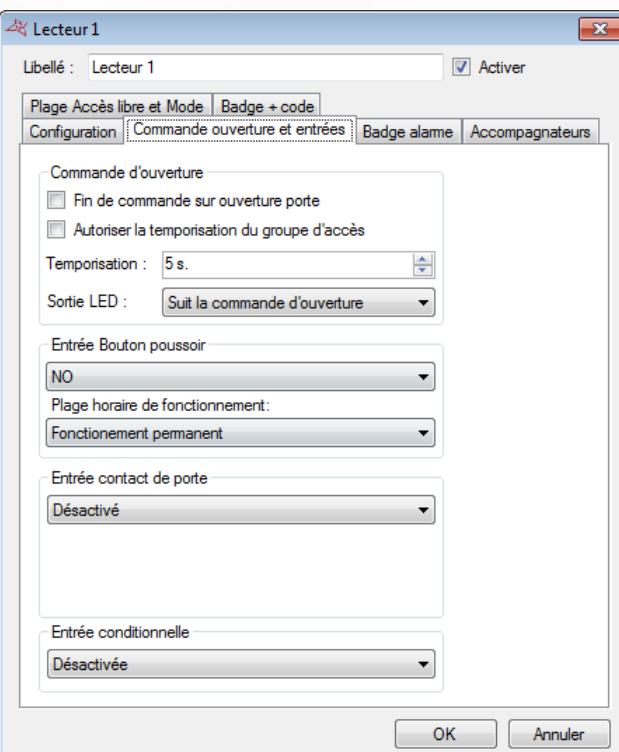

#### **Depuis cet onglet, vous pouvez :**

#### **Configurer la Commande d'ouverture.**

- o Si vous cochez « Fin de commande sur ouverture porte » (nécessite que l'on raccorde un contact de porte sur l'entrée « Door Contact » de la centrale), la commande relais sera désactivée dès l'ouverture de la porte ou à la fin de la temporisation.
- o Si vous cochez « Autoriser la temporisation du groupe d'accès », la temporisation de commande relais du lecteur correspondra à la temporisation fixée dans le groupe, utile si le temps nécessaire au passage d'un utilisateur sur le lecteur est plus long.

**109**

- o La temporisation de commande relais est de 1 à 255 secondes. Si vous baissez à une valeur inférieure à 1, vous passez en commande **Bistable** (inversion de l'état du relais à chaque utilisateur accepté ou bouton poussoir)
- o La Sortie LED (généralement utilisée pour commander la LED du lecteur) peut suivre :
	- La commande d'ouverture (état du relais de commande)
	- L'état de la porte (état de l'entrée « Door contact »)
	- **ELA** commande d'ouverture et l'état de la porte (états du relais de commande et de l'entrée « Door contact »)

Entrée contact de porte

Temporisation de porte bloquée :

**NO** 

#### **Configurer l'entrée bouton poussoir**

Vous pouvez choisir :

- o Entre un contact NO ou NF
- o Un fonctionnement permanent ou sur une plage horaire que vous aurez créée au préalable.

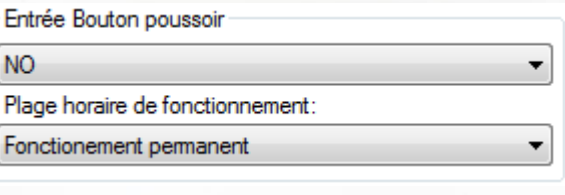

#### **Configurer l'entrée contact de porte**

Vous pouvez choisir :

- o Entre un contact NO ou NF
- o La temporisation de porte bloquée permet de créer dans Visor un évènement porte bloquée si celle-ci n'est pas refermée avant le temps que vous aurez fixé.

#### **Configurer l'entrée conditionnelle**

Vous pouvez sélectionner:

- o Une Détection véhicule NO ou NF Lors du passage du badge sur le lecteur un véhicule devra être détecté pour valider la commande d'ouverture.
- o Une Alarme en service NO ou NF Lors du passage du badge sur le lecteur, si l'utilisateur n'a pas la gestion alarme il sera refusé.
- o Une Surveillance BG Vert NO ou NF Donnera un simple évènement dans Visor d'activation ou de désactivation bris de glace.
- o Une alerte de caméra thermique NO ou NF. Donnera un simple évènement dans Visor d'alerte température de la caméra thermique

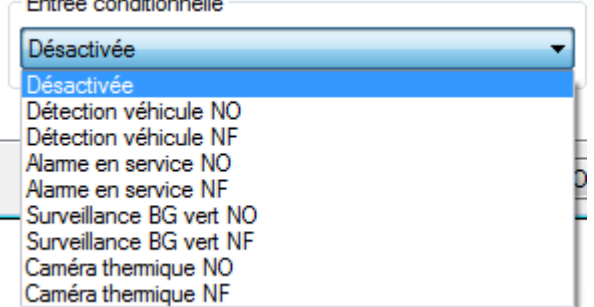

 $\overline{\phantom{0}}$ 

Désactivée

#### **Onglet Badge alarme**

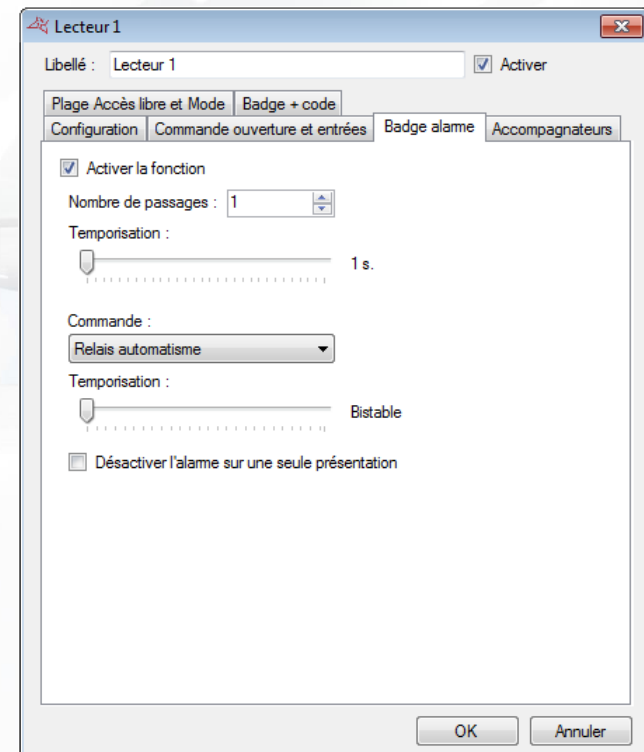

**Depuis cet onglet, vous pouvez :**

- Activer la fonction « Badge alarme »
- Entrer le nombre de passages du badge sur le lecteur pour activer l'alarme, de 1 à 10.
- Fixer une temporisation pour atteindre le nombre de passages nécessaire afin d'activer l'alarme.
- **+** Choisir la commande :
	- o Relais automatisme
	- o Sortie Collecteur ouvert automatisme
	- o Relais d'un module V-EXTIO

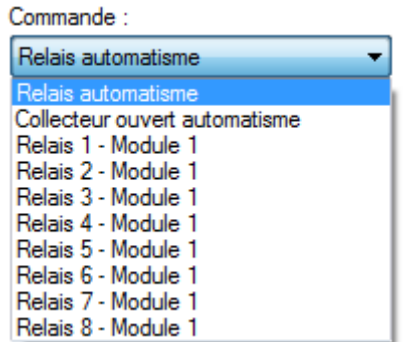

Fixer la temporisation de la commande, bistable ou impulsionnelle de 1 à 255 secondes

**111**

#### **Onglet Accompagnateurs**

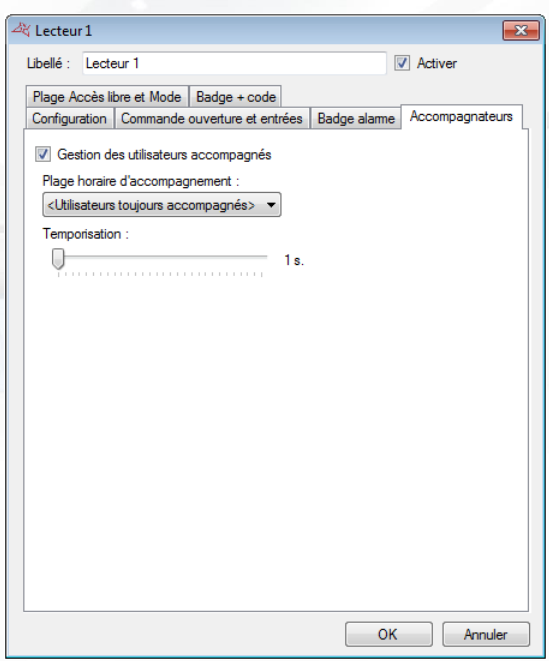

#### **Depuis cet onglet, vous pouvez :**

- Activer la gestion des utilisateurs accompagnés
- Sélectionner une plage horaire d'accompagnement que vous aurez au préalable créée.

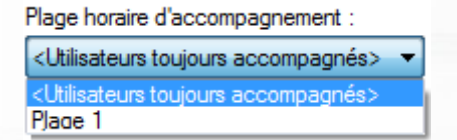

Fixer une temporisation pour l'attente de l'accompagnateur après l'utilisateur accompagné.

## **Onglet Plage Accès libre et Mode**

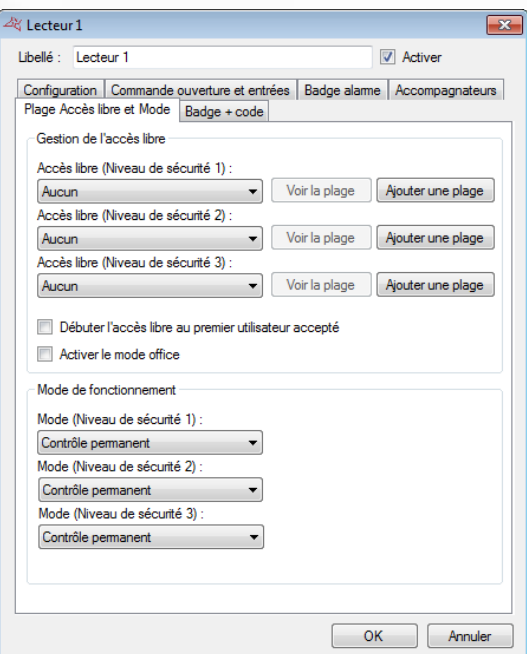

**Depuis cet onglet, vous pouvez :**

- **Paramétrer la plage d'accès libre pour chaque niveau de sécurité** 
	- o Sélectionnez < Contrôle permanent > afin de n'appliquer aucun accès libre au lecteur
	- o Sélectionnez une plage horaire afin que le lecteur reste ouvert tant que la plage sélectionnée sera active
	- o Cliquez sur « Ajouter une plage » afin de créer une nouvelle plage horaire
	- o Cliquez sur « Voir la plage » afin d'éditer la plage horaire sélectionnée
- Débuter l'accès libre au premier utilisateur accepté.
- **+** Activer le mode office
- Sélectionner le Mode de fonctionnement pour les 3 niveaux de sécurité
	- o Soit un contrôle permanent
	- o Soit une ouverture maintenue
	- o Soit une fermeture maintenue

#### **Onglet Badge + Code**

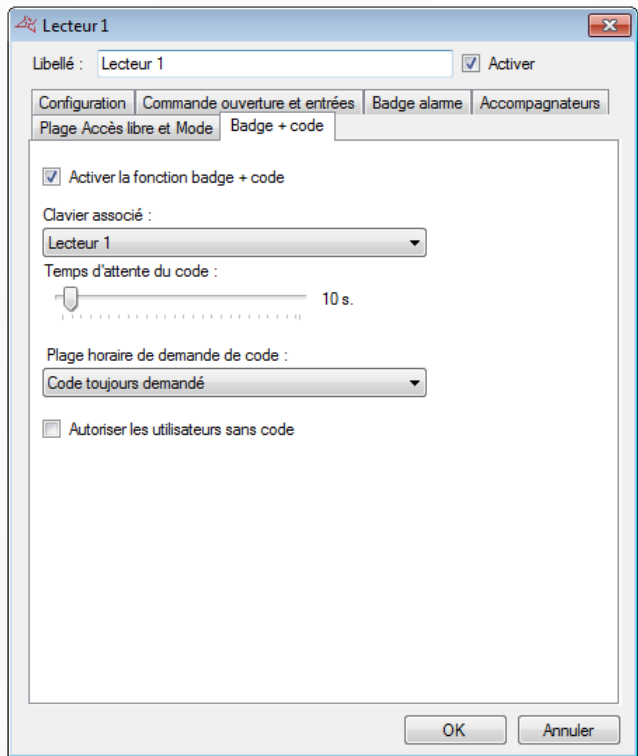

#### **Depuis cet onglet, vous pouvez :**

- **+** Activer la fonction badge + code
- Sélectionnerle clavier associé au lecteur
- Fixer une temporisation pour le temps d'attente du code après le passage du badge sur le lecteur, de 1 à 255 secondes
- Entrer une plage horaire de demande de code que vous aurez au préalable créée.

Plage horaire de demande de code : Plage 1 Code toujours demandé Plage 1

**113**

**+** Autoriser les utilisateurs sans code

#### **Onglet Ascenseurs Autinor**

Note : Pour être affiché, cet onglet nécessite qu'un Ascenseur Autinor soit déclaré (cf. Gestion des Ascenseurs Autinor)

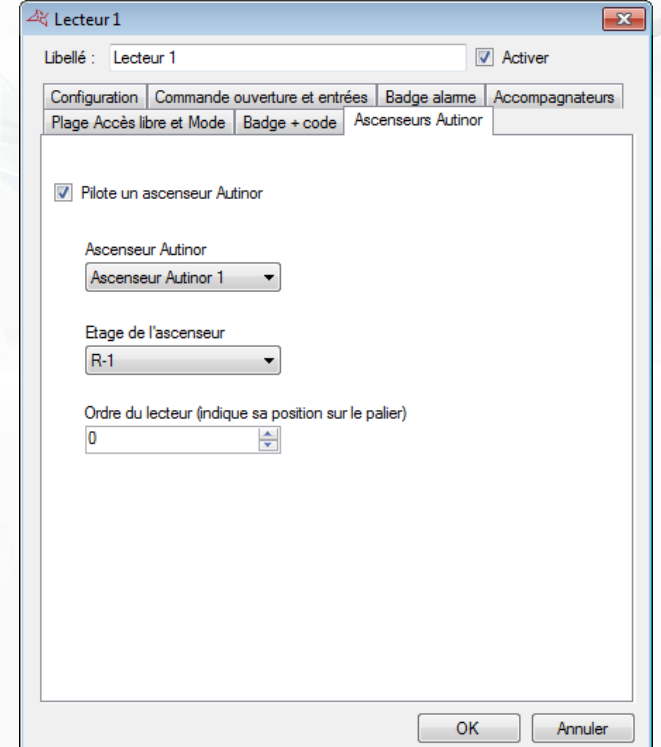

#### **Depuis cet onglet, vous pouvez :**

- **Indiquer si le lecteur pilote ou non un ascenseur Autinor**
- Choisir l'ascenseur Autinor piloté par le lecteur
- Choisir l'étage auquel est positionné le lecteur
- Choisir l'ordre du lecteur, qui correspond à sa position sur le palier.

# **LES PARAMETRES AVANCES DES LECTEURS**

Suivant le type de lecteur sélectionné, vous pouvez appliquer une configuration avancée à ce dernier.

## **CLAVIER WIEGAND**

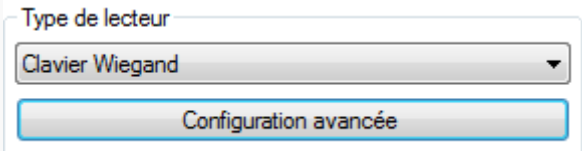

Depuis la configuration avancée, vous pouvez choisir le type de clavier (Wiegand 26 ou 30 bits) et paramétrer le blocage du clavier (de 1 à 255 secondes) en fonction du nombre de codes erronés.

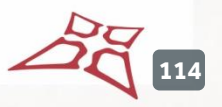

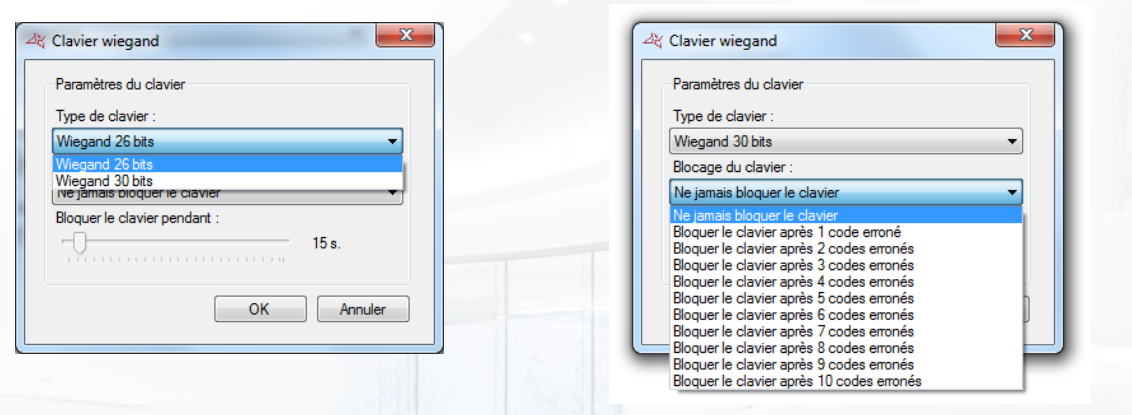

#### **LECTEUR CLOCK & DATA**

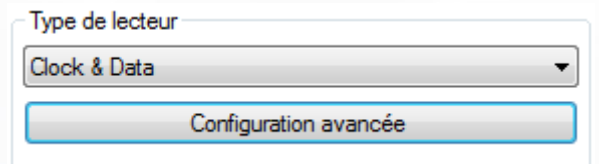

Depuis la configuration avancée, vous pouvez paramétrer le nombre de caractères lus (de 5 et 10 caractères).

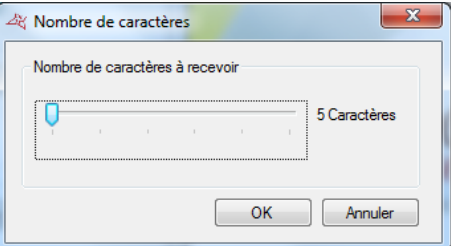

#### **LECTEUR CLOCK & DATA PERSONNALISE**

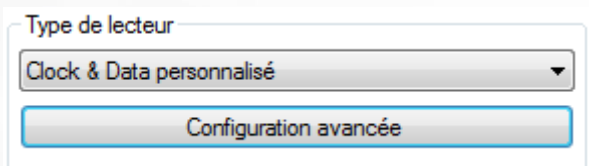

Depuis la configuration avancée, choisissez le nombre de caractères renvoyés par le lecteur (de 10 à 128 caractères), puis saisissez les paramètres suivants :

- Numéro : emplacement et taille du numéro de badge lu (10 caractères maximum).
- Code site : emplacement et taille du code site (5 caractères maximum).
- Code distributeur: emplacement et taille du code distributeur (5 caractères maximum).
- Canaux : emplacement et taille des canaux (5 caractères maximum) pour les émetteur radio.

**115**

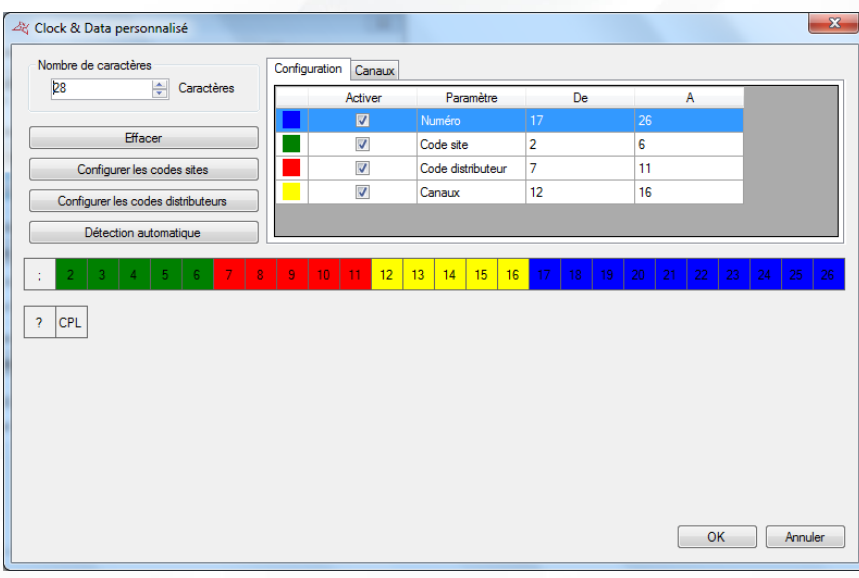

En cliquant sur « configurer les codes sites », vous pouvez ajouter des codes sites autorisés :

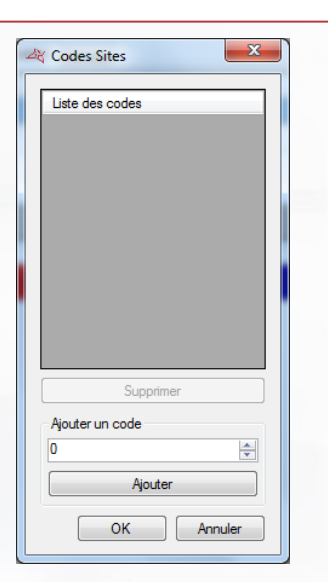

En cliquant sur « configurer les codes distributeurs », vous pouvez ajouter des codes distributeurs autorisés :

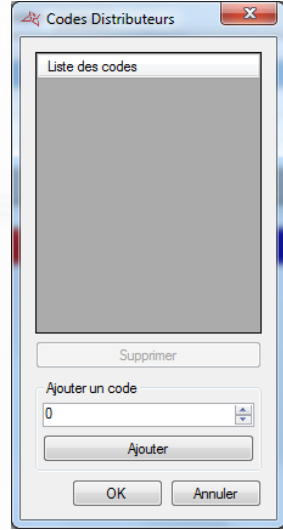

Pour paramétrer chaque élément, sélectionnez-le dans la liste puis la case correspondante dans la colonne « Activer ». Enfin, dans la trame, cliquez sur chaque caractère concerné. **Attention,** les caractères d'un même élément doivent être consécutifs.

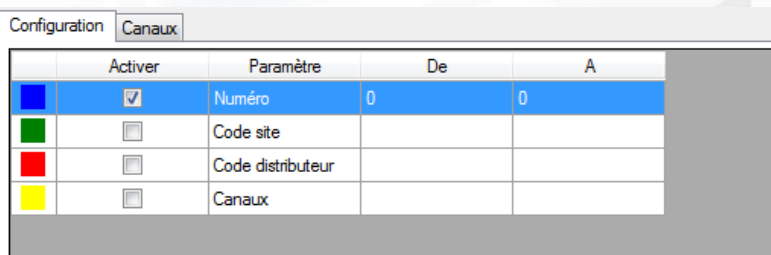

Depuis l'onglet **Canaux**, vous pouvez choisirla valeur de chaque canal pour chaque lecteur (entre 0 et 255).

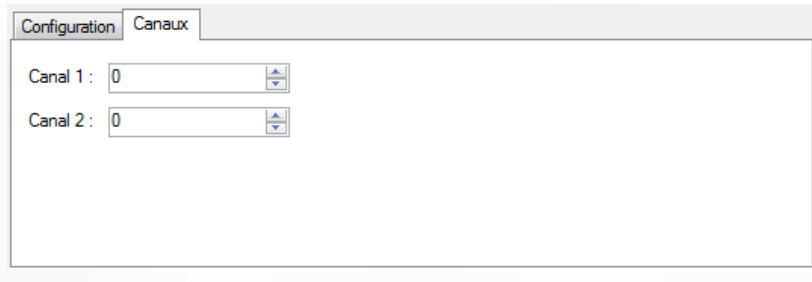

En cliquant sur « Détection automatique », vous pouvez rechercher automatiquement la zone où se trouve le numéro du badge dans la trame reçue du lecteur.

Pour démarrer la recherche, renseignez le numéro du badge qui sera lu par la centrale puis cliquez sur « Démarrer ». Vous aurez alors 15 secondes pour présenter ce badge sur le lecteur sélectionné. Si une correspondance est trouvée entre le numéro saisi et le numéro lu, après avoir cliqué sur « OK », le type de lecteur sera automatiquement paramétré.

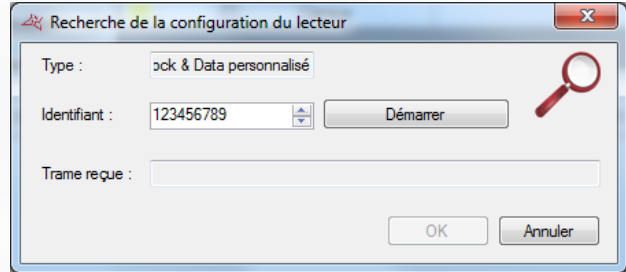

#### **LECTEUR CLOCK & DATA DEISTER**

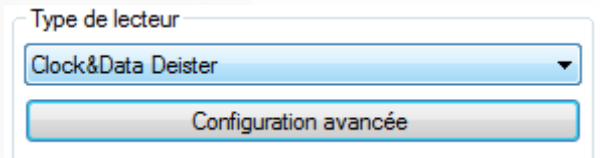

Le mode de configuration est identique à celui d'un lecteur Clock&Data personnalisé.

## **LECTEUR DIGIT MINI EXT**

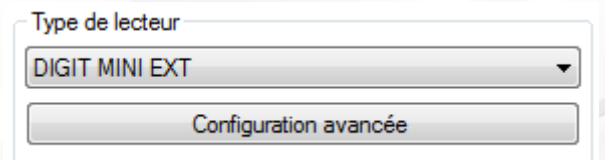

H.

# **Depuis la configuration avancée, vous pouvez :**

**Onglet Interface**

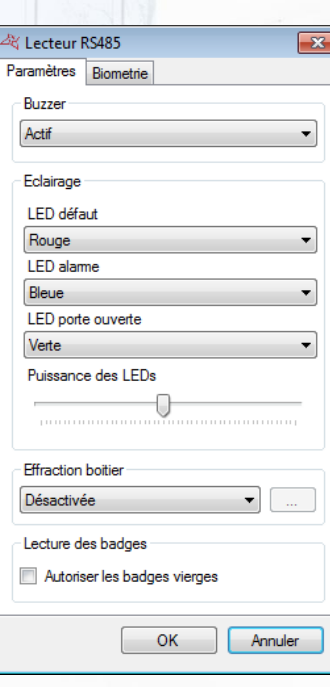

- **Activer ou non le Buzzer.**
- Choisir les couleurs et puissances de l'éclairage
- Choisir les valeurs de détection de l'effraction boitier.
- Choisir d'autoriser ou non les badges vierges.

**Onglet Biométrie**

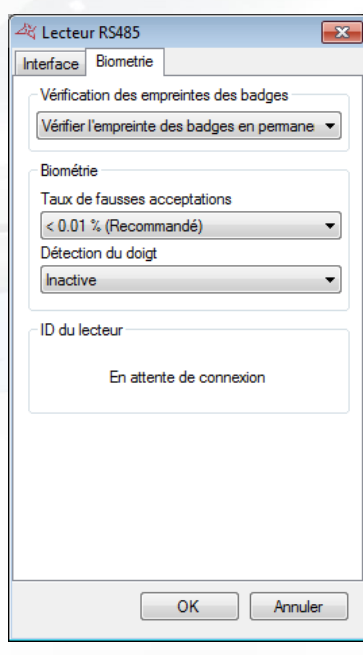

- $\blacksquare$  Indiquer quand vérifier les empreintes des badges
- **+** Préciser la sensibilité de la biométrie
- Réinitialiser l'ID du lecteur en cas de remplacement.

#### **LECTEUR AVEC CLAVIER (HID RK40 OU AUTRE PRODUIT EQUIVALENT)**

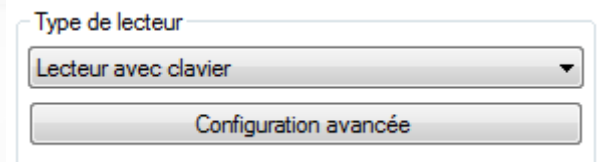

#### **Depuis la configuration avancée, vous pouvez :**

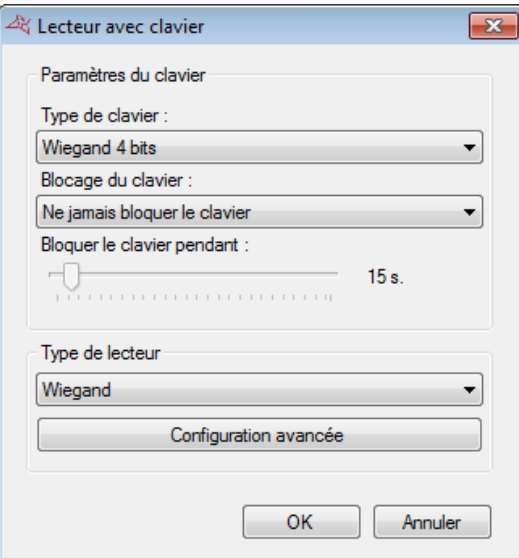

- Sélectionnez le type de clavier: Wiegand 4 bits ou 26 bits.
- Bloquer le clavier à partir de 1 à 10 codes erronés pendant 1 à 255 secondes.
- Sélectionner le type de lecteur

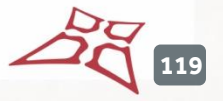

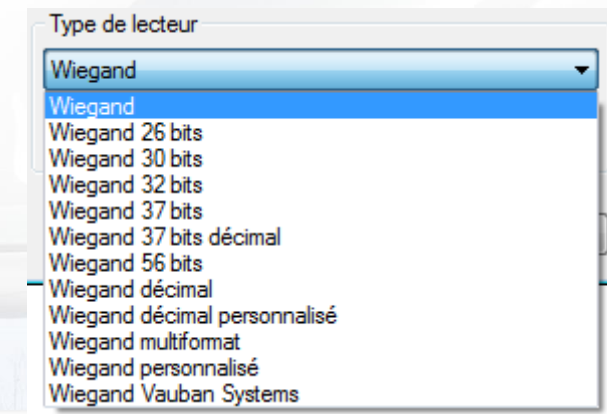

# **LECTEUR OSDP (HID)**

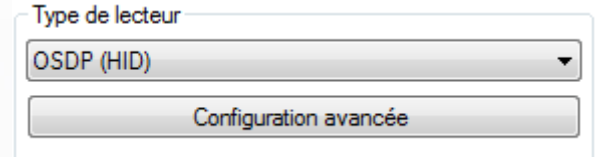

# **Depuis la configuration avancée, vous pouvez :**

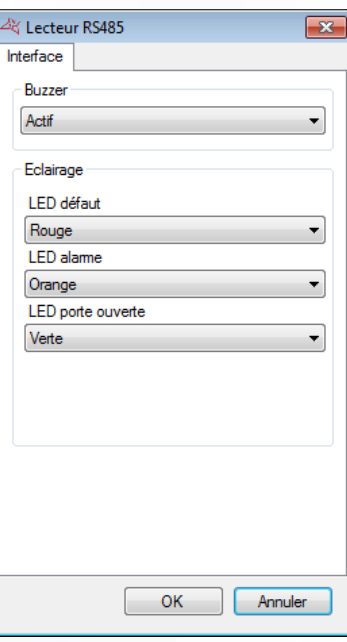

- **+** Activer ou non le Buzzer.
- Choisir les couleurs de l'éclairage

# **LECTEUR CLAVIER S33/R33 (STID)**

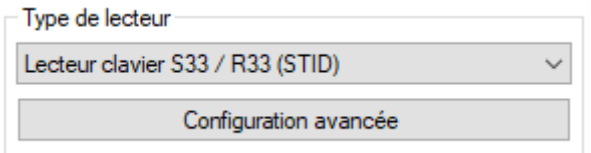

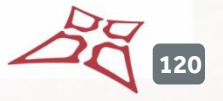

#### **Depuis la configuration avancée, vous pouvez :**

# **Onglet paramètres**

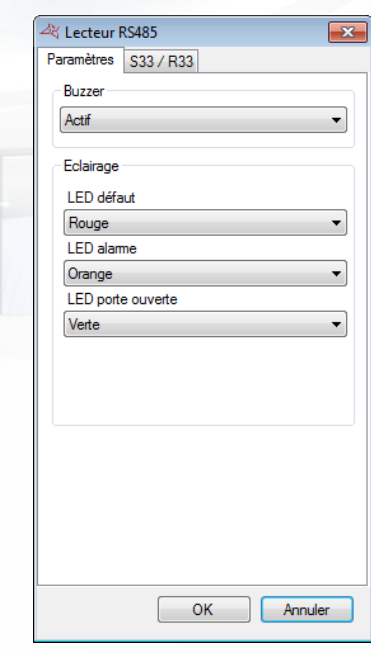

- **+** Activer ou non le Buzzer.
- Choisir les couleurs et puissances de l'éclairage

# **Onglet S33/R33**

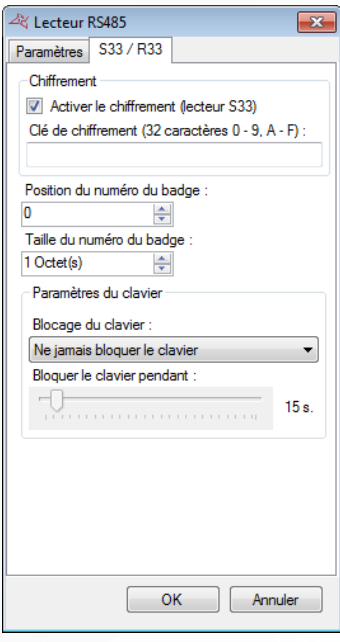

- **Indiquer la clé de chiffrement**
- **1** Indiquer la position du numéro de badge
- **+** Indiquer la taille du numéro de badge
- **+** Paramétrer le blocage du clavier en cas de code erroné.

#### **LECTEUR S33/R33 (STID)**

**Onglet Paramètres**

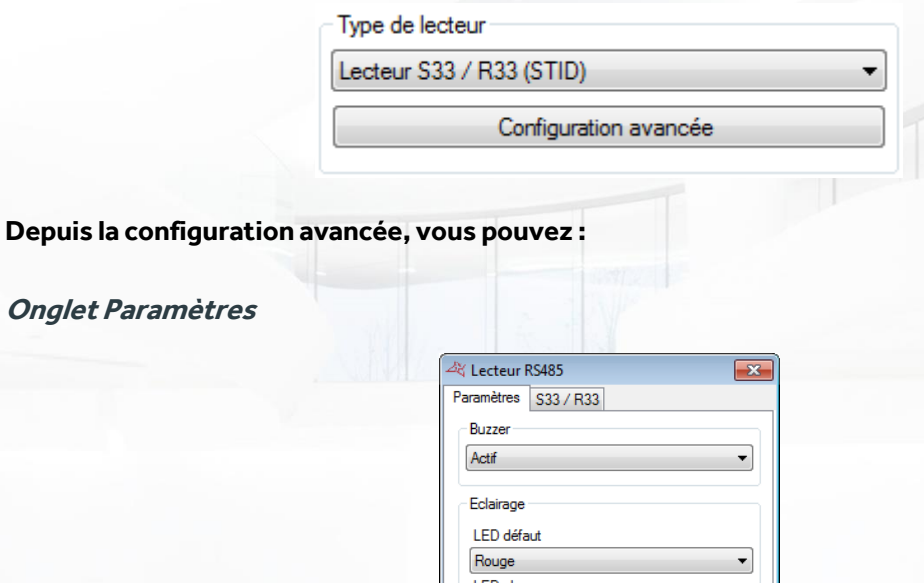

**LED** alame Orange LED porte ouverte Verte OK Annuler

Activer ou non le Buzzer.

Choisir les couleurs et puissances de l'éclairage

**Onglet S33/R33**

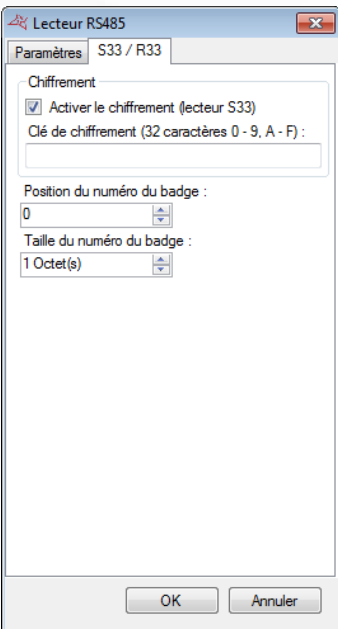

Indiquer la clé de chiffrement (pour les lecteurs S33)

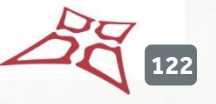

**1** Indiquer la position du numéro de badge

**+** Indiquer la taille du numéro de badge

#### **LECTEUR SSCP (STID)**

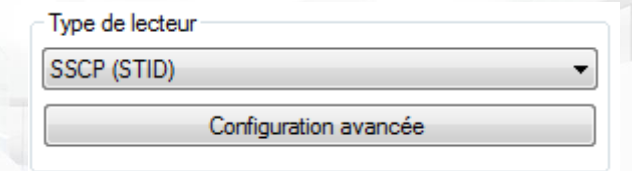

Le mode de configuration est identique à celui d'un lecteur OSDP (HID).

#### **LECTEUR WIEGAND**

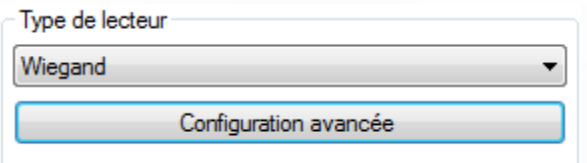

Depuis la configuration avancée, vous pouvez choisir le nombre de bit à recevoir par la centrale (de 16 à 32 Bits).

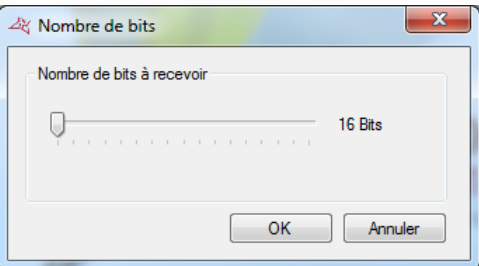

#### **LECTEUR WIEGAND 26 BITS**

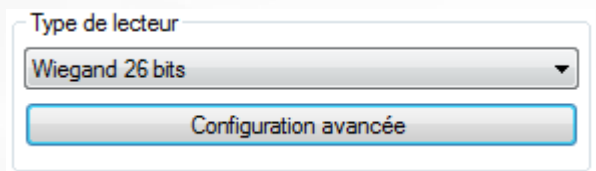

Depuis la configuration avancée, vous pouvez activerla gestion des codes site. Cliquez sur « Configurer les codes sites » pour ajouter les codes sites autorisés.

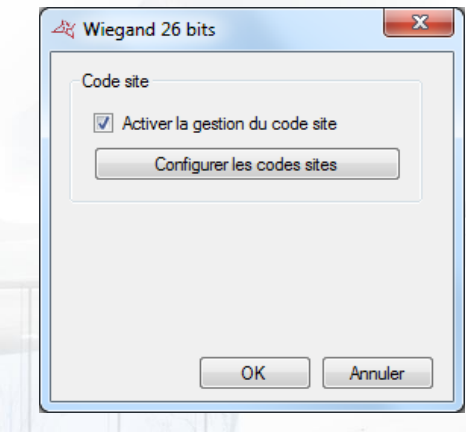

# **LECTEUR WIEGAND 30 BITS**

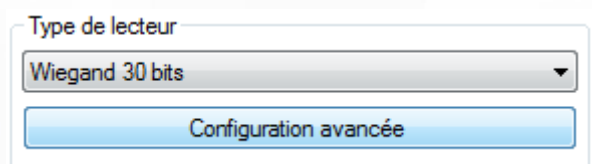

#### **Depuis la configuration avancée, vous pouvez :**

- Activer la gestion des codes site. Cliquez sur «Configurer les codes sites » pour ajouter les codes sites autorisés.
- Activer la gestion des codes distributeur. Cliquez sur «Configurer les codes distributeurs » pour ajouter les codes distributeurs autorisés.

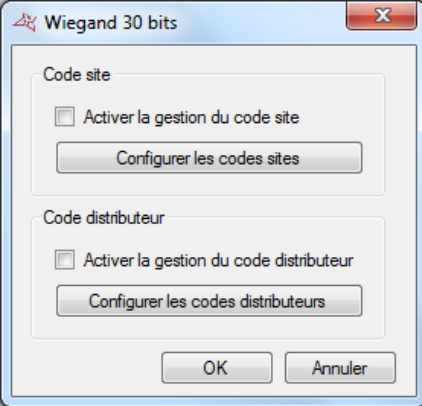

# **LECTEUR WIEGAND 32 BITS**

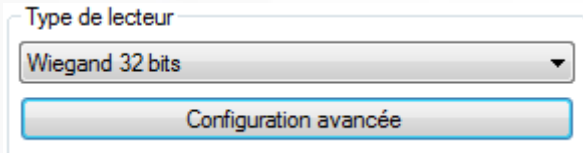

Depuis la configuration avancée, vous pouvez choisir d'inverserle numéro de badge.

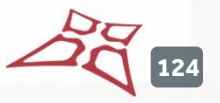

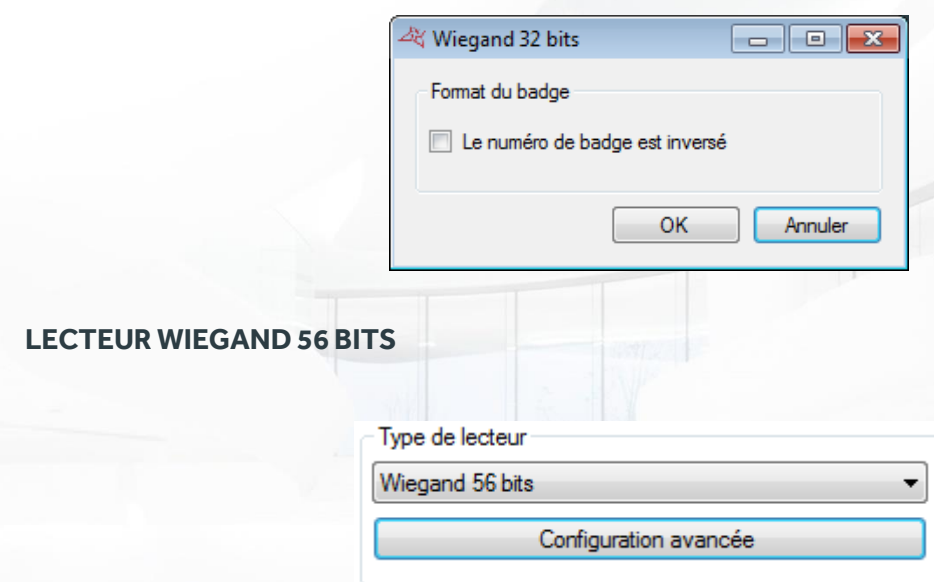

Le mode de configuration est identique à celui d'un lecteur 32 bits.

## **LECTEUR WIEGAND DECIMAL**

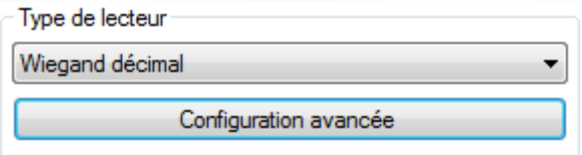

Depuis la configuration avancée, vous pouvez choisir le nombre de bit à recevoir par la centrale (de 16 à 32).

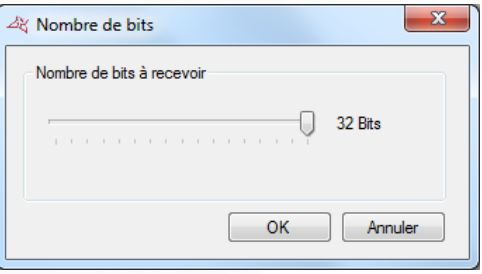

#### **LECTEUR WIEGAND DECIMAL PERSONNALISE**

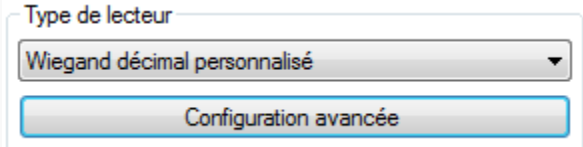

# **Depuis la configuration avancée, choisissez le nombre de bits renvoyés par le lecteur (de 16 à 128 bits), puis saisissez les paramètres suivants :**

- Numéro : emplacement et taille du numéro de badge lu (32 bits maximum).
- Code site : emplacement et taille du code site (16 bits maximum).
- Code distributeur: emplacement et taille du code distributeur (16 bits maximum).

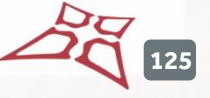

Canaux : emplacement et taille des canaux (16 bits maximum) pour les émetteur radio.

## **Vous pouvez également :**

- Configurer les codes site autorisés
- Configurer les codes distributeurs autorisés
- **+** Faire une détection automatique
- Configurer les canaux de chaque lecteur
- Configurer les parités comme suit :

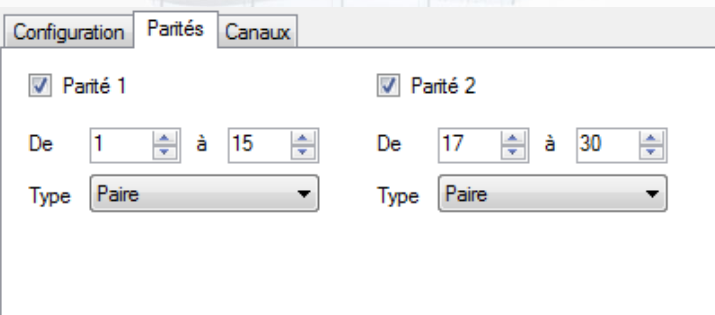

#### **LECTEUR WIEGAND MULTIFORMAT**

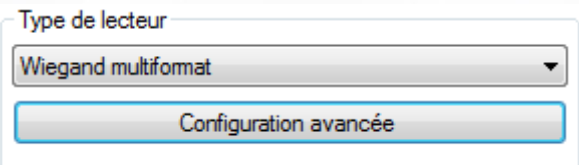

Depuis la configuration avancée, vous pouvez choisir les formats qui seront autorisés sur le lecteur, ainsi que les codes sites associés

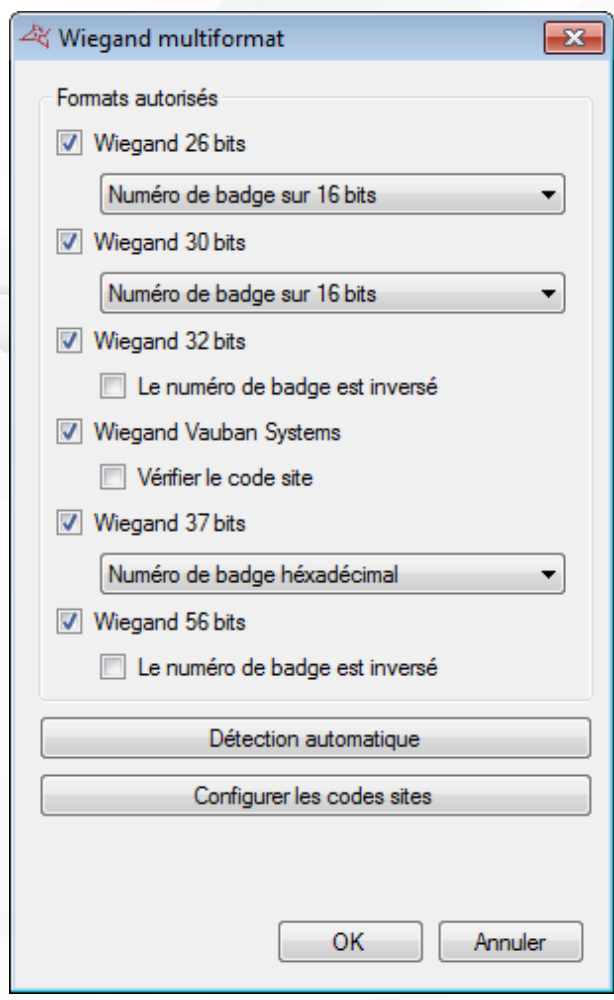

#### **Les différents formats autorisés sont les suivants :**

- **+** Wiegand 26 bits
	- o Numéro de badge sur 16 bits
	- o Numéro de badge sur 16 bits, avec code site
	- o Numéro de badge sur 24 bits
- **+** Wiegand 30 bits
	- o Numéro de badge sur 16 bits
	- o Numéro de badge sur 16 bits, avec code site
	- o Format Prastel
- Wiegand 32 bits ÷
	- o Activer ou non l'inversion du numéro de badge
- Wiegand Vauban Systems
	- o Activer ou non la vérification de code site
- **+** Wiegand 37 bits
	- o Numéro de badge hexadécimal
	- o Numéro de badge décimal
- **+** Wiegand 56 bits
	- o Activer ou non l'inversion du numéro de badge

En cliquant sur « Détection automatique », vous pouvez rechercher automatiquement le format du badge présenté devant le lecteur.

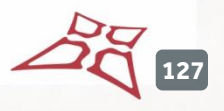

WWW.VAUBAN-SYSTEMS.FR

## **LECTEUR WIEGAND PERSONNALISE**

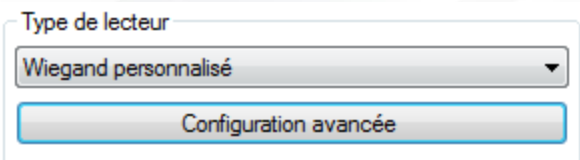

Le paramétrage est identique au lecteur Wiegand décimal personnalisé.

## **LECTEUR WIEGAND VAUBAN SYSTEMS**

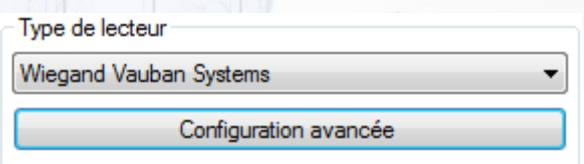

Depuis la configuration avancée, vous pouvez activer la gestion des codes site. Cliquez sur «Configurer les codes sites » pour ajouter les codes sites autorisés.

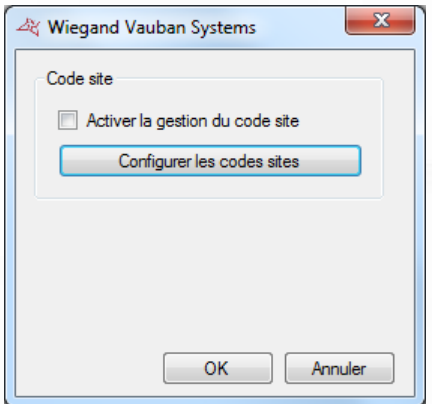

**Note** : Ce type de lecteur est dédié aux lecteurs HID iClass® associés à des badges HID.

## **LECTEUR ZOMOFI**

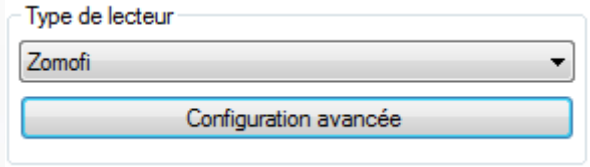

**Depuis la configuration avancée, vous pouvez :**

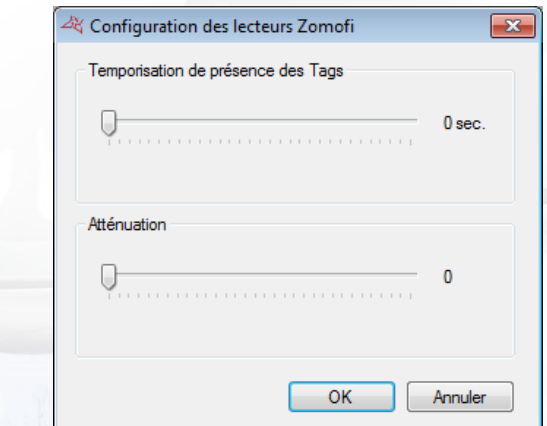

Choisir la temporisation de présente des tags

÷ Choisir la valeur de l'atténuation

# **LECTEUR V-READER**

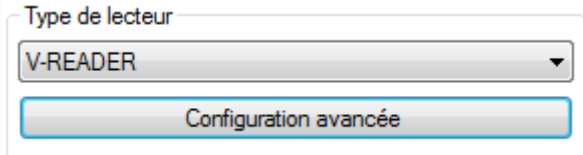

# **Depuis la configuration avancée, vous pouvez :**

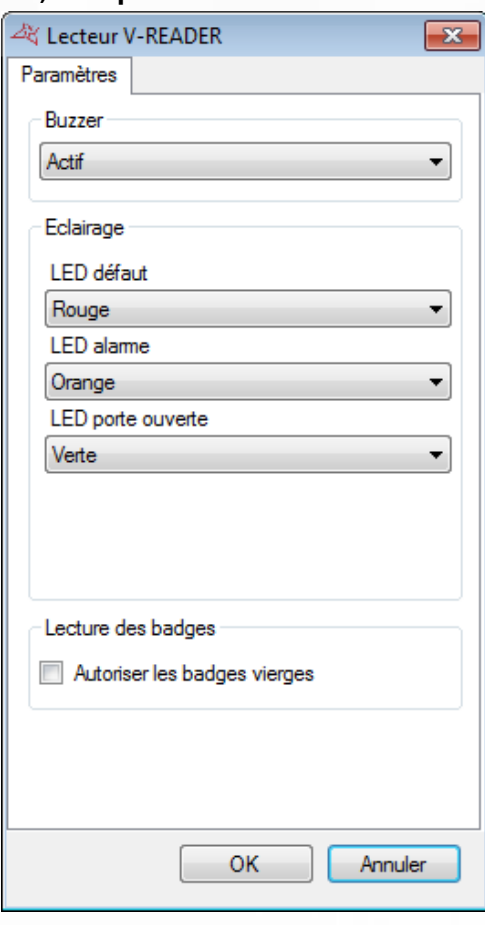

- **Activer ou non le Buzzer.**
- Choisir les couleurs des LED
- Autoriser la lecture des badges vierges.

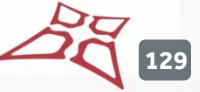

# **GESTION DES MODULES AFFICHAGE**

Ces modules vous permettent d'afficher des informations sur un écran. L'écran devra obligatoirement avoir une connexion HDMI. Pour ajouter un nouveau module, cliquez sur « Modules affichage » puis « Créer un module d'affichage » comme suit:

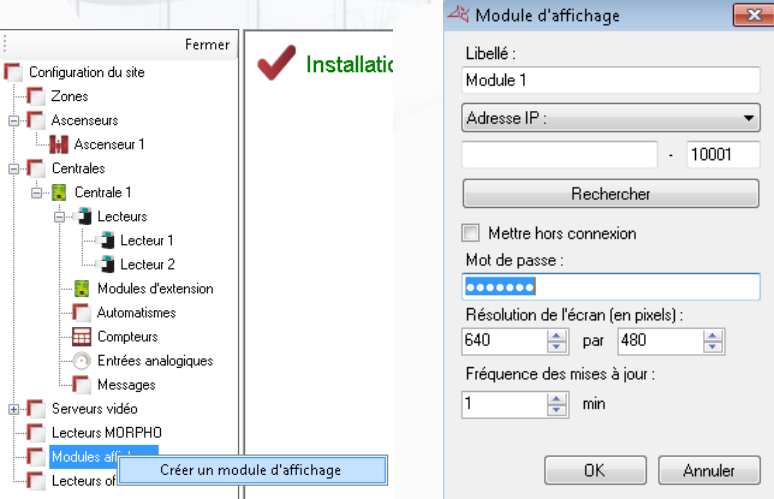

#### **Depuis cette fenêtre, vous pouvez :**

- Donner un nom à votre module, pour cela tapez le dans le champ « Libellé »
- Configurer l'adresse IP ou l'adresse DNS de votre module
- Recherche votre module sur le réseau
- Mettre le module hors connexion : toute communication avec le module sera alors interrompue
- Configurer un mot de passe : ce mot de passe permet de protéger l'accès à la configuration du module par un autre ordinateur par exemple
- Configurer la résolution de l'écran connecté au module (en pixels)
- Configurer la fréquence de mise à jour (de 1 à 65535 min) si vous affichez des listes dynamiques (exemples : derniers évènements, liste de présents, …)

Pour configurer l'affichage, cliquez sur votre module puis sur « Configurer l'affichage » comme suit :

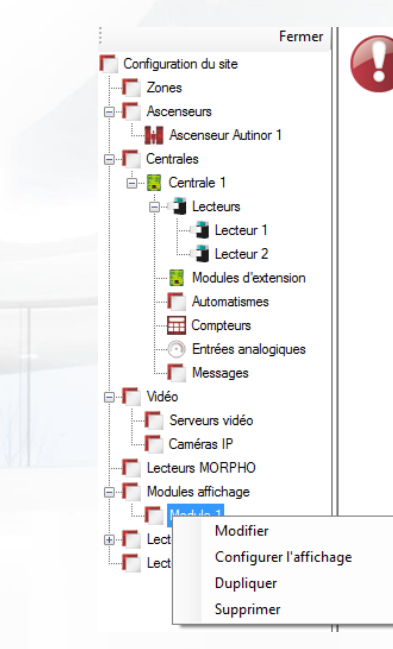

#### La fenêtre suivante apparait:

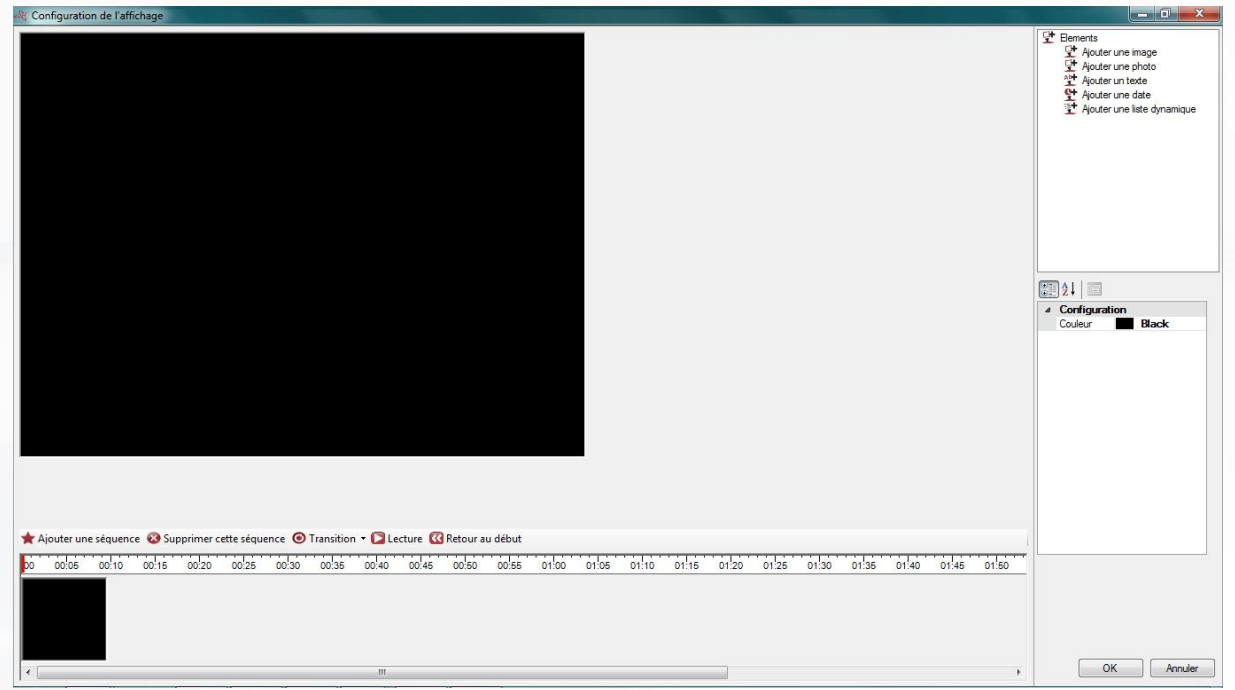

Il est possible de déclarer plusieurs séquences en configurant le temps d'affichage de chacune ainsi que le mode de transition (fondu, de gauche à droite ou case par case).

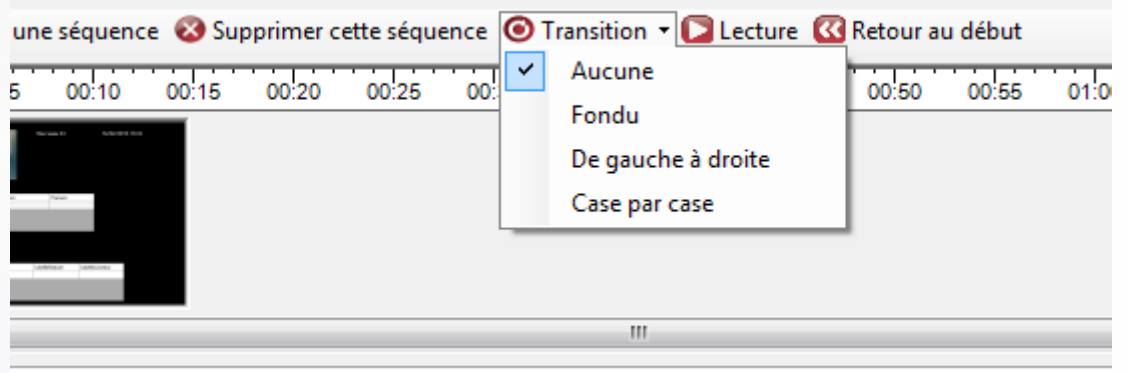

WWW.VAUBAN-SYSTEMS.FR

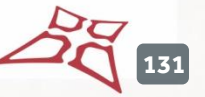

#### **Pour chaque séquence, vous pouvez :**

Modifier la durée : présentez le curseur de la souris sur le bord droit de l'aperçu jusqu'à obtenir une double flèche. Déplacer ensuite la souris jusqu'à obtenir la durée souhaitée.

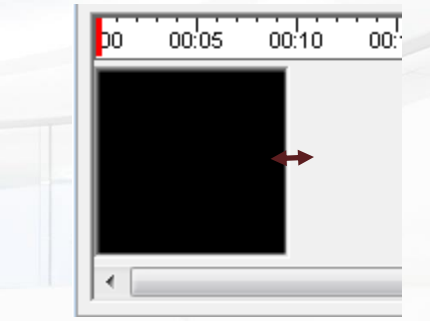

- **+** Ajouter un texte
- **+** Ajouter une date et heure
- Ajouter une image (exemple : afficher le logo de la société)
- Ajouter la photo d'un utilisateur (exemple : souhaiter un anniversaire à un collègue)
- Afficher le résultat d'une requête SQL sur la base de données (exemples : derniers évènements, liste des présents dans une zone, requête personnalisée sans aucune limitation). **Attention,** si vous utilisez ce type d'affichage, VISOR gérera la mise à jour des données affichées. Dans ce cas, assurez-vous qu'il soit constamment lancé sur votre ordinateur.

Pour ajouter un élément, sélectionnez-le dans la liste de droite puis faites-le glisser sur la séquence. Vous pouvez déplacer un élément sur le plan en le cliquant dessus puis en déplaçant la souris sur la séquence.

Pour configurer un élément, sélectionnez-le sur la séquence puis modifier ses paramètres depuis la liste en bas à droite de la fenêtre.

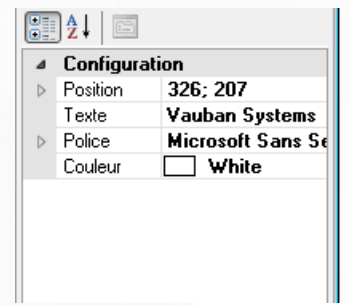

Pour supprimer un élément, modifier l'ordre d'affichage ou l'alignement, faites un clic droit sur l'élément puis cliquez sur l'action souhaitée comme suit :

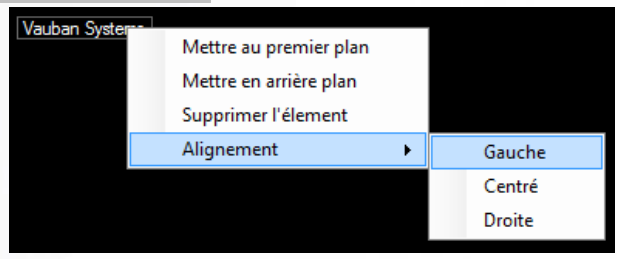

**Exemples de paramétrage de séquences :**

**132**

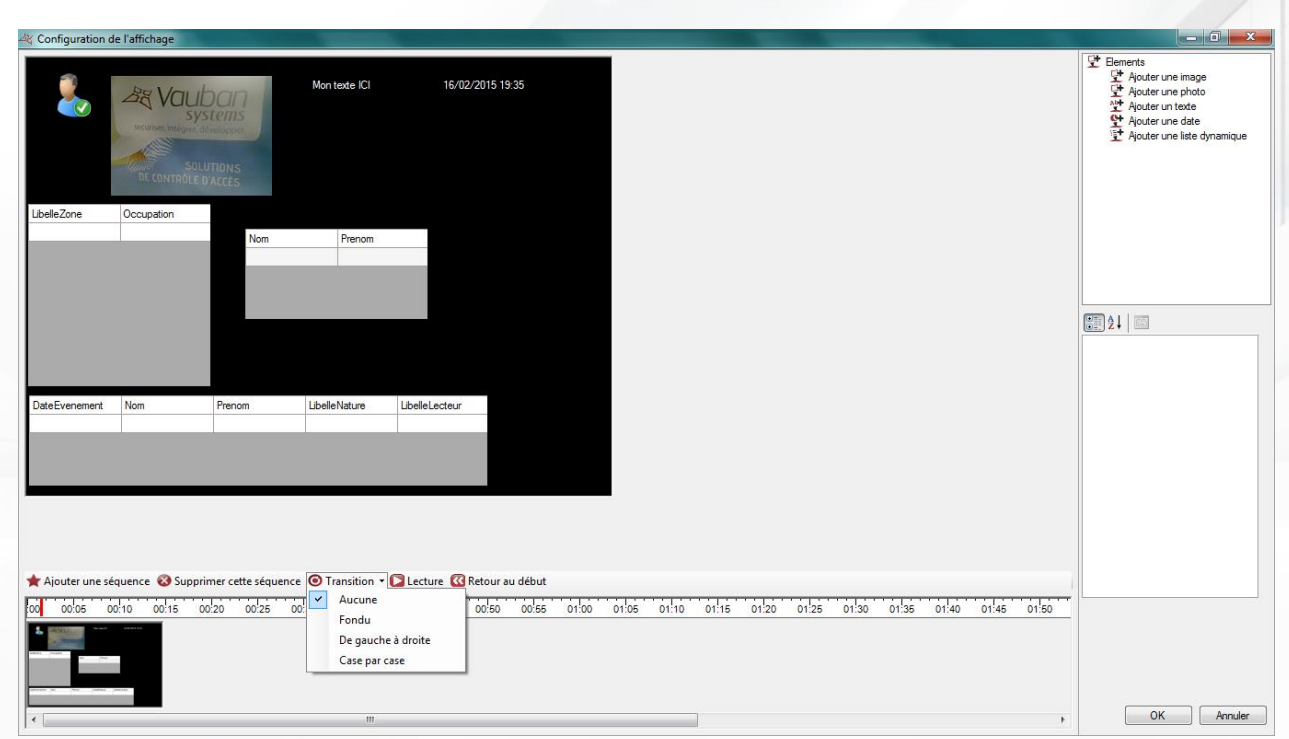

# **Exemples de requêtes personnalisées :**

# **CAS D'UNE REQUETE SQL PERSONNALISEE :**

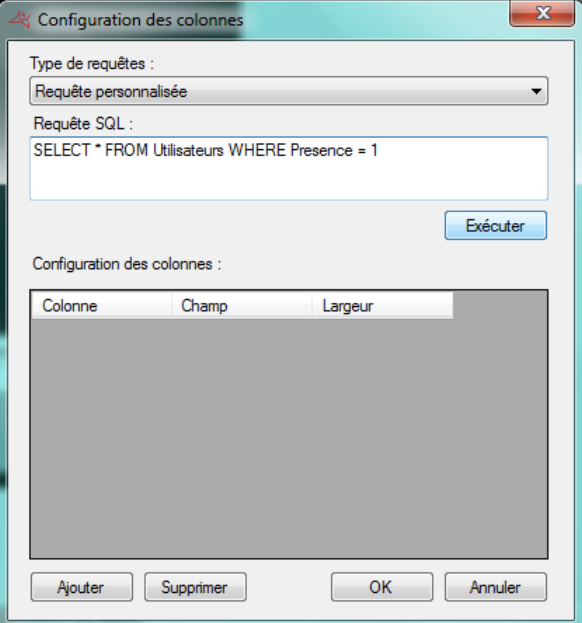

**CAS D'UNE REQUETE PRE-PARAMETREE :**

 $2\sqrt[3]{133}$ 

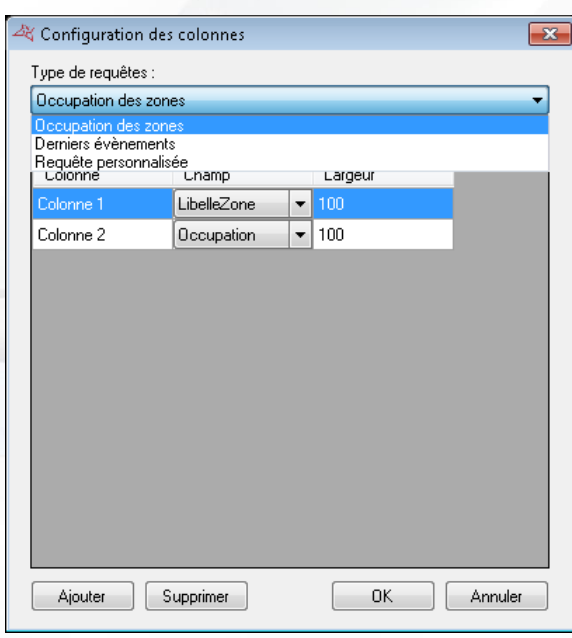

**Attention,** la mise à jour des données de ces listes dynamiques sera gérée par VISOR. Dans ce cas, assurez-vous que VISOR soit constamment lancé sur votre ordinateur.

L'utilisation du service Windows est fortement recommandée dans ce cas.

# **GESTION DES ASCENSEURS**

Les ascenseurs sont gérés par des modules d'extension V-EXTIO. Ceux-ci devront donc être déclarés avant de pouvoir paramétrer vos ascenseurs.

Pour ajouter un ascenseur, cliquez sur « Ascenseurs », puis sur « Créer un ascenseur » comme suit :

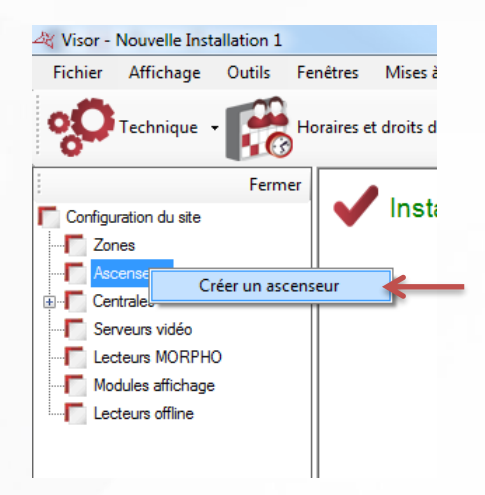

La fenêtre suivante apparaît:

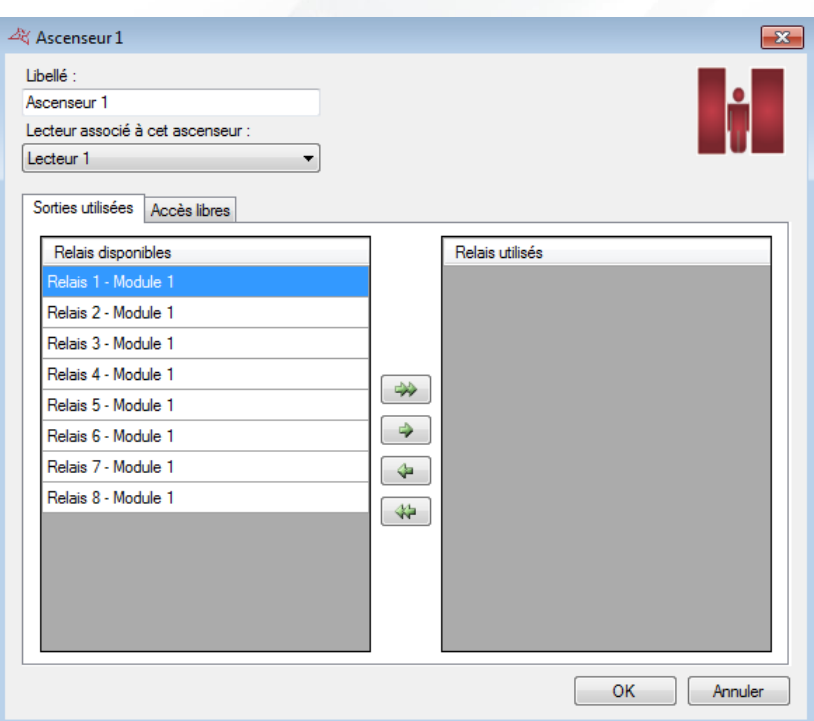

#### **Depuis cette fenêtre, vous pouvez :**

- Donner un nom à votre ascenseur, pour cela tapez-le dans le champ « Libellé »
- Sélectionnerle lecteur associé à l'ascenseur
- Depuis l'onglet « Sorties utilisées », sélectionnerles relais qui vont être utilisés pour l'activation des boutons dans l'ascenseur : utilisez pour cela les flèches
- Depuis l'onglet « Accès libres », configurer les accès libres pour chaque étage comme suit:
	- o **Aucun accès libre** : les étages ne seront libérés que sur un badge d'un utilisateur

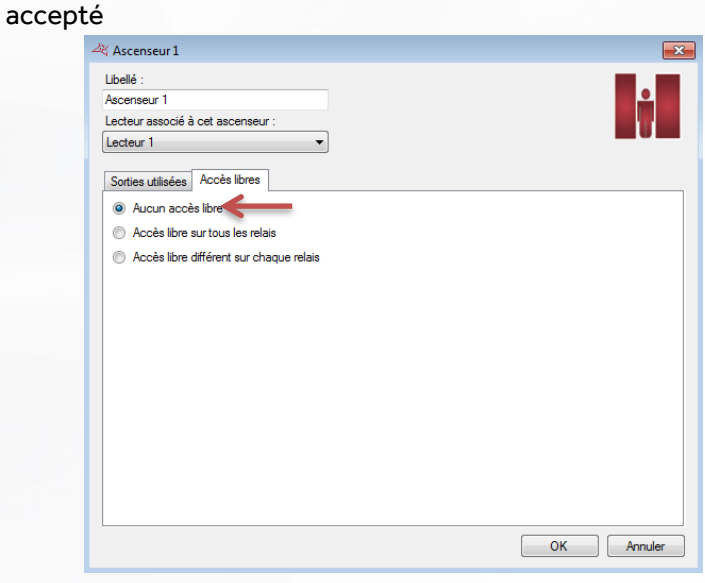

o **Accès libre sur tous les relais** : tous les étages sélectionnés seront libérés tant que la plage sélectionnée sera active

**135**

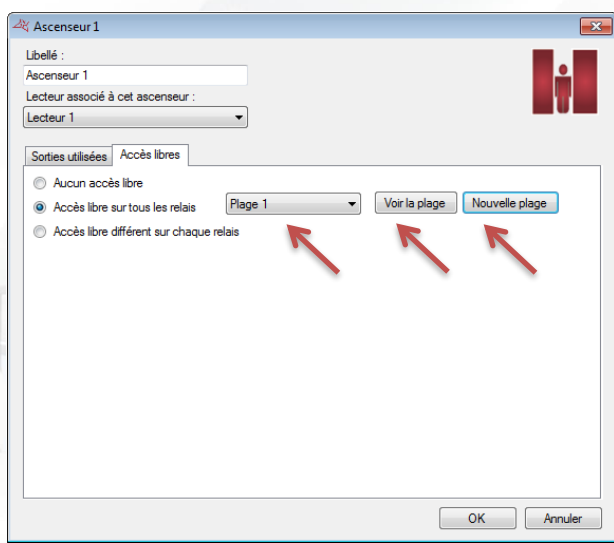

Vous pouvez éditer la plage horaire sélectionnée en cliquant « Voir le plage » ou ajouter une nouvelle plage en cliquant sur « Nouvelle plage ».

> o **Accès libre différent sur chaque relais** : vous pouvez configurer une plage d'accès libre pour chaque étage

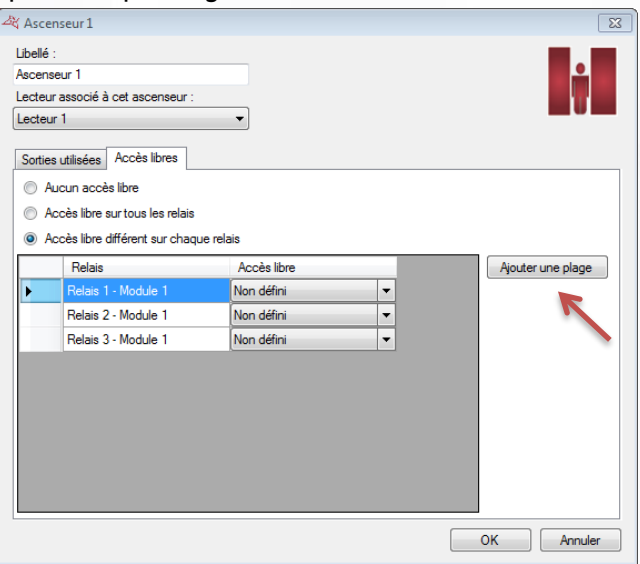

Vous pouvez ajouter une nouvelle plage en cliquant sur « Ajouter une plage ».

L'attribution des étages autorisés aux utilisateurs se fera ensuite sur les groupes d'accès.

# **GESTION DES ASCENSEURS AUTINOR**

Pour pouvoir gérer les ascenseurs Autinor, il faut activer la fonction dans le menu Préférences / Fonctionnalités.

Un ascenseur Autinor est une carte électronique d'interfaçage entre le logiciel et un ou plusieurs ascenseurs physiques.

**136**

#### **AJOUTER UN ASCENSEUR AUTINOR**

Pour ajouter un ascenseur Autinor cliquez sur « Ascenseurs », puis « Créer un ascenseur Autinor »

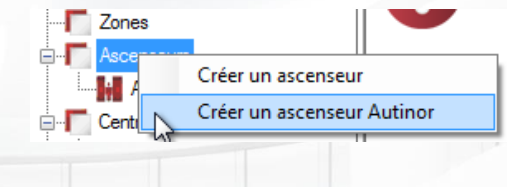

La fenêtre suivante apparait:

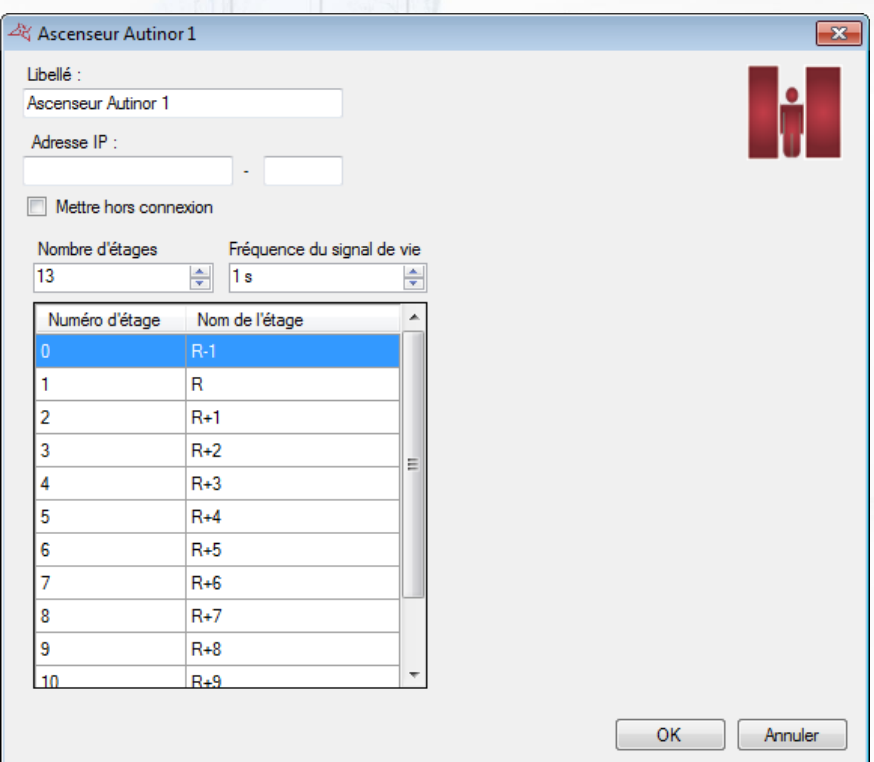

#### **Depuis cette fenêtre, vous pouvez :**

- Donner un nom à votre ascenseur, pour cela tapez-le dans le champ « Libellé »
- Définir l'adresse IP et le numéro de port de la carte d'interfaçage
- **+** Mettre l'ascenseur Hors connexion
- Choisir le nombre d'étages
- Choisir la fréquence du signal de vie
- **+** Nommer chacun des étages

**Note** : il est nécessaire de configurer chaque lecteur devant piloter l'ascenseurs (cf. Paramétrer le lecteur d'une centrale / Onglet Ascenseurs Autinor)

**Note** : il est nécessaire de configurer les autorisations au niveau des groupes d'accès (cf. Gestion d'un groupe d'accès / Onglet Ascenseurs Autinor)

**137**

# MENU HORAIRES ET DROITS D'ACCES

# **GESTION DES PLAGES HORAIRES**

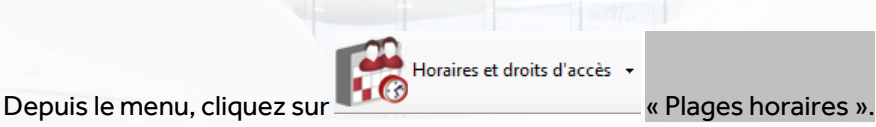

La liste des plages horaires apparait alors.

Cliquez sur « Ajouter » pour ajouter une nouvelle plage horaire. Cliquez sur « Modifier » pour modifier la plage horaire sélectionnée. Cliquez sur « Supprimer » pour supprimer la plage horaire sélectionnée.

# **Gestion d'une plage horaire :**

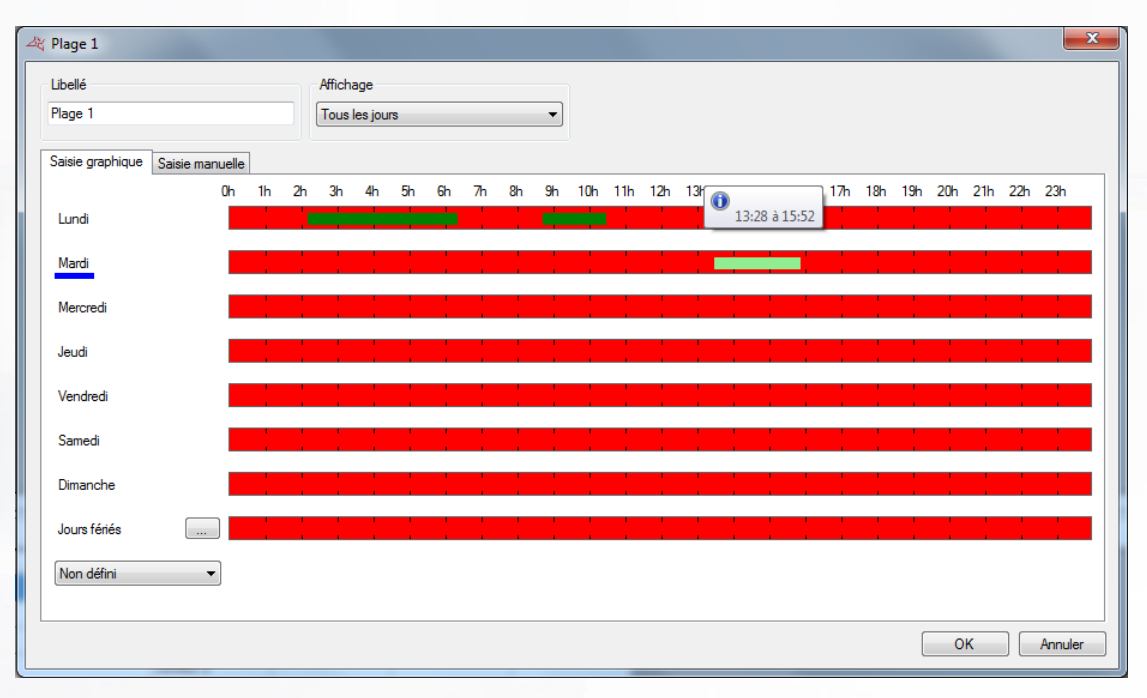

#### **Depuis cette fenêtre, vous pouvez :**

- Configurer le libellé de votre plage. Attention, ce libellé devra être unique (plusieurs plages horaires ne peuvent pas porter le même nom).
- Configurer le type d'affichage :
	- o Tous les jours : si vos horaires sont différents chaque jour
	- o Lundi à vendredi / Week end : si vos horaires sont identiques du lundi au vendredi mais différents de ceux du week-end
	- o Lundi à dimanche : si vos horaires sont identiques du lundi au dimanche
	- o Lundi à samedi / Dimanche : si vos horaires sont identiques du lundi au samedi, mais différents de ceux du dimanche.
- Saisir vos horaires
	- o Saisie graphique

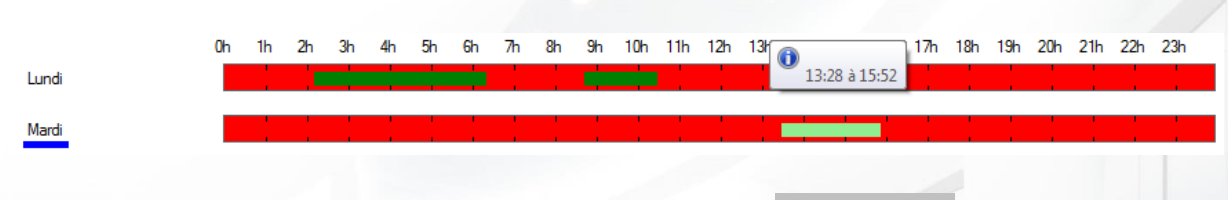

- Ajout d'un créneau : cliquez dans une zone en rouge, maintenez le bouton gauche de la souris enfoncé tout en déplaçant le curseur jusqu'à obtention des horaires souhaités
- Modification d'un créneau : cliquez sur créneau puis déplacer le. Vous pouvez également double cliquer sur un créneau puis cliquez sur

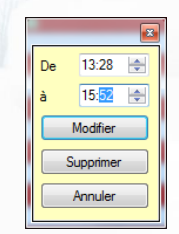

- « Modifier » pour saisir manuellement les horaires
- Suppression d'un créneau : cliquez sur le créneau puis appuyer sur la touche « Suppr » de votre clavier, ou bien double cliquez sur le créneau puis cliquez sur le bouton « Supprimer »
- o Saisie manuelle :

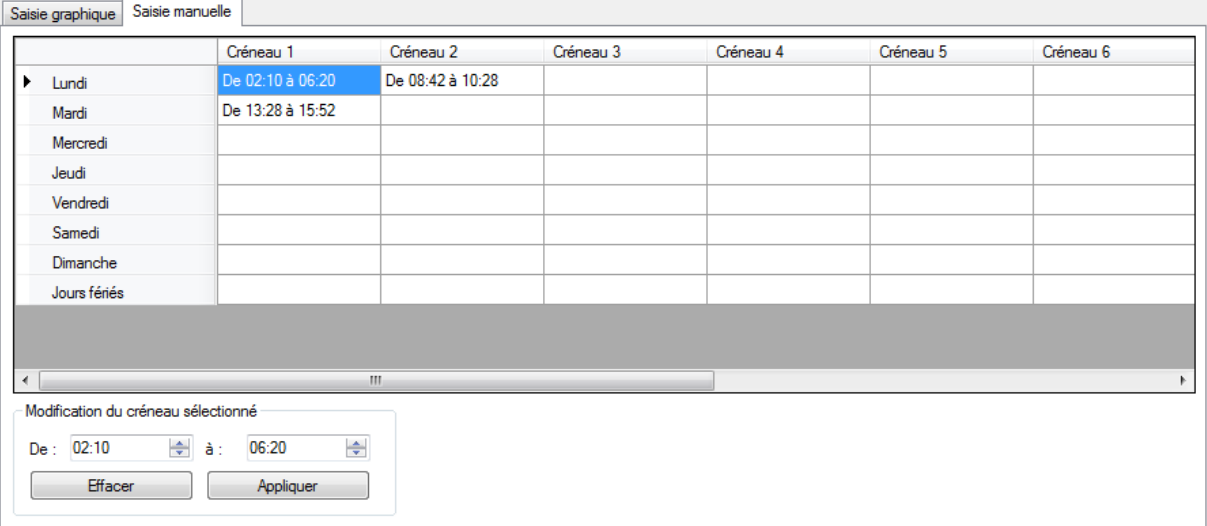

- Ajout d'un créneau : cliquez sur un créneau vide, saisissez vos horaires dans la zone « Modification du créneau sélectionné » puis cliquez sur le bouton « Appliquer »
- Modification d'un créneau : cliquez sur le créneau à modifier, saisissez vos nouveaux horaires dans la zone « Modification du créneau sélectionné » puis cliquez sur le bouton « Appliquer »
- Suppression d'un créneau : cliquez sur le créneau à supprimer, puis cliquez sur le bouton « Effacer »

Pour chaque plage horaire, vous disposez des jours de la semaine ainsi que d'une liste de jours fériés.

Pour configurer cette liste, cliquez sur le bouton après « Jours fériés ». Une nouvelle fenêtre s'affiche alors vous permettant de configurer la liste des jours fériés.

**139**

Vous pouvez également définir une autre liste de jours spécifiques. Pour cela, cliquez sur le choix « Ajouter une liste » depuis la liste déroulante :

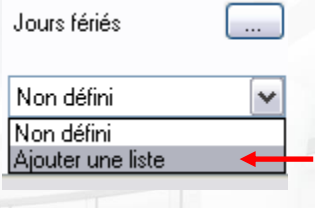

# **GESTION DES JOURS FERIES**

Horaires et droits d'accès

Depuis le menu  $\blacksquare$   $\blacksquare$   $\blacksquare$ , cliquez sur « Jours fériés ». La liste des jours fériés apparait ensuite.

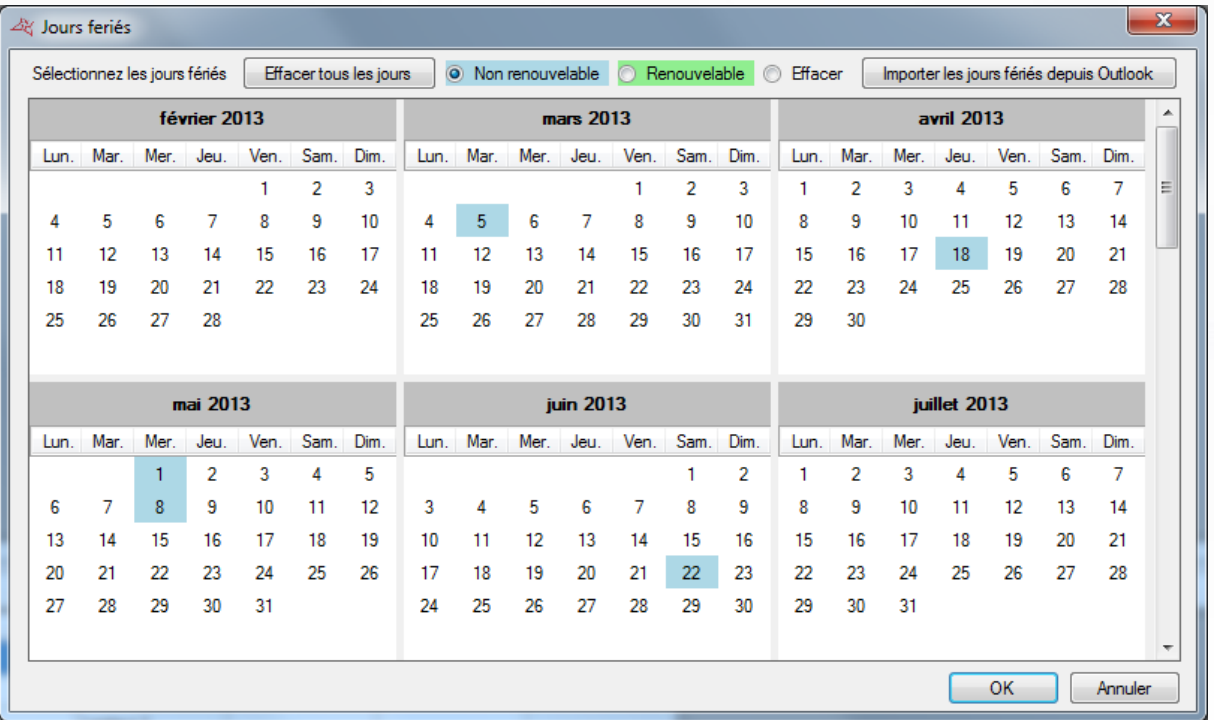

#### **Depuis cette fenêtre, vous pouvez :**

- Ajouter des jours fériés renouvelables (automatiquement renouvelés d'une année sur l'autre par les centrales et le logiciel). Pour cela, sélectionnez « Renouvelable » puis cliquez sur les jours que vous souhaitez ajouter. Ces jours prendront la couleur sélectionnée.
- Ajouter des jours fériés non renouvelables (automatiquement supprimés dès leur fin de validité). Pour cela, sélectionnez « Non renouvelable » puis cliquez sur les jours que vous souhaitez ajouter. Ces jours prendront la couleur sélectionnée.
- Effacer des jours fériés : sélectionnez « Effacer » puis cliquez sur chaque jour à effacer.
- **Effacer tous les jours fériés : cliquez sur le bouton « Effacer tous les jours »**
- **T** Importer les jours fériés depuis Outlook : importation automatique des jours fériés de votre calendrier Outlook. Attention, pour utiliser cette fonction, Outlook 2007 ou supérieur devra être installé sur votre ordinateur.

**140**

# **GESTION DES JOURS SPECIAUX**

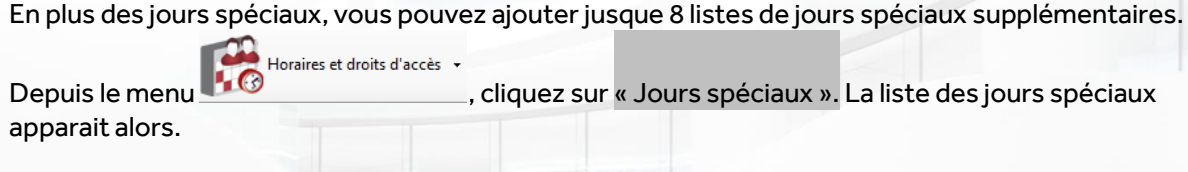

Cliquez sur « Ajouter » pour ajouter une nouvelle liste de jours spéciaux. Cliquez sur « Modifier » pour modifier la liste sélectionnée. Cliquez sur « Supprimer » pour supprimer la liste sélectionnée.

#### **Gestion d'une liste**

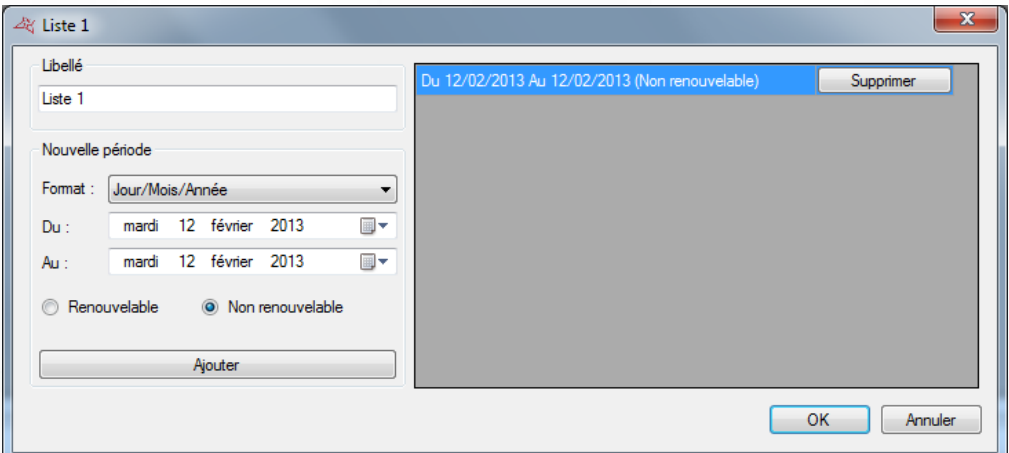

#### **Depuis cette fenêtre, vous pouvez :**

- Saisir un nom à votre liste (dans la zone « Libellé »)
- Ajouter, modifier et effacer des jours suivant deux formats (Jour/Mois/Année ou Jour/Mois/Année/Heures/Minutes)

# **GESTION DES GROUPES D'ACCES**

Horaires et droits d'accès · Depuis le menu **10** (10) Cliquez sur « Groupes d'accès ». La liste des groupes apparait alors.

Cliquez sur « Ajouter » pour ajouter un nouveau groupe. Cliquez sur « Modifier » pour modifier le groupe sélectionné. Cliquez sur « Supprimer » pour supprimer le groupe sélectionné. Cliquez sur « Exporter » pour exporter le rapport de configuration

**141**

#### **GESTION D'UN GROUPE D'ACCES**

#### **Onglet Informations**

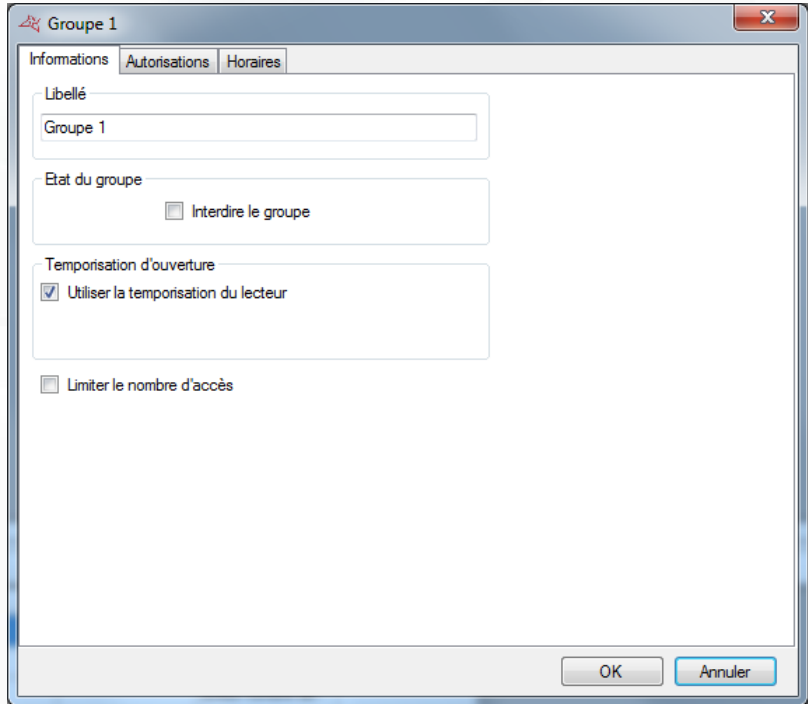

#### **Depuis cet onglet, vous pouvez :**

- Configurer un nom à votre groupe d'accès :
- Déterminer le statut de votre groupe : cochez la case « Interdire le groupe » afin que tous les utilisateurs appartenant à ce groupe soient refusés
- Choisir un délai d'ouverture qui remplacera le temps paramétré dans le lecteur. Pour faire cela, décochez la case « Utiliser la temporisation du lecteur » puis configurez la nouvelle temporisation d'ouverture

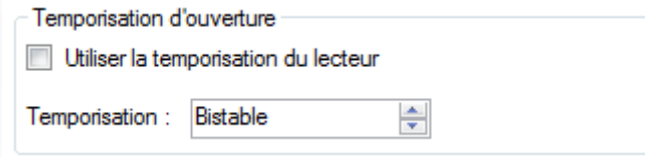

**Limiter le nombre d'accès des utilisateurs du groupe sur le lecteur. Vous pouvez choisir le** compteur qui sera utilisé (le compteur du groupe ou un compteur préalablement créé sur la centrale). Si vous utilisez le compteur du groupe, vous pouvez modifier sa valeur actuelle en cliquant sur le bouton « Modifier la valeur du compteur » puis en saisissant sa nouvelle valeur.

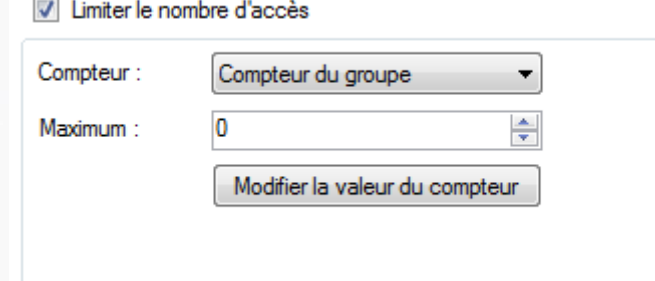

#### **Onglet Autorisations**

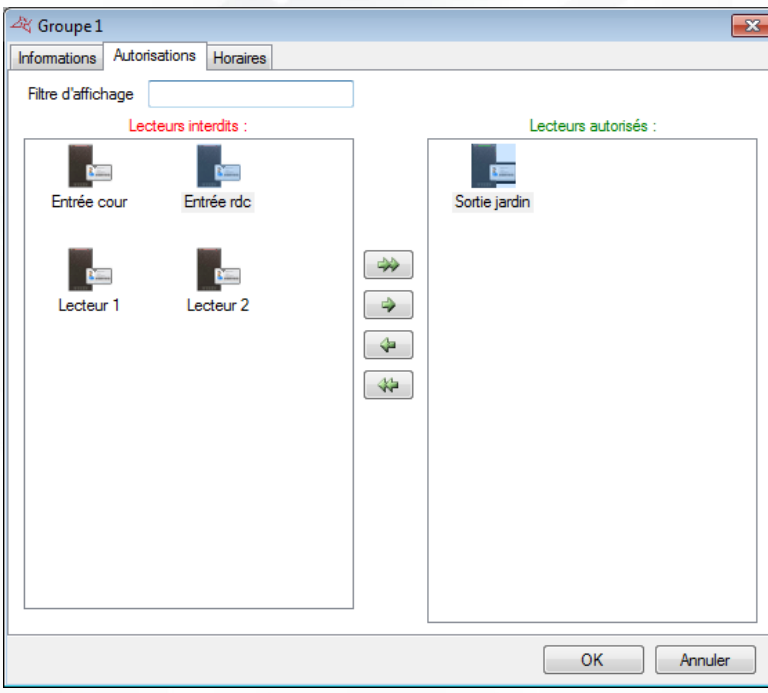

Depuis cet onglet, vous pouvez sélectionner les lecteurs sur lesquels vous souhaitez que vos utilisateurs soient autorisés. Double cliquez sur un lecteur de la liste de gauche (liste des lecteurs interdits) pour l'autoriser ou bien double cliquez sur un lecteur de la liste de droite (liste des lecteurs autorisés) pour l'interdire. Vous pouvez également utiliser les flèches au centre des deux listes pour faire basculer les lecteurs sélectionnés.

Un filtre d'affichage est également disponible, pour n'afficher que les lecteurs correspondants au filtre

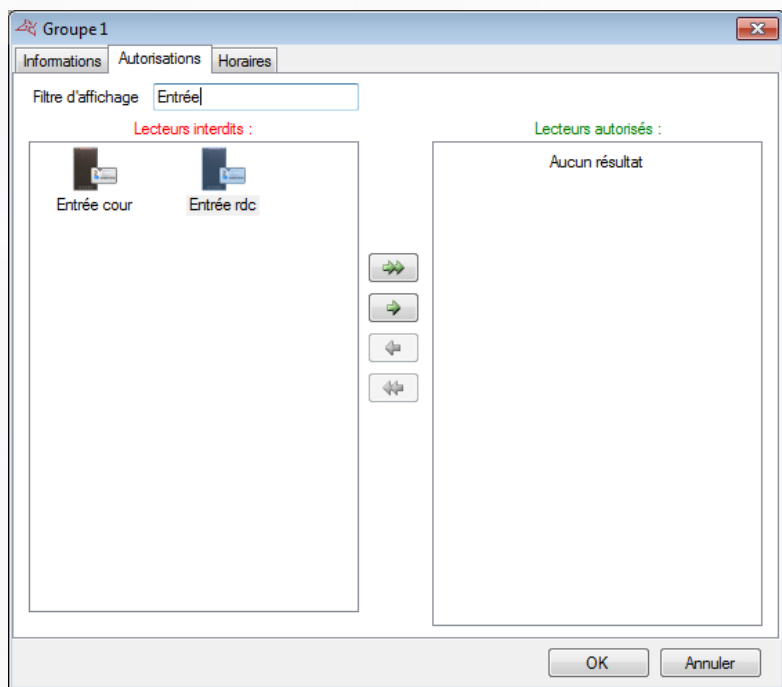

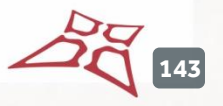

#### **Onglet Horaires**

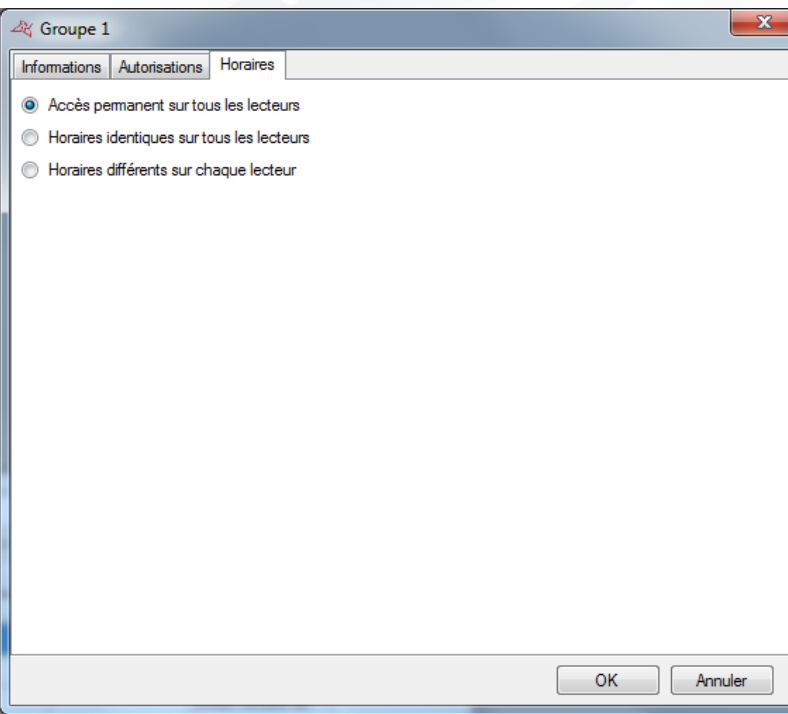

**Depuis cet onglet, vous pouvez définir les horaires d'accès sur les lecteurs autorisés de votre groupe parmi les choix suivants :**

- Ne pas limiter les horaires d'accès de vos utilisateurs
- Définir des horaires d'accès identiques sur tous les lecteurs : pour cela sélectionnez ou créez une plage horaire
- Configurer des horaires différents sur chaque lecteur : pour cela, en face de chaque lecteur, sélectionnez une plage horaire

## **Onglet Ascenseur**

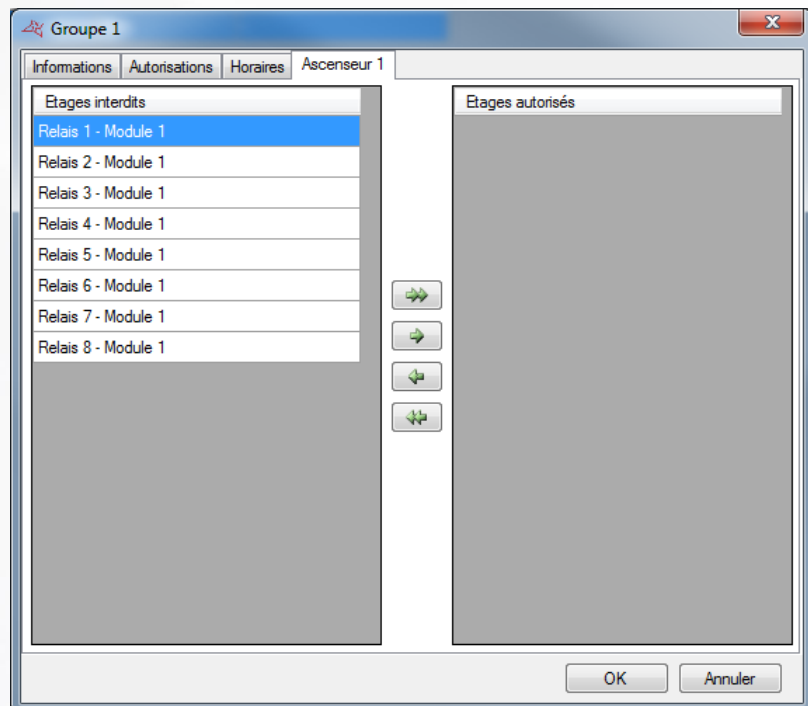

WWW.VAUBAN-SYSTEMS.FR

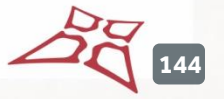
Si vous gérez des ascenseurs et qu'un lecteur pilotant un ascenseur est autorisé dans le groupe, un nouvel onglet portant le nom de votre ascenseur apparaitra.

Vous pourrez ensuite sélectionner les étages sur lesquels vous souhaitez que vos utilisateurs soient autorisés. Double cliquez sur un étage de la liste de gauche (liste des étages interdits) pour l'autoriser ou bien double cliquez sur un étage de la liste de droite (liste des étages autorisés) pour l'interdire. Vous pouvez également utiliser les flèches au centre des deux listes pour faire basculer les étages sélectionnés.

#### **Onglet Ascenseurs Autinor**

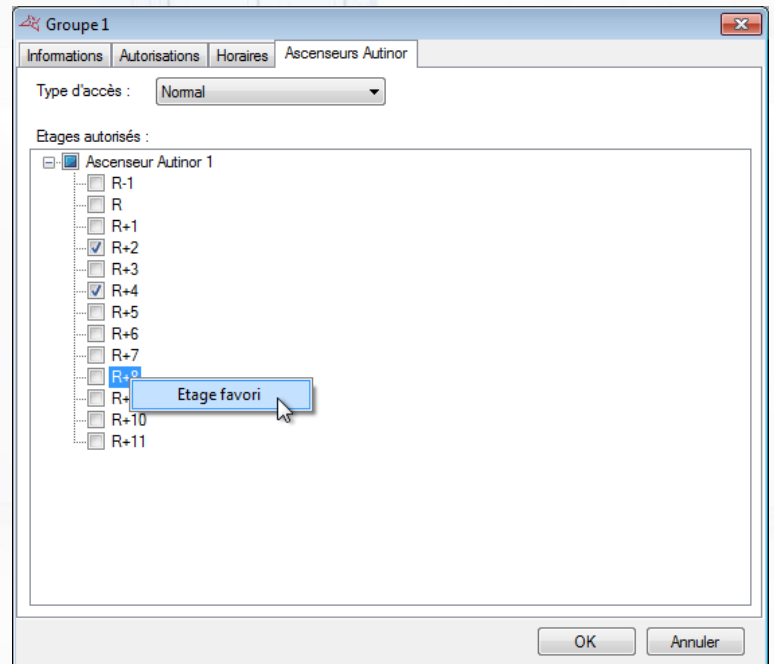

#### **Depuis cet onglet, vous pouvez :**

- Choisir le type d'accès (Normal ou Président)
- Choisir les étages autorisés
- Choisir l'étage favori en faisant clic droit sur un étage.

# **EXPORTATION DE LA CONFIGURATION DES GROUPES D'ACCES**

Pour exporter la configuration de vos groupes d'accès, depuis la liste des groupes, cliquez sur le bouton « Exporter ».

**145**

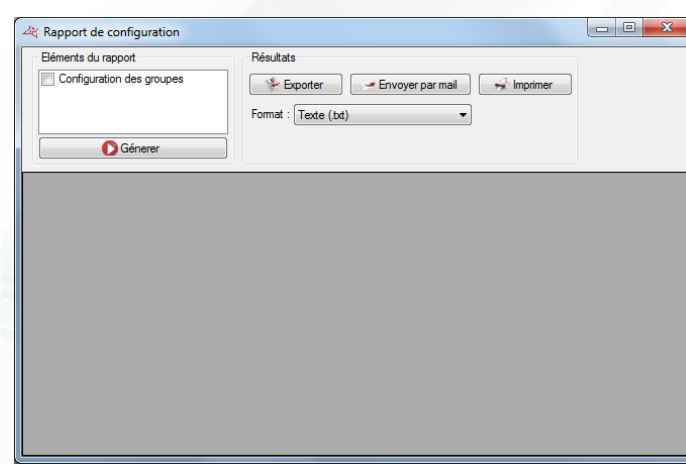

#### **Depuis la cette fenêtre vous pouvez :**

- Choisir d'inclure la configuration des groupes dans le rapport en cochant la case « Configuration des groupes »
- Après avoir généré le rapport:
	- L'exporter
	- L'envoyer par mail à un contact depuis une liste ou l'entrer directement et avec l'option de compresser le fichier. Cette option dépend du paramétrage de l'Email depuis le menu Outils, puis Préférences, puis l'onglet Emails
	- L'imprimer
- Choisir le format d'exploitation du rapport:
	- Texte (.txt)
	- Texte séparé par des virgules (.csv)
	- Access (.accdb) base de données Access 2007
	- Excel (.xls)
	- XML (.xml)
	- PDF (.pdf)

# MENU UTILISATEURS

# **CREATION DES UTILISATEURS**

La première méthode pour créer des utilisateurs consiste à utiliser un assistant. Ce dernier se chargera de créer les identifiants (badges, émetteurs, badge à application, …), les utilisateurs (personnes physiques pouvant accéder au site) ainsi que les groupes d'accès (droits et horaires d'accès aux différents lecteurs du site).

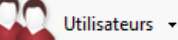

Pour se faire, cliquez sur **puis sur le menu** « Créer des utilisateurs ».

L'assistant suivant s'affiche :

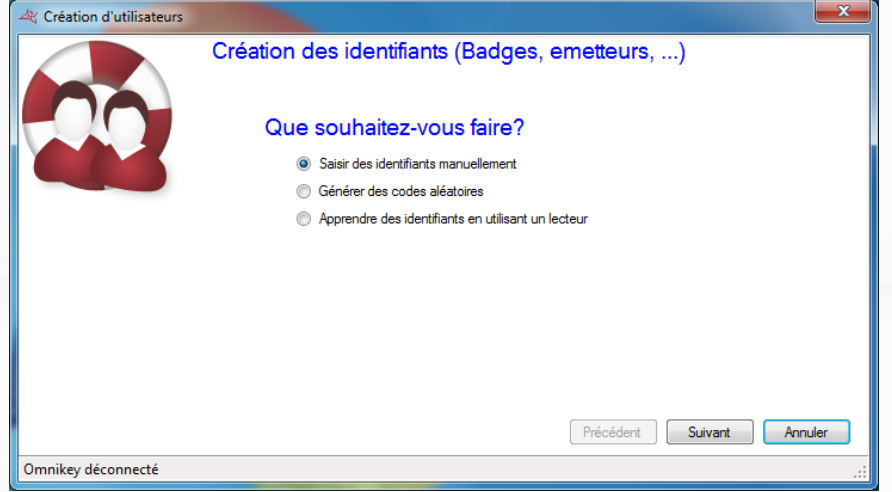

**Saisissez vos identifiants de trois manières différentes :**

**Saisie manuelle :** saisissez le premier numéro de vos identifiants, la quantité à créer, le type d'identifiant ainsi que le statut puis cliquez sur « Suivant »

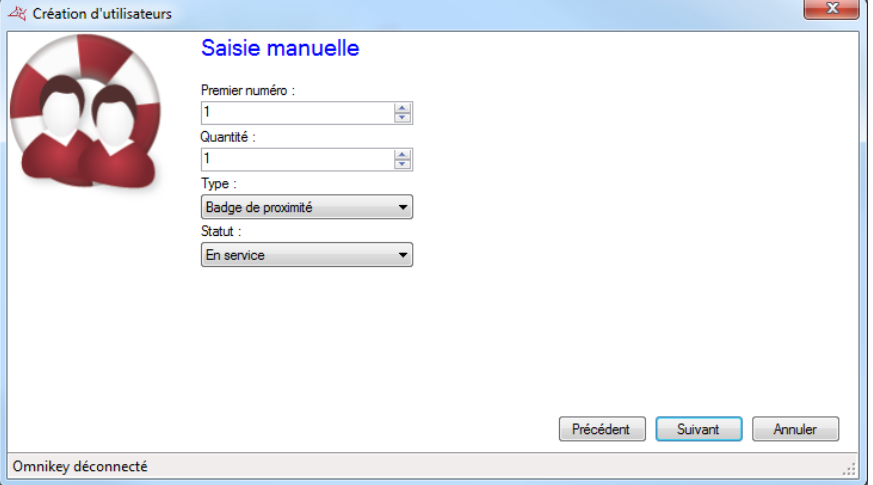

**Génération de codes aléatoires :** choisissez la quantité de codes à créer ainsi que le nombre de chiffres puis cliquez sur « Générer ». Enfin cliquez sur « Suivant »

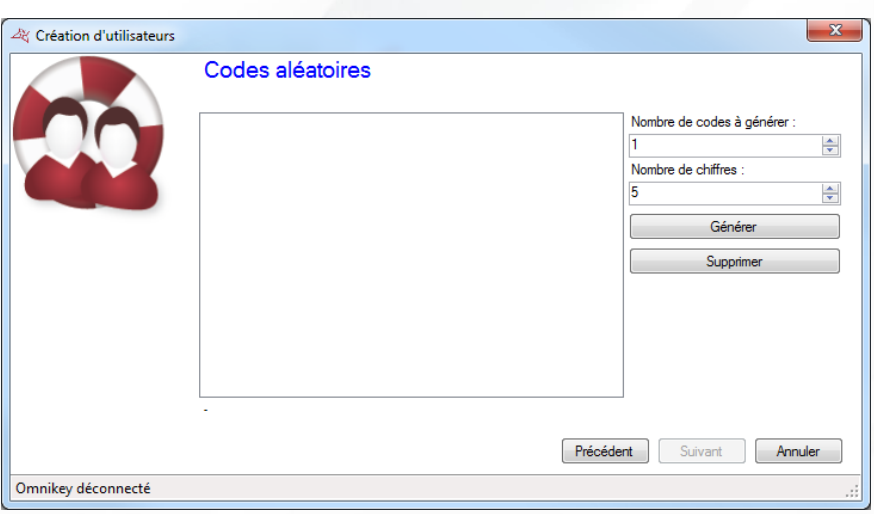

**Apprentissage :** cliquez sur « Apprentissage » puis passez vos identifiants un à un sur n'importe quel lecteur de votre installation. Si vous disposez d'un DIGIUSB (lecteur de numéro de série de badges Mifare), passez les badges sur ce dernier un à un. Sélectionnez le type d'identifiant ainsi que le statut puis cliquez sur « Suivant »

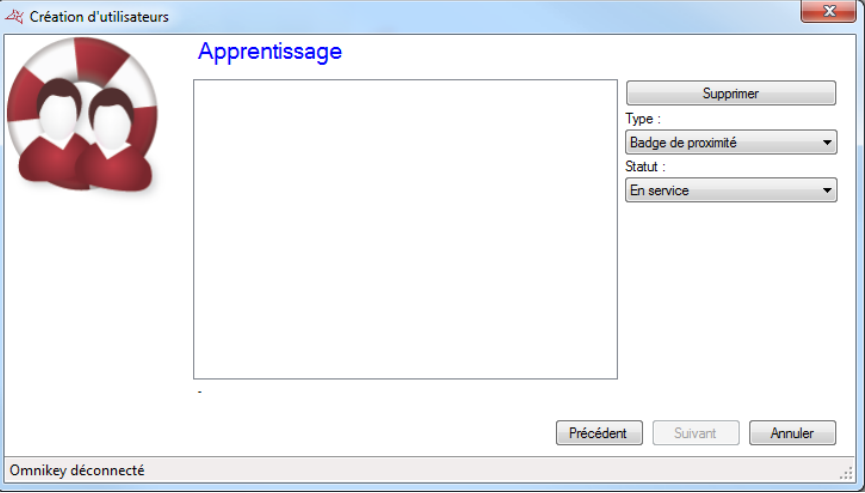

Saisissez les droits d'accès des utilisateurs à créer (autorisations sur les différents lecteurs du site).

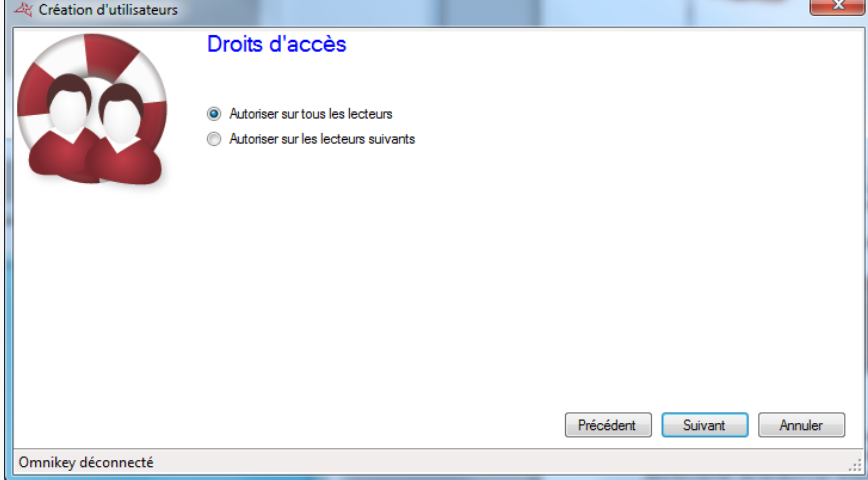

## **Pour cela, vous pouvez :**

Utiliser un groupe d'accès déjà existant (Attention, cette option n'apparait que s'il y a des groupes déjà créés sur votre installation)

- Autoriser les utilisateurs sur tous les lecteurs
- Autoriser les utilisateurs sur une sélection de lecteurs : la liste de tous les lecteurs apparaitra ensuite et vous devrez cocher les lecteurs sur lesquels les utilisateurs pourront accéder.

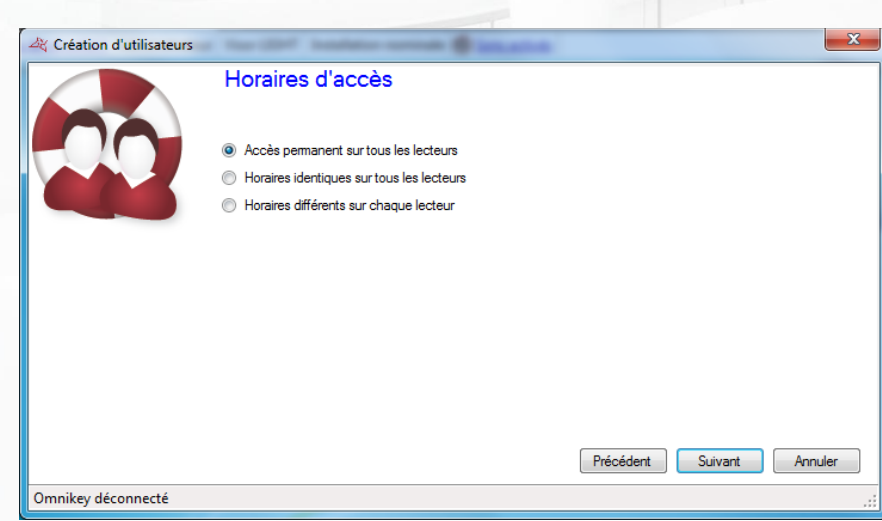

#### **Saisissez les horaires d'accès de vos nouveaux utilisateurs. Pour cela, vous pouvez :**

- Utiliser les horaires du groupe d'accès sélectionné : si vous avez choisi d'utiliser un groupe d'accès existant, votre seule possibilité sera d'utiliser les horaires de ce groupe
- Ne pas limiter les horaires d'accès de vos utilisateurs
- Définir des horaires d'accès identiques sur tous les lecteurs : pour cela sélectionnez ou créez une plage horaire
- <sup>+</sup> Configurer des horaires différents sur chaque lecteur : pour cela, en face de chaque lecteur, sélectionnez une plage horaire

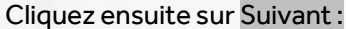

Cliquez ensuite sur suivant:

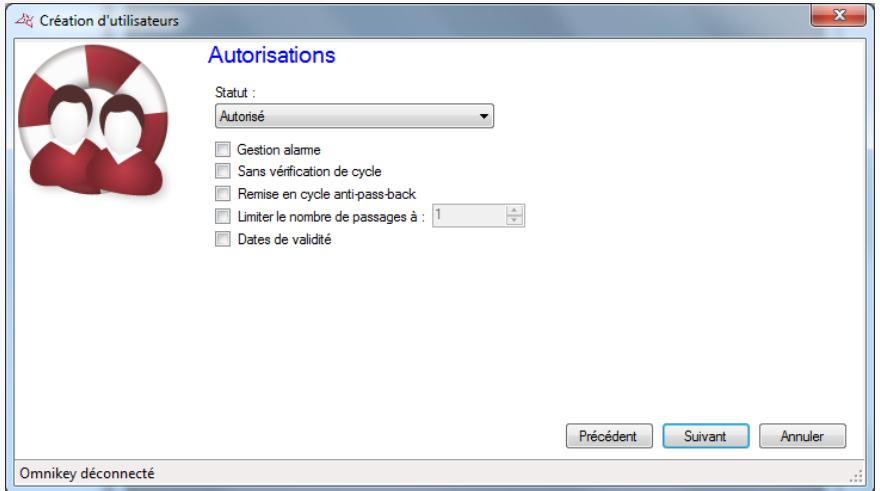

**Saisissez les différentes options de vos utilisateurs :**

Leur statut (Autorisé ou Suspendu)

- L'option « Gestion Alarme » : utilisateurs autorisés à mettre en/hors service un système d'alarme connecté à la centrale (votre installation devra être correctement configurée dans ce sens au préalable)
- **L'option « Sans vérification de cycle »** : si votre installation est configurée pour utiliser de l'Anti-Pass-Back et que cette case est cochée, tous les utilisateurs créés avec cette option ne seront pas soumis à l'Anti-Pass-Back
- L'option « Remise en cycle anti-pass-back » : à chaque passage de ces utilisateurs, tous les cycles anti-pass-back de tous les utilisateurs seront effacés (tous les utilisateurs pourront de nouveau re-rentrer ou ressortir)
- L'option « Limiter le nombre de passage à » : limitera le nombre de passages maximum d'un utilisateur à la valeur saisie
- Les dates et heures de début et de fin de validité

### Cliquez ensuite sur Suivant:

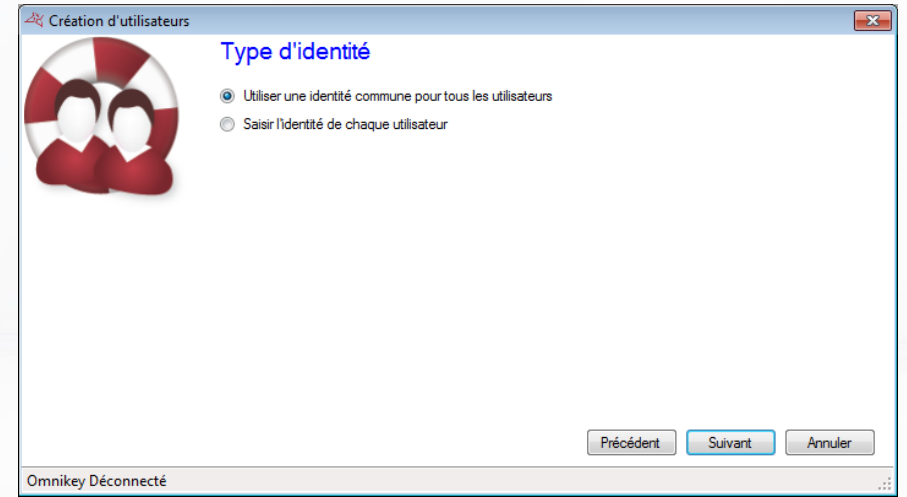

Utilisez cette fenêtre pour choisir le type d'identité de chaque utilisateur: identité commune ou identité séparée.

Cliquez ensuite sur Suivant:

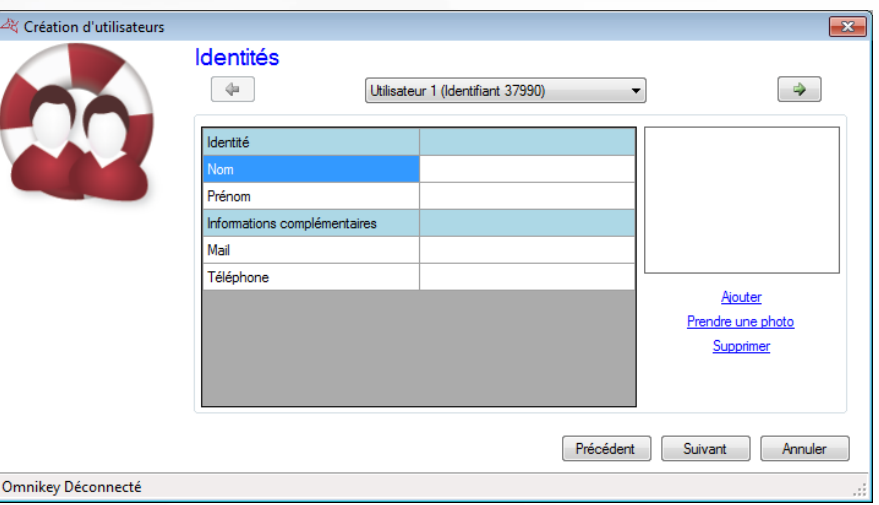

Utilisez cette fenêtre pour définir les identités des utilisateurs. Les champs marqués d'une \* doivent être remplis pour passer à l'étape suivante.

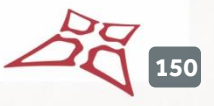

#### Cliquez ensuite sur Suivant:

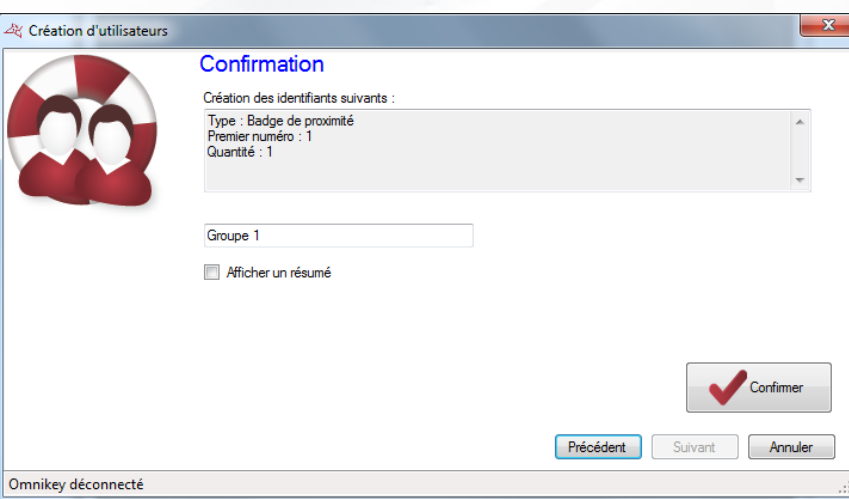

Vérifiez que toutes informations affichées sont correctes. Si l'assistant à besoin de créer un nouveau groupe d'accès, vous pourrez en changer le nom. Cliquez ensuite sur «Confirmer » pour terminer la création de vos utilisateurs.

# **GESTION DES IDENTIFIANTS**

cliquez sur « Identifiants » dans le menu.

Pour afficher la liste des identifiants (Badges de proximité, Badges à application, Emetteurs, Codes, …),

Utilisateurs +

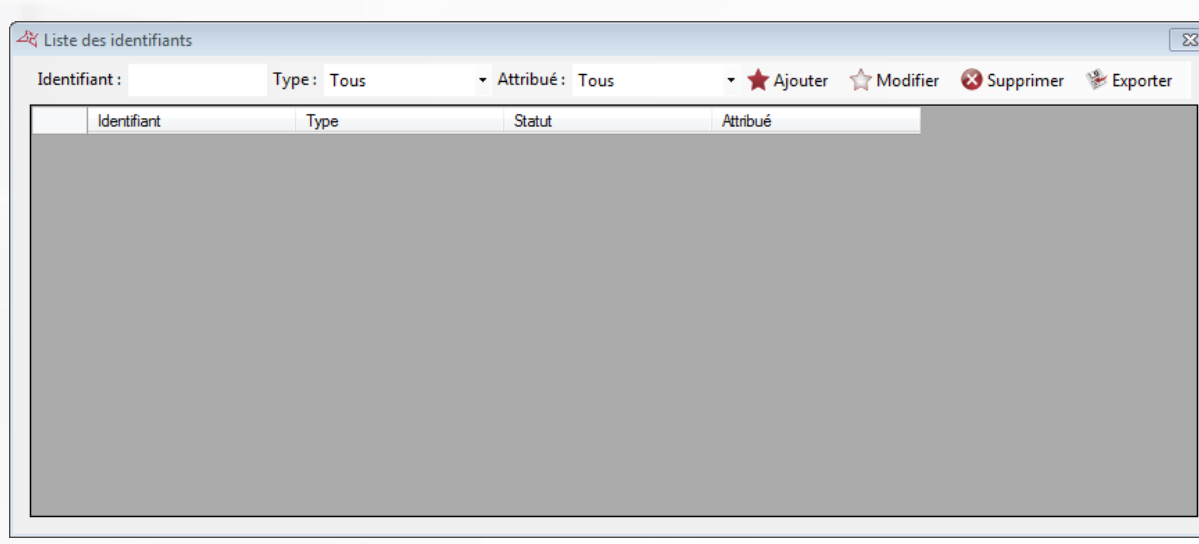

# **Depuis cette fenêtre, vous pouvez :**

- Rechercher un identifiant en saisissant son numéro dans la case « Identifiant »
- Sélectionner le type d'identifiants à afficher
- Choisir d'afficher uniquement les identifiants attribués à des utilisateurs, les identifiants non attribués ou les deux

2c **151**

WWW.VAUBAN-SYSTEMS.FR

- Cliquer sur « Ajouter » pour créer un nouvel identifiant
- Cliquer sur « Modifier » pour éditer un identifiant
- Cliquer sur « Supprimer » pour supprimer un identifiant
- Cliquer sur « Exporter » pour exporter la liste des identifiants

## **AJOUT D'UN IDENTIFIANT**

Depuis la fenêtre précédente, cliquez sur « Ajouter ».

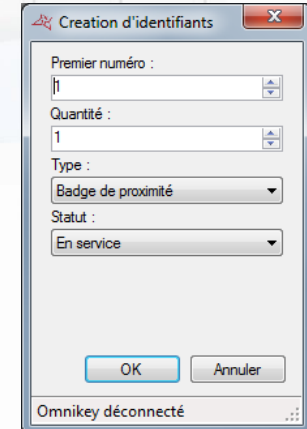

#### **Depuis cette fenêtre, vous pouvez :**

- **Entrer le numéro du premier identifiant**
- Entrer le nombre d'identifiants à créer
- Sélectionner le type des identifiants
- Sélectionner le statut

Si vous utilisez un lecteur USB OMNIKEY (ou DIGIUSB), présentez le premier badge sur le lecteur.

**Note :** Les identifiants créés en utilisant cette fenêtre ne seront pas attribués à des utilisateurs. Cela signifie qu'il vous faudra créer des utilisateurs puis attribuer l'identifiant approprié à chacun d'eux. Si vous souhaitez créer des identifiants et des utilisateurs en même temps, utilisez le menu « Créer des utilisateurs ».

### **MODIFICATION D'UN IDENTIFIANT**

Depuis la liste des identifiants, sélectionnez l'identifiant à modifier puis cliquez sur « Modifier » ou bien double cliquez sur ce dernier.

**152**

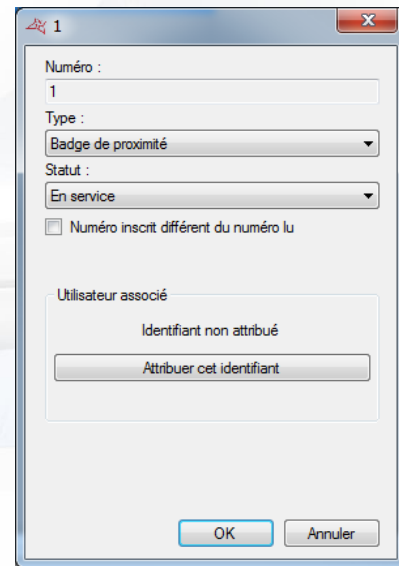

### **Depuis cette fenêtre, vous pouvez :**

- Sélectionner le type de l'identifiant
- Sélectionner le statut
- Entrer le numéro logique (ou inscrit sur l'identifiant) : si le numéro inscrit sur l'identifiant est différent du numéro lu. Pour activer cette option, cochez la case « Afficher le numéro inscrit sur les identifiants » depuis le menu « Préférences ».
- Attribuer ou non l'identifiant à un utilisateur
- Editer l'utilisateur (si l'identifiant est attribué)
- Cliquer sur « OK » pour enregistrer vos modifications.

#### **SUPPRESSION D'UN IDENTIFIANT**

Depuis la liste des identifiants, sélectionnez l'identifiant à supprimer puis cliquez sur « Supprimer ». Confirmez la suppression puis confirmez si vous souhaitez supprimer l'utilisateur correspondant (si l'identifiant est attribué).

Si vous avez autorisé la modification multiple des identifiants depuis le menu « Préférences », la fenêtre suivante apparaitra après avoir cliqué sur « Supprimer » :

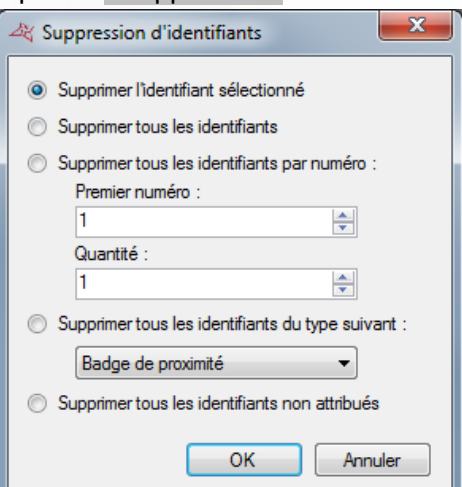

**Depuis cette fenêtre, vous pouvez :**

Supprimer uniquement l'identifiant sélectionné

**153**

WWW.VAUBAN-SYSTEMS.FR

- Supprimer tous les identifiants
- Supprimer tous les identifiants correspondant au numéro et à la quantité entrée
- Supprimer tous les identifiants correspondant au type sélectionné
- Supprimer tous les identifiants non attribués

Cliquez sur « OK » pour confirmer la suppression puis confirmez si vous souhaitez supprimer le ou les utilisateurs correspondants (si l'identifiant est attribué).

# **EXPORTER LES IDENTIFIANTS**

Depuis la liste des identifiants, cliquez sur « Exporter ».

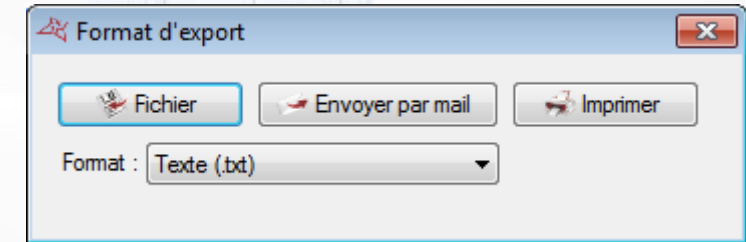

Depuis cette fenêtre, vous pouvez

- Exporter la liste des identifiants dans un fichier
- Envoyer par mail la liste des identifiants
- **T** Imprimer la liste des identifiants
- Choisir le format d'exploitation du rapport:
	- Texte (.txt)
	- Texte séparé par des virgules (.csv)
	- Access (.accdb) base de données Access 2007
	- Excel (.xls)
	- XML (.xml)
	- PDF (.pdf)

# **GESTION DES UTILISATEURS**

Pour afficher la liste des utilisateurs, cliquez sur « Utilisateurs » dans le menu.

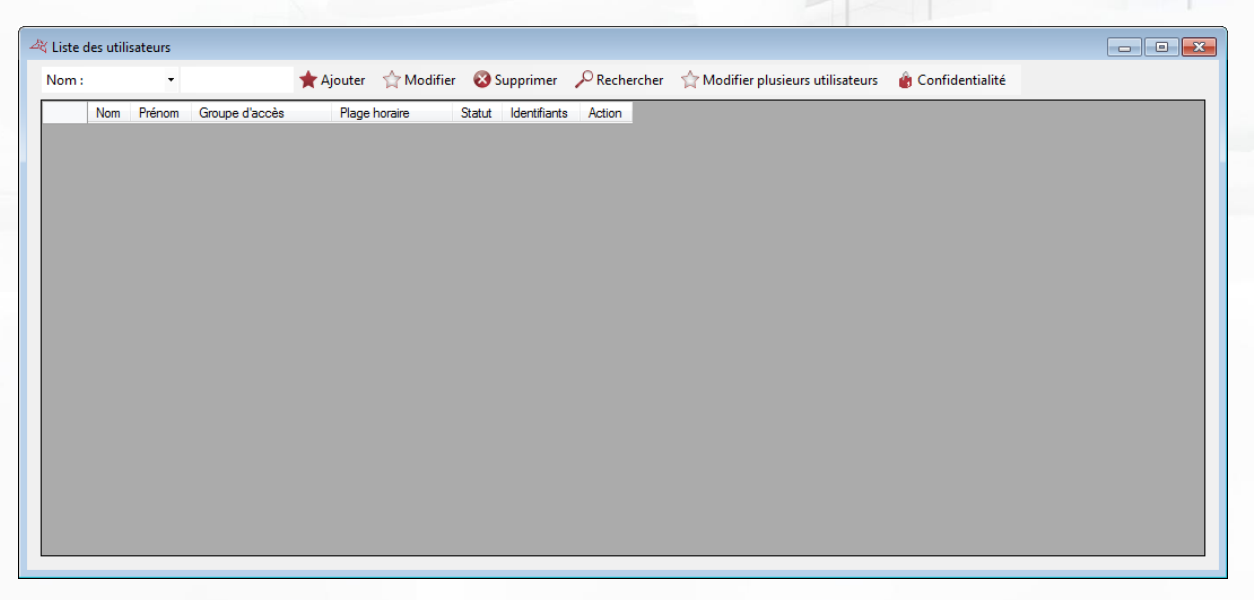

Utilisateurs +

## **Depuis cette fenêtre, vous pouvez :**

- **T** Rechercher un utilisateur en saisissant son nom, son prénom ou un identifiant ou en cliquant sur « Rechercher » pour avoir plus de critères
- Cliquer sur « Ajouter » pour créer un nouvel utilisateur
- Cliquer sur « Modifier » pour éditer un utilisateur
- Cliquer sur « Supprimer » pour supprimer un utilisateur
- **T** Cliquer sur « Modifier plusieurs utilisateurs » pour modifier plusieurs utilisateurs. Pour activer cette fonction, cochez l'option « Autoriser la modification multiple des utilisateurs et des identifiants » depuis le menu « Préférences ».

# **AJOUT OU MODIFICATION D'UN UTILISATEUR**

Pour ajouter un utilisateur, cliquez sur « Ajouter » depuis la fenêtre précédente. Pour modifier un utilisateur, vous devrez dans un premier temps ouvrir sa fiche d'information. La fiche de l'utilisateur s'affiche ensuite :

**155**

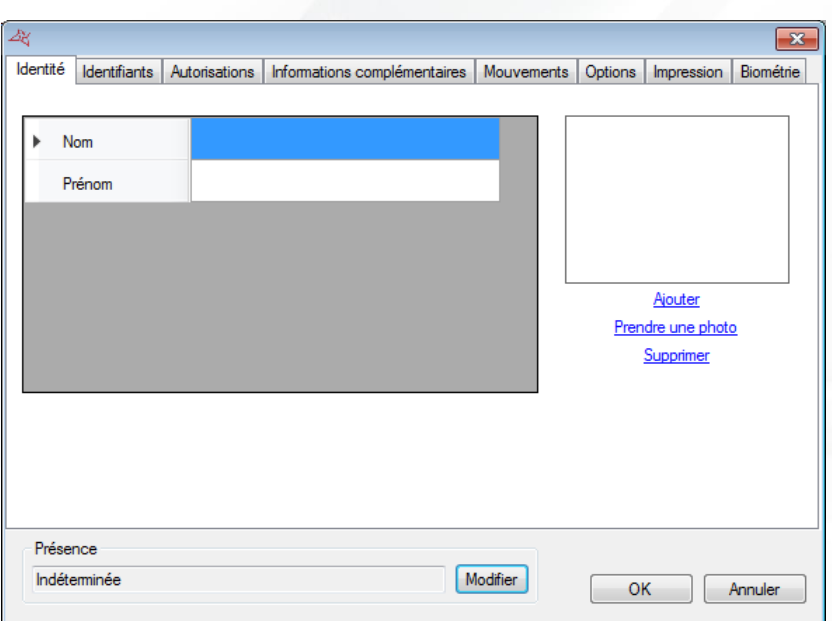

**Information utile :** En bas de la fenêtre, vous trouverez des informations concernant la présence de votre utilisateur (Indéterminée si vous n'utilisez pas d'anti-pass-back sur votre site ou bien si l'utilisateur ne s'est pas encore présenté sur un des lecteurs de votre site, entré ou sorti, la date du dernier passage de l'utilisateur ainsi que la zone dans laquelle il se trouve si vous gérez les zones).

#### **Onglet Identité**

#### **Depuis cet onglet, vous pouvez :**

- Configurer un nom et un prénom à votre utilisateur
- Ajouter un fichier image déjà enregistré sur votre ordinateur ou sur votre réseau Si vous avez activé l'option « Recadrer » dans les préférences, une fenêtre intermédiaire s'ouvrira, permettant de choisir la zone à conserver pour la photo.

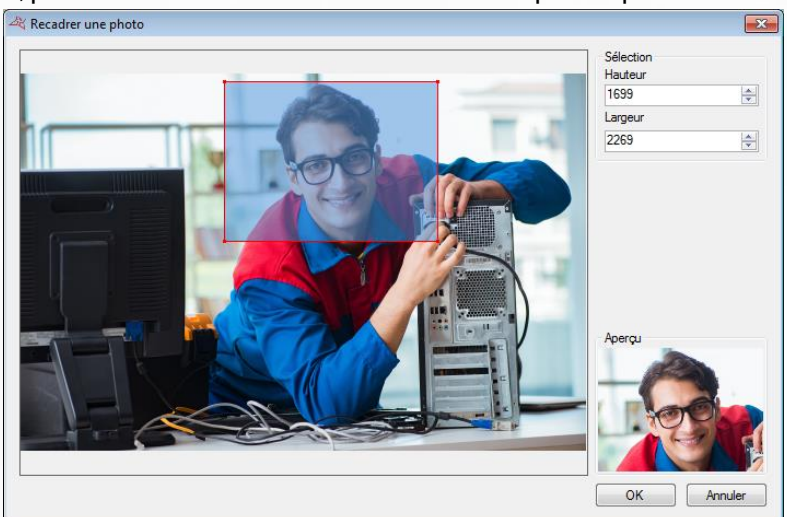

Prendre une photo depuis une webcam connectée à votre ordinateur Supprimer la photo de l'utilisateur

Si vous cliquez sur « Prendre une photo », la fenêtre suivante s'affiche alors :

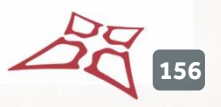

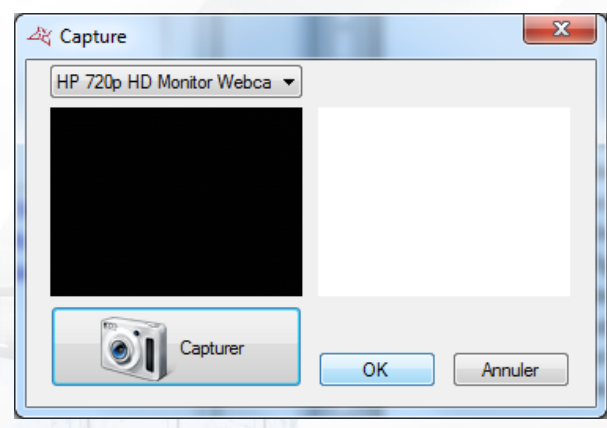

Sélectionnez la webcam à utiliser depuis la liste en haut à gauche. Cliquez sur le bouton « Capturer » pour prendre la photo. Enfin, lorsque la photo vous convient, cliquez sur « OK ».

#### **Onglet Identifiants**

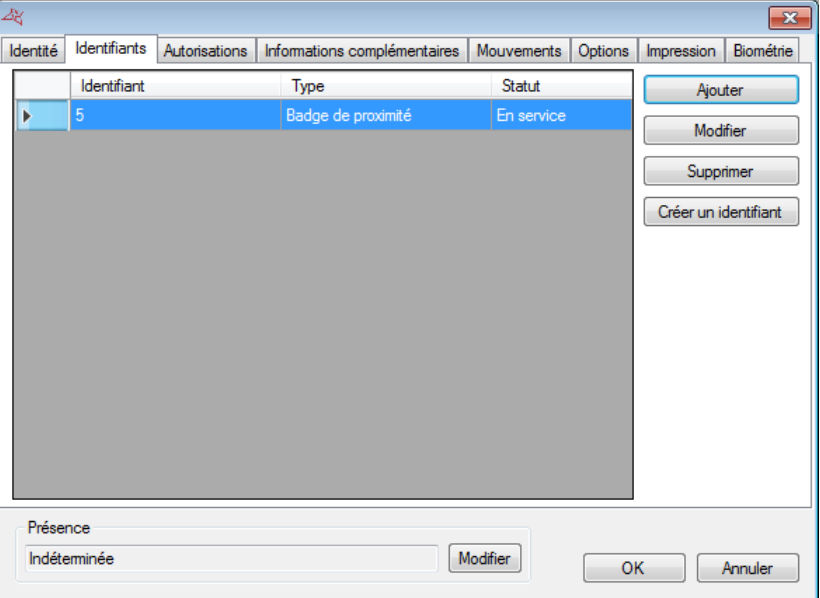

#### **Depuis cet onglet, vous pouvez :**

- Ajouter de nouveaux identifiants à votre utilisateur (par exemple, votre utilisateur peut utiliser un émetteur pour accéder à un parking ainsi qu'un badge pour accéder à son bureau). Vous pouvez ajouter autant d'identifiants que vous le souhaitez à un utilisateur (15000 maximum). Attention, un même identifiant ne pourra pas être ajouté à plusieurs utilisateurs. Cliquez sur le bouton « Ajouter ». La liste des identifiants (uniquement ceux qui n'ont pas encore été attribués) s'affiche alors, puis cliquez deux fois sur l'identifiant à ajouter à l'utilisateur
- **+** Modifier un identifiant déjà attribué : sélectionnez un identifiant dans la liste puis cliquez sur « Modifier ». Vous pourrez alors modifier le type d'identifiant (Badge de proximité, …) ainsi que le statut (En service, Suspendu ou Volé)
- Supprimer un identifiant à votre utilisateur : sélectionnez un identifiant dans la liste puis cliquez sur « Supprimer ».

### **Onglet Autorisations**

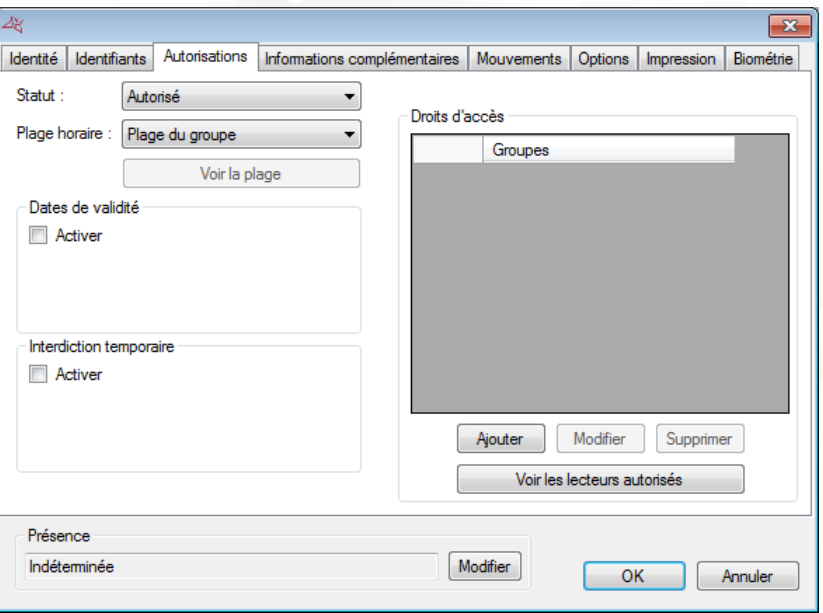

#### **Depuis cet onglet, vous pouvez :**

- Sélectionner le statut de l'utilisateur (En service ou Suspendu)
- Configurer ses horaires d'accès :
	- o Plage du groupe (utilisation des horaires configurés dans les groupes d'accès)
	- o Accès permanent: aucune restriction d'horaire sur tous les lecteurs malgré les configurations horaires de vos groupes d'accès
	- o Plage horaire déjà créée : utilisation de cette plage horaire sur tous les lecteurs malgré les configurations horaires de vos groupes d'accès
- Configurer les dates et heures de début et de fin de validité
- Configurer les dates et heures de début et de fin d'interdiction temporaire. Un utilisateur temporairement interdit ne peut pas entrer sur le site pendant la période indiquée.
- Configurer les groupes d'accès :
	- o Ajouter un groupe parmi ceux déjà créés : cliquez sur le bouton « Ajouter ». La liste des groupes apparaît alors. Double cliquez sur le groupe d'accès à ajouter. Vous pouvez ajouter jusqu'à 10 groupes d'accès à un même utilisateur.
	- o Modifier le groupe d'accès sélectionné dans la liste
	- o Supprimer le groupe d'accès sélectionné
	- o Voir les lecteurs autorisés :

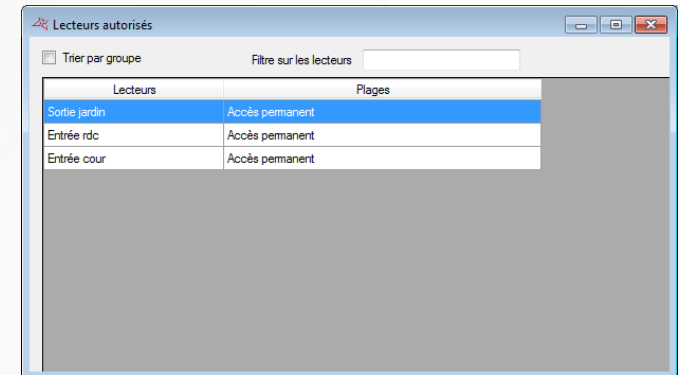

Il est possible d'afficher les lecteurs par groupes, et de filtrer les lecteurs affichés.

#### **Onglet Informations complémentaires**

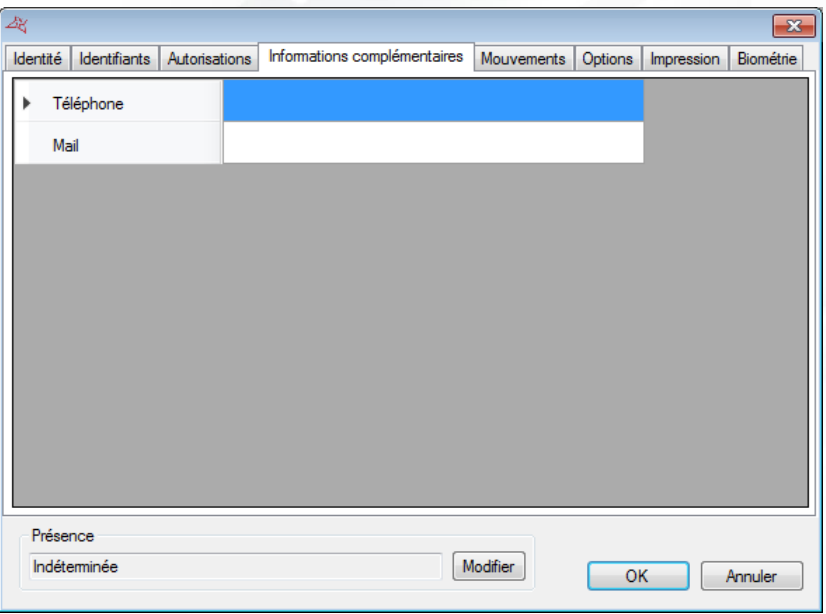

Depuis cet onglet, vous pouvez ajouter d'autres types d'informations à votre utilisateur (exemple : numéro de téléphone, place de parking, …). Pour ajouter de nouveaux champs, utilisez le menu « Préférences », « Préférences » depuis la fenêtre principale de VISOR.

# **Onglet Mouvements**

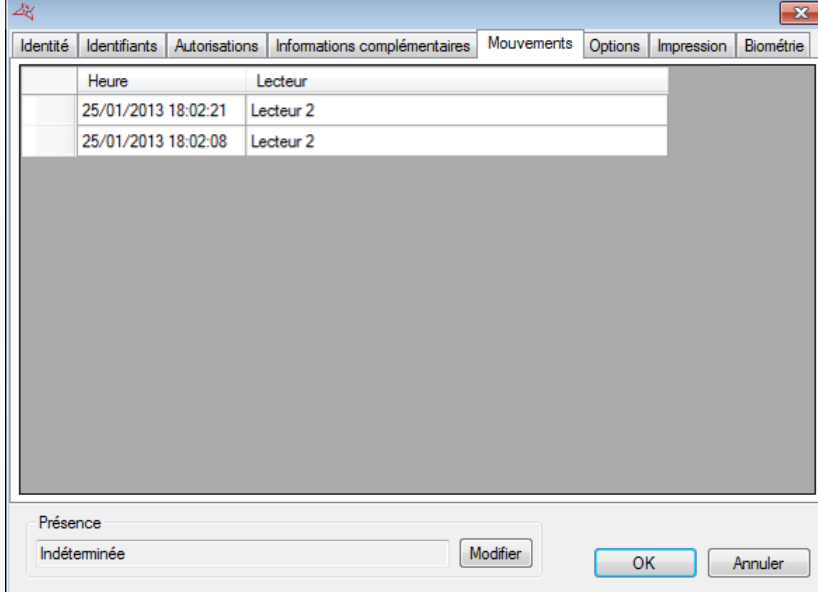

Depuis cet onglet, vous pouvez visualiser les 50 derniers passages de l'utilisateur. La première ligne de la liste correspondant au passage le plus récent.

 $\widetilde{\mathbf{Z}}$ **159**

# **Onglet Options**

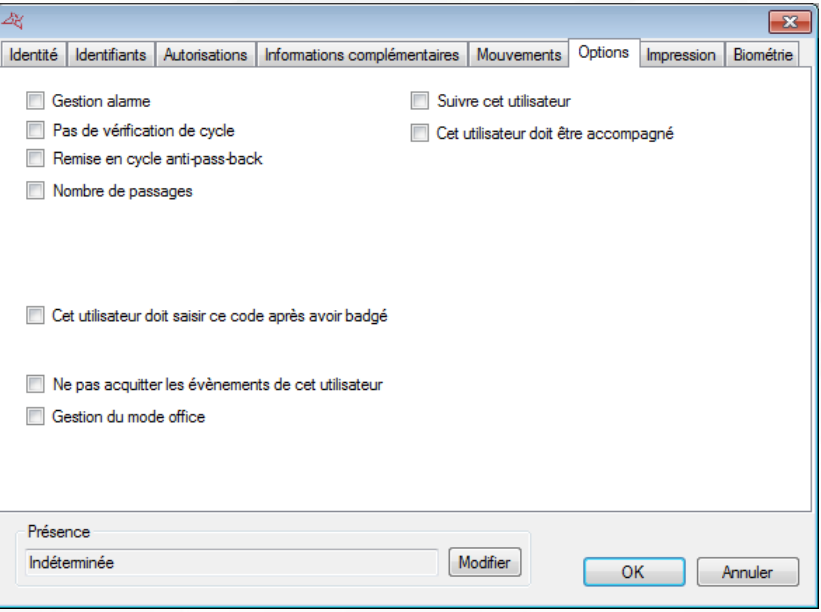

#### **Depuis cet onglet, vous pouvez modifier les différentes options de votre utilisateur :**

- L'option « Gestion Alarme » : utilisateurs autorisés à mettre en/hors service un système d'alarme connecté à la centrale (votre installation devra être correctement configurée dans ce sens au préalable)
- **L'** L'option « Pas de vérification de cycle » : si votre installation est configurée pour utiliser de l'Anti-Pass-Back et que cette case est cochée, tous les utilisateurs créés avec cette option ne seront pas soumis à l'Anti-Pass-Back
- L'option « Remise en cycle anti-pass-back » : à chaque passage de ces utilisateurs, tous les cycles anti-pass-back de tous les utilisateurs seront effacés (tous les utilisateurs pourront de nouveau rentrer ou sortir)
- Le nombre de passages : L'utilisateur aura un nombre de passages limités sur les lecteurs configurés pour gérer cette fonction
- L'option « Suivre cet utilisateur » permettra d'envoyer un email et/ou un SMS aux gestionnaires si la fonction est activée depuis les préférences. Cf. Préférences Email et Préférences SMS.
- L'option « Cet utilisateur doit être accompagné » : sur les lecteurs configurés pour gérer cette fonction, l'utilisateur devra être accompagné par un utilisateur précis ou bien un utilisateur appartenant à un groupe d'accès pour pouvoir être autorisé. Cochez cette case, puis choisissez le type d'accompagnateur :

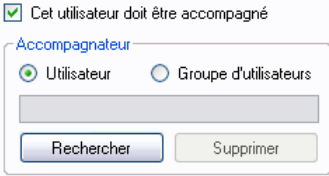

- o « Utilisateurs » : cliquez sur « Rechercher » puis double cliquez sur l'accompagnateur dans la liste affichée
- o « Groupes d'utilisateurs » : cliquez sur « Rechercher » puis double cliquez sur le groupe d'accès accompagnateur(n'importe quel utilisateur appartenant au groupe d'accès sélectionné pourra accompagner cet utilisateur)
- L'option « Cet utilisateur doit saisir ce code après avoir badgé » : sur les lecteurs configurés pour gérer cette fonction, l'utilisateur devra composer le code renseigné.
- Cet utilisateur doit saisir ce code après avoir badgé 1234 ᆃ
- L'option « Ne pas acquitter les évènements de cet utilisateur » : la fenêtre d'acquittement ne s'affichera pas pour cet utilisateur

L'option « gestion du mode office » : cette option permet à l'utilisateur de gérer le mode office sur les lecteurs configurés.

### **Onglet Impression**

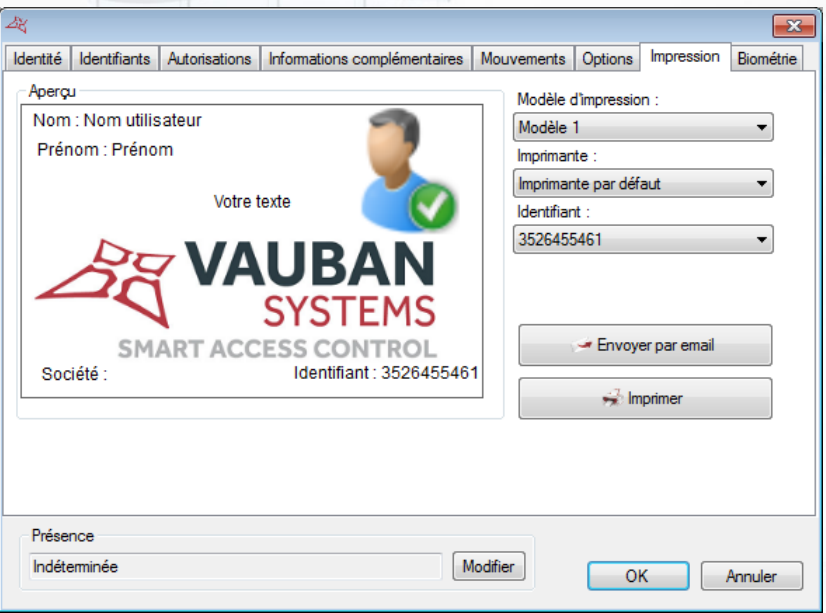

#### **Depuis cet onglet, vous pouvez sélectionner:**

- Le modèle d'impression que vous avez créé au préalable. Voir « Modèles d'impression des badges »
- Une imprimante
- Un identifiant

#### Pour finir cliquez sur

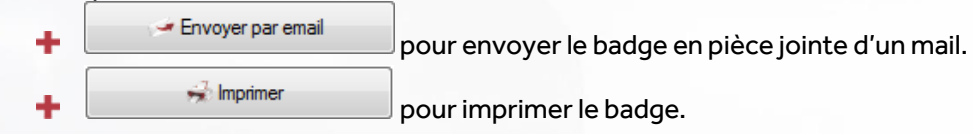

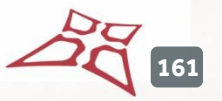

### **Onglet Biométrie**

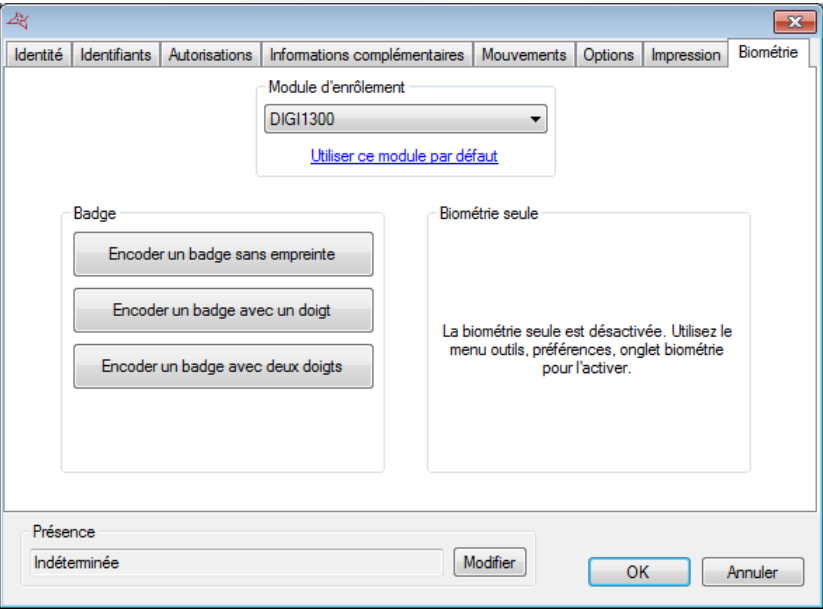

#### **Depuis cet onglet, vous pouvez :**

- Choisir le module d'enrôlement (cliquez sur « Utiliser ce module par défaut » pour le mémoriser)
- **Encoder un badge avec ou sans empreinte**
- Enrôler les empreintes d'un utilisateur (pour activer cette fonction, utilisez le menu « Préférences » si vous êtes sûr d'être autorisé à utiliser la biométrie seule dans votre pays)

# **SUPPRESSION D'UN OU PLUSIEURS UTILISATEURS**

Depuis la liste des utilisateurs, sélectionnez l'utilisateur à supprimer puis cliquez sur « Supprimer ». Confirmez la suppression puis confirmez si vous souhaitez supprimer les identifiants correspondants (si l'utilisateur possède un ou plusieurs identifiants).

Si vous avez autorisé la modification multiple des utilisateurs depuis le menu « Préférences », la fenêtre suivante apparait après avoir cliqué sur « Supprimer » :

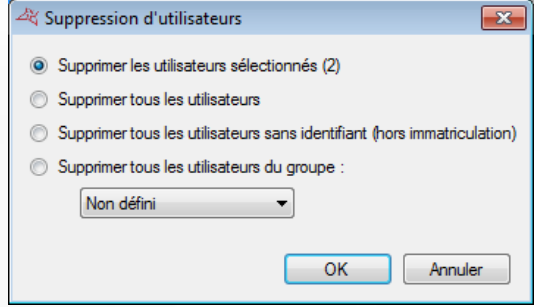

#### **Depuis cette fenêtre, vous pouvez :**

- Supprimer uniquement les utilisateurs sélectionnés
- Supprimer tous les utilisateurs
- Supprimer les utilisateurs sans identifiant
- Supprimer les utilisateurs appartenant à un groupe

**162**

Cliquez sur « OK », confirmez la suppression puis confirmez si vous souhaitez supprimer les identifiants correspondants (si l'utilisateur possède un ou plusieurs identifiants).

# **MODIFICATION DE PLUSIEURS UTILISATEURS**

Depuis la liste des utilisateurs, cliquez sur « Modifier plusieurs utilisateurs ». Cette fonction est disponible uniquement si vous avez coché l'option « Autoriser la modification multiple des utilisateurs et des identifiants » depuis le menu « Préférences ».

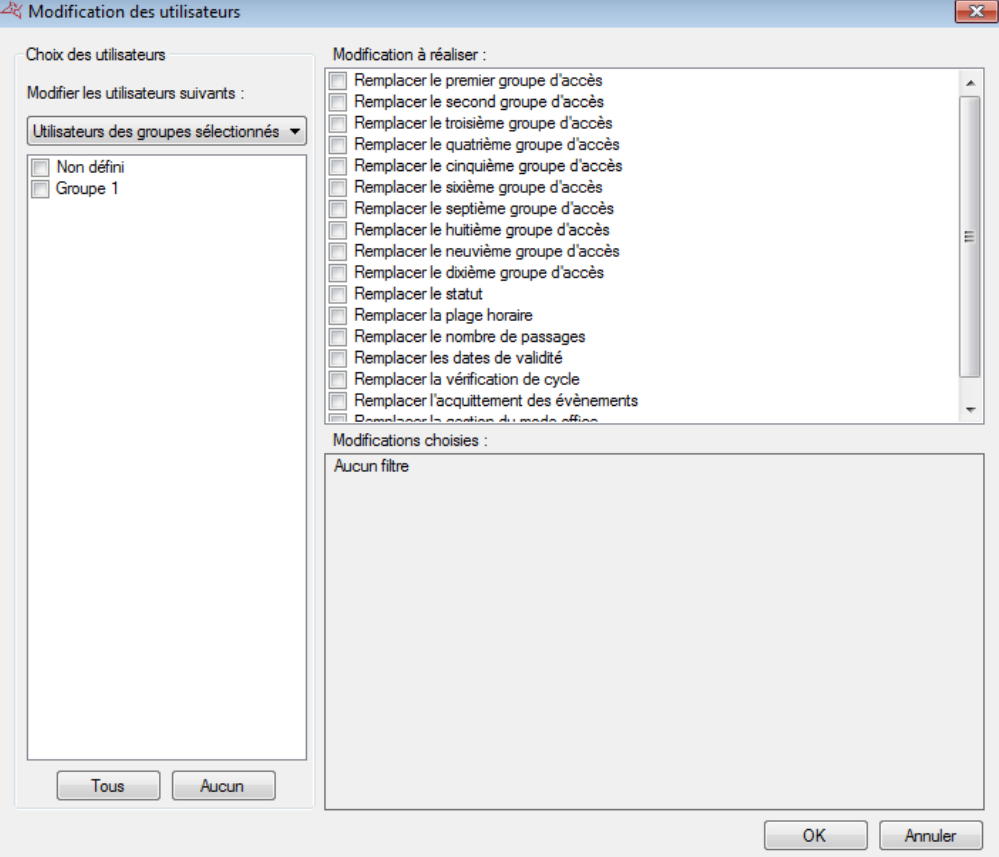

#### **Depuis cette fenêtre, vous pouvez :**

- Choisir de ne modifier que les utilisateurs sélectionnés
- Sélectionner les groupes des utilisateurs à modifier
- Choisir de remplacer les dix groupes des utilisateurs correspondants
- Choisir de remplacer le statut des utilisateurs correspondants
- Choisir de remplacer la plage horaire des utilisateurs correspondants
- Choisir de remplacer le nombre de passages des utilisateurs correspondants
- Choisir de remplacer la société des utilisateurs correspondants
- Choisir de remplacer les dates de validité des utilisateurs correspondants
- Choisir de remplacer la vérification de cycle des utilisateurs correspondants
- Choisir de remplacer l'acquittement des évènements des utilisateurs correspondants
- Choisir de remplacer la gestion du mode office des utilisateurs correspondants

Pour chaque paramètre à modifier, cochez la case correspondante puis sélectionnez la nouvelle valeur. Cliquez sur « OK » pour valider l'opération. VISOR vous affichera ensuite le nombre d'utilisateurs concernés. Cliquez sur « Oui » pour lancer la modification.

**Attention :** l'opération est irréversible.

**163**

# **CONFIDENTIALITE DES UTILISATEURS**

Cette fonction permet de rendre anonyme les traces d'un utilisateur supprimé, conformément au règlement européen sur la protection des données personnelles.

Depuis la liste des utilisateurs, cliquez sur «Confidentialité ».

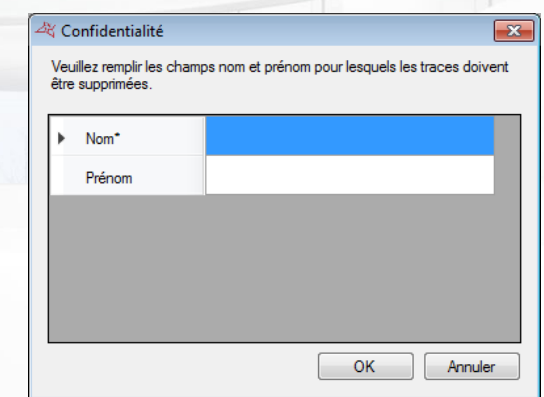

#### **Depuis cette fenêtre, vous pouvez :**

- **T** Indiquer le nom de l'utilisateur
- **+** Indiquer son prénom

Cliquez sur « OK » pour valider l'opération. VISOR vous affichera une demande de confirmation. Cliquez sur « Oui » pour lancer la modification.

**Attention :** l'opération est irréversible, et a un impact sur le résultat des requêtes d'historique.

# **LISTING PERSONNALISE DES UTILISATEURS**

Vous pouvez éditer des listings des utilisateurs en paramétrant les champs à afficher et en les filtrant sur différents critères.

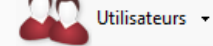

Pour créer un listing, depuis le menu cliquez sur « Listing ». La fenêtre suivante apparait alors :

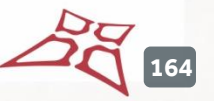

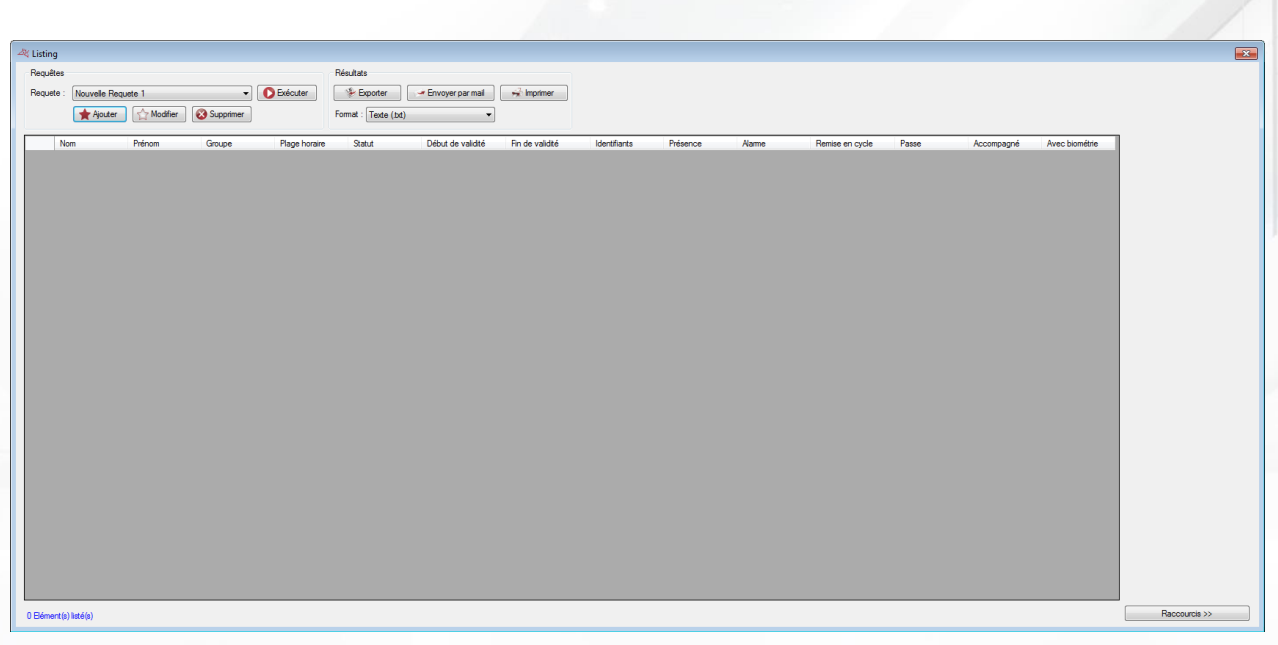

### **Depuis cette fenêtre, vous pouvez :**

- **Ajouter une requête :** cliquez sur le bouton « Ajouter » puis paramétrez votre requête
- **Modifier une requête :** sélectionnez votre requête dans la liste puis cliquez sur le bouton « Modifier ».
- **T** Supprimer une requête : sélectionnez votre requête dans la liste puis cliquez sur le bouton « Supprimer ».
- **Exécuter une requête :** sélectionnez votre requête dans la liste puis cliquez sur le bouton « Exécuter ». Les résultats s'afficheront ensuite
- **Exporter les résultats d'une requête :** après avoir exécuté une requête, sélectionnez un format dans la liste (fichier texte, texte séparé par des virgules, base de données Access 2007, Excel, XML ou bien PDF) puis cliquez sur le bouton « Exporter »
- **Envoyer les résultats d'une requête par email :** après avoir exécuté une requête, sélectionnez un format dans la liste (fichier texte, texte séparé par des virgules, base de données Access 2007, Excel, XML ou bien PDF) puis cliquez sur le bouton « Envoyer par mail ». Sélectionnez ou saisissez un destinataire et choisissez ou non de compresser le fichier. **Attention,** pour utiliser cette fonction, vous devez avoir configuré les paramètres mails depuis le menu « Préférences » du logiciel.
- **Imprimer les résultats d'une requête :** après avoir exécuté une requête, cliquez sur le bouton « Imprimer »
- **Ouvrir la fiche de l'utilisateur sélectionné** en cliquant deux fois dessus ou bien sur le bouton « Modifier » qui apparaît en bas à droite si les raccourcis sont affichés (pour afficher ou masquer les raccourcis, cliquez sur le bouton « Raccourcis »)

**165**

#### **GESTION D'UNE REQUETE**

# **Onglet Affichage**

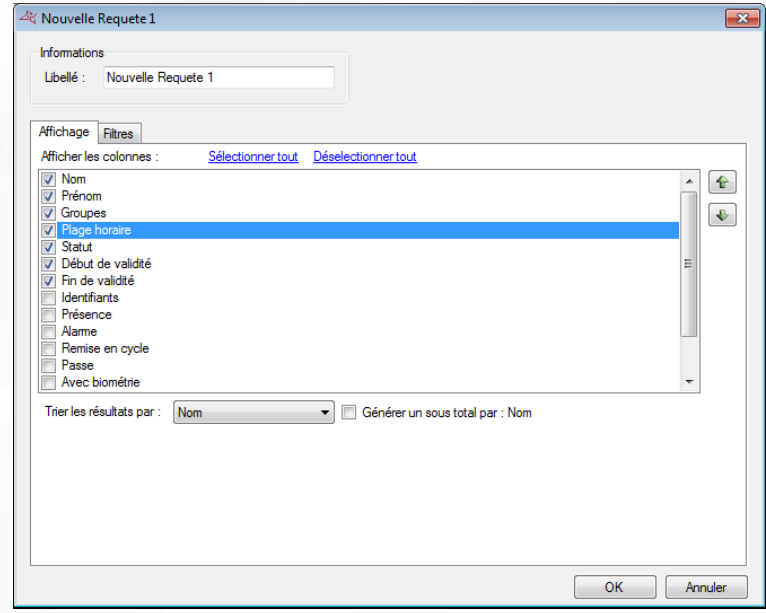

#### **Depuis cet onglet, vous pouvez :**

- Donner un nom à votre requête : tapez le dans le champ « Libellé »
- Cocher les champs que vous souhaitez affichez dans votre listing Notez que des champs complémentaires peuvent être sélectionnés, ils doivent être au préalable ajouté depuis le menu « Outils », puis « Préférences », puis « Informations complémentaires ».
- Utiliser les boutons  $\bigoplus$  et  $\bigoplus$  pour changer l'ordre d'affichage des colonnes résultat.
- Sélectionnez un tri pour les résultats
- Cochez la case « Générer un sous total » afin de générer un sous total en fonction du critère de tri sélectionné.

# **Onglet Filtre**

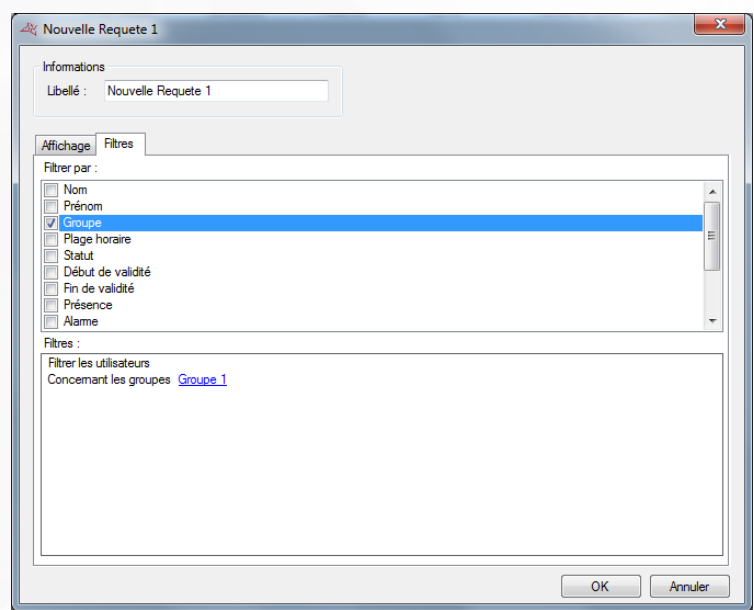

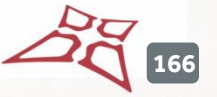

#### **Depuis cet onglet, vous pouvez définir les filtres suivants :**

- Par nom : filtrer les utilisateurs dont le nom commence par / finit par / contient / égal à votre texte
- Par prénom : filtrer les utilisateurs dont le prénom commence par / finit par / contient / égal à votre texte
- Par groupe : filtrer les utilisateurs dont le groupe fait partie de votre liste
- Par plage horaire : filtrer les utilisateurs dont la plage horaire fait partie de votre liste
- Par statut: filtrer les utilisateurs dont le statut est celui sélectionné
- Par date de début et fin de validité : filtrer les utilisateurs dont les dates de validités sont supérieures / inférieures / comprises entre les dates saisies
- **Par identifiants : filtrer les utilisateurs ayant les identifiants choisis**
- Par présence : filtrer les utilisateurs dont la présence est celle sélectionnée
- **Par options Alarme, Remise en cycle, Passe (sans vérification de cycle anti-pass-back),** Accompagnés : filtrer les utilisateurs dont les options sont celles sélectionnées
- Par la présence de données biométriques : filtrer les utilisateurs enrôlés ou non
- Par nombre de passages : filtrer les utilisateurs ayant un nombre de passages restants égal, supérieur ou égal, inférieur ou compris entre les valeurs saisies
- Par la présence de photo : filtrer les utilisateurs ayant une photo ou non
- **Par inactivité ; filtrer les utilisateurs n'ayant pas de passage depuis un certain temps**
- Par acquittement : filtrer les utilisateurs pour lesquels la fenêtre acquittement s'affichera ou non
- **Par gestion du mode office : filtrer les utilisateurs ayant ou non la gestion du mode office.**
- Par lecteurs autorisés : filtrer les utilisateurs en fonction des lecteurs qui les autorisent.
- Si vous avez des champs complémentaires : filtrer les utilisateurs dont les informations commencent par / finissent par / contiennent / sont égales à votre texte.

Pour ajouter un filtre, il suffit de le cocher, une nouvelle fenêtre apparaît ensuite vous permettant d'affiner votre recherche.

Pour modifier un filtre, depuis la liste des filtres (en bas de la fenêtre), cliquez sur le lien en bleu (Exemple : Groupe 1). Une nouvelle fenêtre apparaît ensuite vous permettant d'affiner votre recherche. Pour supprimer un filtre, il suffit de le décocher.

Pour le filtrage par Nom, Prénom, cochez la case « Demander à l'exécution » afin que le logiciel vous demande de saisir votre texte lorsque vous exécuterez la requête.

Une fois vos filtres saisis, cliquez sur « OK », puis dans la fenêtre précédente, cliquez sur « Exécuter ». Les résultats s'afficheront.

# **REMISE EN CYCLE DES UTILISATEURS**

Afin de remettre en cycle tous les utilisateurs, cliquez sur « Remise en cycle » comme suit :

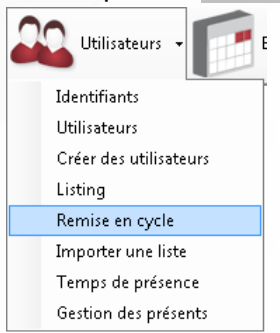

**167**

Puis répondez « Oui » à l'invite.

La présence actuelle de tous les utilisateurs sera effacée et ces derniers pourront rentrer ou sortir à nouveau.

# **IMPORTATION D'UNE LISTE D'UTILISATEURS**

Pour importer une liste d'utilisateurs, cliquez sur « Importer une liste » comme suit:

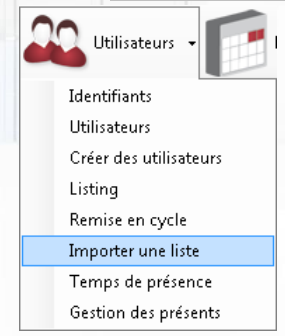

#### La fenêtre suivante apparait:

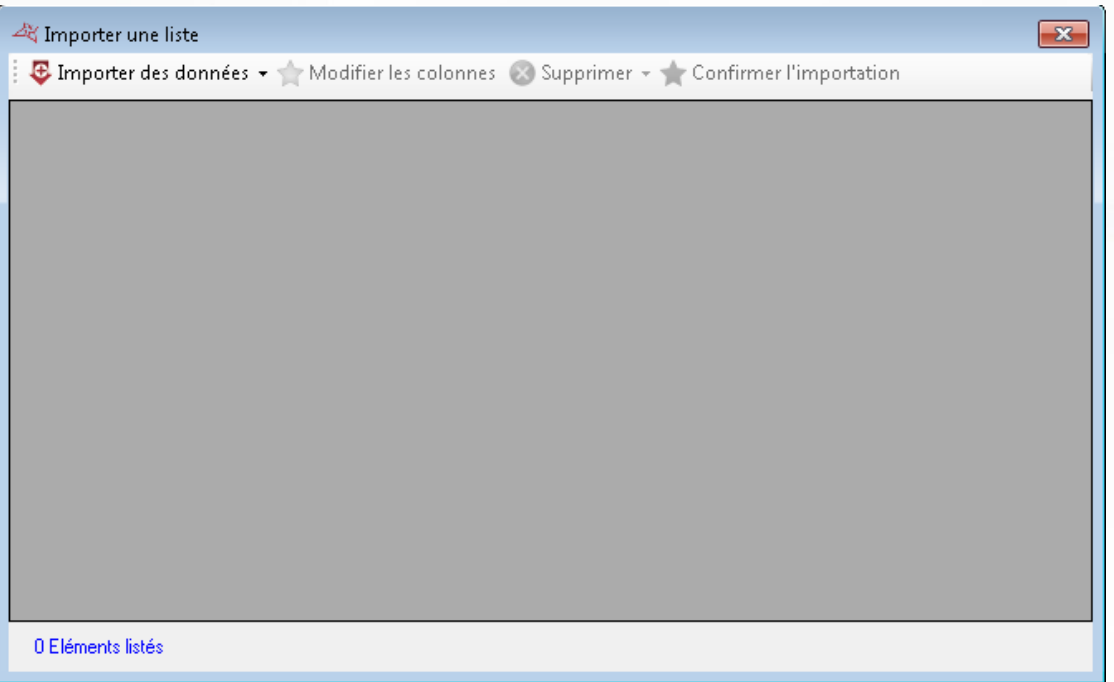

**Pour importer votre liste, cliquez sur** « Importer des données » **puis sélectionnez votre type de données :**

- Depuis le presse-papiers : vous devrez avoir copié des données au préalable
- Depuis un fichier : sélectionnez ensuite le format de votre fichier (Fichier texte séparé par des virgules, fichier texte séparé par des points virgules, fichier texte séparé par des tabulations ou fichier Excel) puis cliquez sur « Ouvrir »

**168**

**+** Depuis une base de données :

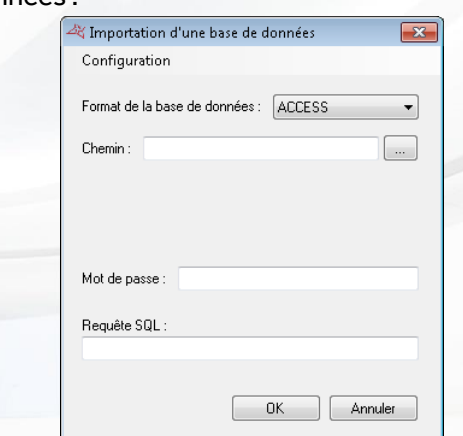

- o Sélectionnez le format de la base de données (ACCESS ou SQL SERVER)
- o Indiquez le chemin d'accès vers cette base
- o Indiquez le mode d'authentification, le login et le mot de passe le cas échéant
- o Indiquez la requête permettant d'extraire les données à importer
- o Utilisez le bouton «Configuration » pour exporter ou importer la configuration

Une fois vos données importées, vous devez configurer les différentes colonnes comme suit :

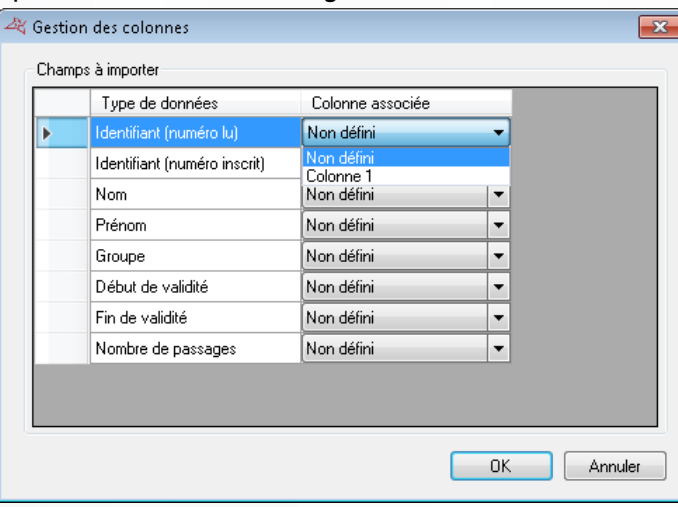

Pour chaque type de champ à importer, configurez le numéro de la colonne en fonction des données contenues dans votre fichier. Si votre fichier ne contient pas certaines colonnes, laissez-les en « Non défini ».

**Astuce :** Vous pouvez importer plusieurs identifiants par utilisateur. Pour ce faire, dans la colonne identifiant, indiquez la liste des identifiants par utilisateur séparés par une virgule.

Pour revenir à tout moment sur ce paramétrage des colonnes, cliquez sur «Configurer les colonnes ». Pour supprimer les lignes que vous ne souhaitez pas importer, sélectionnez les dans la liste puis cliquez sur « Supprimer ».

Pour lancer l'importation et la création des utilisateurs, cliquez sur « Confirmer l'importation ».

Si vous avez paramétré une colonne « Groupe », assurez-vous que les groupes d'accès aient été créés au préalable avec la même orthographe. Vous pourrez ensuite choisir de créer ou non les groupes inexistants.

Dans le cas contraire, vous pourrez choisir un groupe d'accès qui sera automatiquement attribué à tous les utilisateurs importés.

Ces deux derniers choix vous seront demandés lors de la confirmation de l'importation.

# **TEMPS DE PRESENCE**

Afin de calculer le temps de présence des utilisateurs, cliquez sur « Temps de présence » comme suit :

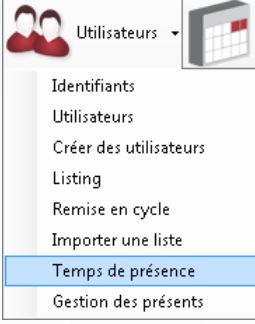

#### La fenêtre suivante apparaît:

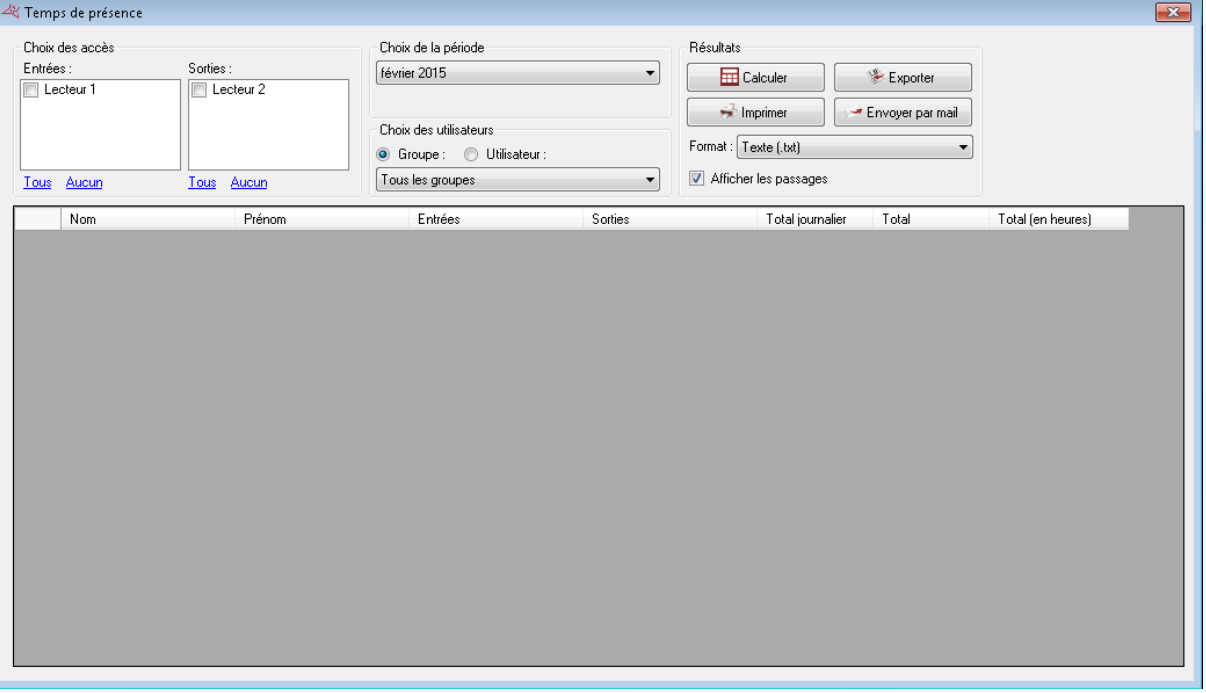

#### **Depuis cette fenêtre, vous pouvez :**

- **Sélectionner les lecteurs en entrée et en sortie.** Vous pouvez également utiliser les raccourcis « Tous » et « Aucun » pour cocher ou décocher tous les lecteurs en un clic.
- **Sélectionner la période de calcul :** mois prédéfini ou période personnalisée
- **Choisir les utilisateurs pour le calcul :** soit les utilisateurs de tous les groupes, les utilisateurs d'un groupe ou bien un utilisateur précis
- **Afficher le détail des passages des utilisateurs** en cochant la case « Afficher les passages »
- **Lancer le calcul en cliquant sur « Calculer »**
- **Exporter les résultats :** après avoir lancé le calcul, sélectionnez un format dans la liste (fichier texte, texte séparé par des virgules, base de données Access 2007, Excel, XML, ou bien PDF) puis cliquez sur le bouton « Exporter »

**170**

WWW.VAUBAN-SYSTEMS.FR

÷. **Envoyer les résultats par email :** après avoir lancé le calcul, sélectionnez un format dans la liste (fichier texte, texte séparé par des virgules, base de données Access 2007, Excel, XML, ou bien PDF) puis cliquez sur le bouton « Envoyer par mail ». Sélectionnez ou saisissez un destinataire et choisissez ou non de compresser le fichier. **Attention,** pour utiliser cette fonction, vous devez avoir configuré les paramètres mails depuis le menu « Préférences » du logiciel.

**Imprimer les résultats :** après avoir lancé le calcul, cliquez sur le bouton « Imprimer »

# **GESTION DES PRESENTS**

Afin d'afficher la liste des utilisateurs présents dans une ou plusieurs zones, cliquez sur « Gestion des présents » comme suit:

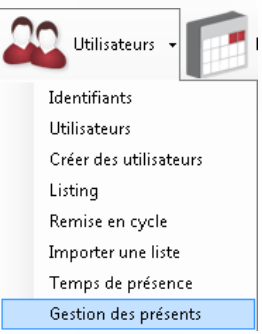

Pour utiliser cette fonction, vous devrez avoir configuré vos zones au préalable. La fenêtre suivante apparait:

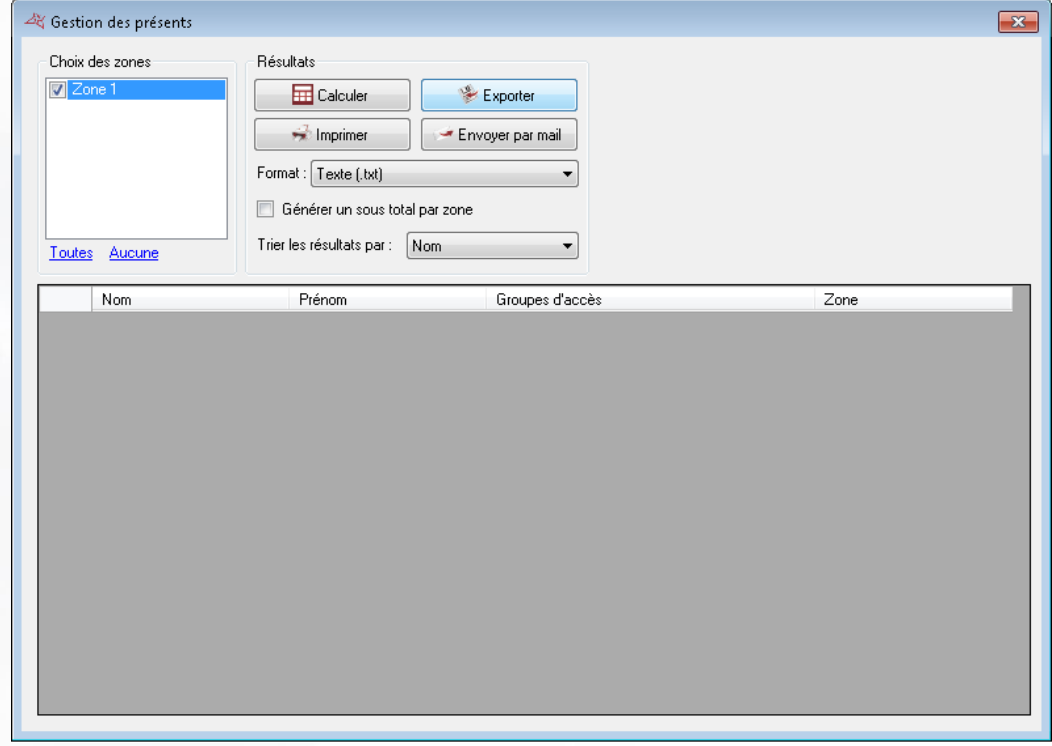

### **Depuis cette fenêtre, vous pouvez :**

**Sélectionnerla ou les zones utilisées pour le rapport.** Vous pouvez également utiliser les raccourcis « Toutes » et « Aucune » pour cocher ou décocher toutes les zones en un clic.

**171**

- **Lancer le calcul** en cliquant sur « Calculer »
- **Exporter les résultats :** après avoir lancé le calcul, sélectionnez un format dans la liste (fichier texte, texte séparé par des virgules, base de données Access 2007, Excel, XML ou bien PDF) puis cliquez sur le bouton « Exporter »
- **Envoyer les résultats par email :** après avoir lancé le calcul, sélectionnez un format dans la liste (fichier texte, texte séparé par des virgules, base de données Access 2007, Excel, XML ou bien PDF) puis cliquez sur le bouton « Envoyer par mail ». Sélectionnez ou saisissez un destinataire et choisissez ou non de compresser le fichier. **Attention,** pour utiliser cette fonction, vous devez avoir configuré les paramètres mails depuis le menu « Préférences » du logiciel.
- **Imprimer les résultats :** après avoir lancé le calcul, cliquez sur le bouton « Imprimer »
- **Choisir de générer un sous total par zone** dans le rapport en cochant la case « Générer un sous total par zone »
- **Choisir le critère de tri des utilisateurs** en le sélectionnant dans la liste (Nom ou Groupe d'accès)

# **HISTORIQUE DE PROXIMITE**

Cette fonctionnalité permet de rechercher des utilisateurs ayant badgé sur un même lecteur dans un intervalle proche, ou ayant passé du temps en commun.

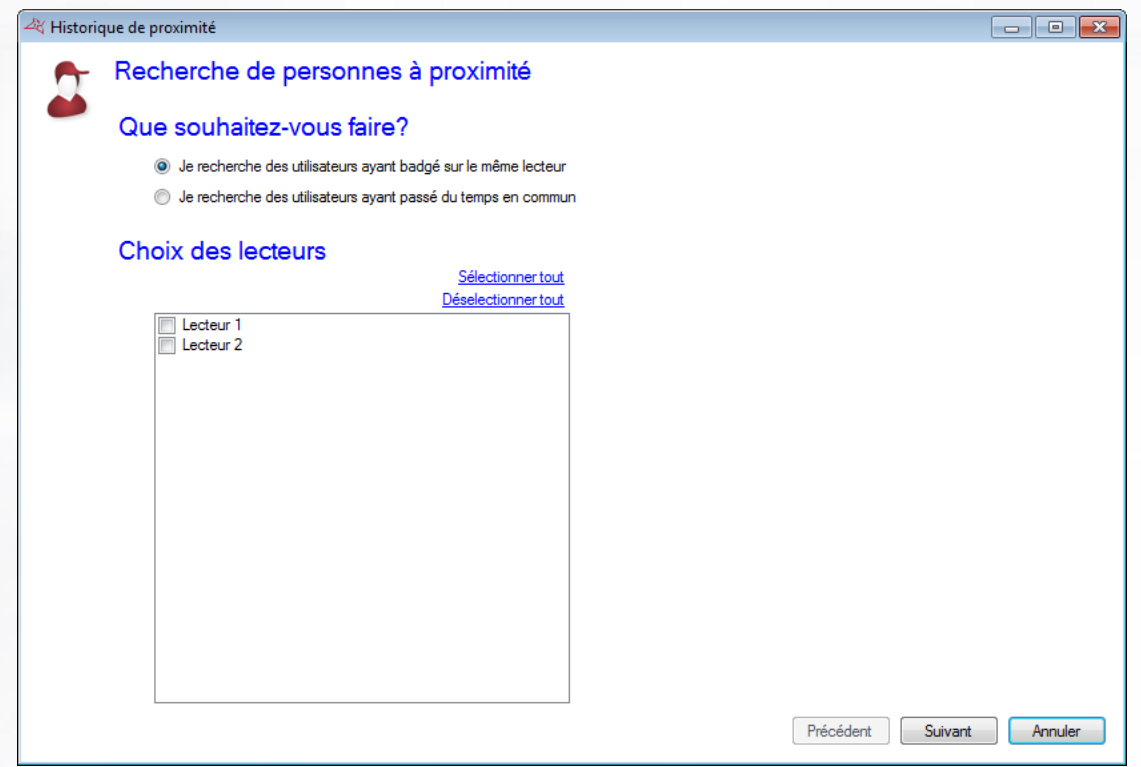

# **Depuis cette fenêtre, vous pouvez :**

Sélectionner le type de recherche à réaliser, ainsi que les lecteurs ou les zones de la recherche

**172**

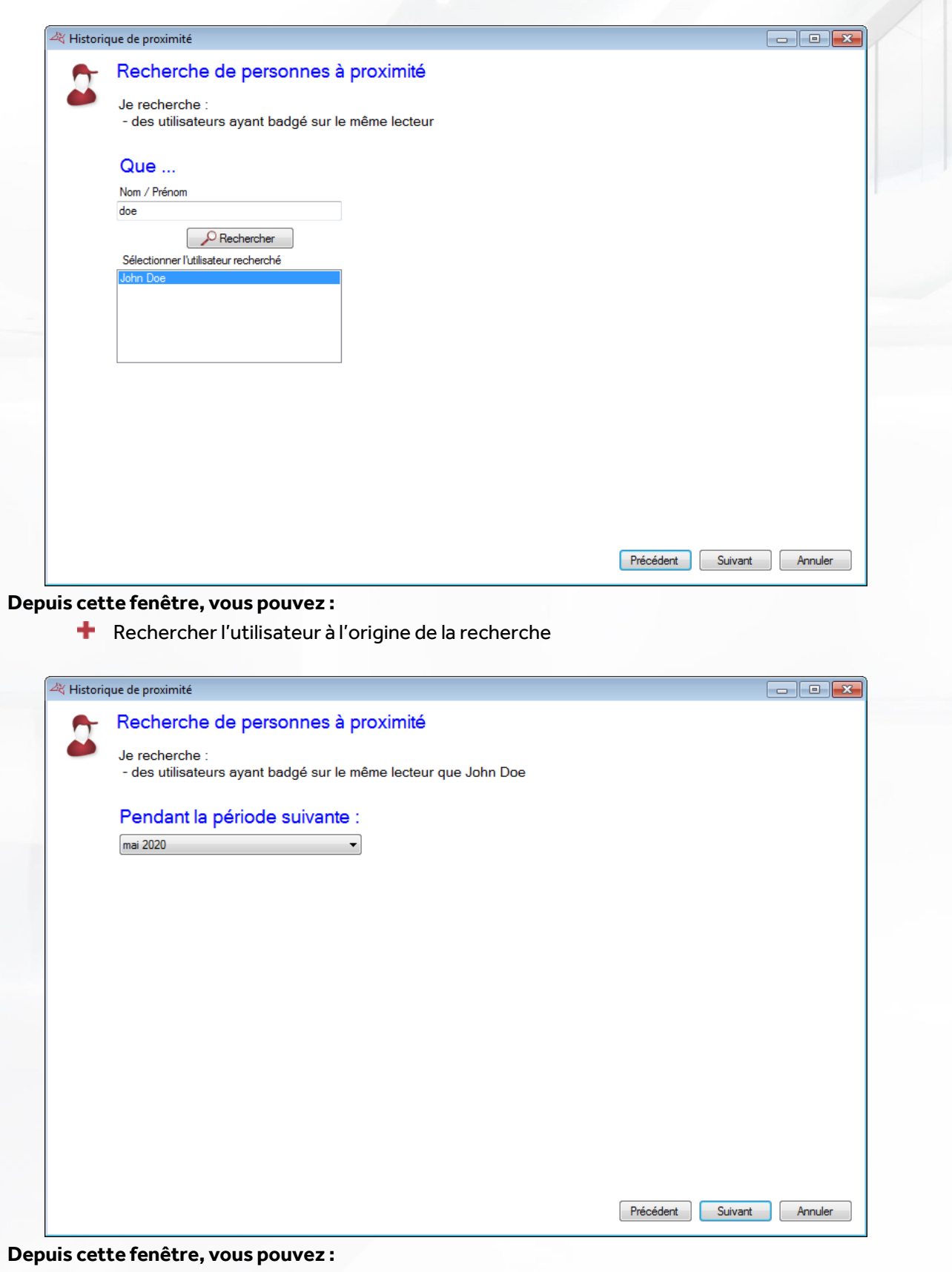

Choisir la période de la recherche

 $1111$ 

**173**

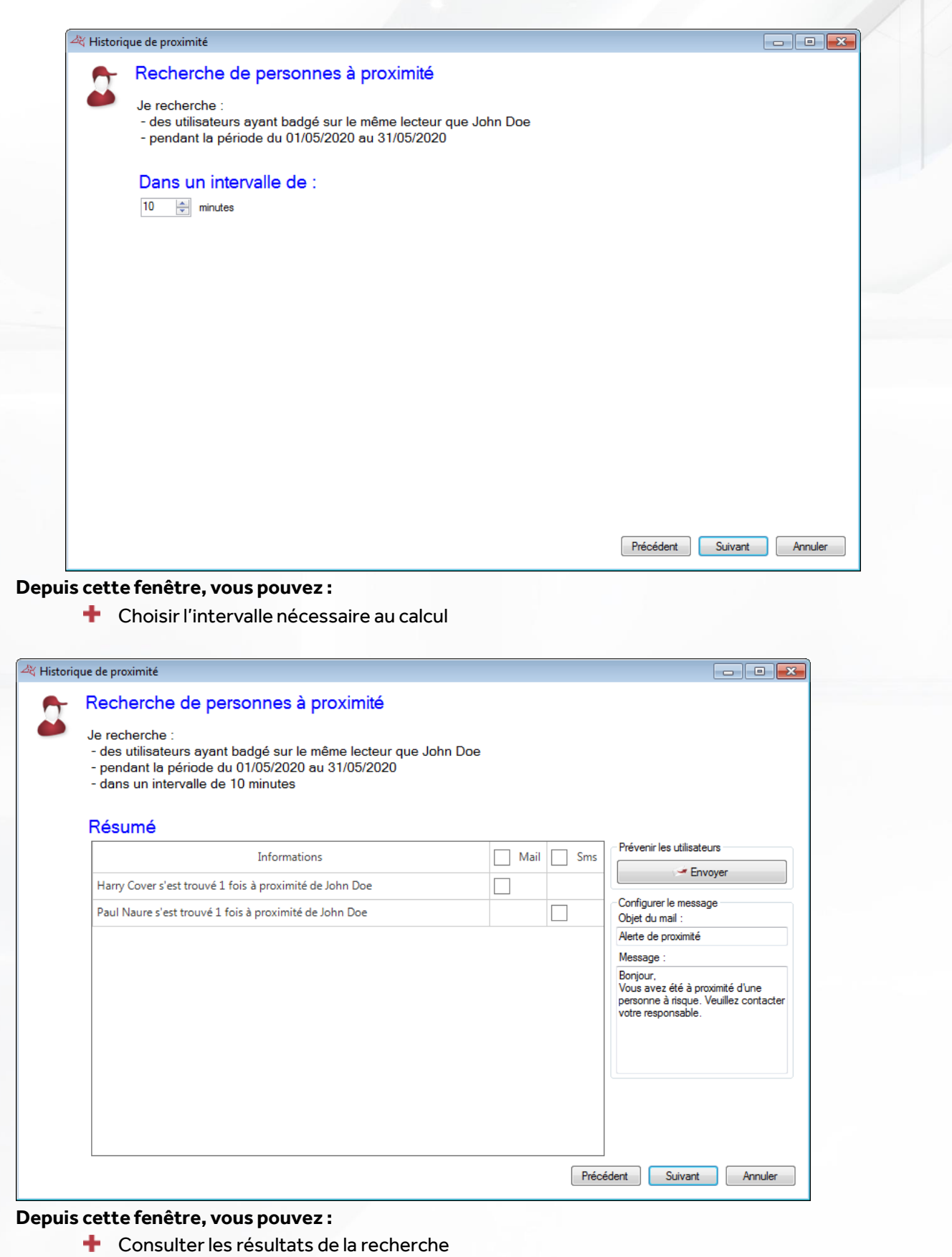

Prévenir par mail et/ou SMS les utilisateurs.

**Note** : cette fenêtre n'apparait pas si les SMS et les Mails ne sont pas configurés.

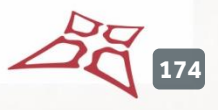

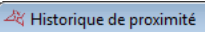

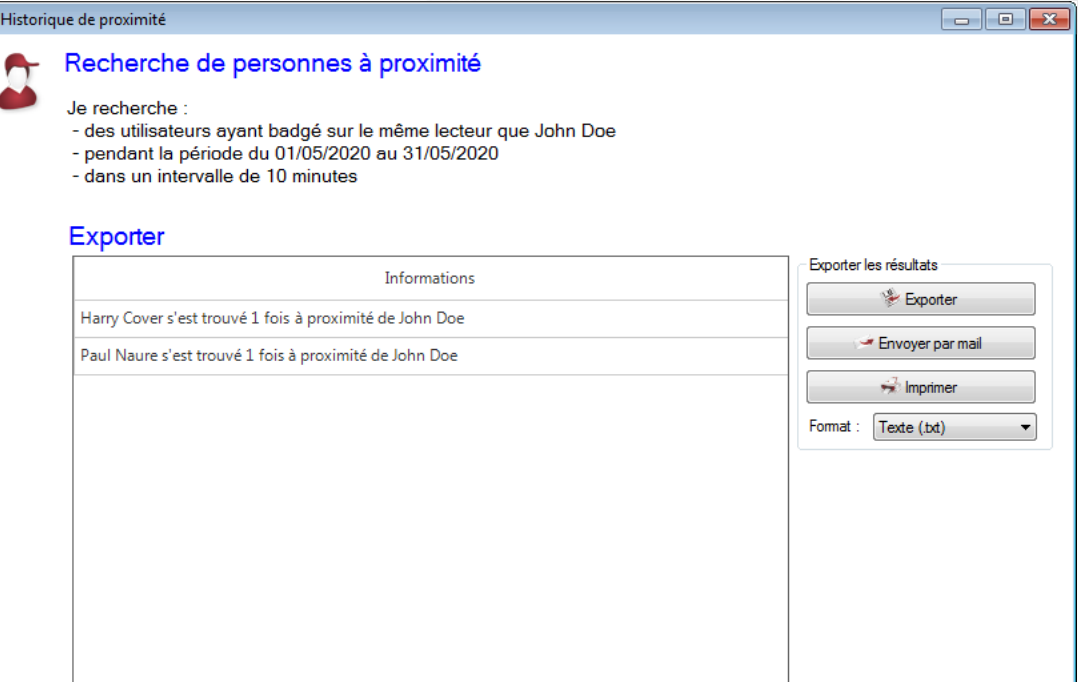

Précédent Suivant Fermer

# **Depuis cette fenêtre, vous pouvez :**

**Exporter les résultats de la recherche.** 

**175**

# MENU EVENEMENTS

# **AFFICHAGE DES EVENEMENTS**

Vous pouvez afficher une liste des évènements en temps réel en bas de votre écran en cliquant sur le menu « Affichage » puis sur « Liste des évènements », puis depuis l'onglet « Evènement »

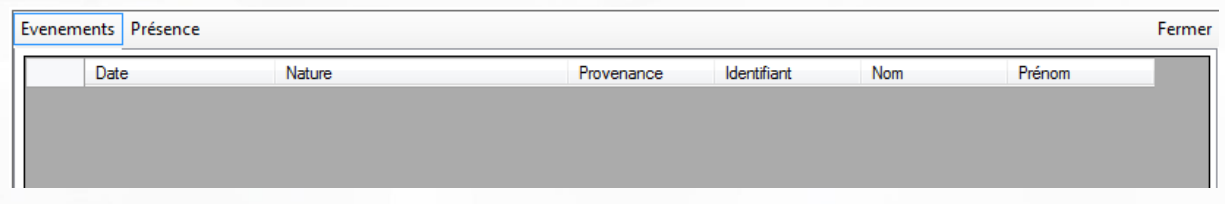

**Attention,** cette liste ne comporte que les évènements survenus depuis que vous avez démarré VISOR. Pour faire disparaître cette liste, cliquez sur le bouton « Fermer » en haut à droite de la liste.

Evènements + Pour consulter les 2000 derniers évènements, cliquez sur le menu, puis sur « Voir la liste ».

**Note :** pour afficher plus d'évènements, reportez-vous à l'outil « Historique ».

La fenêtre suivante apparait ensuite :

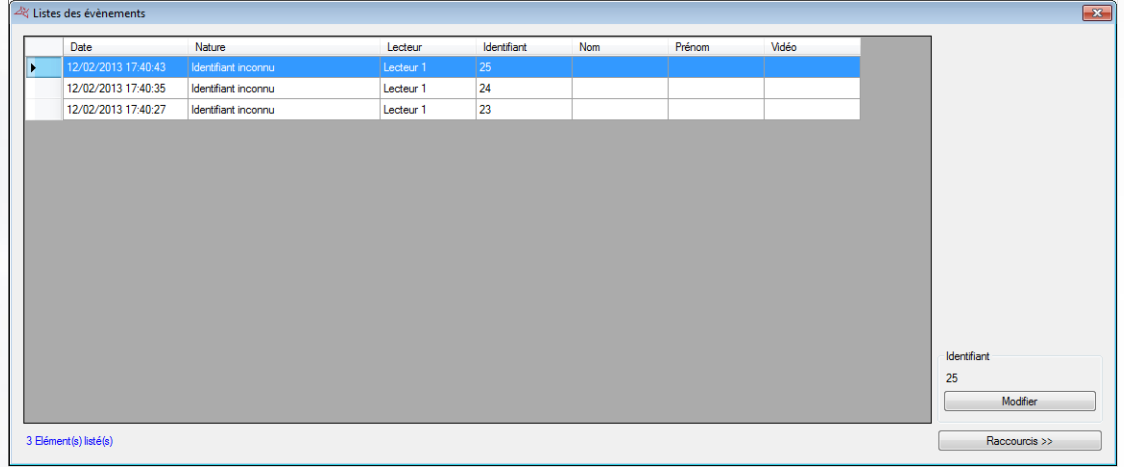

#### **Depuis cette fenêtre, vous pouvez :**

- Visualiser les 2000 derniers évènements
- ٠. Double cliquer sur un évènement concernant un utilisateur pour ouvrir sa fiche
- **+** Double cliquer sur un évènement concernant un identifiant pour ouvrir sa fiche
- Consulter une vidéo enregistrée (nécessite un serveur vidéo compatible avec VISOR ainsi qu'un paramétrage des enregistrements, cf. Serveurs vidéo)

# **HISTORIQUE DES EVENEMENTS**

Vous pouvez éditer un historique des évènements en paramétrant les champs à afficher et en les filtrant sur différents critères.

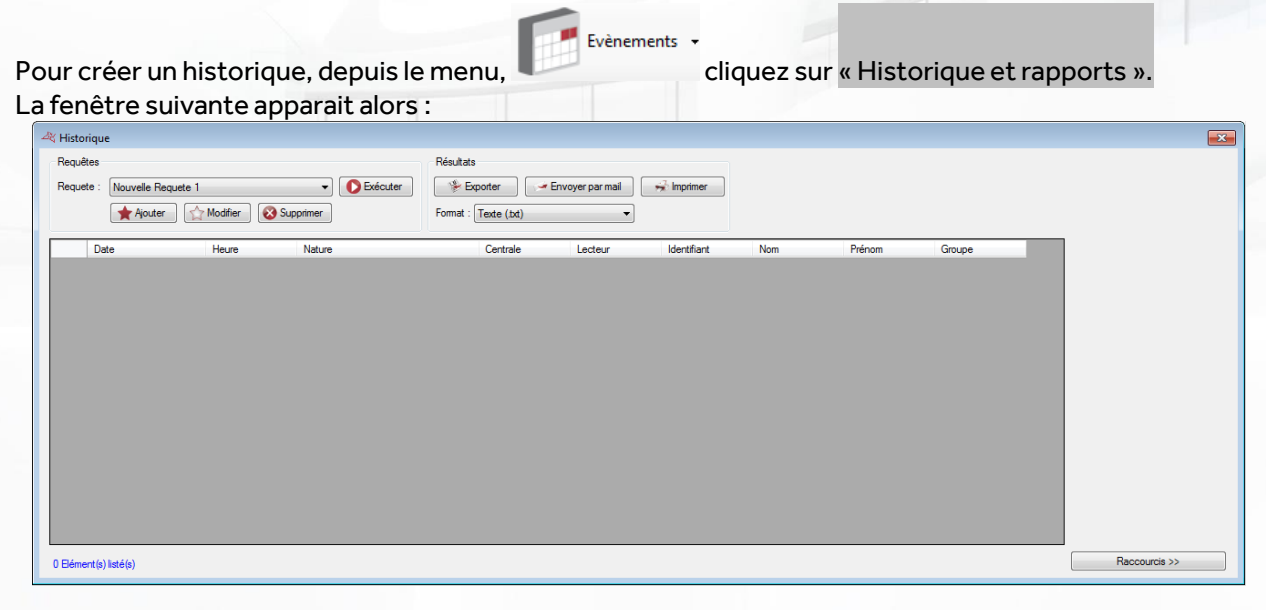

#### **Depuis cette fenêtre, vous pouvez :**

- **Ajouter une requête :** cliquez sur le bouton « Ajouter » puis paramétrez votre requête
- **Modifier une requête :** sélectionnez votre requête dans la liste puis cliquez sur le bouton « Modifier ».
- **T** Supprimer une requête : sélectionnez votre requête dans la liste puis cliquez sur le bouton « Supprimer ».
- **Exécuter une requête :** sélectionnez votre requête dans la liste puis cliquez sur le bouton « Exécuter ». Les résultats s'afficheront ensuite
- **Exporterles résultats d'une requête :** après avoir exécuté une requête, sélectionnez un format dans la liste (fichier texte, texte séparé par des virgules, base de données Access 2007, Excel, XML ou bien PDF) puis cliquez sur le bouton « Exporter »
- **Envoyer les résultats d'une requête par email :** après avoir exécuté une requête, sélectionnez un format dans la liste (fichier texte, texte séparé par des virgules, base de données Access 2007, Excel, XML ou bien PDF) puis cliquez sur le bouton « Envoyer par mail ». Sélectionnez ou saisissez un destinataire et choisissez ou non de compresser le fichier. **Attention,** pour utiliser cette fonction, vous devez avoir configuré les paramètres mails depuis le menu « Préférences » du logiciel.
- **Imprimer les résultats d'une requête :** après avoir exécuté une requête, cliquez sur le bouton « Imprimer »
- **Si l'évènement sélectionné concerne un utilisateur, ouvrir sa fiche** en cliquant deux fois dessus ou bien sur le bouton « Modifier » qui apparaît en bas à droite si les raccourcis sont affichés (pour afficher ou masquer les raccourcis, cliquez sur le bouton « Raccourcis »)
- **Si l'évènement sélectionné concerne un identifiant, ouvrir sa fiche** en cliquant deux fois dessus ou bien sur le bouton « Modifier » qui apparaît en bas à droite si les raccourcis sont affichés (pour afficher ou masquer les raccourcis, cliquez sur le bouton « Raccourcis »)

**177**

# **GESTION D'UNE REQUETE**

# **Onglet Affichage**

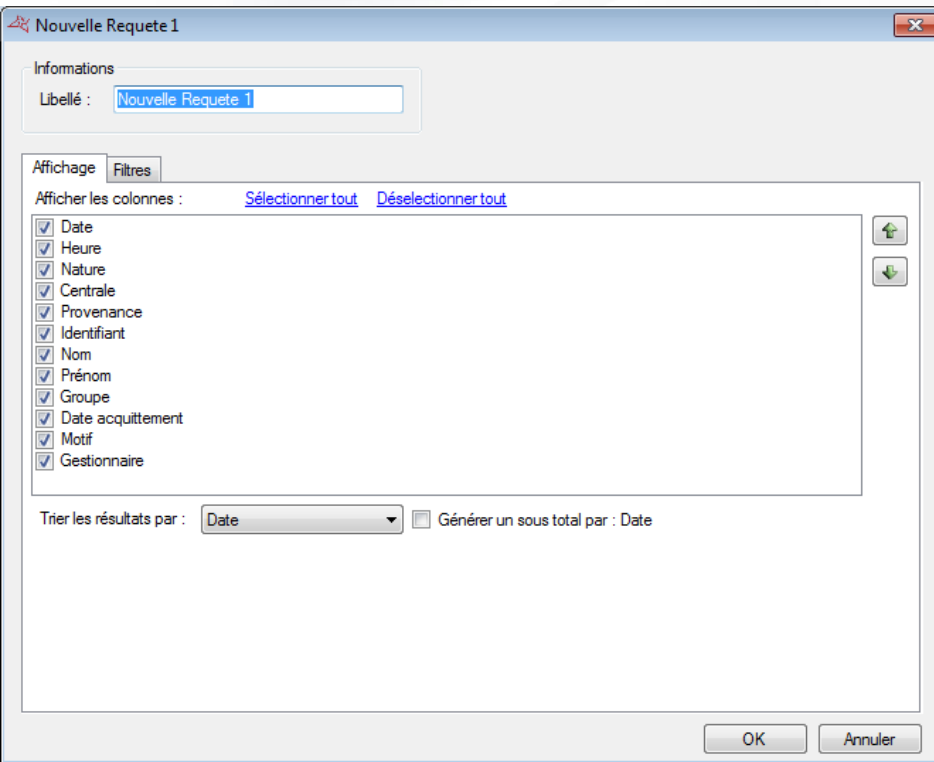

# **Depuis cet onglet, vous pouvez :**

- Donner un nom à votre requête : tapez le dans le champ « Libellé »
- Cocher les champs que vous souhaitez afficher dans votre historique
- Utiliser les boutons  $\bigcirc$  et  $\bigcirc$  pour changer l'ordre d'affichage des colonnes résultat.
- Sélectionnez un tri pour les résultats
- Cochez la case « Générer un sous total » afin de générer un sous total en fonction du critère de tri sélectionné.

#### **Onglet Filtres**

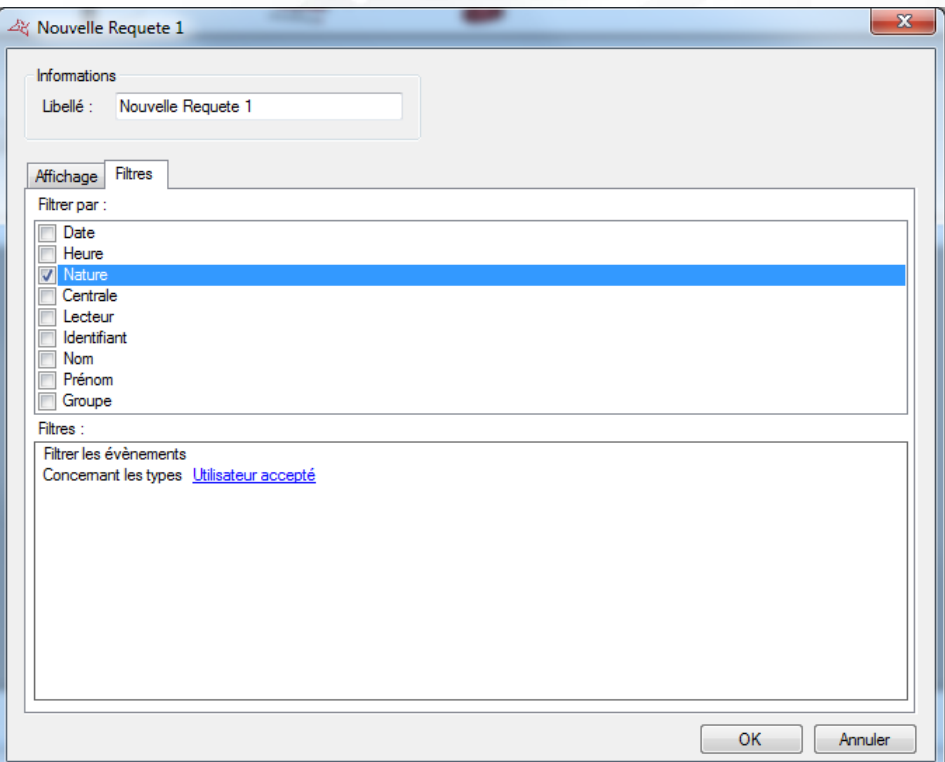

#### **Depuis cet onglet, vous pouvez définir les filtres suivants :**

- **Par date :** filtrer les évènements dont la date et l'heure est supérieure / inférieure / comprise entre les dates saisies
- **Par heure :** filtrer les évènements dont l'heure est comprise entre les horaires saisis
- **Par nature** : filtrer les évènements dont la nature fait partie de votre liste
- **Par centrale** : filtrer les évènements dont la centrale fait partie de votre liste
- **Par Provenance :** filtrer les évènements dont la provenance fait partie de votre liste (Lecteurs, serveur LPR, Groupes intrusion, Zones intrusion)
- **Par identifiant :** filtrer les évènements dont l'identifiant fait partie de votre liste
- **Par nom :** filtrer les évènements dont le nom commence par / finit par / contient votre texte
- **Par prénom :** filtrer les évènements dont le prénom commence par / finit par / contient votre texte
- **Par groupe** : filtrer les évènements dont le groupe fait partie de votre liste
- **Par date d'acquittement, Motif, Gestionnaire**
- **Par information complémentaire** (si vous avez activez cette fonction depuis le menu « Paramétrage des évènements ».

Pour ajouter un filtre, il suffit de le cocher, une nouvelle fenêtre apparaît ensuite vous permettant d'affiner votre recherche.

Pour modifier un filtre, depuis la liste des filtres (en bas de la fenêtre), cliquez sur le lien en bleu (Exemple : Utilisateur accepté). Une nouvelle fenêtre apparaît ensuite vous permettant d'affiner votre recherche.

Pour supprimer un filtre, il suffit de le décocher.

Pour le filtrage par Nom, Prénom, cochez la case « Demander à l'exécution » afin que le logiciel vous demande de saisir votre texte lorsque vous exécuterez la requête.

Une fois vos filtres saisis, cliquez sur « OK », puis dans la fenêtre précédente, cliquez sur « Exécuter ». Les résultats s'afficheront.

WWW.VAUBAN-SYSTEMS.FR

**179**

# **MENU MAIN COURANTE**

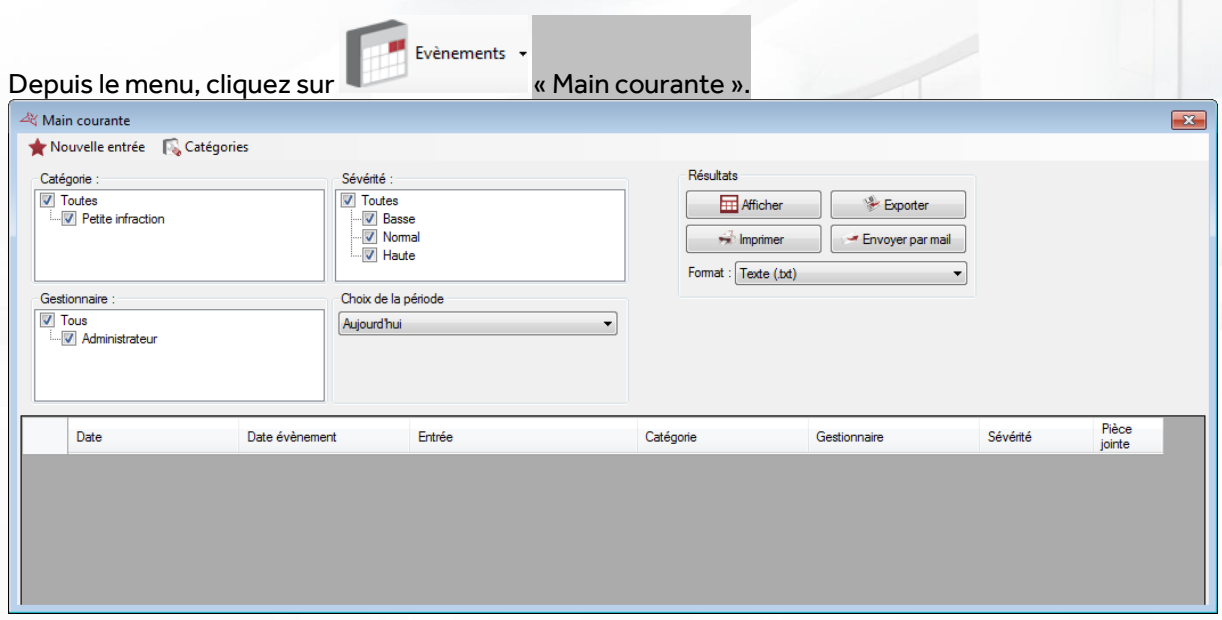

#### **Depuis cette fenêtre, vous pouvez :**

- **Ajouter une nouvelle entrée :** Cliquez sur le bouton « Nouvelle entrée ». Pour plus d'informations, Cf. chapitre « Ajout d'une entrée »
- **Définir les catégories :** Cliquez sur le bouton «Catégories ». Pour plus d'informations, Cf. chapitre « Gestion des catégories »
- **Choisir des filtres d'affichages** : vous pouvez filtrerles catégories, les gestionnaires ou la sévérité des entrées
- **Choisir la période d'affichage** : choisissez la période où est survenue l'entrée cherchée.
- **Afficher les résultats** : cliquez sur le bouton « Afficher » pour afficher les entrées correspondant aux filtres choisis
- **Exporter les résultats affichés :** après avoir affichés des résultats, sélectionnez un format dans la liste (fichier texte, texte séparé par des virgules, base de données Access 2007, Excel, XML ou bien PDF) puis cliquez sur le bouton « Exporter »
- **Envoyer les résultats affichés par email :** après avoir affiché des résultats, sélectionnez un format dans la liste (fichier texte, texte séparé par des virgules, base de données Access 2007, Excel, XML ou bien PDF) puis cliquez sur le bouton « Envoyer par mail ». Sélectionnez ou saisissez un destinataire et choisissez ou non de compresser le fichier. **Attention,** pour utiliser cette fonction, vous devez avoir configuré les paramètres mails depuis le menu « Préférences » du logiciel.
- **Imprimer les résultats d'une requête :** après avoir affichés des résultats, cliquez sur le bouton « Imprimer »

**180**
#### **AJOUT D'UNE ENTREE**

Depuis la fenêtre « Main courante », cliquer sur le bouton « Nouvelle entrée ».

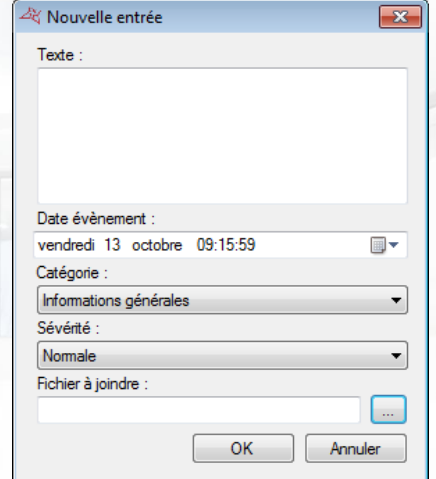

**Depuis cette fenêtre, vous pouvez :**

- **Indiquer le texte de l'évènement**
- **Choisir la date à laquelle est survenue l'évènement**
- **Choisir la catégorie de l'évènement**
- **Choisir la sévérité de l'évènement**
- **Ajouter une pièce jointe si nécessaire** : la pièce jointe ne doit pas excéder 1Mo.

#### **GESTION DES CATEGORIES**

Depuis la fenêtre « Main courante », cliquer sur le bouton « Catégories »

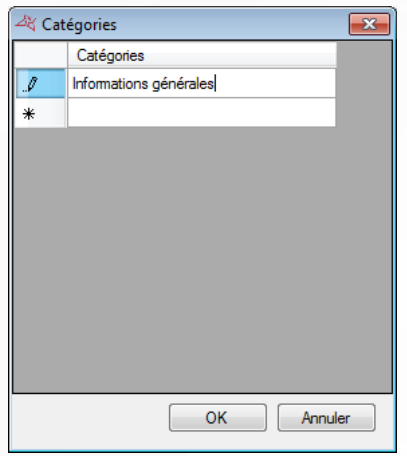

**Depuis cette fenêtre, vous pouvez :**

**Ajouter, modifier ou supprimer des catégories.**

**181**

# MENU SYNOPTIQUE

Synoptique +

Le synoptique vous permet de voir l'état de votre installation en temps réel et sur un plan.

## **EDITER LE SYNOPTIQUE**

Depuis le menu  $\blacksquare$ , sélectionnez Editer pour créer votre synoptique.

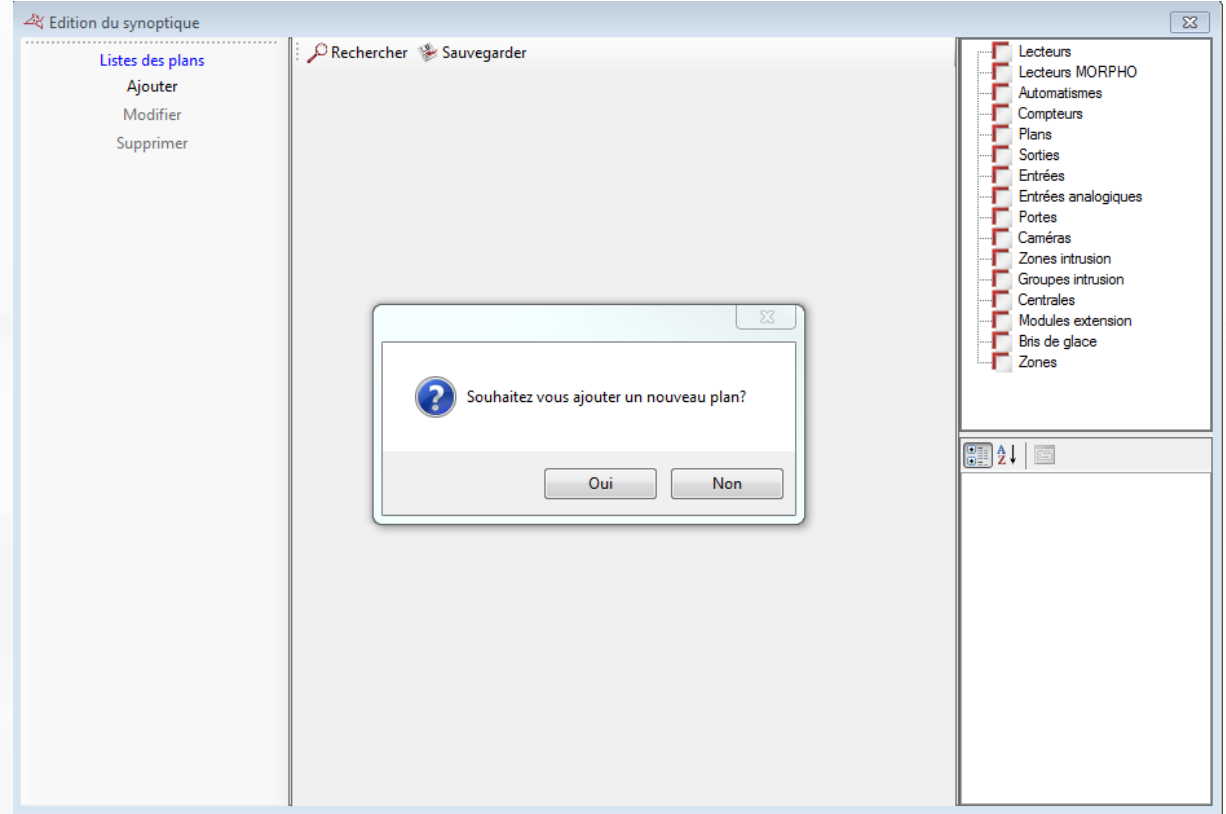

Votre synoptique doit avoir un plan. Pour cela, cliquez sur Ajouter dans la colonne de gauche et recherchez un plan au format : jpg, bmp, gif, png ou pdf.

Pour ajouter des éléments sur un plan, sélectionnez ces derniers dans la liste des éléments à droite de la fenêtre, puis faites-le glisser sur le plan.

Sur le plan, vous pouvez, avec un clic droit sur l'icône, afficher un aperçu des différents états de celui-ci ou le supprimer.

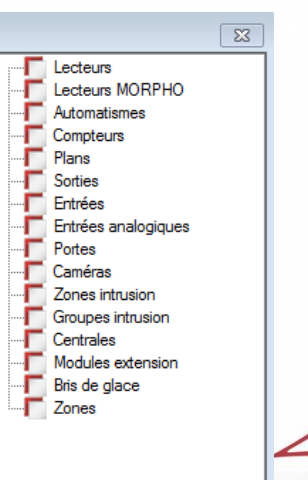

**182**

En sélectionnant une icône sur le plan, vous éditez dans la partie inférieure de la colonne de droite, les paramètres de celui-ci.

#### **Pour un lecteur, vous pouvez :**

**+** Choisir une couleur de fond

Changer la taille de l'image

Synoptique +

- Afficher ou non, une fenêtre évènement dès qu'un évènement survient sur ce lecteur
- Sélectionner la position de cette fenêtre :
- $\boxed{2}$  $\Box$  Configuration  $\Box$  0: 255: 255: 255 Couleur Fenetre Ev ent Afficher Oui **Position Fenetre Bas / Droite**  $\Box$  Images **El** Taille Image 48:48 ModeAuto Normal **Exercise** Effraction Dinastion<br>
Porte Bloquée<br>
Accès libre<br>
Ouverture Maintenu<br> **Exp.** Acces Libre Fermeture Maintenu **R**<sub>R</sub> AccesVerouille  $\Box$  Libellé Lecteur 1 Texte Couleur Texte  $0; 0; 0$ Microsoft Sans Serif; 8p **FI** Police  $\Box$  Supervision **Non** Premier plan

### **OUVERTURE DU SYNOPTIQUE**

Changer l'image **Renommer le libellé** <sup>+</sup> Changer la police

÷.

Depuis le menu , sélectionnez Ouvrir pour afficher votre synoptique

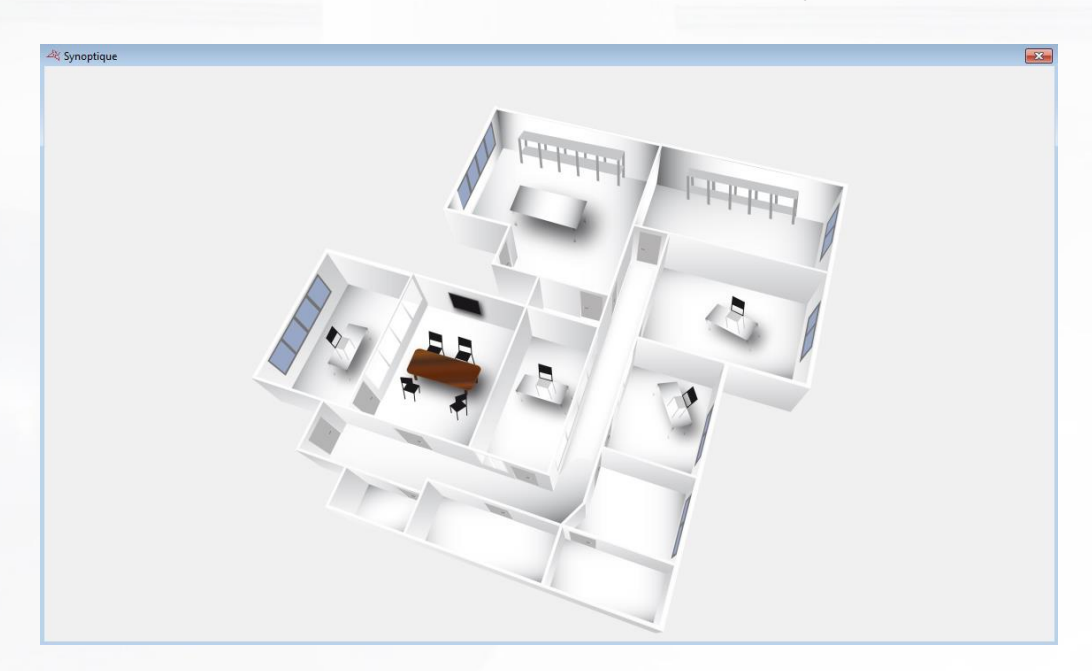

Si vous disposez de plusieurs plans, vous pouvez le sélectionner dans la colonne de gauche :

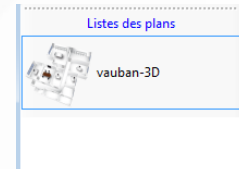

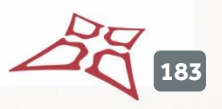

# MENU ADMINISTRATION

L'administration permet d'organiser les gestionnaires du logiciel. Vous pourrez ensuite ajuster les droits d'accès de chacun d'entre eux. Un journal est également disponible, il trace tous les évènements depuis l'ouverture d'une session jusqu'à la fermeture de celle-ci.

# **CREER UN GESTIONNAIRE**

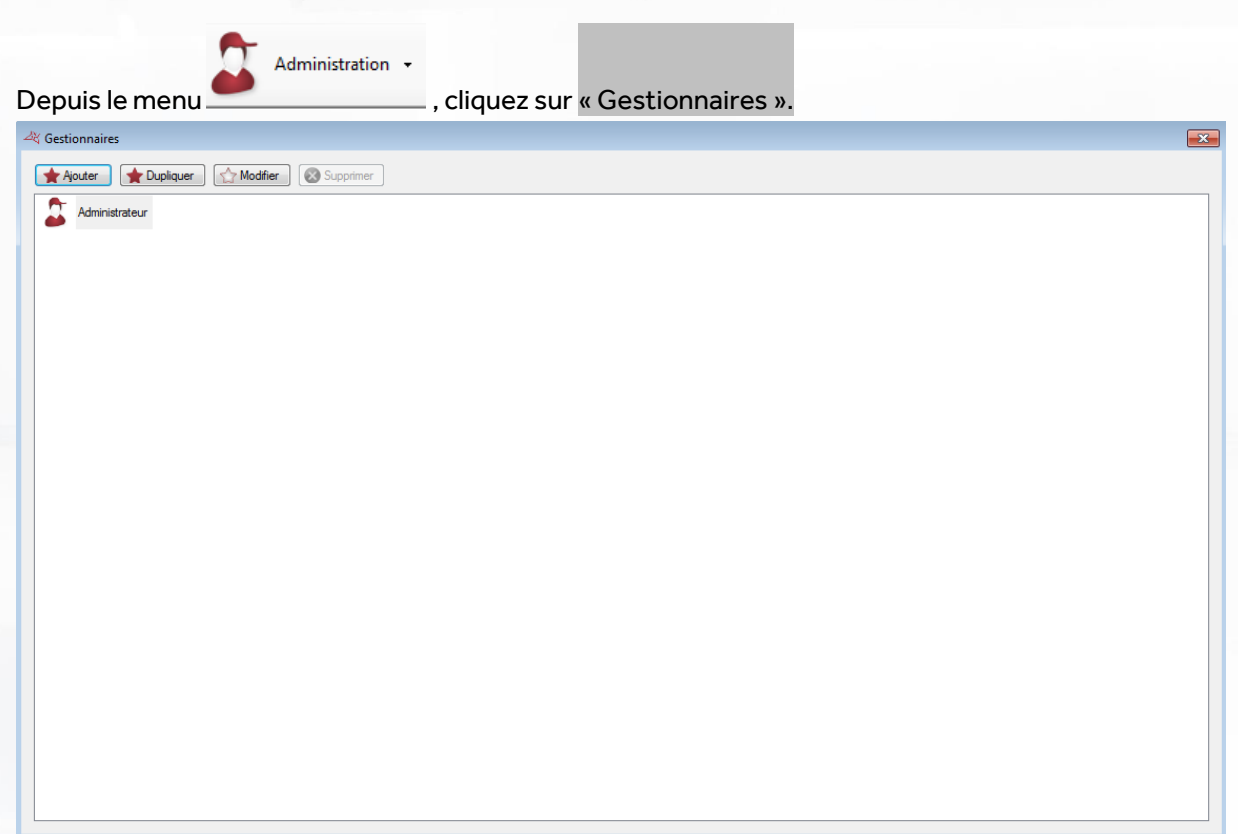

Vous pouvez **ajouter**, **dupliquer**, **modifier** ou **supprimer** un gestionnaire. L'Administrateur est le gestionnaire par défaut il ne peut être modifié, ni supprimé, car c'est le gestionnaire principal de référence.

Cliquez sur « Ajouter » pour créer un gestionnaire

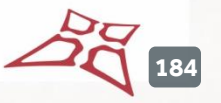

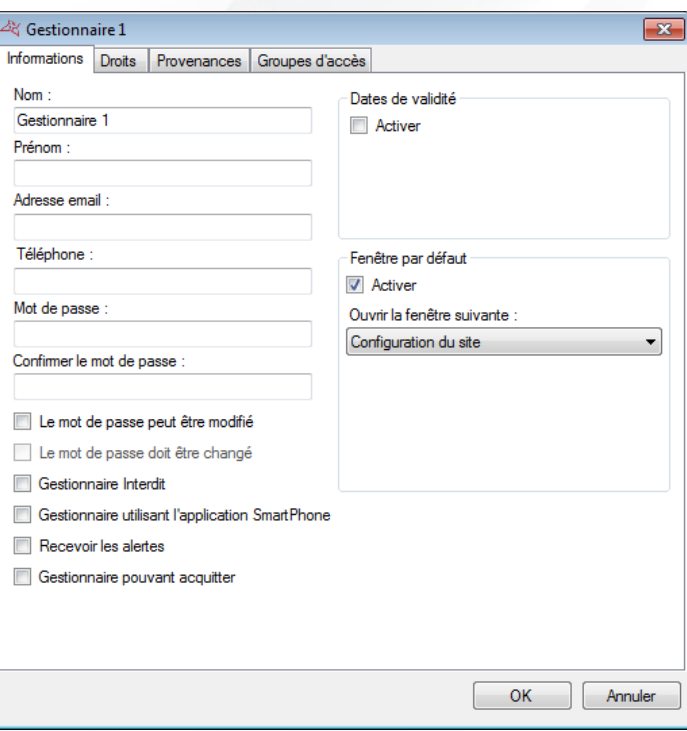

**Depuis cette fenêtre, vous renseignez :**

- Le nom
- Le prénom
- L'adresse email
- **L**e numéro de téléphone
- **+** Un mot de passe

Cochez « **Le mot de passe peut être modifié** » pour autoriser le gestionnaire à pouvoir changer son mot de passe.

Cochez « **Le mot de passe doit être changé** » pour obliger le gestionnaire à changer le mot de passe lorsqu'il ouvrira une session.

Cochez « **Gestionnaire interdit** » pour interdire ce gestionnaire.

Cochez « **Gestionnaire utilisant l'application Smartphone** » pour autoriser ce gestionnaire à utiliser l'application smartphone (si cette fonction est activée).

Cochez « **Recevoir les alertes** » afin que ce gestionnaire reçoive les évènements par mail et/ou SMS. Une adresse mail ou un numéro de téléphone devra obligatoirement être renseigné dans ce cas.

Cochez « **Gestionnaire pouvant acquitter** » pour indiquer que la fenêtre d'acquittement peut s'afficher pour ce gestionnaire.

Cochez « **Activer la fenêtre par défaut** » pour choisir une fenêtre à ouvrir lors de l'ouverture de la session.

Chaque gestionnaire possède des droits lui règlementant l'accès et la gestion du logiciel. Pour paramétrer ces droits, aller dans l'onglet « Droit »

**185**

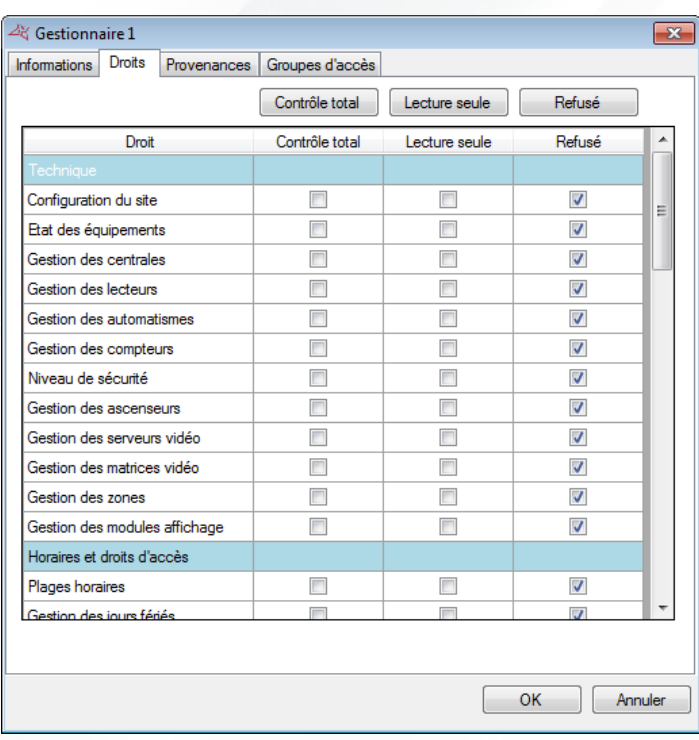

#### **Depuis cette fenêtre, vous pouvez d'un simple clic cocher toute la colonne :**

- Contrôle total, avec ce choix le gestionnaire n'a aucune restriction et à un droit d'accès total du logiciel comme l'administrateur.
- **Lecture seule, avec ce choix le gestionnaire peut accéder à tout le logiciel, mais ne peut faire** aucune modification de celui-ci.
- Refusé, avec ce choix le gestionnaire aura une interdiction sur tout le logiciel, ainsi l'accès à tous les droits lui sera effacé.

#### **Vous pouvez également affiner les droits du gestionnaire. Parmi ces droits, vous avez :**

#### **La Technique**

- o Configuration du site
- o Etat des équipements
- o Gestion des centrales
- o Gestion des lecteurs
- o Gestion des automatismes
- o Gestion des compteurs
- o Gestion du Niveau de sécurité
- o Gestion des ascenseurs
- o Gestion des serveurs vidéo
- o Gestion des matrices vidéo
- o Gestion des zones
- o Gestion des modules d'affichage

#### **Les Horaires et droits d'accès**

- o Plages horaires
- o Gestion des jours fériés
- o Liste des jours spéciaux
- o Groupes d'accès
- **Utilisateurs**

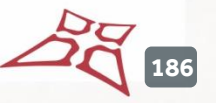

WWW.VAUBAN-SYSTEMS.FR

- o Identifiants
- o Utilisateurs
- o Confidentialité des utilisateurs
- o Mouvement des utilisateurs
- o Création des utilisateurs
- o Listing des utilisateurs
- o Remise en cycle des utilisateurs
- o Importation de données
- o Temps de présence
- o Gestion des présents
- o Historique de proximité

#### **Les Evènements**

- o Affichage des évènements
- o Historique et rapports
- o Main courante

#### **Le Synoptique**

- o Edition du synoptique
- o Affichage du synoptique

#### **L'Administration**

- o Gestionnaires
- o Journal de bord

#### **Les Mises à jour**

o Mise à jour des centrales, modules et logiciel

#### **Le menu Outils**

- o Paramétrage des évènements
- o Modèles d'impression
- o Préférences
- o Gestion des modules
- o Gestion des sociétés
- o Importation automatique
- o Exportation automatique
- o Utilisation des raccourcis
- o Report d'évènement

#### **La Gestion du logiciel**

o Fermeture du logiciel

Si vous disposez de modules complémentaires, vous pourrez également trouver les différents droits d'accès à ces modules dans cette fenêtre.

Vous pouvez limiter le pilotage ou l'acquittement sur les provenances. Pour paramétrer ces droits, aller dans l'onglet « Provenance »

**187**

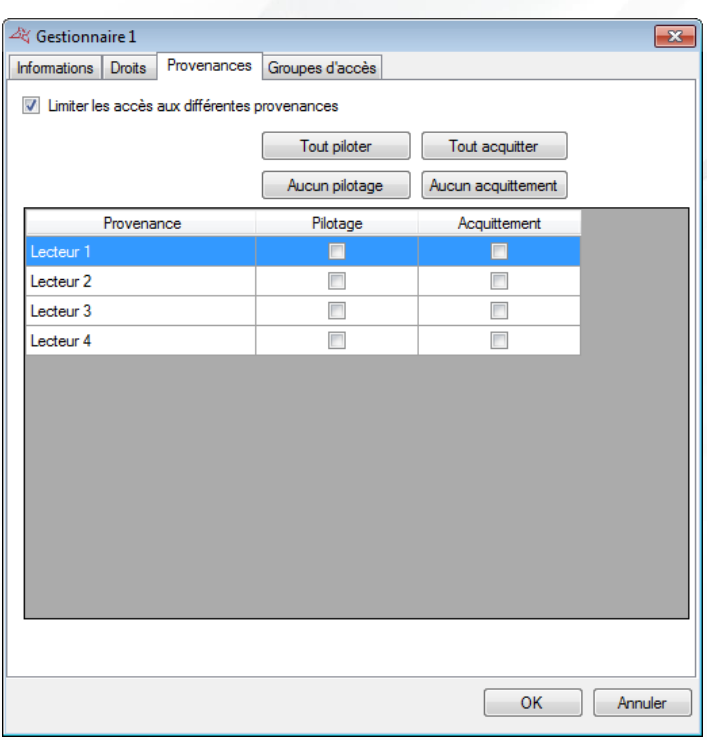

Cochez « Limiter l'accès aux différents lecteurs » pour filtrer les accès les actions de ce gestionnaire. Pour chacun des lecteurs, vous pouvez indiquer:

- Si le gestionnaire peut piloter le lecteur : dans ce cas, il aura la possibilité d'ouvrir le lecteur depuis un synoptique par exemple.
- Si le gestionnaire peut acquitter le lecteur: la fenêtre d'acquittement s'affichera pour ce lecteur.

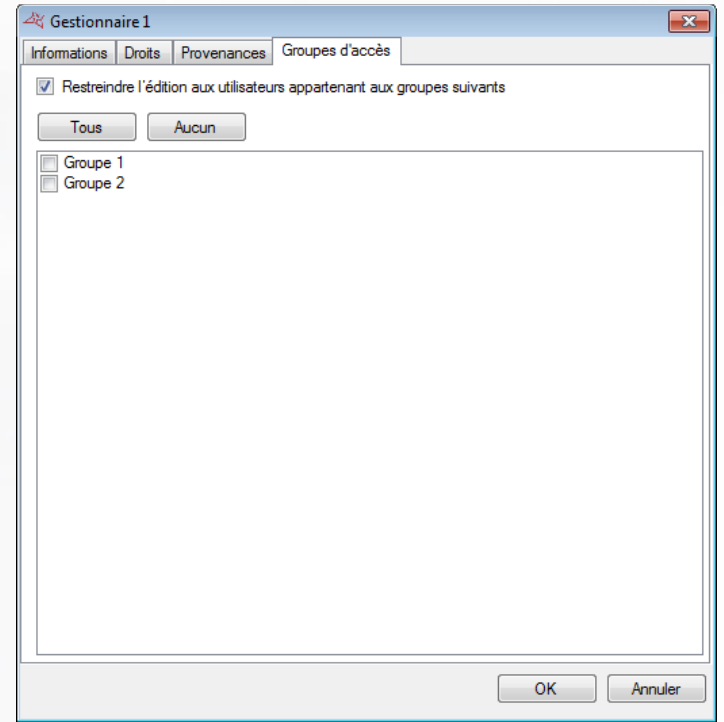

Cocher la case « Restreindre l'édition aux utilisateurs appartement aux groupes suivant » permet de ne rendre éditable que les utilisateurs des groupes choisis.

# GESTION DES RACCOURCIS

Grâce aux raccourcis, vous accédez très vite à une gestion simplifiée et efficace du logiciel. Vous pourrez réaliser les taches programmées au préalable avec un simple clic.

æ

### **CREATION DE RACCOURCIS**

Depuis la colonne de droite, cliquez sur **test** pour créer un nouveau raccourci :

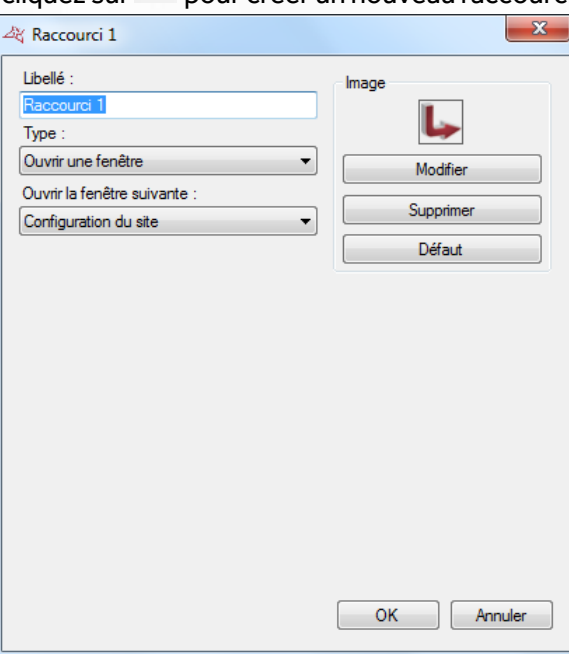

#### **Depuis cette fenêtre, vous pouvez :**

- Changer le libellé
- Choisir le type de raccourci
- Modifier, supprimer ou remettre par défaut l'image du raccourci

**189**

### **PARAMETRAGE DES RACCOURCIS**

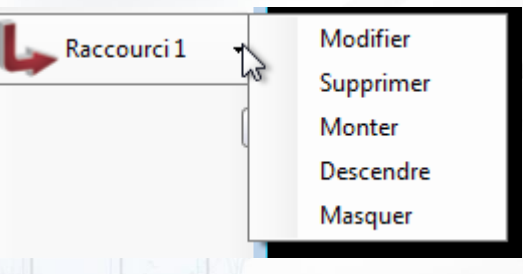

Depuis cette fenêtre, vous pouvez :

- **Modifier un raccourci** 
	- Attention, la modification impacte tous les gestionnaires
- Supprimer un raccourci
- Attention, la suppression impacte tous les gestionnaires **+** Monter ou descendre un raccourci
- **H** Masquer un raccourci que vous n'utilisez pas.

Attention, les boutons Modifier et Supprimer ont un impact sur tous les gestionnaires. Les boutons Monter/Descendre/Masquer ne concernent que le gestionnaire actuel.

### **LES TYPES DE RACCOURCIS**

- 1. **Ouvrir une fenêtre** : depuis ce raccourci, vous pouvez ouvrir:
	- **La Configuration du site**
	- **+** L'Etat des équipements
	- **+** Les Plages Horaires
	- Les Jours fériés
	- **Les Listes de jours spéciaux**
	- Les Groupes d'accès
	- $\bigstar$  Les Identifiants
	- **+** Les Utilisateurs
	- **+** La Création des utilisateurs
	- $\bigstar$  Le Listing des utilisateurs
- **La Liste des évènements**
- L'Historique et rapport
- **+** L'Edition du synoptique
- **+** Le Synoptique
- **Le Temps de Présence**
- **+** Les Gestionnaires
- **Le Niveau de sécurité**
- **+** L'importation de données
- **+** Matrices vidéo
- Gestion des présents
- 2. **Créer**: depuis ce raccourci, vous pouvez créer
	- **+** Un groupe
	- **+** Une plage horaire
	- **+** Une liste de jours spéciaux
- Un identifiant
- Un utilisateur
- Un gestionnaire
- 3. **Création d'utilisateurs** : depuis ce raccourci, vous pouvez ouvrir la fenêtre de création d'utilisateurs
- 4. **Historique** : depuis ce raccourci, vous pouvez exécuter une requête que vous avez préalablement programmée dans l'Historique des évènements. Ce raccourci permet :
	- **+** D'Afficher les résultats
	- **+** D'Imprimer les résultats

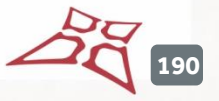

- D'Exporter les résultats au format suivant: Texte (.txt), Texte séparé par des virgules (.csv), Access (.accdb), Excel (.xls), XML (.xml), PDF (.pdf)
- De Définir l'emplacement des résultats sur votre PC.
- D'Envoyer le fichier par mail à un destinataire. Ce fichier peut être compressé ou/et supprimé après envoi.
- 5. **Listing des utilisateurs** : depuis ce raccourci, vous pouvez exécuter les mêmes opérations que l'**Historique** et la requête doit être au préalable programmé dans le Listing.
- 6. **Commander des lecteurs** : depuis ce raccourci, vous pouvez piloter un ou plusieurs lecteurs :
	- **+** Ouverture simple
	- **Retour en Mode normal**
	- **+** Ouverture maintenue
	- $\blacksquare$  Fermeture maintenue

La commande peut s'exécuter sur tous les lecteurs ou bien sur une sélection.

7. **Rechercher un utilisateur**: depuis ce raccourci, vous pouvez afficher la fenêtre suivante :

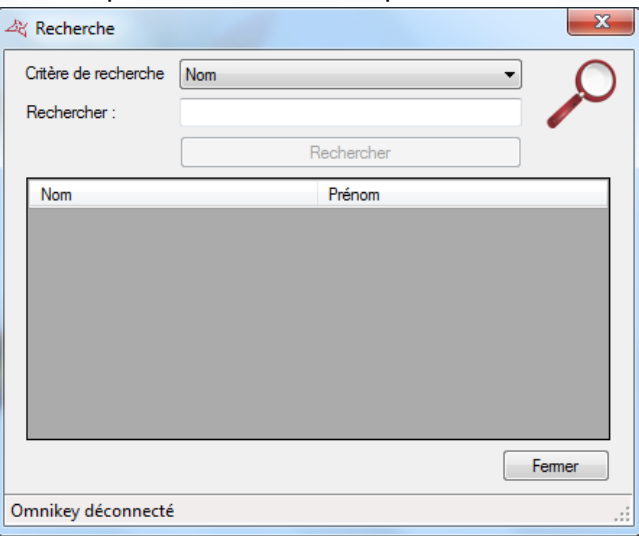

**Depuis celle-ci, vous pouvez sélectionner un critère de recherche, soit :**

- o Le Nom
- o Le Prénom
- o L'Identifiant

Puis cliquez sur « Recherche ». Si celle-ci contient des résultats, vous pouvez double cliquer sur un utilisateur pour éditer ce dernier.

- 8. **Serveurs vidéo** : depuis ce raccourci, vous pouvez Afficher une caméra **(live ou playback)** sélectionnée parmi une liste répertoriée ou un **Evènement global** depuis un serveur vidéo Digifort, déclaré au préalable dans la configuration de votre site.
- 9. **Lancer un programme** : depuis ce raccourci vous pouvez lancer un programme autre de votre PC. Pour cela, renseignez le chemin de celui-ci.

**191**

- 10. **Forcer l'importation d'un module**, depuis ce raccourci, vous pouvez exécuter l'importation automatique du logiciel. Pour ce faire, paramétrez au préalable le module depuis le menu Outils, puis Importation automatique.
- 11. **Piloter une sortie** : depuis ce raccourci, vous pouvez piloter la sortie d'un relais d'un module V-EXTIO. La commande est soit une activation du relais, soit une désactivation de celui-ci.
- 12. **Changer le niveau de sécurité** : depuis ce raccourci, vous pouvez changer le niveau de sécurité du logiciel. Vous avez le choix entre les niveaux de sécurité 1, 2 ou 3.
- 13. **Forcer l'exportation d'un module**, depuis ce raccourci, vous pouvez exécuter l'exportation automatique du logiciel. Pour ce faire, paramétrez au préalable le module depuis le menu Outils, puis Exportation automatique.
- 14. **Configurer l'affichage d'un module**, depuis ce raccourci, vous pouvez modifier les paramètres d'affichage d'un module. Sélectionnez ensuite le module souhaité.
- 15. **Gérer la main courante** : affichage de la liste ou saisie d'une nouvelle entrée
- 16. **Piloter des entrées** : vous pouvez exécuter les mêmes opérations que pour le « **pilotage des sorties** »
- 17. **Forcer la maintenance de la base** : lance la procédure de maintenance de la base de données, sans attendre midi ou minuit.
- 18. **Gestion des présents** : Permet de lancer l'affichage, l'export ou l'impression de la liste des présents, pour une zone précise.

**192**

# ANNEXES

## **LISTE ET VERSION DES SDK INTEGRES DANS VISOR**

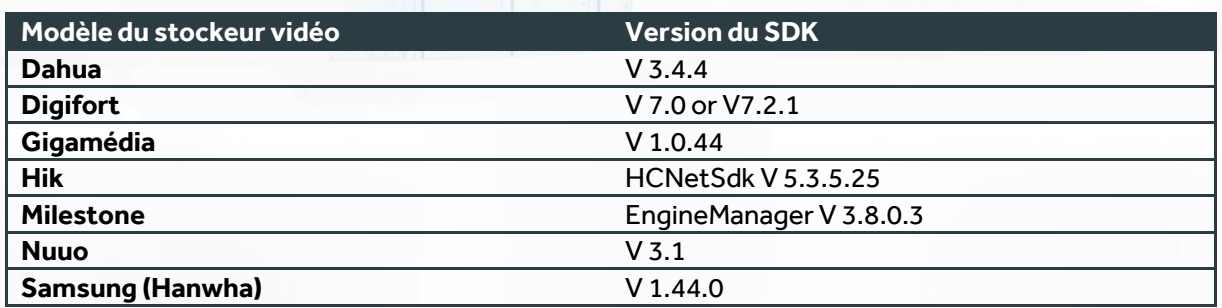

# **COMPATIBILITE SQL SERVEUR**

Visor est compatible avec les versions suivantes de SQL Serveur:

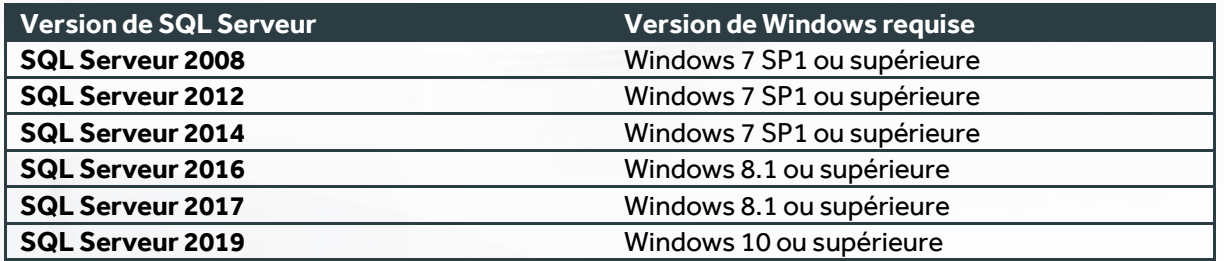

# **NOMBRE D'EQUIPEMENTS**

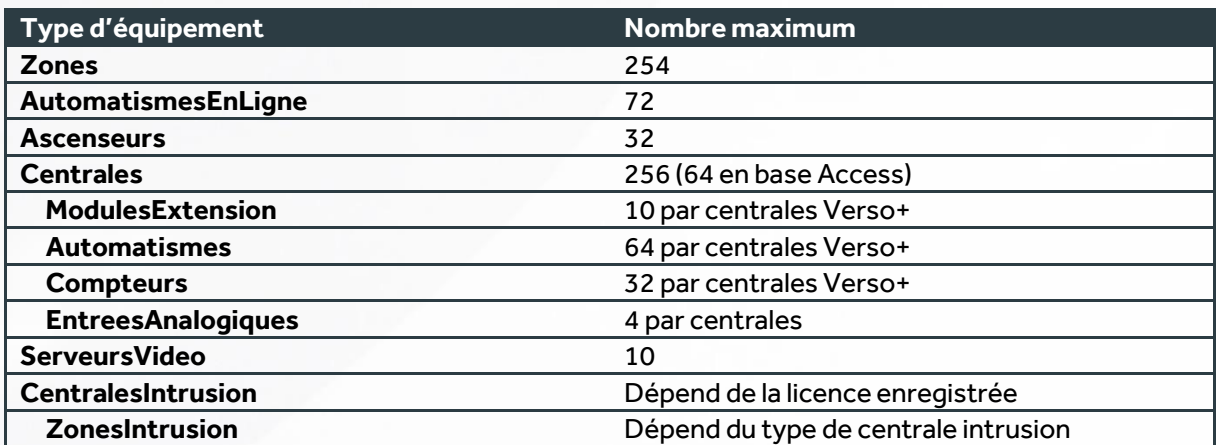

WWW.VAUBAN-SYSTEMS.FR

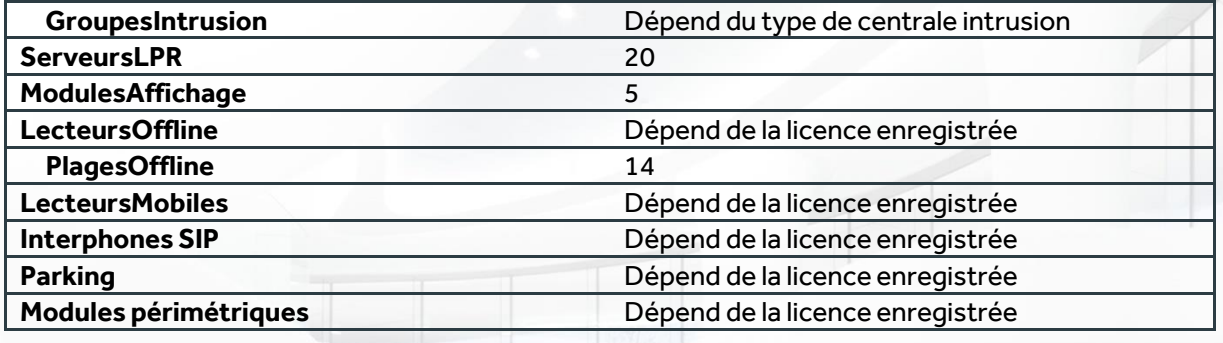

 $2\frac{1}{3}$